## Obsah

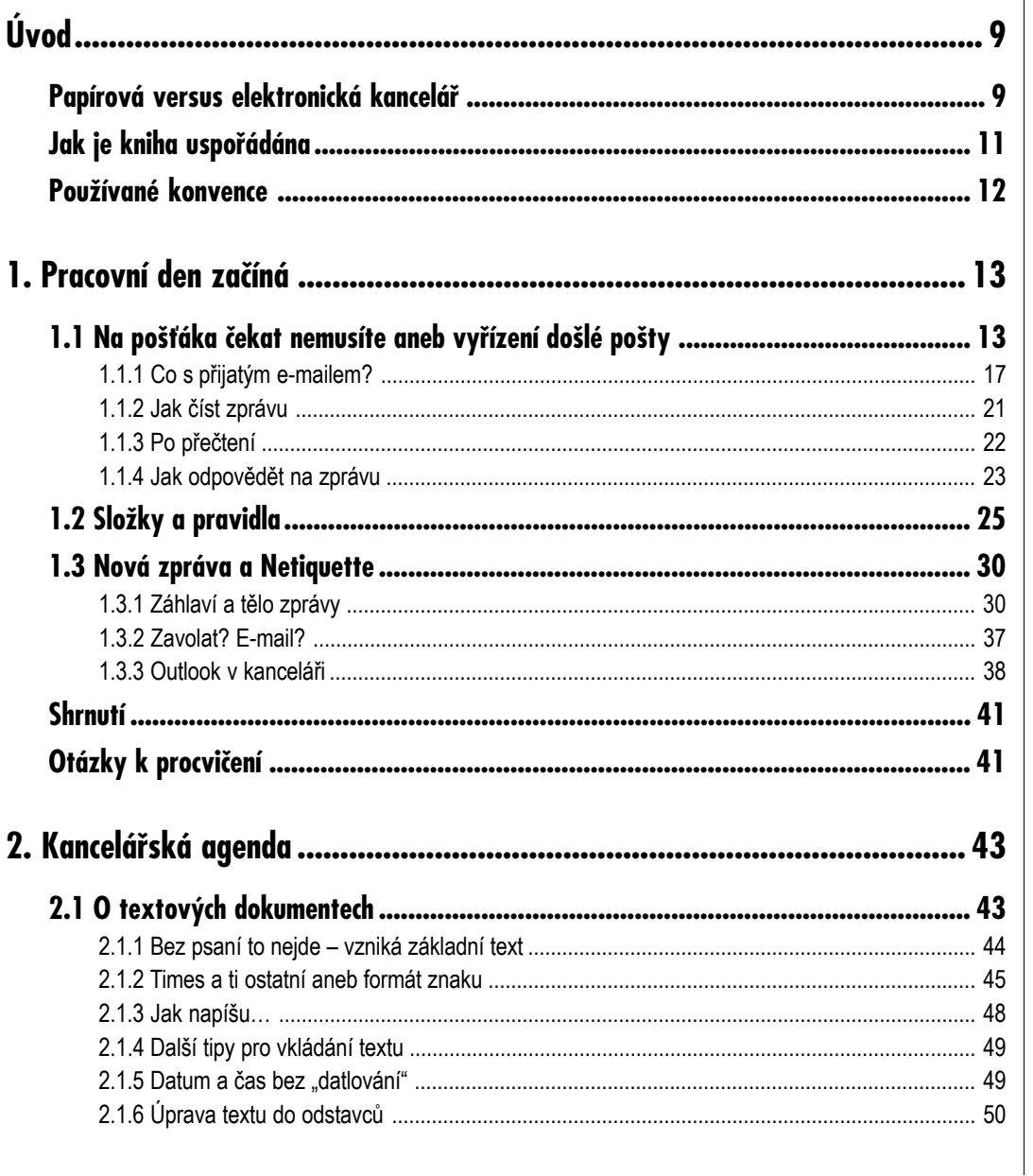

**CERADA** 

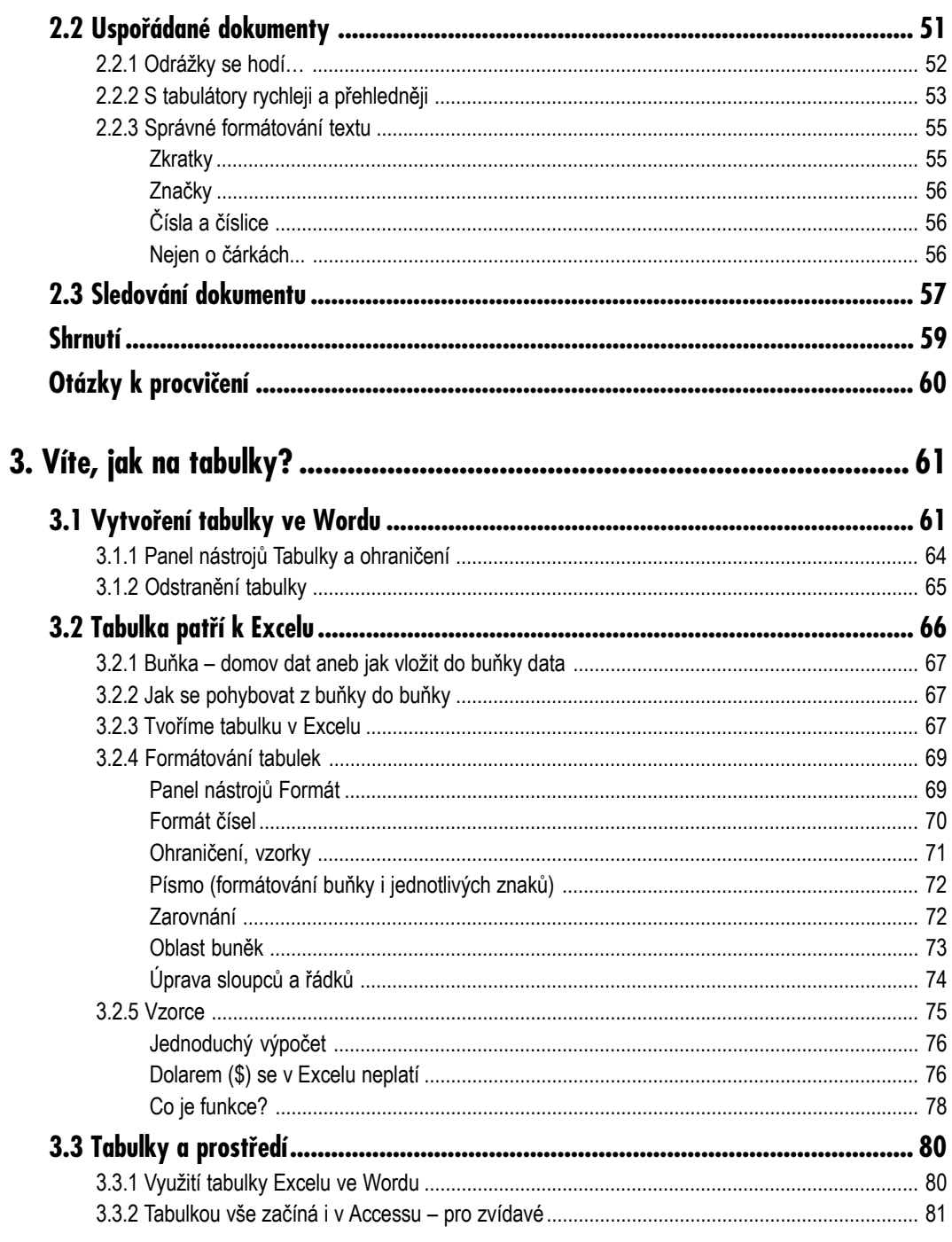

**CENADA** 

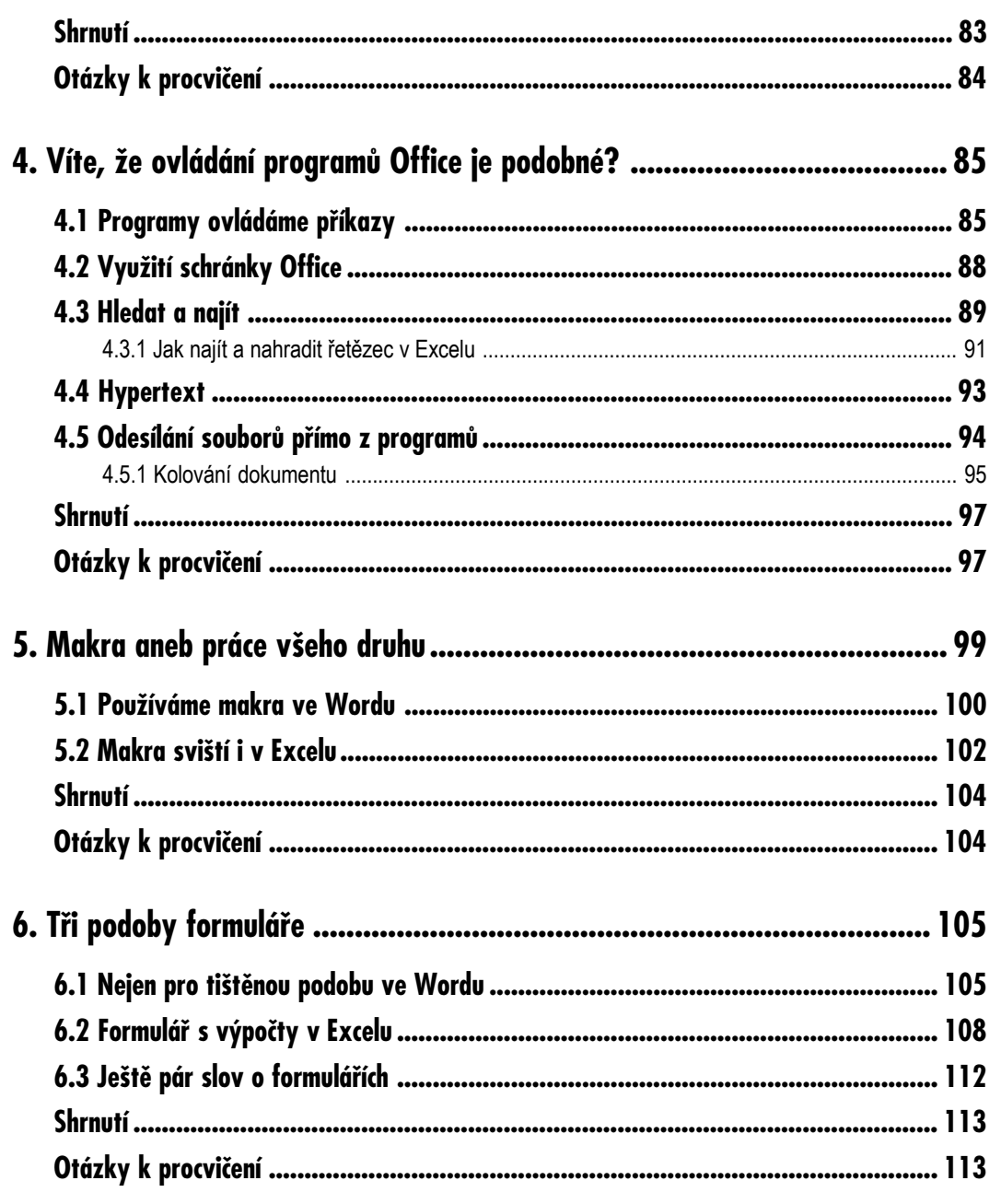

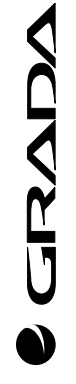

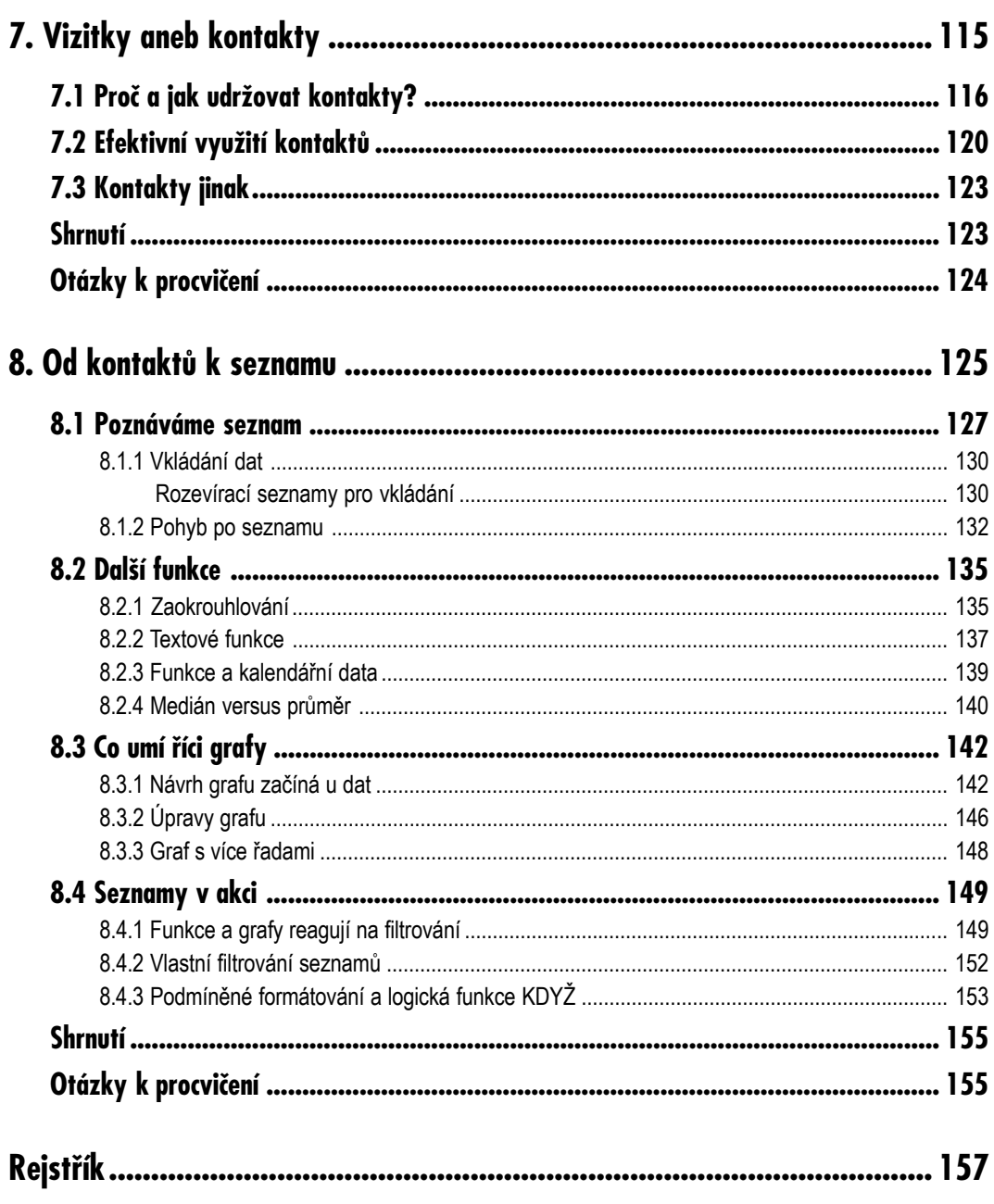

# **Úvod**

## **Papírová versus elektronická kancelář**

Kancelář lze jednoduše popsat jako prostor, v němž lidé vykonávají různé administrativní činnosti. Vznikají zde dopisy, pozvánky, zápisy z jednání, směrnice, technické zprávy, vyhodnocení... Tyto tiskoviny lze označit jednotným názvem – dokumenty. Dopisy putují ke svým adresátům, zápisy jsou ukládány do pořadačů či kartoték. Zpracování těchto dokumentů může probíhat různými způ− soby. Někteří nedají dopustit na ručně psané dokumenty, jiní se nechtějí vzdát klasických psacích strojů. Ti, kteří chtějí pracovat jinak a lépe, využívají pokrokovější způsob a vytvářejí elektronické dokumenty. Proč to dělají? Intuitivně využívají to, co jim zefektivňuje činnost, a vědí, že vytvoří dokonalejší dokumenty, a ještě s jistým komfortem. Navíc mohou opustit papírové pořadače či dřevěné kartotéky a svá díla uchovávat lépe – elektronicky (na discích svých počítačů či firemních sítích).

Jedním z nástrojů, který je k těmto účelům v kancelářích často využíván, je produkt firmy *Microsoft* – sada programů *Office*. Tato kniha přináší náměty a rady, jak lze efektivně využívat čtyři členy z této sady při běžné práci v kanceláři. Provede vás jejich prostřednictvím celým pracovním dnem v kance− láři, který je protkán využitím těchto produktů: *Outlooku*, *Wordu*, *Excelu*, okrajově také *Accessu*.

*Dokumenty v kanceláři*

*Elektronické dokumenty*

*Microsoft Office v kanceláři*

**GRAND** 

**Papírová versus elektronická kancelář**

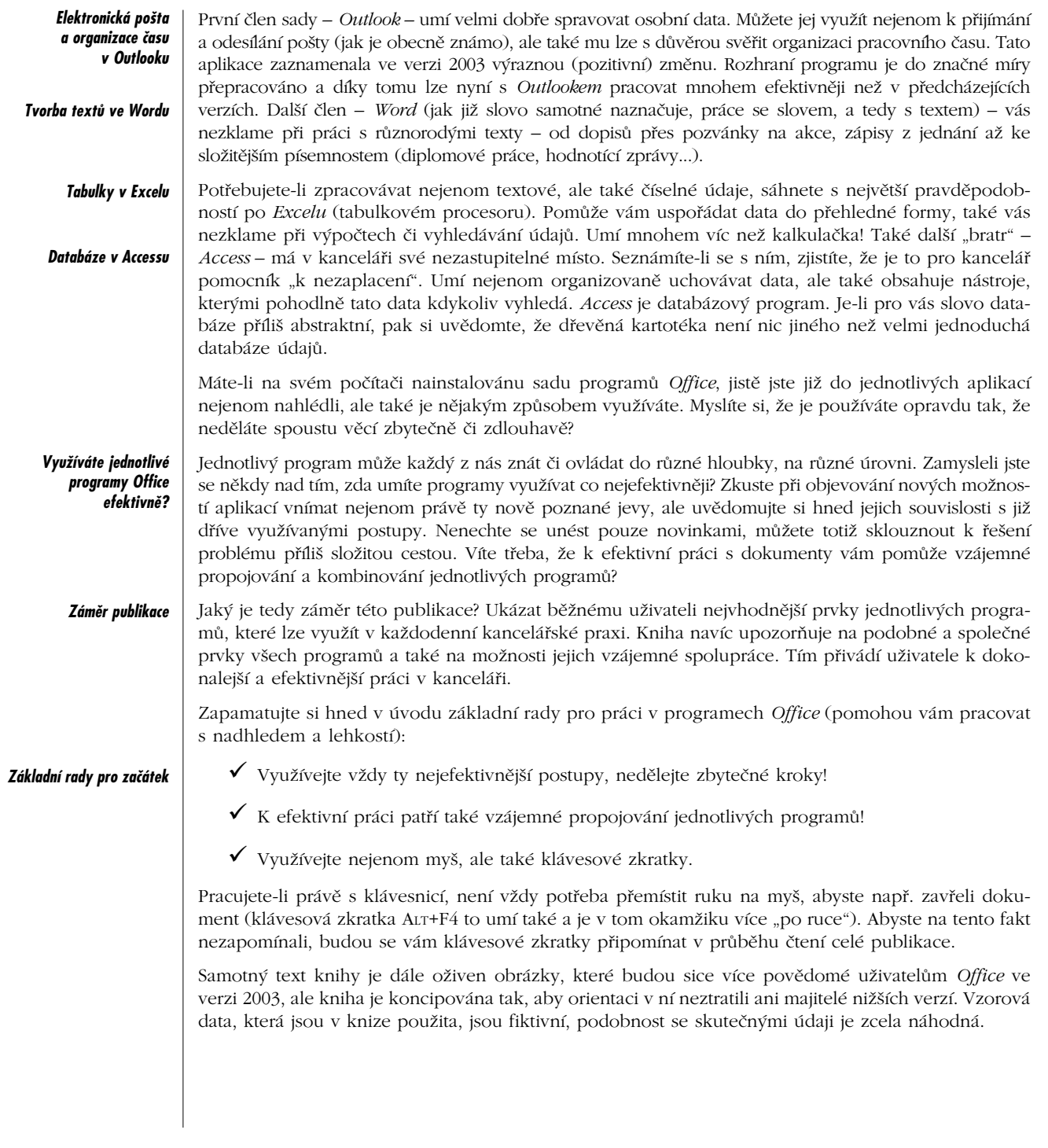

CORADA **Úvod**

**Úvod**

## **Jak je kniha uspořádána**

Jak již bylo naznačeno, seznámíte se v jednotlivých kapitolách s vybranými prvky programů *Office*, které vám mohou být užitečné při zpracování elektronické agendy. Jednotlivé části knihy zastupují konkrétní aktivity fiktivního pracovního dne. Pracovní den obvykle začíná čtením a zpracováním příchozích e−mailů, také rozvržením pracovního dne.

Proto je první část knihy věnována aplikaci *Outlook*. Poznáte v ní kancelářského pomocníka v roli správce e−mailů. Vaší pozornosti jistě neunikne pasáž s názvem Složky a pravidla, v které se seznámíte se zákulisím automatického zařazování e−mailů do tematických složek. Je správná komunikace e−mailem uměním? O tom si popovídáme v části nazvané Nová zpráva a Netiquette.

Další typickou aktivitou pracovního dne je příprava na poradu. Druhá část knihy je proto věnována tvorbě textových dokumentů. Přesuneme se v ní do dalšího prostředí – textového editoru *Word*. Od prostého psaní se rychle dostaneme k formátování textu a k používání odrážek či tabulátorů. Jak se daří tabulkám v různých aplikacích – to je námětem další části publikace. Ujistíte se v ní, že tabulka patří k *Excelu*, ale nejenom k němu. Probereme tvorbu tabulek v jednotlivých prostředích (*Wordu*, *Excelu*, také *Accessu*). Jak později zjistíte, je tato pasáž velmi dobrým základem pro část knihy, ve které bude řeč o formulářích (Tři podoby formuláře).

K pracovním aktivitám často patří také sebevzdělávání či účast na různých školeních či seminářích. Další dvě části knihy jsou proto uspořádány tak, aby vám nastínily atmosféru semináře, na kterém probíhá diskuse o dvou tématech – společných prvcích *Office* a o používání maker. Máte−li pocit, že se bude jednat o oddychovou část, nenechte se zmást – přináší naopak náměty, které vás budou vybízet k zamyšlení nad společnými či podobnými prvky jednotlivých aplikací. Především zjistíte, že opakované neboli rutinní akce nemusíte stále "otrocky" vykonávat. Na to máte přece počítač – a ten umí rutinní akce automatizovat pomocí maker. V kapitolách Používáme makra ve Wordu a Makra sviští i v Excelu hledejte návod, jak na zefektivnění rutinních činností.

Dotazníky, formuláře – vyplňujeme je velmi často a patří také ke kancelářské agendě. V šesté části knihy se dozvíte, jak lze vytvořit elektronický formulář v prostředí *Wordu* i *Excelu*. V závěru nalez− nete pasáž s názvem Ještě pár slov o formulářích, která je zde zařazena na jedné straně jako zastře− šující prvek povídání o formulářích a na druhé straně je můstkem k následující kapitole Vizitky aneb kontakty.

Další aktivitu sledovaného pracovního dne si můžete představit jako schůzku s obchodním partnerem, ke které mimo jiné patří udržování kontaktů neboli vzájemná výměna vizitek. Vizitky čili kontakty mají určitě mnoho společného s aplikací *Outlook*, a proto se do *Outlooku* v této kapitole vrátíme. Nejprve se zastavíme u elektronických kontaktů – formulářů pro správu vizitek a následovně je využijeme při rozesílání dokumentu (pozvánky na školení *Office*) více adresátům. To provedeme elegantně pomocí funkce hromadná korespondence programu *Word* ve spolupráci s *Outlookem*.

V poslední kapitole se vrátíme zpět do prostředí *Excelu* a ukážeme si jeho další možnosti, které lze využít při různých pracovních aktivitách. Nejprve se dozvíte, že data z kontaktů *Outlooku* můžete snadno přenést do *Excelu* a dále s nimi v tomto prostředí pracovat. Využijeme je mimo jiné pro práci se seznamy. Také si rozšíříte znalosti o funkcích. Na závěr si zkusíte vytvořit působivý graf.

*Využití programů Office během pracovního dne*

*Vyřizování elektronické pošty*

*Příprava textů a tabulek na poradu*

*Společné prvky Office a používání maker jako téma semináře*

*Tvorba elektronických formulářů*

*Vizitka pro obchodního partnera a hromadná pozvánka na akci*

*Kontakty a seznamy*

### **Používané konvence**

Pro snazší orientaci v knize jsou použity následující typografické prvky:

- 9 *Kurziva* označuje názvy softwaru.
- 9 **Tučně** jsou zvýrazněny důležité pojmy, internetové adresy, názvy dialogových oken, položek a tlačítek a příkazy z nabídek programů, např. **Soubor** → **Otevřít**.
- 9 Pro zdůraznění kláves a klávesových zkratek jsou použity KAPITÁLKY.

Kromě toho se v textu setkáte s množstvím ikonek, které označují jiné typy odstavců:

*Symbolem poznámky bude uveden odstavec, který rozšiřuje probíranou problematiku o něja− kou zajímavost či výjimečnost.*

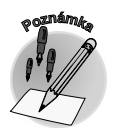

**<sup>U</sup>po<sup>z</sup>o<sup>r</sup>něn<sup>í</sup>**

*Symbol vykřičníku upozorňuje na úskalí, se kterým se můžete při práci setkat, a je proto dobré zůstat stále ve střehu.*

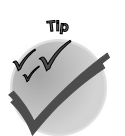

*Tato ikona nabízí zpravidla nějaké usnadnění nebo tip, kterým si oproti standardnímu postu− pu můžete práci ulehčit.*

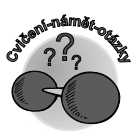

*Narazíte−li na uvedenou ikonu, jedná se o otázky, které dané téma procvičují, případně nabí− zejí náměty pro další práci.*

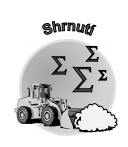

*Tento symbol vás upozorní na shrnutí problematiky popisované v dané kapitole.*

**Úvod**

## **Pracovní den začíná**

**1.**

Je vám to povědomé? Po příchodu do kanceláře usedáte ke svému počítači a automaticky – bez dlouhého přemýšlení – nahlížíte do aplikace, v níž očekáváte dvě základní informace. První z nich je pošta (samozřejmě ta elektronická), druhou přehledná informace o tom, co máte dnes na programu. Jistě mi dáte za pravdu, že k zahájení pracovního dne již neodmyslitelně patří aplikace s názvem *Outlook*. Jste si jisti, že ovládáte tuto aplikaci tak, aby byla výrazným pomocníkem při vašich každo− denních činnostech? Několik námětů přináší tato kapitola. Promítnou se v ní mimo jiné následující prvky *Outlooku*: vhodné způsoby ukládání elektronické pošty – např. její roztřídění k "rychlému" vyřízení a na "pozdější" vyřízení, či přehledný souhrn informací na stránce **Outlook Dnes**. Také se věnuje často opomíjenému jevu – etiketě e−mailů. Jak již bylo v úvodu knihy naznačeno, děj knihy vás provede fiktivním pracovním dnem – a ten nyní začíná. Jak jinak než u doručené pošty.

## **1.1 Na pošťáka čekat nemusíte aneb vyřízení došlé pošty**

S příchodem elektronické pošty odpadlo čekání na příchod pošťáka s klasickými papírovými dopisy. Díky existenci e-mailů a všeho, co k elektronické komunikaci patří, můžete být "o dění" informováni rychleji, pohodlněji a určitě efektivněji.

*Začátek pracovního dne s Outlookem*

**1.1 Na pošťáka čekat nemusíte aneb vyřízení došlé pošty**

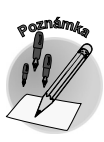

*E−mail (electronic mail) je výraz používaný pro elektronickou poštu. E−mailový klient je výraz pro program, který slouží pro práci s elektronickou poštou (např. Outlook).*

Přiznejte se: Co je vaším prvním krokem po spuštění *Outlooku*? Budete−li upřímní, odpovíte násle− dovně: "Podívám se do složky **Doručená pošta**, zda mi přišla nějaká nová zpráva." Co tím zjišťujete? Od koho vám byl doručen konkrétní e−mail.

*Třídění příchozích e−mailů*

Podívejme se tedy nejprve na nové příchozí zprávy a jejich prvotní zpracování. Pokud dostáváte větší množství e−mailů, je dost pravděpodobné, že nebudete mít vždy okamžitě čas, abyste je všech− ny vyřídili. Zvolte proto efektivnější postup – rozdělte je na zprávy, které vyřešíte ihned, a na zprávy, jejichž vyřízení může nějakou dobu počkat. Co by mohlo být při tomto dělení pro vás rozhodující? Kterých prvků zprávy je vhodné si všímat?

Velmi oblíbenou akcí, kterou lze při třídění příchozích e−mailů využít, je jejich automatický přesun do tematické složky. V rámci složky můžete dále pro jejich zpracování využít např. různé řazení. Dalším prvkem, který již mnohé napoví o zprávě samotné, je záhlaví (hlavička) e−mailu. *Přesun zpráv do tematické složky*

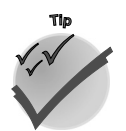

*Vhodným nástrojem (především u nižších verzí Outlooku) je použití automatického náhledu u e−mailů ve složce – zobrazení prvních tří řádků e−mailu pod hlavičkou. Tohoto zobrazení docílíte zadáním příkazu Zobrazit* → *Automatický náhled.*

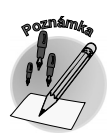

*Informace se v aplikaci Microsoft Outlook ukládají do složek. K rychlému otevření složky slouží zástupci. V nižších verzích jsou složky či jejich zástupci umístěny v podokně se seznamem složek, popř. na panelu Outlook. Od verze 2003 je naleznete v navigačním podokně.*

Než se ponoříme do problematiky vlastní práce s e−maily, podívejme se na prostředí, ve kterém se právě nacházíme – na okno aplikace *Outlook*. Je určeno nejenom pro obecně známé "mailování", ale také pro organizaci všech informací, které *Outlook* obsahuje (schůzky, kontakty, úkoly...).

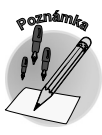

*Ve verzi 2003 prošla aplikace Outlook výraznou změnou, mimo jiné v organizaci aplikačního okna. Na majitele této verze čeká na obrazovce uspořádanější, pro oko příjemnější a pro vlastní práci efektivnější prostředí.*

*Aplikační okno Outlooku*

Okno aplikace *Outlook* je rozděleno minimálně na dvě části. V první z nich je zobrazena struktura slo− žek v navigačním podokně (v nižších verzích se− znam složek), v druhém je zobrazován obsah prá− vě vybrané složky.

Kde naleznete nové e−maily? Obvykle ve složce s názvem **Doručená pošta**. Později poznáte, že nové e−maily můžete očekávat i v jiných složkách. Ozna− číte−li složku v seznamu, můžete dále procházet pří− chozí e−maily v podokně s obsahem složky. Pro zob− razení vlastního obsahu e−mailu můžete využít další

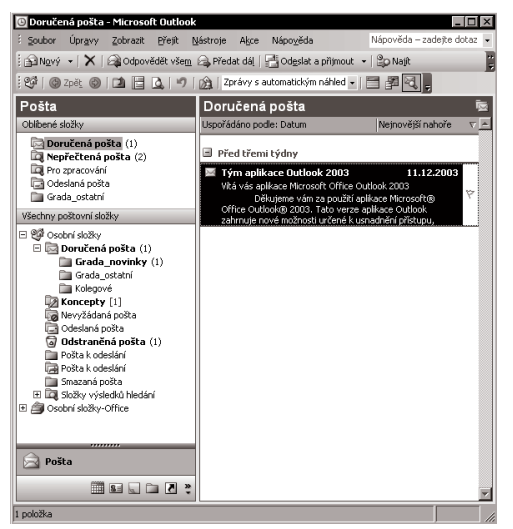

*Obr. 1.1: Navigační podokno (vlevo)*

RVI *Procházení příchozích e−mailů* prvek: v dřívějších verzích podokno náhledu, umístěné v dolní části okna s obsahem složky, ve verzi 2003 podokno pro čtení, které lze logičtěji umístit na pravou stranu okna aplikace.

*Podokno pro čtení umožňuje číst e−mailové zprávy i bez jejich otevření v samostatných oknech. V tomto podokně lze nejenom číst obsah vlastního e−mailu, ale můžete odtud dále např. přímo otevírat přílohy či získat další informace o e−mailu (např. zda na zprávu bylo odpovězeno nebo zda byla předána dál). Podokno je po instalaci programu umístěno po pravé straně okna aplikace, lze je ale zobrazit také v dolní části, popřípadě jeho zobrazová− ní zcela vypnout. Jak? – V nabídce Zobrazit* → *Podokno pro čtení klepněte na příkaz Vpravo nebo Dolů, popř. Vypnuto.*

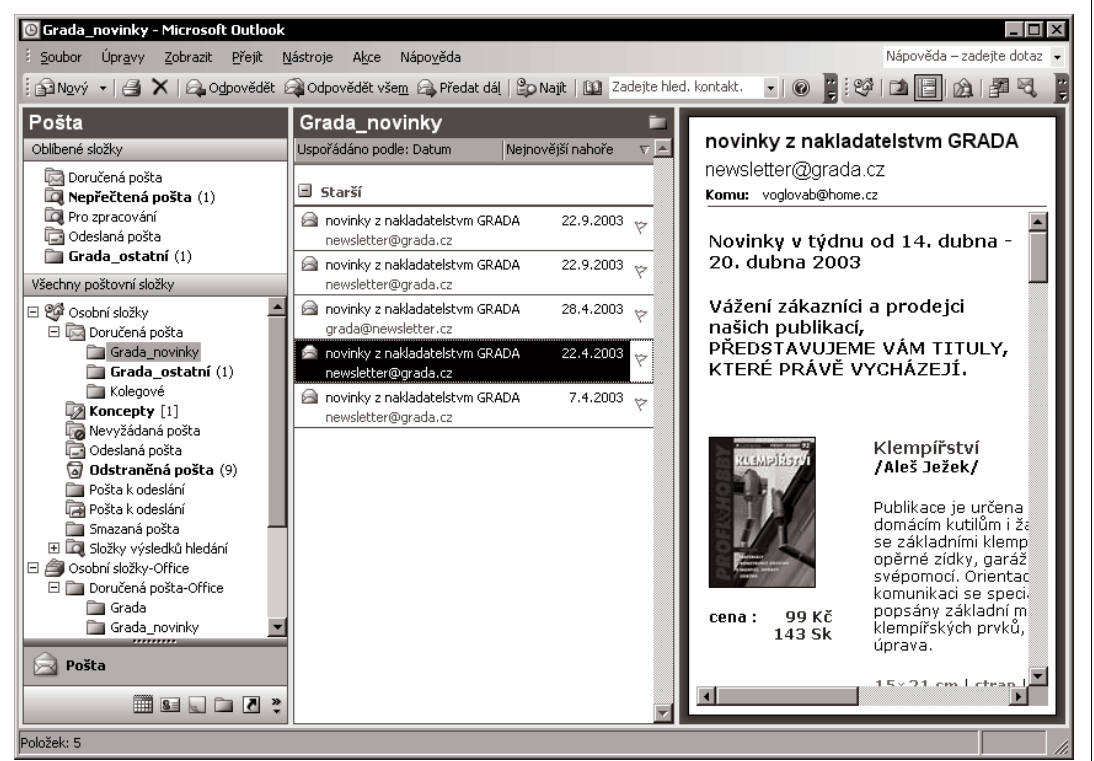

*Obr. 1.2: Podokno pro čtení (vpravo)*

*Při zobrazení zprávy v podokně pro čtení můžete poklepáním na jméno v poli Od:, Komu: nebo Kopie: zobrazit vlastnosti e−mailu týkající se daného jména.*

V dřívějších verzích si mohli uživatelé vedle okna se seznamem složek zobrazit také panel Outlook se zástupci (Hlavní zástupci – **Outlook Dnes**, **Doručená pošta**..., Vlastní zástupci či Další zástupci – **Tento počítač**, **Dokumenty**, **Oblíbené položky**). Většina uživatelů tento panel schovávala a využíva− la pouze seznam složek. Možná i proto v nové verzi 2003 již tento klasický panel Outlook nenaleznete. Jeho možnosti můžete využívat přímo v navigačním podokně, a navíc mnohem lépe.

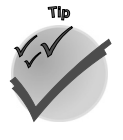

**<sup>P</sup>oznámk<sup>a</sup>**

**Pracovní den začíná**

Pracovní den začíná

**1.1 Na pošťáka čekat nemusíte aneb vyřízení došlé pošty**

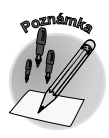

*Užší pohled na složky*

#### *Podokna v navigačním podokně*

*Navigační podokno je více než pouhý seznam složek. Toto podokno kombinuje hlavní funkce navigace a sdílení aplikace Outlook do jediného, snadno použitelného podokna.*

Vedle klasického pohledu na složky lze od verze 2003 zobrazit užší pohle− dy – např. pouze na poštovní složky (v tomto pohledu nejsou ostatní složky – **Kalendář**, **Kontakty**, **Úkoly**... – zobrazeny, jsou ovšem dále přístupné pro− střednictvím tlačítek na liště). Vedle klasických složek zde naleznete také podokno s oblíbenými položkami. Slouží pro vytvoření odkazů na často používané složky nebo vyhledávání.

Počet a velikost tlačítek zobrazených v navigačním podokně je možné změ− nit, nelze však měnit uspořádání podoken. Podokno **Oblíbené složky** je na− příklad k dispozici pouze v podokně **Pošta** a nelze je odebrat či skrýt, ani změnit jeho velikost. Podokno **Oblíbené složky** také nelze zobrazit v jiných podoknech, jako je například podokno **Seznam složek**.

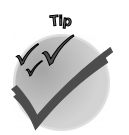

*Chcete−li rychle zobrazit více tlačítek (či složek), přejděte ukazatelem na vodorovný dělicí panel mezi složkami a tlačítky, a jakmile se zobrazí obou− směrná šipka, přetáhněte tento panel nahoru (popř. dolů). Pokud přetáhnete vodorovný dělicí panel ke spodní hraně navigačního podokna, změní se všechna velká tlačítka na malá a zobrazí se jako jedna řada ikon ve spodní části navigačního okna.*

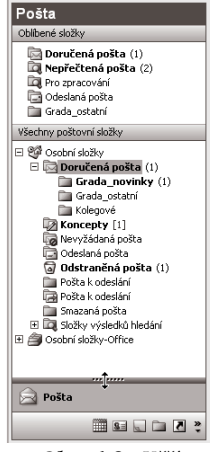

*Obr. 1.3: Užší pohled na složky (pouze poštovní složky)*

*Změna uspořádání tlačítek v navigačním podokně* Chcete−li změnit uspořádání tlačítek v navigačním podokně, můžete v jeho spodní části využít tlačít− ko **Konfigurace tlačítek.** Zvolíte−li např. příkaz **Možnosti navigačního podokna…**, můžete v dialogovém okně **Možnosti navigačního podokna** definovat pořadí a zobrazení jednotlivých tlačítek. Pro obnovení výchozího uspořádání tlačítek klepněte na tlačítko **Obnovit**.

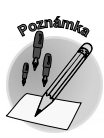

*Další vylepšenou funkcí Outlooku verze 2003 je možnost zobrazení nového informačního okna po příchodu zprávy. Oproti klasickému oknu s textem "Přišla vám nová pošta. Chcete si ji pře− číst?" je navíc doplněno o další informace – odesílatele, předmět i automatický náhled začátku zprávy. Navíc můžete zprávu z tohoto okna přímo otevřít, popř. smazat. Okno se zobrazuje na obrazovce pomalu do nastavitelné průhlednosti a po určeném čase opět zmizí. Výborné je také to, že práce v jiné aplikaci zůstává nedotčena, aplikace je stále aktivní.*

*Změna vzhledu oznámení na ploše: V nabídce Nástroje zvolte příkaz Možnosti* → *Možnosti e−mailu* → *Upřesnit možnosti e−mailu* → *Nastavení oznámení na ploše. Ve skupinovém rámečku Doba trvání můžete přetáhnout posuvník na požadovaný počet sekund, který označu− je dobu zobrazení oznámení na ploše, podobně ve skupinovém rámečku Průhlednost lze nasta− vit posuvník na požadovanou hodnotu průhlednosti. Nastavení zkontrolujte klepnutím na tlačít− ko Náhled.*

*Vypnutí oznámení na ploše: V nabídce Nástroje zvolte příkaz Možnosti* → *Možnosti e−mailu* → *Upřesnit možnosti e−mailu a zrušte volbu Zobrazit oznámení nové pošty na ploše (pouze výchozí složka Doručená pošta).*

Po krátkém seznámení s prostředím a upozornění na některé odlišnosti poslední verze (2003) se již budeme v následujícím textu věnovat konkrétnímu fenoménu aplikace – zpracování e−mailů.

**Pracovní den začíná**

Pracovní den začíná

#### **1.1.1 Co s přijatým e−mailem?**

Náš fiktivní pracovní den se pomalu rozbíhá. Abyste zpracování e−mailů nepovažovali za nutné zlo, ale spíš za příjemnou pracovní záležitost, jsou nyní zařazeny pasáže, jež vás upozorní na prvky, kterých byste si při práci s e−maily měli všímat a především je využívat.

*Nová pošta zařazená po příchodu do tematické složky je signalizována stejným způsobem jako pošta ve složce Doručená pošta – zvýrazněná číslice v závorce udává počet nepřečtených e−mailů.*

První akcí, která se při zpracování přijatých zpráv "hodí", je využití automatického přesunutí nově přijatých zpráv ze složky **Doručená pošta** do tematické složky. Tak již na první pohled vidíte, jaký druh zprávy vám přišel, a budete se nejprve věnovat těm, které jsou pro vás důležité, ostatní pone− cháte na pozdější dobu. Jak můžete vytvořit **tematické složky**, jak s nimi lze pracovat a především jak zajistíte automatické zařazení příchozího e−mailu do určité složky, to se dozvíte v kapitole s názvem Složky a pravidla.

*Od verze 2003 můžete pro zpracování e−mailů využívat podokno Oblíbené složky. Přidáte−li složku do podokna Oblíbené složky v podokně Pošta, zůstane složka v původním umístění navigačního podokna, a navíc ji lze používat v místě Oblíbených složek, které umožňují rychlý a snadný přístup k vybraným složkám. Do podokna Oblíbené složky lze přidat pouze poštovní složky. Složku do podokna Oblíbených složek přidáte nejlépe prostřednictvím místní nabídky příslušné složky – klepněte na příkaz Přidat do Oblíbené složky. Tento postup opakujte pro každou složku, kterou chcete přidat. Složky je nutné do podokna Oblíbené složky přidávat jednotlivě.*

*Místní nabídka zobrazuje seznam vybraných příkazů příslušejících dané položce (např. slož− ce). Chcete−li tuto nabídku zobrazit, klepněte na požadovanou položku pravým tlačítkem myši nebo stiskněte kombinaci kláves SHIFT+F10.*

Dalším prvkem, který můžete vhodně využít při rozhodování o okamžitém či pozdějším zpracování zpráv, je **záhlaví e−mailu**. Záhlaví může (bohužel také nemusí) mnohé napovědět o obsahu e−mailu. Prvním signálem může být odesílatel, dalším vypovídacím prvkem je pole **Předmět**.

*Záhlaví e−mailu je tvořeno jednotlivými poli (Od, Předmět, Přijato, Velikost, Důležitost, Ikona, Příloha…). Vzhled záhlaví pro zprávy v okně aktivní složky si můžete upravit v rámci této složky velmi jednoduše tím, že vyvoláte okno Výběr polí (například příkazem Výběr polí v místní nabídce záhlaví). Z tohoto okna můžete příslušné pole přidat do záhlaví uchopením myší a přetáhnutím do prostoru záhlaví okna, jak je vidět na obrázku 1.4.*

*Pole ze záhlaví okna aktivní složky lze jednoduše odstranit přetáhnutím mimo prostor záhlaví.*

*Zobrazení okna Výběr polí lze také přepínat tlačítkem Výběr polí v panelu nástrojů Upřesnit. Panel nástrojů Upřesnit aktivujete příkazem Zobrazit* → *Panely nástrojů* → *Upřesnit – viz obrázek 1.5.*

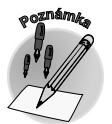

*Automatické přesunutí příchozích zpráv*

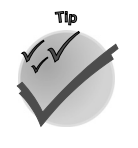

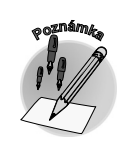

*Záhlaví e−mailu*

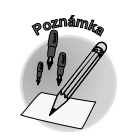

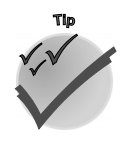

**1.1 Na pošťáka čekat nemusíte aneb vyřízení došlé pošty**

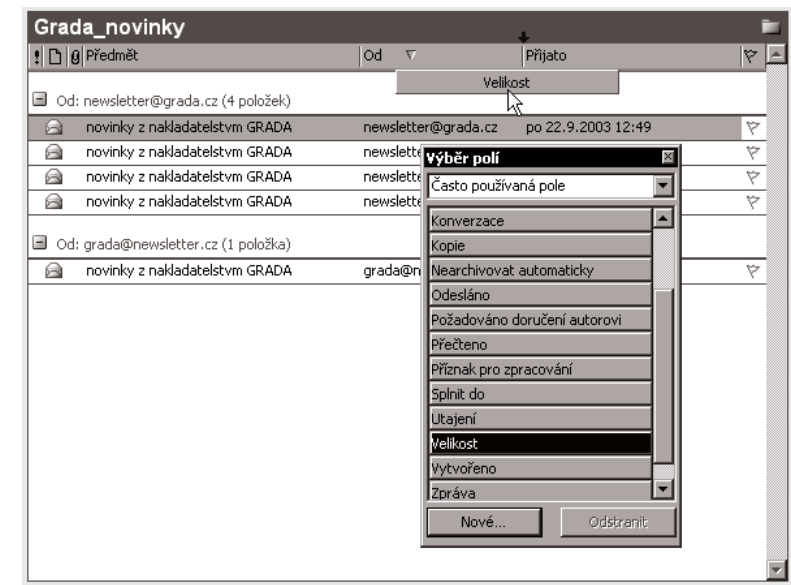

*Obr. 1.4: Výběr polí (přetahování pole Velikost do hlavičky)*

24

Outlook Dnes

*Předmět zprávy*

**<sup>P</sup>oznámk<sup>a</sup>**

**Tip**

Dalším prvkem záhlaví je pole **Předmět**. Zkuste si sami od− povědět na otázku: "Jakou důležitost zpracování byste přiřa− dili e−mailu s textem ,Pro informaci' v poli **Předmět**?" S největší pravděpodobností nebude tento text signálem k okamžitému zpracování. Naopak e−mail, který si zaslouží vaši pozornost, by mohl obsahovat v poli **Předmět** text "Pro− sím o rychlé vyjádření k reklamaci č. 568".

*Od verze 2002 je v Outlooku funkce, která automaticky odstraňuje přebytečné konce řádků. Tím se zpráva stává přehlednější a lépe se čte.*

*Pokud se k internetu připojujete pomocí modemu, a tedy po− malým připojením, je pro vás od verze Outlooku 2002 při− pravena užitečná funkce – stáhnutí pouze části zpráv. Jejím prostřednictvím dokážete při načítání zpráv přenést pouze záhlaví zprávy (odesílatele, předmět, velikost zprávy a čas*

⊛ Zpět 0 Vpřed 面 O úroveň výš E Podokno čtení  $\overline{\mathbf{Q}}$ Náhled  $\omega$ Ctrl+Z Zpět 沧 Pravidla a oznámení... Aktuální zobrazení Pole "Seskupit podle" 翆 Výběr polí 闷 Automatický náhled

*Obr. 1.5: Panel nástrojů Upřesnit*

*přijetí) – tím šetříte především čas připojení. Také můžete zabránit zbytečnému stahování objemné− ho e−mailu, který vás nezajímá. Po stáhnutí záhlaví můžete označit ty zprávy, které chcete oprav− du přijmout (na základě informací ze záhlaví), nepotřebné zprávy můžete naopak bez stahování přímo na poštovním serveru smazat.*

*Datum odeslání zprávy*

Dalším prvkem záhlaví, významným pro zpracování zpráv – především za delší časové období (např. po návratu ze služební cesty), může být **datum odeslání**. Bylo by nevhodné například odpovídat na zprávu, jež není aktuální, týkající se problematiky, která již byla vyřešena. K zpracování takovýchto e−mailů můžete využít možnosti jejich přeskupení pomocí různého způsobu zobraze−

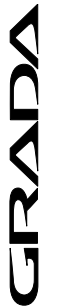

ní. To lze měnit ve starších verzích příkazem **Zobrazit** → **Aktuální zobrazení**. Chcete−li vidět související e−maily, vyberte volbu **Podle tématu konverzace**. U verze 2003 můžete k tomuto účelu využít podobné seskupení, kterého docílíte zadáním příkazu **Zobrazit** → **Uspořádat podle** → **Konverzace**. Toto uspořádání seskupí zprávy podle předmětu zprávy. Pořadí řazení položek od− povídá postupnému odpovídání na zprávy. Skupiny jsou seřazeny podle data. Po doručení nové zprávy se celá konverzace, ke které zpráva patří, přesune na začátek seznamu zpráv. Ve výchozím nastavení jsou zobrazeny pouze nepřečtené zprávy a zprávy označené příznakem. Všechny zprá− vy konverzace můžete zobrazit klepnutím na šipku vedle záhlaví konverzace. Pomocí odsazení zpráv je znázorněno postupné odpovídání na zprávy, abyste mohli sledovat konverzaci neboli posloupnost diskuse v e−mailových zprávách.

|                         | ! D   g Předmět                  | Od | Přijato                       |
|-------------------------|----------------------------------|----|-------------------------------|
| $\sim$                  | podformulář (4 položek)          |    |                               |
|                         | podformulář                      |    | Tomas H & 30.10.2003 12:46    |
|                         | RE: podformulář                  |    | Peris (ac čt 30.10.2003 13:08 |
|                         | RE: podformulář                  |    | Antonin  & 30.10.2003 13:13   |
| 6-0                     | RE: podformulář                  |    | Tomas H & 30.10.2003 13:32    |
| $\overline{\mathbf{v}}$ | Problémy se sestavou (4 položek) |    |                               |
|                         | Re: Problémy se sestavou         |    | Ceny (ac út 15.4.2003 7:41    |

*Obr. 1.6: Zobrazení podle tématu konverzace Obr. 1.7: Aktuální zobrazení*

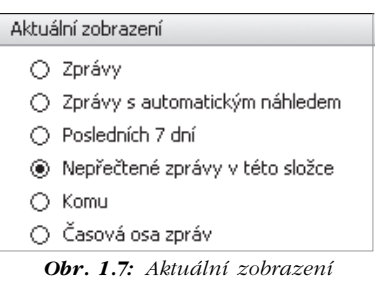

*v navigačním podokně*

*V aktuální složce mohou být vedle sebe přečtené i nepřečtené zprávy. Zajímáte−li se pouze o ty nepřečtené, využijte příkaz Zobrazit* → *Aktuální zobrazení* → *Nepřečtené zprávy (u star− ších verzí). U verze 2003 zvolte příkaz Zobrazit* → *Uspořádat podle* → *Aktuální zobrazení* → *Nepřečtené zprávy. Možnosti aktuálního zobrazení můžete přepínat také v navigačním podokně, zobrazíte−li předtím příslušné volby příkazem Zobrazit* → *Uspořádat podle* → *Zobrazit zobrazení v navigačním podokně.*

Související e−maily pro určité téma lze získat také jinak – můžete je vyhledat (a to velmi rychle) prostřednictvím rozšířeného hledání. Označíte−li zprávu ve složce a v místní nabídce zvolíte příkaz **Najít všechny** → **Související zprávy**, můžete využít širokou nabídku dialogového okna **Rozšířené hledání** (obrázek 1.8).

Dalším signálem pro rychlé zpracování e−mailu je označení jeho **důležitosti**. K tomuto účelu se využívá příznak **priority**. Není−li odesílatelem zneužívána (stálým zasíláním s nejvyšší prioritou), může být nositelem důležité informace pro pořadí zpracování. Příznak vysoké důležitosti je graficky vyjádřen červeným vykřičníkem, nízkou důležitost zastupuje šipka v modré barvě směřující dolů.

*Priorita označuje důležitost zprávy, nikoli rychlost jejího přenosu! Zprávě lze přiřadit tři stupně priority: nízká, střední, vysoká. Jak? Prostřednictvím volby v okně Možnosti zprávy (tlačítko Možnosti panelu nástrojů Standardní, popř. příkaz Zobrazit* → *Možnosti). Nevyžaduje−li zpráva rychlé přečtení, je vhodné použít nízkou prioritu, tím šetříte čas příjemci zprávy při jejím náhledu! Označíte−li zprávu vysokou prioritou, zvyšujete tím pravděpodobnost co nejrychlejšího přečtení příjemcem. Ale! Budete−li takto označovat většinu svých e−mailů, ztratí tento příznak na půvabu a příjemce jej bude ignorovat.*

Další funkcí, která vám může práci s e−maily zpřehlednit, je možnost jejich řazení (obrázek 1.9). V rámci jednotlivých složek můžete zprávy seřadit velmi jednoduše vzestupně či sestupně podle

#### *Změna zobrazení zpráv*

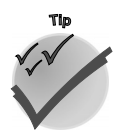

#### *Hledání souvisejících zpráv*

*Důležitost zprávy*

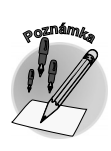

*Řazení e−mailů ve složce*

**NALIS** 

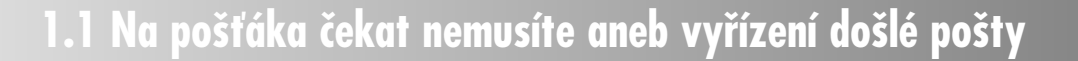

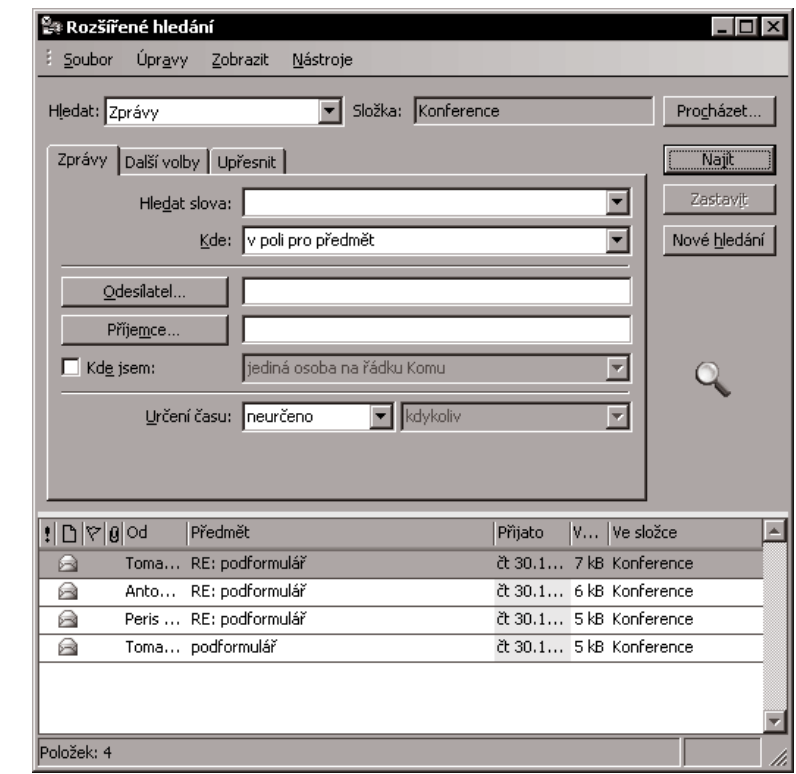

*Obr. 1.8: Související zprávy v dialogovém okně Rozšířené hledání*

jednotlivých polí klepnutím myší na záhlaví přísluš− ného pole. Opačné třídění (sestupně/vzestupně) za− jistíte opětovným klepnutím myší na záhlaví pole.

*Při běžném přijímání zpráv je vhodné udržovat klasické zobrazení – ve formě tabulky v pořadí vze− stupném podle pole Přijato. Proč? Takto uvidíte nejnovější zprávu aktivní složky vždy jako první v pořadí.*

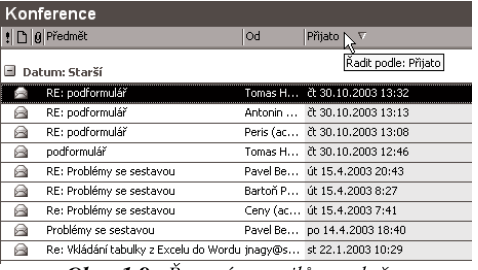

*Obr. 1.9: Řazení e−mailů ve složce*

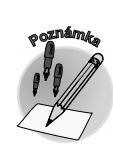

*Automatický náhled*

**Tip**

*Od verze 2003 můžete využít automatické seskupování zpráv ve složkách (příkaz Zobrazit* <sup>→</sup> *Uspořádat podle* → *Zobrazit ve skupinách).*

Další pomůckou, která může rozhodnout o postupu zpracování e−mailu, je automatický náhled. Jedná se o zobrazení prvních tří neprázdných řádků těla vlastní zprávy pod hlavičkou e−mailu v aktivní složce. Tento text je zobrazen modrou barvou a odsazen zleva. U všech zpráv v aktivní složce tento náhled zobrazíte příkazem **Zobrazit** → **Automatický náhled**, popř. tlačítkem **Automatický náhled** v panelu nástrojů **Upřesnit**.

**VERADA** 

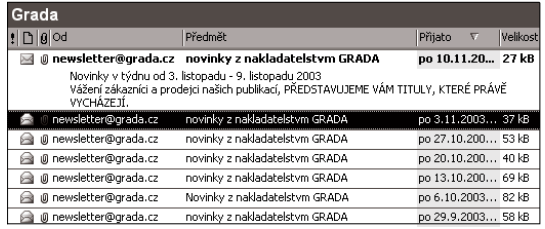

*Obr. 1.10: Automatický náhled*

#### **1.1.2 Jak číst zprávu**

Předcházející kapitola ukázala několik námětů, které mohou usnadnit třídění příchozí pošty. Zprávy ovšem nepřijímáme pouze proto, abychom je třídili, přesouvali či seskupovali… E−maily jsou důležité svojí informační hodnotou. Přinášejí nám různá sdělení. Někdy ta, která jsou pro nás důležitá, jindy naopak taková, o která zájem nemáme. E−maily proto po příjmu otevíráme, čteme či odstraňujeme neboli zpracováváme. Chcete−li s poštou pracovat tak, aby vás zbytečně neokrádala o čas, naučte se číst zprávy tím nejefektivnějším způsobem. Několik tipů přináší následující text.

*razení).*

*První tři řádky neboli automatický náhled zprávy je vhodné zobrazovat pouze u nepřečtených zpráv. Tohoto zobrazení docílíte nastavením typu Zprávy s automatickým náhledem v nabídce Zob− razit* → *Uspořádat podle* → *Aktuální zob−*

Před vlastním pohledem do "obálky" se zprávou se vyplatí přizpůsobit prostředí složky tak, aby nás práce se zprávami neobtěžovala, ale byla příjemnou a především přínosnou činností.

Chcete−li zjistit obsah klasického dopisu, musíte nejprve otevřít obálku a vytáhnout z ní vlastní dopis. Tuto možnost máte samozřejmě i u pošty elektronické. E−mail umístěný v aktivní složce můžete lehce zobrazit v samostatném okně poklepáním myší na příslušnou hlavičku. Je−li hlavička zprávy již vybrána, stačí stisknout klávesu ENTER. Pro opětovné vložení do obálky neboli zavření okna můžete zvolit klávesovou zkratku ALT+F4.

Na rozdíl od klasického dopisu ale nemusíte elektronickou zprávu "rozlepovat" neboli otvírat do samostatného okna, v tomto prostředí máte rychlejší cestu k dosažení cíle – čtení neotevřené zprá− vy. U dřívějších verzí tak lze učinit v podokně náhledu, jež zobrazíte příkazem **Zobrazit** → **Podokno náhledu**. U verze 2003 se jedná o podokno pro čtení (**Zobrazit** → **Podokno pro čtení** → **Vpravo/ Dole/Vypnuto**). Všimněte si intuitivního uspořádání zleva doprava (obr. 1.11): navigační podokno (dříve seznam složek, popř. panel Outlook) – obsah složky – podokno pro čtení (dříve podokno náhledu) s obsahem e−mailu.

*Zobrazení podokna pro čtení lze přepínat tlačítkem Podokno čtení v panelu nástrojů Upřesnit.*

*Velmi efektivním pomocníkem při čtení zpráv je klávesa MEZERNÍK. Vyzkoušejte ji! S její pomocí se můžete velmi jednoduše posouvat "po stránkách" dlouhého e−mailu i mezi jednotlivými zprávami.*

*Mezi navigačním podoknem (seznamem složek), obsahem aktivní složky a podoknem pro čtení (podoknem náhledu) se můžete přepínat pomocí klávesy TAB.*

Na závěr povídání o způsobu čtení zpráv je na místě uvést další radu: V jednoduchosti je krása! Při úpravě prostředí pro čtení zpráv buďte "střízliví". Není potřeba využít všech možností, které *Outlook* nabízí. Vyzkoušejte si různé kombinace a sami poznáte, kdy jste s pohledem na obrazovku spoko− jeni a kdy vám na ní něco vadí.

#### *Zpracování e−mailů*

**Tip**

#### *Otevření zprávy*

#### *Podokno pro čtení*

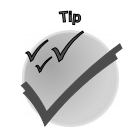

**<sup>P</sup>oznámk<sup>a</sup>**

**NACITY** 

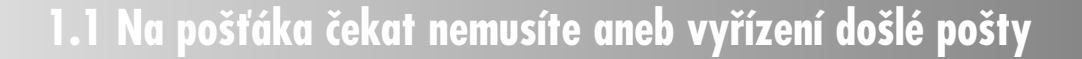

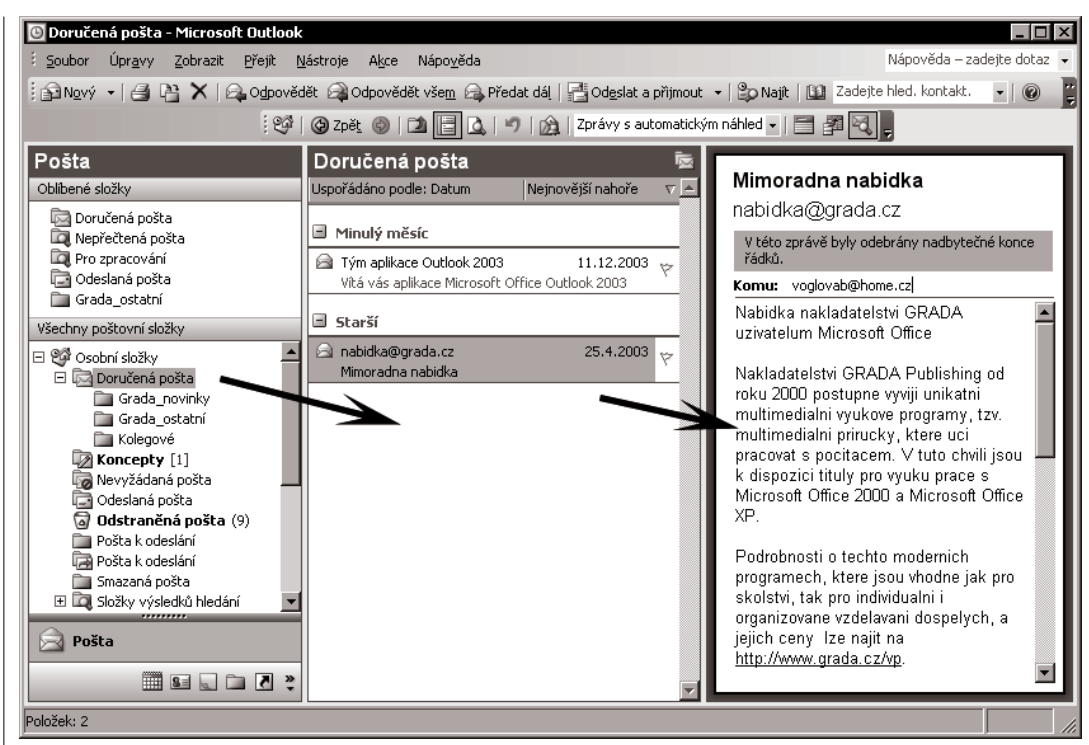

*Obr. 1.11: Zobrazení složky s podoknem pro čtení*

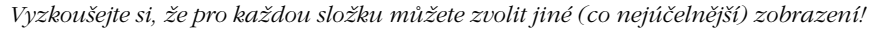

#### **1.1.3 Po přečtení**

Možná vás nyní napadá následující otázka: "Co mohu provést s přečtenou zprávou?" Odpověď nalez− nete v následujících odstavcích. Nejprve se zmíníme o odstranění zprávy, potom o způsobech odpo− vědi na e−mail.

Příchozí zprávy se standardně zařazují do složky **Doručená pošta**. Jak již bylo dříve zmíněno,

#### *Třídění příchozích zpráv*

můžete využít automatické zařazení zpráv do vlastních tematických složek (viz kapitola Složky a pravidla). Zůstaňme u klasického případu, kdy přijaté zprávy zpracováváme z výchozí složky – z **Doručené pošty**. Tuto složku chápejte spíše jako startovní čáru. Proč? Přečtené zprávy v ní ob− vykle neuchováváme natrvalo, ale v případě, že je chceme archivovat, přemísťujeme je do jiných – tematických složek. Ty e−maily, které už nebudeme potřebovat, odstraňujeme. Označenou zprávu nejrychleji odstraníte (neboli přesunete do jiné složky – **Odstraněná pošta**) stisknutím klávesy DEL. Tímto není zpráva ještě smazána trvale. Pokud jste se unáhlili, můžete ji ještě ze složky **Odstraněná pošta** obnovit. Považujete−li některý e−mail opravdu za absolutně nepotřebný (hodný popelnice), můžete jej smazat hned natrvalo klávesovou zkratkou SHIFT+DEL.

*Pokud jste zprávu otevřeli v samostatném okně, můžete ji odstranit také klávesovou zkratkou CTRL+D. Trvalého odstranění docílíte klávesovou zkratkou CTRL+SHIFT+D.*

**Tip**

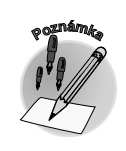

**1. Pracovní den začíná**

**Pracovní den začíná**

Pracovní den začíná

*Vyprázdnění složky Odstraněná pošta můžete spojit se zavřením aplikace. K tomu je nutné aktivovat volbu Před ukončením vyprázdnit složku Odstraněná pošta (v nabídce Ná− stroje* → *Možnosti* → *Jiné).*

Pokud máte nyní pocit, že složka **Doručená pošta** musí být stále prázdná, pak tuto ideu opusťte. Ne všechny příchozí e−maily ihned zpracujete. Některé hned vyřídíte a přesunete do jiné složky, jiné co nejrychleji smažete. Určitě vám ale zůstanou takové zprávy, které jen přelétnete rychle okem – tedy víte o jejich existenci, ale jejich vyřízení vyžaduje určitý čas – a proto je ponecháte v této složce (abyste na

> ně nezapomněli) na pozdější vyřízení. U těchto napůl zpracovaných e−mailů si můžete nastavit pro lepší orientaci příznak pro zpracování. V dialogovém okně **Nastavit příznak pro zpra− cování** můžete zvolit z několika příznaků (**Zpra− covat**, **Pro informaci**, **Předat dál**...) a také určit termín splnění. Toto dialogové okno lze jedno− duše zobrazit pomocí příkazu **Nastavit příznak pro zpracování...** v místní nabídce označeného e−mailu, v Outlooku 2003 navíc můžete využívat rychlého označení e−mailů šesti barevnými pří− znaky. Širší nabídku dialogového okna **Nastavit příznak pro zpracování** zobrazíte příkazem

**Zpracovat** → **Přidat připomenutí…**.

| Grada novinky                                                                            |                                                 |
|------------------------------------------------------------------------------------------|-------------------------------------------------|
| Uspořádáno podle: Datum                                                                  | Nejnovější nahoře                               |
| Starší<br>н                                                                              |                                                 |
| novinky z nakladatelstvm GRADA                                                           | 22.9.2003<br>v                                  |
| newsletter@grada.cz                                                                      |                                                 |
| novin Nastavit příznak pro zpracování                                                    | $\boldsymbol{\mathsf{x}}$                       |
| news<br>Nastavením příznaku označte položku pro zpracování. Po zpracování ji lze označit |                                                 |
| jako dokončenou.<br>novinl<br>臝                                                          |                                                 |
| grada                                                                                    |                                                 |
| Odpovědět<br>Příznak:<br>a novinl                                                        | Barva příznaku:                                 |
| news<br>9. října 2003<br>Splnit do:                                                      | Žádná<br>0:00                                   |
| novinl<br>6-3                                                                            | Červený praporek<br>٣                           |
| newsl                                                                                    | Dokončeno<br>Modrý praporek<br>٣                |
| Vymazat příznak                                                                          | Žlutý praporek<br>Std<br>OK                     |
|                                                                                          | Zelený praporek <sup>k</sup><br>ভ               |
|                                                                                          | Oranžový praporel<br>$\overline{\triangledown}$ |
|                                                                                          | Nachový praporek<br>ভ                           |

*Obr. 1.12: Nastavení příznaku pro zpracování*

#### **1.1.4 Jak odpovědět na zprávu**

Rozhodnete−li se na přijatou zprávu reagovat, můžete si vybrat z několika možností. Reakci můžete zformovat jako zcela novou zprávu, efektivnější ovšem bude využít funkce pro odpověď (slangově řečeno: "Odpověz pomocí **Re**"). Vybranou doručenou zprávu v seznamu aktivní složky lze změnit na odesílanou příkazem **Odpovědět**, **Odpovědět všem**, popř. **Předat dál**. Tyto příkazy můžete *Out− looku* zadat jak u zavřené zprávy (stačí ji označit v seznamu zpráv ve složce), tak i po jejím otevření v samostatném okně. K tomuto účelu lze využít tlačítka v panelu nástrojů **Standardní**, popř. příkazy nabídky **Akce**, naleznete je také v místní nabídce označeného e−mailu. Nejrychlejším způsobem je bezesporu využití klávesových zkratek:

- $\checkmark$  Odpovědět: CTRL+R,
- $\checkmark$  Odpovědět všem: CTRL+SHIFT+R,
- 9 Předat dál: CTRL+F.

Využijete−li pro odpověď uvedené příkazy, nevytvoříte nic jiného než novou zprávu, v níž můžete zachovat zprávu původní. Tato nová zpráva se zobrazí v samostatném okně. Zda se původní zpráva vloží či nikoli a v jakém formátu, udává předvolba.

*Předvolbu pro nastavení zprávy při odpovědi naleznete v dialogovém okně Možnosti (v nabíd− ce Nástroje* → *Možnosti), klepnete−li na kartu Předvolby a v oddílu E−mail (Elektronická pošta) na tlačítko Možnosti e−mailu (Možnosti el. pošty…). V dolní části dialogového okna Možnosti e−mailu můžete v oddílu Odpovědi a předávání dál zvolit akci, která se provede při odpovědi na zprávu (V odpovědi na zprávu), popř. při jejím předávání (Ve zprávě předá−*

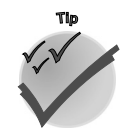

*Nastavení příznaků pro zpracování zprávy*

*Odpověď na zprávu*

**<sup>P</sup>oznámk<sup>a</sup>**

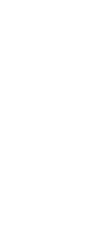

LINAI

## **1.1 Na pošťáka čekat nemusíte aneb vyřízení došlé pošty**

*vané dál). Situaci znázorňuje obrázek 1.13. Vhodnou volbou je Zahrnout a odsadit text původní zprávy, popř. Připojit znak před každý řádek původní zprávy.*

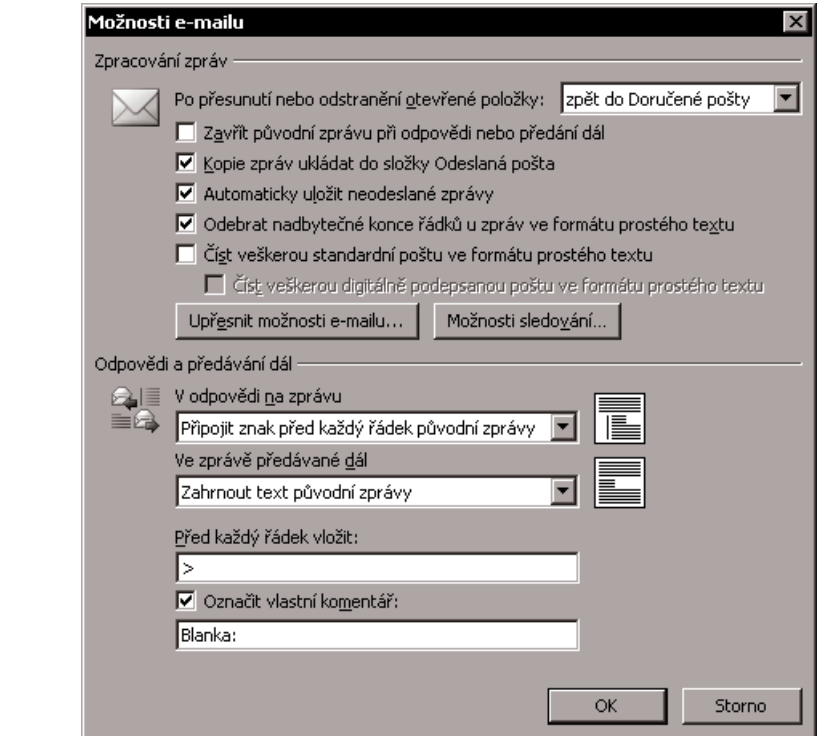

*Obr. 1.13: Dialogové okno Možnosti e−mailu*

V případě příkazu **Odpovědět** se navíc vyplní v poli **Komu...** odesílatel původní zprávy. Příkazem **Odpovědět všem** navíc oproti příkazu **Odpovědět** definujete jako příjemce nejenom původního odesílatele zprávy, ale také ty, kteří byli uvedeni v poli **Kopie...**. Obsahoval−li původní e−mail něja− kou přílohu, nebude použitím příkazu **Odpovědět** ani **Odpovědět všem** zachována. Třetí příkaz – **Předat dál** – vytvoří v novém okně, podobně jako v předcházejících případech, zprávu s původním textem, navíc zachová přílohu, samozřejmě ale nenabídne příjemce.

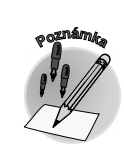

**VEIVALY** 

*Odpovíte−li na zprávu, popř. ji předáte dále, bude původní zpráva doplněna informač− ním pruhem, který má dvě funkce. První z nich je funkce informační, neboť pruh ob− sahuje údaje o akci, která byla s původní zprávou provedena. Druhou funkcí je mož− nost vyhledání tzv. relevantních zpráv. Klep− nete−li na odkaz v záhlaví, obdržíte v dialogovém okně Rozšířené hledání in− formaci o existenci souvisejících zpráv.*

#### RE: změna zaměstnání Pokorný Pavel <PPokorny@efekta.cz>

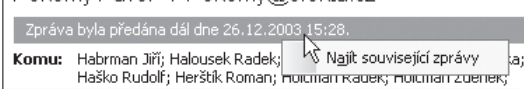

*Obr. 1.14: Zpráva po předání dál*

## **1.2 Složky a pravidla**

V předcházejících kapitolách byl několikrát zmíněn odkaz na kapitolu, ve které se máte dozvědět více o práci s tematickými složkami. Tato kapitola právě přichází. Jejím obsahem jsou náměty pro práci se složkami a také způsob, jak zajistit automatické zařazení příchozí zprávy do určité složky.

Složky aplikace *Outlook* si můžete zjednodušeně představit jako jednotlivé přihrádky, v nichž uchová− váte různé dokumenty. Do jedné ukládáte přečtené dopisy od dodavatelů, do jiné zařazujete např. dopisy vnitrofiremní, v další archivujete získané vizitky obchodních partnerů... Tuto situaci můžeme jednoduše popsat jako tematické uspořádání kancelářské agendy. Proč byste měli složky využívat? Získáte tím nadhled nad uchovávanými informacemi – jsou−li data uspořádanější, pak o nich získáváte lepší přehled a mohou vám při práci více pomoci.

Základní strukturu systémových složek nabízenou *Outlookem* lze dále upravovat podle vlastních po− třeb. Můžete vytvářet složky nové, do nich pak další vnořené – podsložky. Lze je jednoduše přejmeno− vávat (název složky volte krátký a výstižný), přesouvat či odstraňovat (včetně jejich obsahu!). Tyto akce můžete jednoduše provést příkazy, které nabízí místní nabídka navigačního podokna (v nižších ver− zích seznam složek).

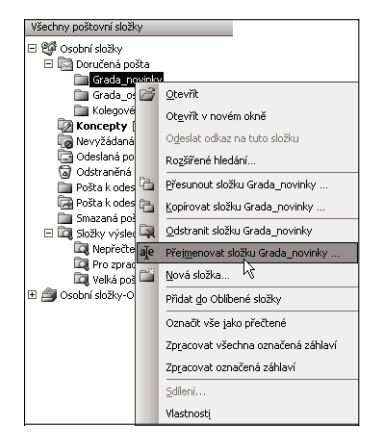

*Obr. 1.15: Místní nabídka složky v navigačním podokně*

*Otevření složky v novém okně: V navigačním podokně klepněte na složku pravým tlačítkem myši a v místní nabídce zvolte pří− kaz Otevřít v novém okně.*

*Vybranou složku lze jednoduše přemístit pomocí myši – uchopte ji levým tlačítkem myši a přetáhněte na nové místo (pod nadřízenou složku).*

*Systémové složky (Doručená pošta, Pošta k odeslání, Odesla− ná pošta, Odstraněná pošta, Koncepty...) nelze mazat ani přejmenovat!*

Jak vytvoříte novou vlastní složku? Zvolte například již zmíněný příkaz místní nabídky při označené libovolné složce v navigačním podokně – **Nová složka...**. Následovně můžete v dialogovém okně **Vytvořit novou složku** definovat její název, typ a umístění. Typ

určíte podle toho, jaké položky ve složce chcete uchovávat – pro e−maily zvolte možnost **Položky typu Pošta**. Pro vytváření jiného typu (např. vizitek) je určena volba **Položky typu Kontakt**.

Umístění nové složky zvolíte jednoduše označením nadřízené složky ve stromové struktuře – neboli novou vlastní složku vytváříte jako podsložku již existujících složek *Outlooku*.

*Všimněte si, že jako výchozí složka je vždy označena ta, která byla v seznamu složek aktivní před vyvoláním dialogového okna Vytvořit novou složku.*

*V panelu nástrojů Upřesnit naleznete tlačítko O úroveň výš, které přesouvá označení složky z aktuální úrovně do úrovně vyšší.*

#### *Využívání složek v Outlooku*

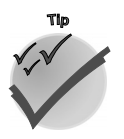

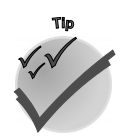

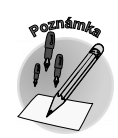

#### *Vytvoření nové složky*

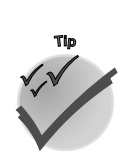

**1.2 Složky a pravidla**

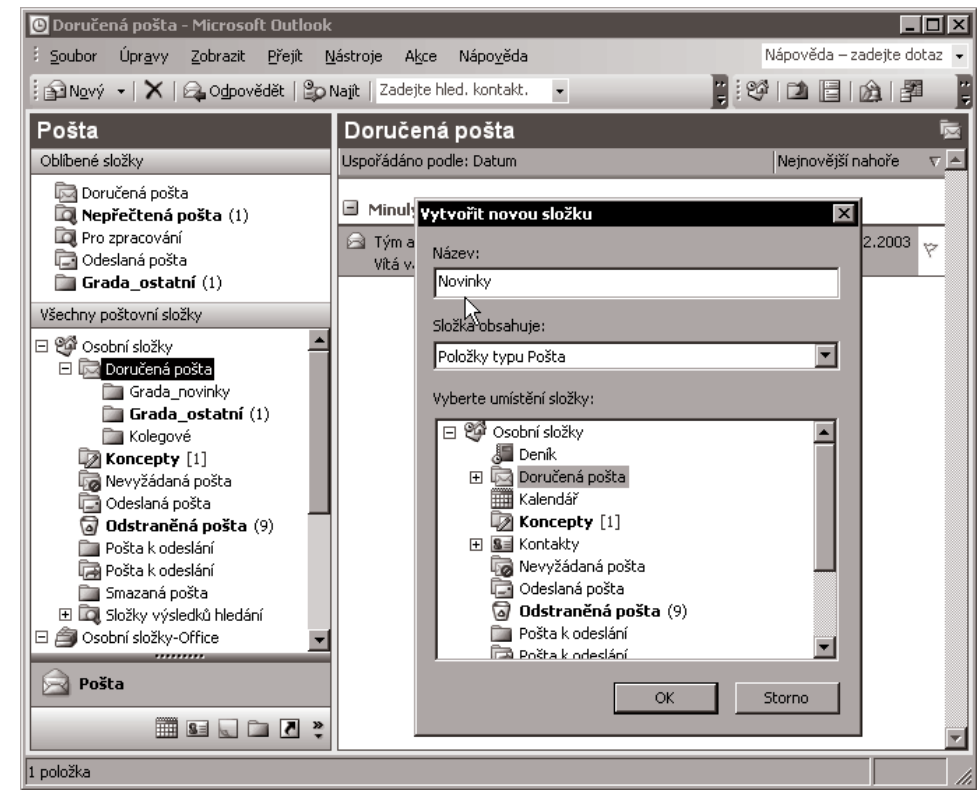

*Obr. 1.16: Vytvoření nové složky*

Následující text přináší náměty, jak využít existující složky pro správu elektronické pošty. Nově příchozí pošta je standardně umístěna do složky **Doručená pošta**. V této složce obvykle zprávy nenecháváme natrvalo. Již v předcházejících kapitolách bylo naznačeno, jak lze příchozí zprávy dále zpracovávat. Jednou z těchto akcí je zařazení e−mailů (přečtených či nepřečtených) do tematických složek.

Ukážeme si, že e−maily lze ze základní složky **Doručená pošta** přemístit nejenom intuitivním (ale pracným) ručním přetažením myší, ale také efektivněji – automaticky (prostřednictvím definovaných pravidel zpracování pošty).

*Přesun a kopírování zprávy*

Ruční přesun zprávy z jedné složky do druhé provedete jednoduše tak, že ji uchopíte myší a přetáh− nete do složky, do které ji chcete umístit. Přidržíte−li při této akci klávesu CTRL, zprávu nepřesunete, ale kopírujete. Pro přesun či kopírování e−mailů můžete využít také příkazy místní nabídky.

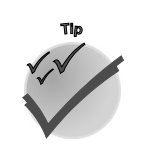

GRAAD

*Přesouvat či kopírovat lze i více zpráv najednou. Všechny zprávy ve složce můžete rychle vybrat klávesovou zkratkou CTRL+A. Další možností je označení souvislého bloku zpráv: označte první a poslední zprávu bloku při současném přidržení klávesy SHIFT. Podržíte−li při výběru zpráv klávesu CTRL, můžete označovat jednotlivé nesousedící zprávy.*

*Uspořádání e−mailů*

Prostřednictvím příkazu **Uspořádat** můžete snáze uspořádat neboli zorganizovat příchozí e−maily. Jak? Zadáte−li příkaz **Nástroje** → **Uspořádat**, zobrazí se v okně s obsahem složky příslušné nabíd− ky; jednou z nich je možnost vytváření pravidel či změn zobrazení.

**Pracovní den začíná**

Pracovní den začíná

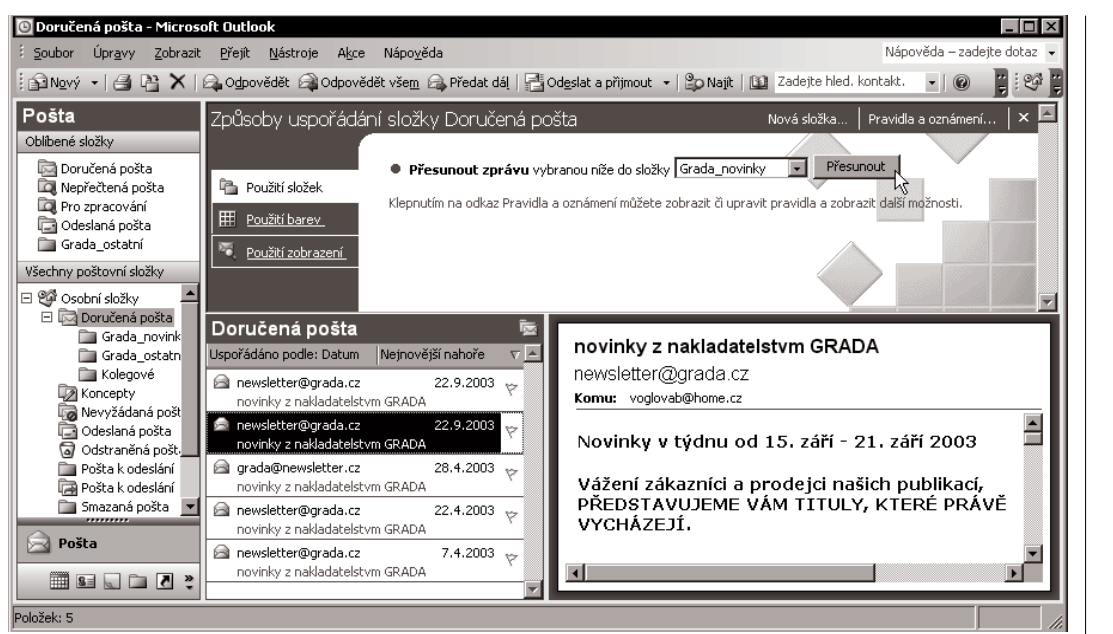

*Obr. 1.17: Způsob uspořádání složky Doručená pošta*

Klepnete−li na tlačítko **Použití složek**, můžete následovně přesunout vybrané zprávy do určité slož− ky nebo nastavit pravidlo, které bude do určité složky všechny určené zprávy přesouvat automaticky ihned po jejich příchodu. Takto lze vytvořit například pravidlo, jež přesměruje všechny zprávy přicházející od kolegů v kanceláři do jedné složky (např. **Kolegové**).

*Chcete−li vytvořit novou složku v okamžiku, kdy se již nacházíte v režimu uspořádání, můžete využít tlačítko v pravém horním rohu okna – Nová složka (zobrazí dialogové okno Vytvořit novou složku).*

Další tlačítko – **Použití barev** – můžete využít při vytváření pravidla pro barevné označení zpráv splňujících vámi určená kritéria. Lze například definovat pravidlo, podle kterého se budou všechny zprávy od vašeho důležitého obchodního partnera zobrazovat s modrým textem, a tím je na první pohled rychle rozeznáte od ostatních. Při používání barevného odlišení zpráv buďte rozvážní, pře− míra barev může naopak vést k nepřehlednosti a nečitelnosti.

U pravidelně přicházejících e−mailů je velmi vhodné využívat jejich automatické zařazování do tematických složek. Jak na to? K tomuto účelu je v *Outlooku* zabudován **průvodce pravidly**. Ten vám pomůže sestavit pravidlo, které říká, za jakých podmínek, popřípadě výjimek má být provedena s příchozí poštou určitá akce.

*Pokud chcete nově vytvořené pravidlo spustit pro zprávy v jiné složce, než je složka Doručená pošta, klepněte v nabídce Nástroje na příkaz Pravidla a oznámení… (dříve Průvodce pravidly…) a potom na tlačítko Spustit.*

Použití pravidel není omezeno pouze na příchozí poštu, pravidla můžete aplikovat také na odesíla− né e−maily. Nástroj **Pravidla a oznámení** se jistě stane vaším oblíbeným pomocníkem. Dokáže

#### *Nastavení pravidla pro přesun zpráv*

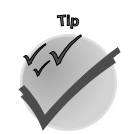

*Barevné odlišení příchozích zpráv*

*Průvodce pravidly*

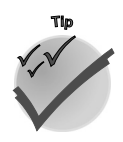

**1.2 Složky a pravidla**

#### *Pravidla a oznámení*

nejenom přesouvat e−maily do různých složek, ale umí mnohem víc – například jej můžete využít pro předání zpráv dalšímu adresátovi (tzv. přesměrování) či odeslání automatické odpovědi na určitý typ e−mailu ve formě předem vytvořené zprávy. Jindy se vám může hodit zvláštní upozornění na příchozí důležitou zprávu.

Použití pravidel si nyní ukážeme prakticky – čeká na vás postup vytvoření konkrétního pravidla. Představte si následující situaci. Od jednoho odesílatele vám přicházejí pravidelně e−maily (napří− klad informace o novinkách z nakladatelství Grada). Tyto zprávy mají vždy něco společného. Může to být adresa odesílatele či text v poli **Předmět**. V našem případě to bude jednak vždy stejná adresa odesílatele – **newsletter@grada.cz**, jednak text v předmětu zprávy – "novinky z nakladatelství GRA− DA". Tyto údaje sdělíme *Outlooku* prostřednictvím průvodce pravidly, aby mohl část práce vykoná− vat za nás – zařadit tyto nově příchozí e−maily do určité složky (**Grada\_novinky**).

#### *Nastavení pravidla pomocí průvodce pravidly*

Vyvolejme proto dialogové okno **Pravidla a oznámení** (**Průvodce pravidly**) např. příkazem **Ná− stroje** → **Pravidla a oznámení** (**Průvodce pravidly...**). Tlačítko **Pravidla a oznámení** naleznete také na panelu nástrojů **Upřesnit.** Poté již můžete začít sestavovat nové pravidlo. Stisknete−li na záložce **Pravidla e−mailu** tlačítko **Nové pravidlo…**, objeví se první dialogové okno **Průvodce pra− vidly**, v němž můžete zvolit určitou akci z několika již připravených šablon (**Přesunout zprávy od uživatele do složky**...) a dále definovat její vlastnosti – klepnutím na podtržené výrazy v popisu pravidla. Pro jednoduchá pravidla postačí toto dialogové okno, můžete tedy definici pravidla ukon− čit klepnutím na tlačítko **Dokončit**. Pro detailnější nastavení zvolte tlačítko **Další >**. Tak můžete pokračovat prostřednictvím dalších dialogových oken v úpravách pravidla – jak v oblasti podmínek, výjimek, tak i v definovaných akcích. Průvodce je velmi intuitivní a definici pravidel určitě zvládnete. Na obrázku 1.18 je zobrazeno pravidlo pro uvedený případ (novinky z nakladatelství GRADA).

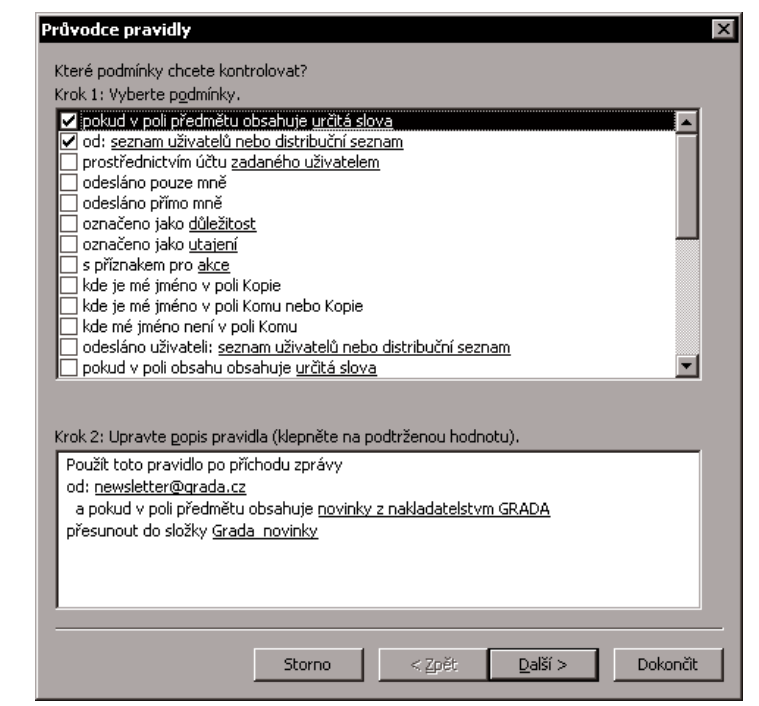

*Obr. 1.18: Pravidlo s podmínkou*

**Pracovní den začíná**

Pracovní den začíná

*Jednoduché pravidlo např. pro přesunutí příchozí zprávy do tematické složky můžete snadno vytvořit také prostřednictvím dialogového okna Vytvořit pravidlo – lze je vyvolat následovně: ve zprávě vyvolejte místní nabídku jména v seznamu Od:, Komu: či Kopie: a zvolte příkaz Vytvořit pravidlo.*

Sestavme si nyní ještě jedno pravidlo, které ukáže použití výjimky. Představte si podobnou situaci jako v předcházejícím příkladu. Z nakladatelství Grada vám přicházejí kromě e−mailů s novinkami ještě další zprávy obsahující jiná sdělení, ale na rozdíl od předcházejícího případu od více osob, a tedy z několika různých e−mailových adres. Tyto zprávy chcete zařazovat do jiné složky než ty s novinkami, např. **Grada\_ostatní**.

Pravidlo se dá vytvořit stejným postupem jako v předcházejícím případě, můžete ovšem využít existence podobného pravidla, to zkopírovat a upravit. Zkusme druhou variantu – vytvoření pravidla zkopírováním již existujícího a jeho následnou úpravu. Vyvolejte nyní okno **Pravidla a oznámení**, označte v něm pravidlo s názvem **Grada newsletter** a klepněte na tlačítko **Kopírovat**. Tímto vytvo− říte nové pravidlo s názvem **Kopie Grada newsletter**. Můžete je nyní přejmenovat (např. Grada ostatní) prostřednictvím tlačítka **Změnit pravidlo** a příkazem **Přejmenovat pravidlo**. Tlačítkem **Změnit pravidlo** a příkazem **Upravit nastavení pravidla** můžete vyvolat již známého průvodce pravidly, s jehož pomocí upravíte stávající podmínky, výjimky a akce. Pro nastíněnou situaci zvolme následu− jící podobu pravidla: přesunout zprávy do složky **Grada\_ostatní** v tom případě, pokud se v e−mailové adrese odesílatele vyskytuje slovo "grada" (**newsletter@grada.cz**, **alois.zeleny@grada.cz**, **marie.bohata@grada.cz**) s výjimkou těch zpráv, které současně obsahují v předmětu zprávy text "novinky z nakladatelství GRADA".

Touto praktickou ukázkou dvou pravidel pro zařazování příchozích zpráv do tematických složek opustíme oblast složek a vrátíme se opět ke zprávě samotné.

| Pravidla a oznámení<br>Pravidla e-mailu   Správa oznámení                                                                                                    | $\overline{?}$   |
|----------------------------------------------------------------------------------------------------|------------------|
| Pravidlo (použité v uvedeném pořadí)<br>$\nabla$ Grada newsletter<br>Grada ostatní                                                                                                    | Akce<br>P)<br>l. |
| Popis pravidla (upravíte klepnutím na podtržené hodnoty):<br>Použít toto pravidlo po příchodu zprávy<br>pokud obsahuje grada v adrese odesílatele<br>přesunout do složky Grada ostatní |                  |
| kromě případu, kdy pole předmětu obsahuje novinky z nakladatelství GRADA<br>OK                                                                                                    | Použít<br>Storno |

*Obr. 1.19: Pravidlo s výjimkou*

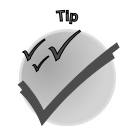

*Pravidlo s použitím výjimky*

*Vytvoření pravidla zkopírováním a úpravou stávajícího pravidla*

**1.2 Složky a pravidla**

### **1.3 Nová zpráva a Netiquette**

#### *Nová zpráva*

Vytvoření nové poštovní zprávy lze logicky přirovnat k napsání a odeslání dopisu. V obou přípa− dech začínáte s prázdným, popř. hlavičkovým papírem, na který napíšete text neboli zprávu, často také připojíte přílohy a zalepíte do obálky, na kterou napíšete adresu příjemce, popř. odesílatele. Co je elektronický papír a jak jej lze získat? Tento "papír" pro napsání zprávy není nic jiného než šablona dokumentu, kterou lze otevřít např. stiskem tlačítka **Nový** na panelu nástrojů **Standardní**. Tento první krok lze provést také jednodušeji – použitím klávesových zkratek.

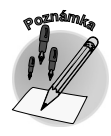

*Pro vytvoření nové zprávy můžete využít klávesovou zkratku CTRL+N (je−li aktivní složkou jedna z poštovních složek či Outlook Dnes, popř. CTRL+SHIFT+M (je−li aktivní složkou jiná než poštovní složka).*

*Odeslání zprávy elektronické pošty*

Jaký je poslední krok? Po napsání celé zprávy dokument odešleme (podobně jako u dopisu zalepí− me obálku a vhodíme ji do poštovní schránky, např. stiskem tlačítka **Odeslat** v panelu nástrojů **Standardní** či použitím klávesové zkratky CTRL+ENTER. Touto akcí zařadíte zprávu do složky **Pošta k odeslání** – zpráva bude odeslána po připojení k internetu a zadání příkazu **Odeslat a přijmout**. Máte−li pevné připojení k síti, zpráva bude odeslána okamžitě po stisknutí klávesové zkratky.

V následujícím textu se dočtete několik tipů a rad, jak lze mezi uvedenými dvěma kroky – otevřením prázdné nové zprávy a jejím odesláním (neboli mezi klávesovými zkratkami CTRL+N a CTRL+ENTER) – proplout co nejefektivněji.

#### **1.3.1 Záhlaví a tělo zprávy**

#### *Záhlaví zprávy*

U e−mailu (na rozdíl od klasického dopisu) jsou list se zprávou a údaje na obálce spojeny do jednoho dokumentu – tvoří jeden celek. Podívejme se nejprve na "obálkovou část" – na **záhlaví zprávy**. Tato část obsahuje dva základní údaje o zprávě – její adresáty (pole **Komu...**, **Kopie...**, **Skrytá...**) a krátkou, výstižnou charakteristiku obsahu zprávy (pole **Předmět**).

#### Pravděpodobně vás nyní bude zajímat, proč existují pro příjemce zprávy tři "políčka" a jak je lze využít. Opět můžeme najít ekvivalent v papírové agendě. Na firemní dopis či vnitřní sdělení obvykle uvádíme hlavního příjemce (většinou uvozeného slovy Na, Pro…), ale také další kolegy (**Kopie**, **Na** vědomí...), kteří sice nejsou hlavními účastníky "akce", ale měli by o ní být informováni. A velmi *Příjemci zprávy*

| <b>INTERNÍ ZPRÁVA</b> |                           |                                                                                                    |  |  |  |
|-----------------------|---------------------------|----------------------------------------------------------------------------------------------------|--|--|--|
| Na:                   | Blanka Voglová            |                                                                                                    |  |  |  |
| Kopie:                | Magda Nová, Jiří Martinec |                                                                                                    |  |  |  |
| Cd:                   | Pavel Jakl                | Reklamace - zpráva<br>Soubor Úpravy<br>Vložit<br>Formát<br>Zobrazit<br>Nástroje<br>Tabuka                                                                                                    |  |  |  |
| Dne:                  | 25.1.2004                 | Odeslat   0       ③   & /   ⊠   ↑   ↓   ♥<br>* Možnosti<br>Zpráva nebyla odeslána.                                                                                                    |  |  |  |
| Véc:                  | Reklamace                 | voglovab@home.cz<br><b>ILI Komu</b><br>Kopie<br>novam@efekta.cz; martinecj@efekta.cz<br>Skrytá<br>Reklamace<br>Předmět:                                                                                     |  |  |  |
|                       |                           | <b> 日台   ※ 『白色  Arial</b><br>$\cdot$ 10 $\cdot$ $\mathbf{A}$ $\cdot$   <b>B</b> <i>I</i><br>$\Omega_{\rm tot}$ , $\Gamma$ $\Omega$ , $\Omega$ is it is the set of the set of the set of the set of $\Omega$ |  |  |  |

*Obr. 1.20: Záhlaví papírové a elektronické zprávy*

podobně je tomu také u elektronické zprávy. Do pole **Komu...** obvykle uvádíme hlavního pří− jemce (může jich být samozřejmě i více), pro kterého byla zpráva vytvořena a od něhož mů− žeme očekávat odpověď. Pole **Kopie...** slouží pro informování dalších osob, které na zprávu mohou, ale nemusí reagovat.

Elektronická zpráva obsahuje ještě třetí mož− nost pro uvedení příjemce – slepou kopii (pole **Skrytá...**). Do tohoto pole můžete zadat adre− su takového příjemce, kterému chcete zprávu také poslat, ale nepřejete si, aby o této skuteč− nosti věděli ostatní příjemci. Důvodem použití tohoto pole může být také utajení e−mailové

**VONADY** 

**Pracovní den začíná**

Pracovní den začíná

adresy příjemce. V tomto okamžiku se nabízí pomyslné první pravidlo e−mailové etikety: nezneuží− vejte e−mailové adresy. Uvědomte si, že při hromadném odesílání e−mailu několika adresátům najed− nou zveřejňujete jejich adresy!

*Používáte−li jako e−mailový editor aplikaci Word, klepněte v nové zprávě na šipku po pravé straně tlačítka Možnosti a následovně na tlačítko Skrytá. Používáte−li jako e−mailový editor aplikaci Outlook (což je doporučeno), zadejte v nové zprávě příkaz Zobrazit* → *Pole Skrytá.*

*Zapnutí nebo vypnutí aplikace Word jako výchozího e−mailového editoru pro všechny nové zprávy lze provést následovně. V okně aplikace Outlook zvolte v nabídce Nástroje příkaz Možnosti a v následujícím dialogovém okně vyberte kartu Formát pošty. V dalším okně zaškrtněte políčko K úpravám zpráv používat aplikaci Microsoft Word, popř. jeho za− škrtnutí zrušte.*

V předcházejícím textu jsme narazili na pojem etiketa. Nehledejte v tomto pojmu nějaké zákony či příkazy, ale pouze nepsané zásady slušného chování. Jednoduše lze říci: Chovejte se v e−mailové komunikaci stejně "na úrovni" jako při komunikaci jiné. Uvědomte si, že e−mail je sice vynikající prostředek pro komunikaci, ale má jednu nevýhodu – nevidíte bezprostřední reakci příjemce na vaši zprávu. To může mít za následek mnohá nedorozumění. Chovejte se proto ohleduplně. Stačí držet se jednoho doporučení: Nevytvářejte takové zprávy, které byste vy sami nechtěli ve své poště nacházet!

*E−mailová etiketa je součástí tzv. netiquette (net etiquette) neboli síťové etikety – pravidel chování na internetu.*

Vraťme se nyní k vlastní zprávě a způsobu definování příjemce. E−mailovou adresu lze do přísluš− ných polí zapsat ručně – jejím vypsáním, to ovšem není moc efektivní ani příjemné, navíc se tímto způsobem můžete dopustit chyby. Nepřesně napsaná adresa může v lepším případě způsobit nedoručení zprávy, v tom horším případě může zpráva dojít jinému příjemci, než bylo zamýšleno – a opět narážíme na etiketu. E−mail by měl být doručen tomu, komu je jeho obsah určen! Nejen pro zamezení případným "překlepům", ale také pro jednodušší vytvoření e−mailu se v praxi využí− vají adresy předdefinované v seznamech. Je to stejná situace jako při používání mobilního telefo− nu. Voláte−li někomu častěji, zajisté "nevyťukáváte" pokaždé jeho číslo, ale uložíte si je do sezna− mu, abyste mohli telefonovat rychleji a pohodlněji. Určitě je příjemnější zvolit v seznamu položku "Franta", než si pamatovat 604 894 256. U e−mailových klientů, ke kterým se *Outlook* řadí, lze samozřejmě definovat také seznamy adresátů. Následovně v tomto seznamu snadno vyhledáte "Frantu" a nemusíte si pamatovat, a navíc "vyťukávat" jeho e-mailovou adresu **franta@franta.cz**.

*Do adresáře můžete pohodlně vložit e−mailovou adresu a jméno osoby z doručeného e−mailu. Jak? V poli Od (např. v podokně pro čtení) klepněte pravým tlačítkem myši na jméno, ze kterého se má vytvořit kontakt. V místní nabídce zvolte příkaz Přidat do kontaktů.*

*Zapisujete−li e−mailovou adresu přece jen ručně, pak od verze Outlooku 2002 je tento způsob příjemnější. Pokud vkládáte již jednou použitou adresu, Outlook ji doplní po zadání několika znaků automaticky.*

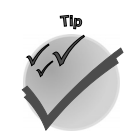

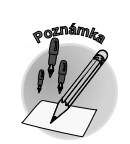

*Etiketa v e−mailové komunikaci*

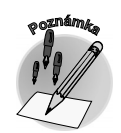

*Kontakty neboli seznamy adresátů*

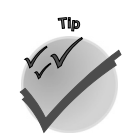

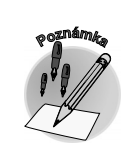

## **1.3 Nová zpráva a Netiquette**

V *Outlooku* tedy existují adresáře, které tvoří kontakty jednotlivých osob. Součástí kontaktů jsou nejenom jména a e−mailové adresy, ale můžete zde mít uvedeny i další informace, které lze využít pro komunikaci. Více si o kontaktech, které tvoří další typ složky v *Outlooku*, povíme v kapitole Vizitky aneb kontakty.

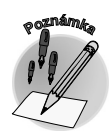

*Klepnete−li na tlačítka Komu… (popř. Kopie…, Skrytá…), můžete příjemce e−mailu vybrat z předdefinovaných seznamů – adresářů. Do těchto polí můžete zapsat také neúplná jména adresátů (uvedená v adresáři) a nechat je doplnit Outlookem – pomocí tlačítka Kontrola jmen v panelu nástrojů Standardní. Doplnění celého jména docílíte také bez tlačítka – přesunem na další pole (např. klávesou TAB). Jednotlivá jména (i neúplná) adresátů v jednom poli se od sebe oddělují znakem středníku (;).*

*Posíláte−li často stejné skupině osob e−mail, není nutné adresáty vždy vkládat jednotlivě – můžete si předdefinovat užší, speciální seznamy – tzv. distribuční seznamy. Vyzkoušejte klávesovou zkratku CTRL+SHIFT+L.*

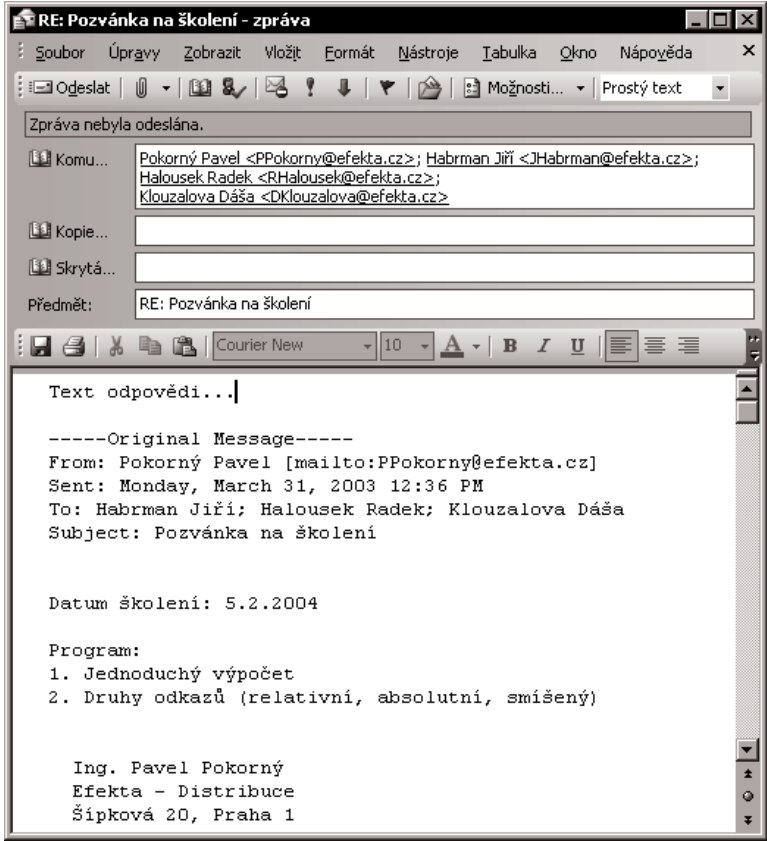

*Obr. 1.21: Použití příkazu Odpovědět všem*

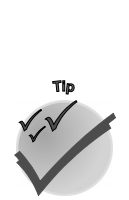

Kdy nemusíte příjemce vyplňovat? V případě, že již odpovídáte na zprávu a použijete příkaz **Odpo− vědět**, popř. **Odpovědět všem.** V případě volby **Odpovědět** se automaticky doplní v poli **Komu...** odesílatel původní zprávy. Příkazem **Odpovědět všem** navíc oproti příkazu **Odpovědět** definujete jako příjemce nejenom původního odesílatele zprávy, ale také ty příjemce, kteří byli uvedeni v poli **Kopie...**. Nechcete−li odpovědět všem předdefinovaným, můžete je z pole odstranit – označením a klepnutím na klávesu DEL. Nezapomeňte, že jednotliví adresáti musí zůstat odděleni středníkem!

*Zprávu nemusíte vytvořit vždy "celou najednou", její rozpracovanou podobu lze uchovat ve složce Koncepty. Jak? Nedokončenou zprávu (ovšem s minimálně jedním příjemcem) zavřete a v následujícím dialogovém okně potvrďte Outlooku volbou Ano jeho otázku, zda chcete uložit změny.*

Dalším polem v záhlaví zprávy je **Předmět**. Již v úvodu této kapitoly bylo řečeno, že se do něho uvádí krátký a výstižný popis obsahu zprávy. Proč byste jej neměli nechávat prázdný? Opět zde narážíme na etiketu. Jedním z "odrazových můstků" při třídění přijatých e−mailů je mimo jiné i toto pole. Věnujte mu proto pozornost, vyjádřete v něm co nejvýstižněji smysl zprávy, zjednodušíte tím příjemci zpracování přijatých zpráv. Vyhýbejte se obecným pojmům. Text "Pro informaci" není tím nejvhodnějším, na rozdíl od textu "Zápis z porady vedoucích oddělení (20. 11. 2003)" či "Firma Efekta, s. r. o. uvolnila novou verzi programu DATA".

*Krátkou zprávu můžete vložit přímo do pole Předmět a tělo zprávy ponechat prázdné! Od verze Outlooku 2002 lze do pole Předmět vložit také hypertextový odkaz.*

*Při odpovědi na zprávu je před text předmětu připojena zkratka Re: (z anglického Reply), při předávání dál Fw: (Forward). Ponechte tyto zkratky na svém místě, opět něco naznačují – příjemce má ihned signál o tom, že se jedná o reakci na původní zprávu.*

Další částí e−mailu je prostor, který obsahuje vlastní text zprávy – **tělo zprávy**. Tento text by měl být sestaven co nejjednodušeji, nejstručněji a nejvýstižněji. Opět něco z etikety: zpráva by neměla příjemce příliš zatěžovat, co nejrychleji by se z ní měl dozvědět pointu. I v tomto případě platí rčení "v jednoduchosti je krása". Bude−li přece jenom text vaší zprávy obsáhlejší, čleňte jej do odstavců. Stane se tak přehlednějším a lépe čitelným.

*Zprávu můžete odeslat stisknutím klávesové zkratky CTRL+ENTER.*

Vytvoříte−li jednoduchý a krátký e−mail, bude působit jistě profesionálněji než dlouhé "vyprávění". K profesionální e−mailové komunikaci také patří jistá zdvořilost a ohleduplnost. Myslete na to, že e−mail může na příjemce zapůsobit různě (z hlediska emocí). E−mailová komunikace je z tohoto hlediska mnohem náročnější než jakákoliv jiná. Vzpomeňte si, kolikrát dochází k nedorozumění i při osobním jednání (i když si vidíte vzájemně z očí do očí)! Nevyužívejte proto e−mail k řešení komplikovaných problémů. Mnohdy je osobní, popř. telefonické jednání konstruktivnější a pří− nosnější. Na obrázku 1.22 je příklad neprofesionálního použití e−mailu. Text e−mailu je velmi obecný, nekonkrétní a příjemce se k němu může postavit různě. Buď ho tento e−mail urazí – a pak se může stát základem dalších "e−mailových urážek", nebo jej přejde s tichým úsměvem (je−li profesionálem). V každém případě jeho obsah neřeší existující problém a je pouhým vyjádřením jistých emocí autora.

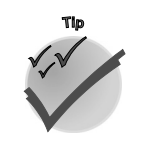

*Použití příkazů Odpovědět a Odpovědět všem*

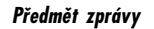

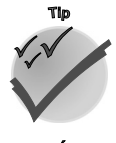

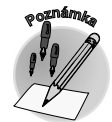

*Tělo zprávy*

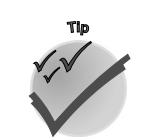

*Neprofesionální e−mail*

IRXI

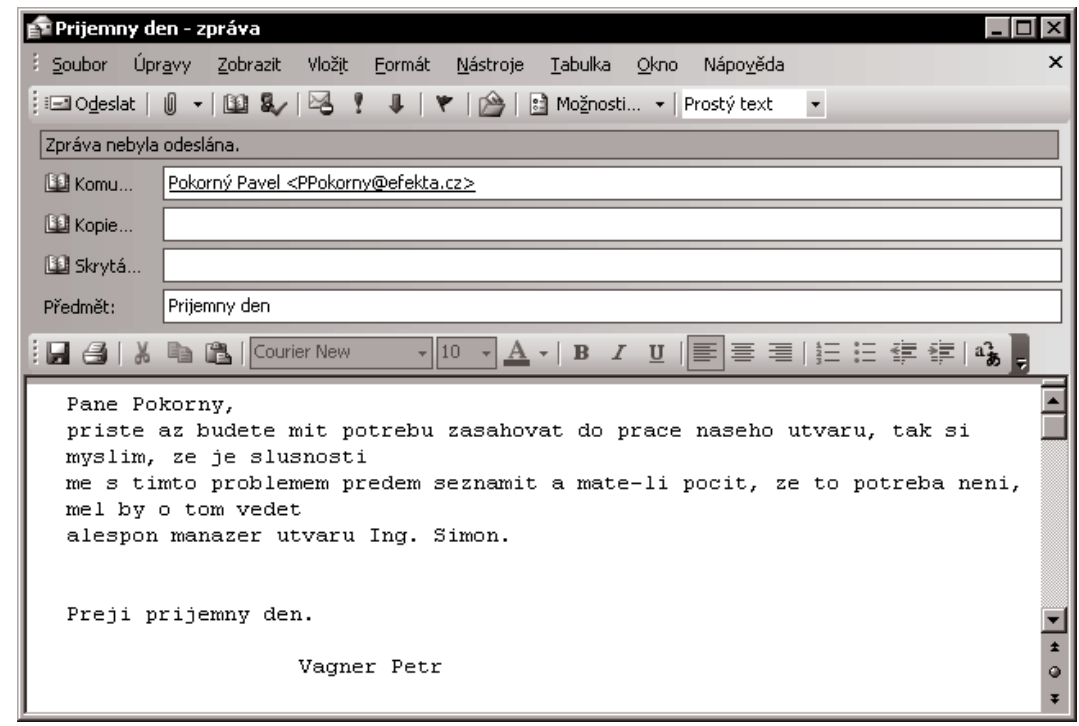

*Obr. 1.22: Neprofesionální zpráva*

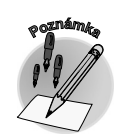

*Text psaný v e−mailu velkými písmeny je považován za křik. Myslete na příjemce a používejte velká písmena s rozvahou.*

Profesionálněji bude jistě působit text bez "hrubek" a překlepů. Věnujte tomuto také pozornost a po napsání si e−mail přečtěte. Píšete−li text, na který se soustředíte po obsahové stránce, můžete se dopustit chyby. Přečtením e−mailu jako celku získáte ucelený dojem a mnohdy vycítíte, že je ještě něco třeba opravit či doladit. Velmi praktickým měřítkem pro sestavení dobré zprávy je dodržování již zmíněné rady: Nevytvářejte a neodesílejte e−mail v takové podobě, v jaké byste ho vy sami ne− chtěli dostat.

#### *Automatický podpis*

E−mail obvykle obsahuje **podpis**, ať už krátký (B., Blanka, BV), či obsáhlejší. Při vnitrofiremním styku se většinou používá jednodušší podpis, pro styk se zákazníky, obchodními partnery apod. podpis rozšířený. Ten obvykle obsahuje nejenom jméno a příjmení, ale také další kontaktní informace – název a adresu firmy, e−mailovou adresu, pracovní zařazení ve firmě, telefon, fax…

*Vytváření a vkládání podpisu*

**VUVED** 

Podpis může být i delší, proto je vhodné pro něj vytvořit šablonu. Šablon s podpisy můžete mít připraveno více, pro různé situace. Opět je na místě připomenout něco málo z etikety. Používejte automatické podpisy vhodným způsobem. Nevhodný podpis e−mailu může v některých situacích působit až komickým dojmem. Šablonu podpisu můžete sestavit prostřednictvím dialogového okna **Vybrat podpis** (**Nástroje** → **Možnosti** → **Formát pošty** → **Podpisy…**). Do e−mailu podpis vložíte tlačítkem **Vložit podpis** z panelu nástrojů **Standardní** anebo přes panel nabídek. Podpis se může do zprávy vložit také automaticky – viz obrázek 1.23.

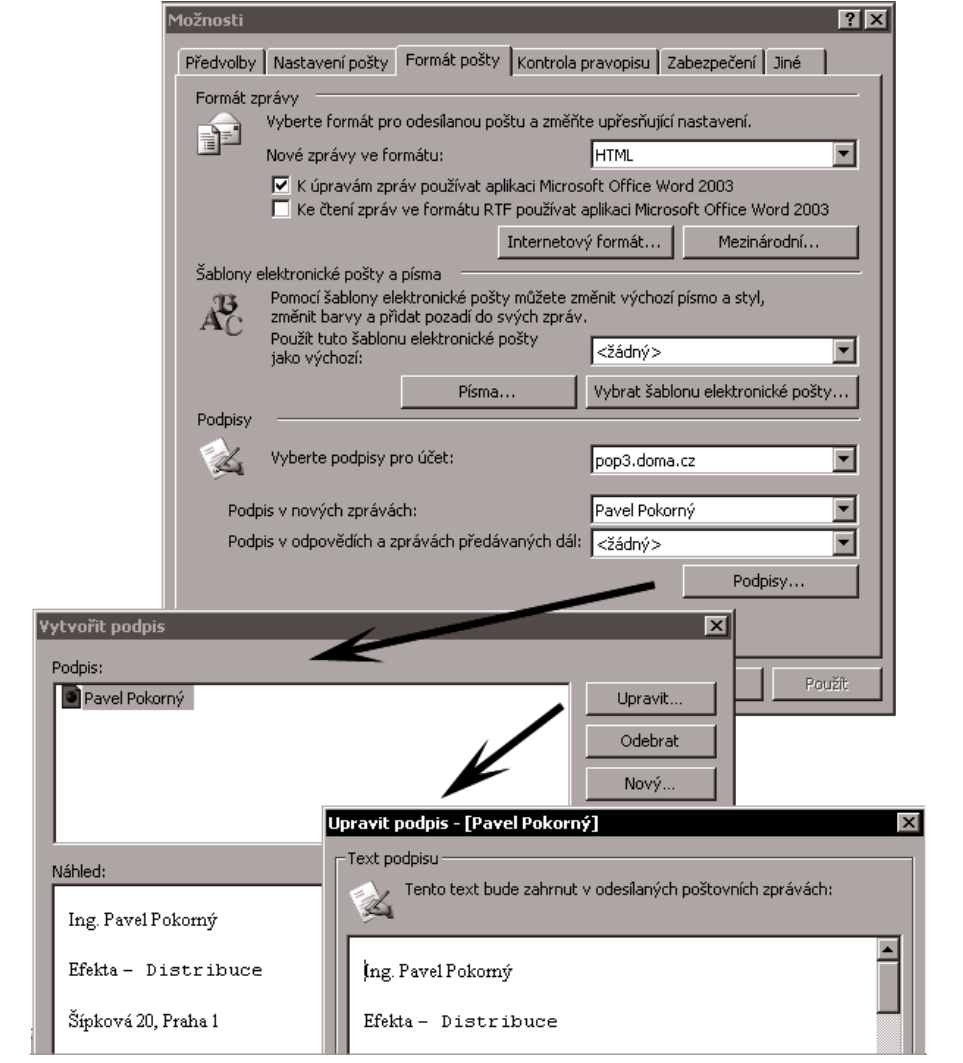

*Obr. 1.23: Nastavení automatického vkládání podpisu*

*Oslovení může být také součástí připravené šablony podpisu (Dobrý den, ...).*

Jakým způsobem můžete odpovědět na zprávu či ji předat dál, jste se dozvěděli již v kapitole Jak odpovědět na zprávu. Nyní si tuto problematiku připomeneme několika poznámkami o etiketě. Při předání e−mailu dalšímu adresátovi není vhodné měnit obsah samotné zprávy. Proč? Odmazáním části zprávy můžete zkreslit její obsah nebo ji učinit nesrozumitelnou. Negativním důsledkem tohoto kroku může být až její nepochopení.

Podobně opatrní buďte také při odpovědi na e−mail. V tomto případě je velmi nepraktické odmazání původní zprávy. Vždy by mělo být jasné, na co vlastně odpovídáte. Myslete opět na příjemce,

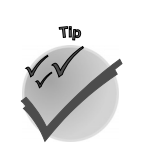

*Předání zprávy v praxi*

**NETZ** 

#### *Etiketa odpovědi na e−mail*

nekomplikujte mu orientaci v jeho (i vaší) korespon− denci. Při odpovědi na e−mail uveďte odpověď hned na začátek. U zprávy s delším textem, který se vzta− huje k více tématům, se často používá způsob od− povědi "mezi řádky", kdy jsou odpovědi vloženy co nejblíže k jednotlivým tématům v textu.

#### *Nepřehledný e−mail*

Následující příklad je ilustrací neprofesionální zprá− vy. Na obrázku 1.25 vidíte e−mail, v němž se autor snaží sdělit informaci o tom, že mění zaměstnava− tele, a v této zprávě se mají adresáti dozvědět jeho novou e−mailovou adresu. Z obrázku vidíte, že zís− kání této informace zbytečně stálo příjemce dra− hocenný čas. Nejprve totiž museli "strávit" množství nedůležitých údajů a teprve v hloubi zprávy našli samotnou informaci.

| Od:                                                                                                    | POKORNÝ Pavel <ppokorny@efekta.cz></ppokorny@efekta.cz>                                                                                                    |  | Odesláno: po 31,3,2003 12:36 |  |  |
|----------------------------------------------------------------------------------------------------|----------------------------------------------------------------------------------------------------|--|------------------------------|--|--|
| Komu:                                                                                                    | Habrman Jiří: Halousek Radek: Hanka: Hanzalová Monika: Haško Rudolf: Herštík Roman: Holcman Radek:<br>Holcman Zdeněk: Iva Modrá: Jakl Petr: Jan MALÝ: Jan Bednář: Jaroslav Šonka: Jenča Jiří: Jirotka Zdeněk:<br>Jiruchová Blanka; Jiruchova Marie; Josef Křížek; Kašpar Jiří; Kateřina Deilova; Kateřina Sitařová; Karel Dlouhý;<br>Kavan Jiří: Klečka Milan: Klíma Pavel: Vašek Klouzek: Klouzalova Dáša |  |                              |  |  |
| Kopie:                                                                                                    | Předměh: RE: Změna zaměstnání                                                                                                    |  |                              |  |  |
|                                                                                                    |                                                                                                    |  |                              |  |  |
|                                                                                                    | Ing. Pavel Pokorný                                                                                                    |  |                              |  |  |
|                                                                                                    | Efekta - Distribuce                                                                                                    |  |                              |  |  |
|                                                                                                    | Šípková 20. Praha 1                                                                                                    |  |                              |  |  |
|                                                                                                    | tl. 222 333 555, fx. 222 333 888                                                                                                    |  |                              |  |  |
|                                                                                                    | mailto:PPokornvRefekta.cz                                                                                                    |  |                              |  |  |
|                                                                                                    |                                                                                                    |  |                              |  |  |
|                                                                                                    | > -----Original Message-----                                                                                                    |  |                              |  |  |
|                                                                                                    | > From: POKORNÝ Pavel                                                                                                    |  |                              |  |  |
| > Sent: Monday, March 31, 2003 12:32 PM                                                                            |                                                                                                    |  |                              |  |  |
| > To: 'Balcarová Jana': 'Bašta Petr': 'Baštová Romana':<br>> 'Bětík M.': 'Bican Roman': 'Kubal Jan': 'Boháč Petr': |                                                                                                    |  |                              |  |  |
|                                                                                                    |                                                                                                    |  |                              |  |  |
| .                                                                                                    | > 'Šonka Pavel': 'Švagr Radim': 'Truxa Radek': 'Zimovjan Jiří'                                                                                                    |  |                              |  |  |
|                                                                                                    | > Subject: RE: změna zaměstnání                                                                                                    |  |                              |  |  |
| $\geq$                                                                                                    |                                                                                                    |  |                              |  |  |
| $\geq$                                                                                                    | ahoj / dobrý den.                                                                                                    |  |                              |  |  |
| s                                                                                                    |                                                                                                    |  |                              |  |  |
| s.                                                                                                    | od 1.4.2003 měním zaměstnání. Moje nová emailová adresa bude                                                                                                    |  |                              |  |  |
| $\geq$                                                                                                    | pavel.pokornvAdata.cz a můj nový zaměstnavatel Data a. s.                                                                                                    |  |                              |  |  |
| $\rightarrow$                                                                                                    |                                                                                                    |  |                              |  |  |
| $\geq$                                                                                                    | Taktéž budu mít nový mobilní telefon, takže staré číslo nepoužívejte                                                                                                    |  |                              |  |  |
| $\geq$                                                                                                    | (jen v případě nouze se na něm dá zjistit můj aktuální kontakt).                                                                                                    |  |                              |  |  |
| $\overline{ }$<br>$\overline{ }$                                                                                   |                                                                                                    |  |                              |  |  |
| $\rightarrow$                                                                                                    |                                                                                                    |  |                              |  |  |
| $\mathbf{r}$                                                                                                    | Ing. Pavel Pokorný                                                                                                    |  |                              |  |  |
|                                                                                                    |                                                                                                    |  |                              |  |  |

*Obr. 1.25: Nepřehledný e−mail*

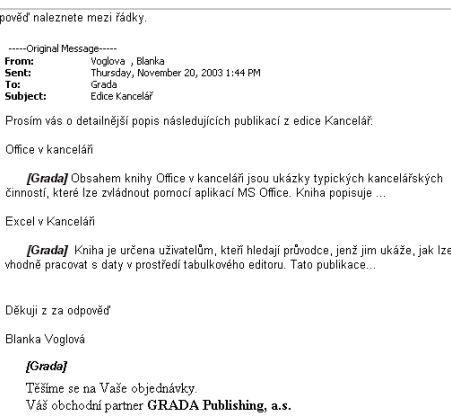

Odp

 $\frac{1}{2}$ .<br>F

#### *Obr. 1.24: Odpověď "mezi řádky"*

E−mail začíná "starou" vizitkou odesílate− le, následuje výčet adres, na které roze− slal tento e-mail již v "prvním kole", pak teprve následuje sdělovaná informace o nové podobě e−mailové adresy a na zá− věr opět "stará" vizitka. Nevíte, jak mohl takovýto e−mail vzniknout? Pravděpodob− ně předáním dál již jednou odeslaného e−mailu. Jak vznikl, není zase až tak důle− žité, podstatné je množství přebytečných informací, které všichni příjemci obdrží (včetně informace o jejich e−mailových adresách). V tomto případě by bylo vhod− nější, kdyby autor věnoval chviličku času odmazání přebytečného textu a pro ad− resy zvolil pole **Skrytá...** – tím by nezve− řejnil adresy jednotlivých příjemců. Co říci na závěr? Vytvoříte−li takovouto zprávu, nemáte jistotu, že se všichni příjemci do− pracují až k její pointě.

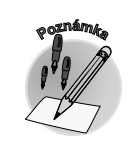

**VUVAD** 

*Neslučujte více témat do jednoho e−mailu, raději vytvořte e−maily dva. Souvisí to jednak s etiketou, a také v e−mailech udržíte větší pořádek. Myslete na to, že zprávy mohou být dále přeposílány. Na každý e−mail může postupně odpovídat jiná skupina lidí.*

*Jak na přílohy*

Podobně jako vkládáte do obálky ke klasickému dopisu různé přílohy – např. fotografie, můžete ke zprávě také připojit přílohu – soubor. Takto lze předat soubor od jednoho uživatele k druhému. Můžete vytvořit soubor např. ve *Wordu* (delší textovou zprávu), *Excelu* (tabulkové vyhodnocení), či ke zprávě přidat zvuk nebo obrázek. Také v této oblasti buďte obezřetní a myslete opět na etiketu. Chcete− li poslat objemný soubor, předem se ujistěte, že jej adresát může a chce přijmout. Proč? Mnoho freemailových služeb má omezenou velikost poštovní schránky, řada firemních serverů blokuje přílo− hy apod.

**Pracovní den začíná**

Pracovní den začíná

Neměli byste tedy posílat soubory příliš velké (max. do 2 MB), předání objemnějších souborů řešte raději jinými způsoby. V síti internet lze využít tzv. úschovny (soubor umístíte na určité místo a adresát si jej z tohoto místa vyzvedne), popř. hodně velké soubory vypalte na CD a pošlete klasickou poštou.

Při přípravě souborů k odeslání e−mailem můžete dále využít komprimování souborů (programy *WinZip*, *WinRAR*...). Tento způsob zmenšení souborů je vhodný, jste−li si jisti, že příjemce dokáže takovýto typ přílohy otevřít. Posíláte−li obrázky, zvažte, zda není vhodné jejich velikost zmenšit. Víte, že soubor s příponou **.bmp** je objemnější než komprimované formáty **.jpg** nebo **.gif**? Chcete−li poslat výsledek své analýzy, kterou jste zpracovali v tabulkovém procesoru *Excel*, uvažte, zda je nutné posílat objemný soubor s mnoha listy – možná v některých případech postačí odeslání jedno− ho výsledného listu.

*Makra do e−mailu nepatří. Pokud je potřebujete nutně poslat, dohodněte se na této skutečnosti s příjemcem. (O makrech se dozvíte více v kapitole Makra aneb práce všeho druhu).*

Předcházející slova patřila odesílatelům e−mailů s přílohami, jste−li příjemcem těchto příloh, máte také určité "starosti" – pro vás je určena následující rada: Pečujte o velikost své e−mailové schránky!

Pracujete−li přímo na serveru (např. *Exchange Serveru*), je velikost vaší e−mailové schránky pravdě− podobně omezena. Pokud svou kvótu překročíte, nebude vám dále doručována žádná zpráva, dokud neuvolníte místo – neuchovávejte proto v doručené poště zprávy s přílohami a dbejte také na promazávání obsahu složek **Odeslaná pošta** a **Odstraněná pošta**. Důležité e−maily archivujte po− mocí osobních složek na disku počítače.

*Osobní složku vytvoříte příkazem Soubor* → *Nový* → *Datový soubor aplikace Outlook (v dřívěj− ších verzích Soubor osobních složek (.pst)...). Tímto vytvoříte samostatný soubor s příponou .pst, umístěný na libovolném místě disku svého počítače.*

#### **1.3.2 Zavolat? E−mail?**

Přistihli jste se někdy v situaci, kdy jste si nebyli jisti, zda právě napsaný e−mail máte odeslat? Neříkali jste si v duchu: "Nemám raději zavolat?" Kdy tedy poslat e−mail a kdy zavolat? Také to patří bezesporu k etiketě. E−mail je vhodný určitě v situaci, kdy sdělujeme kolegovi či nadřízenému informaci, kterou od nás nepotřebuje získat "okamžitě". V tomto případě je vhodnější než telefon, neboť příjemce nerušíme – například při řízení auta či přednášení příspěvku na poradě. Naopak potřebujete−li od kolegy rychlou odpověď, nespoléhejte na e−mail. Nevíte, zda je váš partner v blízkosti svého počítače – zavolejte mu! Uvědomili jste si, že existence e−mailů rozšiřuje možnosti komunikace? Vedle osobního jednání, které je v některých případech nenahraditelné, můžete některé akce, které jste dříve vyřizovali osobně či telefo− nem, přenechat e-mailům. Neznamená to, že byste se nyní měli stát "závislými" pouze na e-mailu. Využívejte optimálně všechny dostupné druhy komunikace. Mějte na paměti, že jak telefon, tak e−mail nejsou vždy tím nejvhodnějším řešením. Stále existují situace, kdy je osobní setkání a vysvětlení proble− matiky z očí do očí nenahraditelné, především při řešení složitých nebo "citlivých" situací. Při osobním jednání můžete vedle samotného obsahu rozhovoru mnohé "vyčíst" také z výrazu obličeje či pohybů těla nebo ze zabarvení hlasu. Při telefonování je tento výčet již omezen pouze na hlasový projev. Co zbývá e−mailům? Že to není jenom samotný text zprávy, vám prozradí následující odstavce.

Proč uživatelé používají v elektronické komunikaci smajlíky? Především proto, že chtějí k prosté− mu textu přidat trochu lidskosti – emocí. Názory na to, zda smajlíky do této komunikace patří či

#### *Velikost přílohy*

#### *Komprimace příloh*

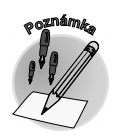

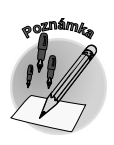

#### *Možnosti komunikace*

*Osobní setkání bývá někdy nenahraditelné*

**TAAL** 

#### *Vyjádření emocí v e−mailech*

ne, se velmi různí. Jejich používání je osobní záležitostí. O smajlících se říká, že polidštily počíta− čový svět (například tím, že dokáží nahradit klasické lidské pousmání či zamračení nebo svraštění obočí). Faktem zůstává to, že se již definitivně v psané formě komunikace zavedly, tak proč by je lidé nemohli používat? Rozumným používáním smajlíků tedy nic nezkazíte, ale i zde platí známe rčení – všeho s mírou. Držte se následujících pravidel: smajlíky používejte pouze v tom případě, že je velká pravděpodobnost, že jejich významu příjemce rozumí, pamatujte na to, že třeba do žádosti o zaměstnání smajlík nepatří.

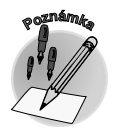

*Jak lze vyjádřit jednotlivé smajlíky pomocí znaků*

*Smajlíky (smileys) lze definovat jako grafický způsob pro vyjádření emocionálních výrazů. Jsou vytvářeny pomocí několika znaků; kombinací dvojteček, středníků, čárek, závorek a dalších znaků – např. :−). Jejich význam je určen podobností s obrázkem obličeje.*

Nejčastěji používaným smajlíkem je náhrada úsměvu či pousmání. Například: "Je to super :−)." Chce− te−li vyjádřit spíše žertovný úsměv, pak můžete použít následující kombinaci: "Mám to pro tebe vše připraveno, zastav se :-)." Chcete-li vyjádřit zamračení neboli opak úsměvu, stačí změnit "úsměvnou" závorku na "zamračenou". Například: "Opět jedna reklamace :−(." Zdůraznění emoce můžete vyjádřit také přidáním dalších závorek. Například: "Tento týden již pátá reklamace :−((." "Cena digitál− ních fotoaparátů je stále příznivější :−))."

#### **1.3.3 Outlook v kanceláři**

*Co ještě umí Outlook kromě elektronické pošty*

> *Co nás čeká po vyřízení pošty*

V první části této publikace jsme odhalili základy aplikace *Microsoft Outlook* v roli správce elektro− nické pošty. Představili jsme si způsoby vedení elektronické pošty – např. její roztřídění k "rychlému" vyřízení a na "pozdější" vyřízení… Také jsme se dotkli etikety e−mailů. Tímto nejsou zdaleka mož− nosti aplikace vyčerpány. O *Outlooku* můžeme říci, že pomáhá nejenom při práci se zprávami, ale dále také při vedení kalendáře, kontaktů či úkolů. V předposlední, sedmé kapitole této knihy se naučíte *Outlook* využívat dále pro správu osobních informací neboli kontaktů. Dozvíte se mimo jiné, že elektronická vizitka má oproti papírové jisté výhody a že kontakty uložené v prostředí *Outlooku* můžete využít také v jiných aplikacích.

Nyní ovšem ještě zdaleka nekončíme, pracovní den je v plném proudu. Co je v tomto okamžiku za námi? Zpracování e−mailů. Co nás čeká? Odchod na poradu. V aplikaci *Outlook* je zabudován pro evidenci a plánování různých aktivit modul s názvem **Kalendář**. Vložíte−li do něho jednotlivé události (konání porad, služebních cest, jednání...), získáte uspořádaný přehled o svých činnostech.

Poznamenejte si průběh dne do kalendáře:

*Zachycení pracovního dne v kalendáři*

GRAD

- 9 Od půl desáté do deseti chcete dodělat podklady na následující poradu.
- 9 V deset hodin odcházíte na poradu, která se koná pravidelně každé úterý.
- 9 V jedenáct hodin třicet minut máte v plánu účast na semináři na téma Společné prvky *Office*, makra.
- 9 Od půl druhé budete s týmem svých spolupracovníků řešit návrh formuláře pro zjištění zájmu o školení programů *Office*.
- 9 Ve tři hodiny se setkáte se zástupcem firmy NOVATO, budete jednat o nových podmínkách spolupráce.

**OFFICE 2003** 

Jak můžete začít s vkládáním jednotlivých událostí? Způsobů je několik, vyberme dva nejpraktičtější. Z kteréhokoliv místa v *Outlooku* stisknutím klávesové zkratky CTRL+SHIFT+A; pokud se nacházíte již ve složce **Kalendář**, stačí CTRL+N. Tímto zobrazíte prázdný formulář pro událost – vyplňte ho, zcela intuitivně. Za zmínku stojí tlačítko **Opakování...**; klepnete−li na ně, můžete definovat opakování události (porada je každé úterý).

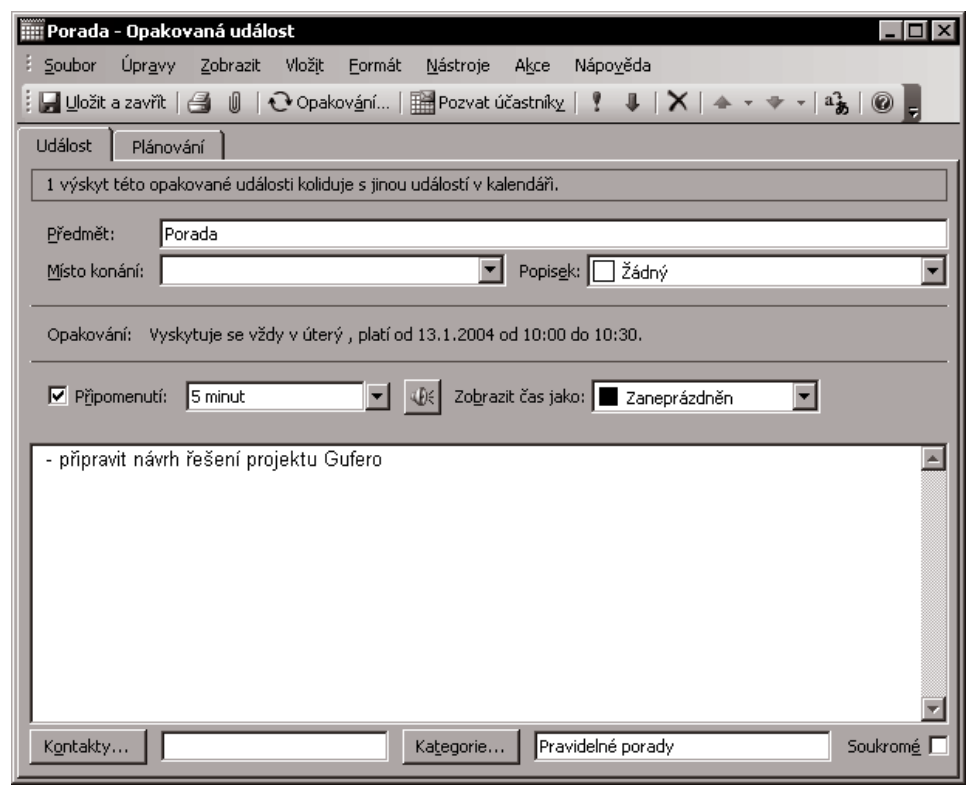

*Obr. 1.26: Událost*

*Kalendář umí spolupracovat s e−maily, kontakty i ostatními funkcemi Outlooku. Vyzkoušejte: přetáhněte e−mail nad složku Kalendář, vytvoříte tím událost s obsahem e−mailu.*

*V podokně Kalendář můžete klepnout na libovolné časové pole a začít psát stejným způsobem (a tím vytvořit událost) jako při zápisu do diáře.*

Události můžete podobně jako e−maily zobrazovat různými způsoby. V tomto případě je nejlepším učitelem praxe – vyzkoušejte si různá zobrazení, přepnutím v navigačním podokně v panelu **Aktu− ální zobrazení**. Na obrázku 1.27 je uvedeno zobrazení kalendáře **Den/týden/měsíc** pro jeden den.

*Ovládání všech modulů Outlooku – pošty, kalendáře, úkolů, poznámek... je velmi podobné a intuitivní, využívejte také složku s úkoly – na žádný pak nezapomenete.*

#### *Zaznamenání události do kalendáře*

**<sup>P</sup>oznámk<sup>a</sup>**

**Tip**

**Tip**

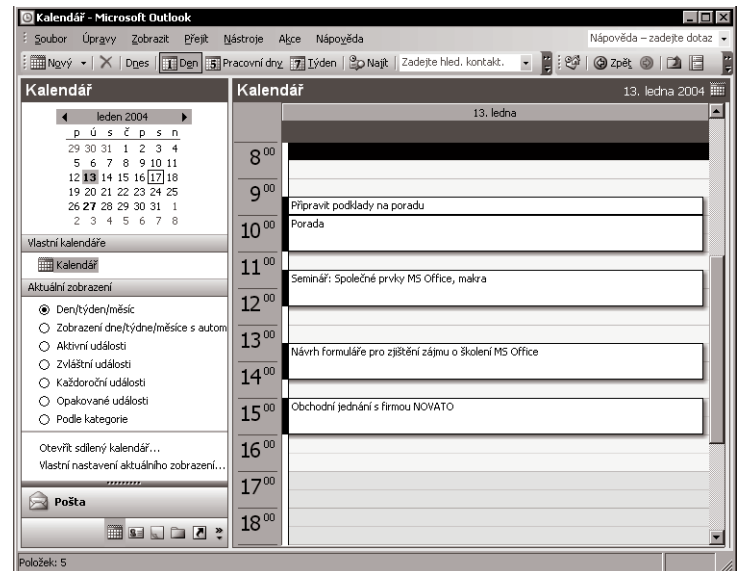

*Obr. 1.27: Kalendář – zobrazení Den, týden, měsíc*

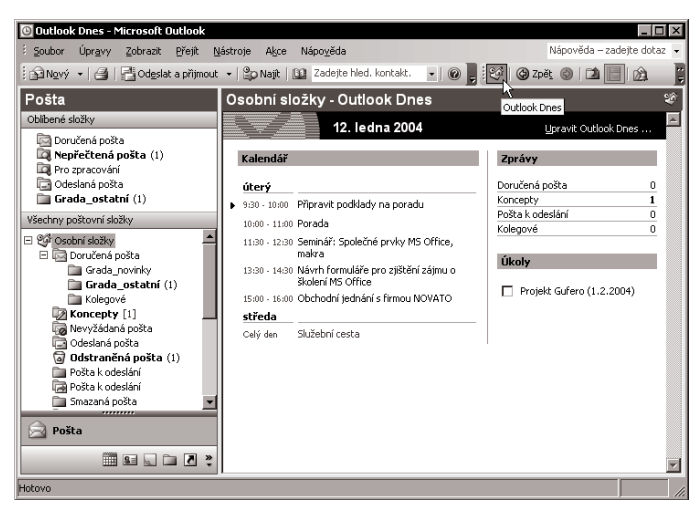

*Obr. 1.28: Outlook Dnes*

*Přesun mezi složkami Outlooku*

K rychlému přesunu mezi složkami Outlooku můžete od verze 2003 využít klávesové zkratky CTRL+čísLICE JEDNA AŽ OSM. Např. do složky **Doručená pošta** se lze přepnout pomocí zkratky CTRL+1, podobně CTRL+2 je funkční pro **Kalendář**, CTRL+3 zobrazí **Kontakty**, CTRL+4 patří **Úkolům**…

*Outlook Dnes*

S kapitolou o *Outlooku* se rozloučíme informací o stránce **Outlook Dnes**. Na stránce **Outlook Dnes** získáte rychlý přehled nejen aktuálního dne, ale také několika dní příštích. Již dnes si můžete připome− nout, co vás čeká příští pracovní den! Tato stránka obsahuje seznam nových zpráv elektronické pošty, událostí daného týdne a úkolů. Představuje nejsnazší způsob získání přehledu o blížících se aktivitách.
Můžete ji snadno upravit prostřednictvím tlačítka **Upravit Outlook Dnes...** (naleznete je v pravém horním rohu stránky). Stránku **Outlook Dnes** můžete mimo jiné nastavit tak, aby byla při spuštění aplikace *Outlook* otevírána jako první. S *Outlookem* pak pracovní den opravdu začíná…

# **Shrnutí**

*Outlook umí velmi dobře spravovat osobní data uživatelů a je komplexním nástrojem pro práci s elektronickou poštou. Nově příchozí zprávy obvykle naleznete ve složce Doručená pošta. Nově přijaté zprávy lze ze složky Doručená pošta automaticky přesunout do tematické složky. Související e−maily lze zobrazit pomocí rozšířeného hledání. K uspořádání dat pomáhají složky a pravidla. Příkazem Uspořádat lze jednoduše přesunout vybrané zprávy do určité složky nebo nastavit pravidlo pro automatické přesouvání. Průvodce pravidly slouží k sestavení libo− volného pravidla pro práci se zprávami. Pro skupiny adresátů jsou určeny distribuční seznamy. Důležité e−maily archivujte pomocí osobních složek na disku počítače. Kalendář Outlooku umí spolupracovat s e−maily, kontakty i ostatními funkcemi programu. Stránka Outlook Dnes po− skytuje přehled o blížících se aktivitách.*

# **Otázky k procvičení**

- 9 *Lze řadit e−maily ve složce?*
- 9 *Co je automatický náhled?*
- 9 *K čemu se využívá příznak priority?*
- 9 *Jaký je rozdíl v použití klávesových zkratek DEL a SHIFT+DEL při odstraňování e−mailu?*
- 9 *K čemu se používá klávesová zkratka CTRL+R?*
- 9 *Znáte klávesovou zkratku pro označení všech zpráv ve složce?*
- 9 *Lze přejmenovat jakoukoli složku?*
- 9 *Je při odstranění složky smazán také její obsah?*
- 9 *Můžete u e−mailu použít tzv. slepou kopii?*
- 9 *V které složce se uchová rozpracovaný e−mail?*
- 9 *Vytvořili jste si již vlastní podpis?*
- 9 *Jaký je váš názor na smajlíky v e−mailu?*
- 9 *Lze pravidla použít také pro odeslanou poštu?*

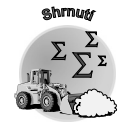

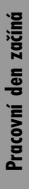

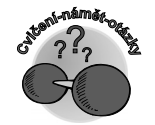

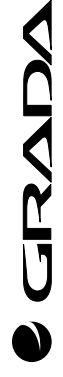

# **2.**

# **Kancelářská agenda**

Hodiny pracovního dne utíkají – o půl desáté se přihlásí *Outlook* s připomenutím přípravy na poradu, pět minut před desátou to bude již napjatější – porada totiž začíná již v deset hodin. K přípravě různých podkladů pro poradu a také následnému zpracování úkolů můžete využít další programy *Office*. V následujících dvou částech knihy se objeví jednoduchá řešení konkrétních pracovních záležitostí v různých prostředích *Office*. Nejprve se zaměříme na práci s textovým editorem. Najdete zde náměty pro zpracování běžného textu i vkládání tabulek. Tabulka se stane hlavním tématem další části knihy. Poznáte, že tabulku můžete vytvořit jak v textovém editoru (*Word*), tak v tabulkovém procesoru (*Excel*). Dozvíte se mimo jiné odpověď na otázku, kdy je vhodné vytvořit tabulku pomocí *Excelu* a kdy je lepší zůstat ve *Wordu*. Víte, že s pojmem tabulka pracujeme také v dalším z programů *Office* – v databázovém prostředí *Access*. Nyní ovšem teprve začínáme, otevřeme si textový editor *Word* a budeme pracovat na podkladech pro poradu.

# **2.1 O textových dokumentech**

Určitě pro vás následující situace není neznámá. Jak reagujete, pokud si potřebujete zapsat určitou informaci? Sáhnete po nějaké tužce a papíru, který je právě "po ruce", nebo s konkrétním úmyslem

*Které programy Office využijeme při přípravě na poradu*

**2.1 O textových dokumentech**

*Papír versus dokument ve Wordu* zapíšete text např. do sešitu či bloku. V elektronické podobě neboli textovém editoru to funguje úplně stejně. Papír pouze nahradí elektronický dokument a místo tužky je tu klávesnice a něco navíc – myš. Chcete začít psát na úplně prázdný papír? Stiskněte ve *Wordu* kombinaci kláves CTRL+N a nový prázdný soubor je vám k dispozici!

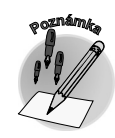

*Začnete−li psát do nového souboru, nezapomeňte jej uložit (pod výstižným názvem). Během vytváření textu využívejte průběžné ukládání (CTRL+S).*

# **2.1.1 Bez psaní to nejde – vzniká základní text**

# *Elektronické dokumenty lze opravovat*

Blikající kurzor na obrazovce signalizuje místo, do kterého můžete okamžitě začít zapisovat první znaky, slova či věty. Rozhodli jste se pracovat s textem, je tedy na místě vytvořit základní text, s kterým budete následovně pracovat. K tomu vám postačí prozatím "všech deset".

Dopustíte−li se při psaní základního textu omylu, můžete jej lehce napravit, aniž byste museli začít s prací od začátku (jak bývalo zvykem u psacích strojů!). Při psaní textu i při opravách je důležitá pozice kurzoru! Chcete−li vkládat text, umístěte kurzor do toho místa, kde má přidávaný text začínat. Pozor na klávesu INSERT! Jejím nechtěným stisknutím může dojít k následnému přepisování textu na− pravo od kurzoru.

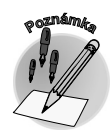

*Zapnutí funkce přepisování je doprovázeno symbolem PŘES na stavovém řádku Wordu. Funkci můžete také vypnout (popř. zapnout) poklepáním myší na tento symbol.*

*Jak odstraníme text*

Při odstraňování textu vám mohou pomoci klávesy DEL a BACKSPACE. Chcete-li odstranit jednotlivé znaky textu, sledujte pozorně umístění kurzoru. Klávesou DEL odstraníte znak napravo od kurzoru, klávesou BACKSPACE znak nalevo od kurzoru! Podobně můžete odstranit celé slovo: nalevo od kurzoru klávesovou zkratkou CTRL+BACKSPACE, napravo od kurzoru CTRL+DEL. Chcete−li nahradit text, označte jej a začněte psát (vybraný text je automaticky nahrazen nově psaným textem). Klávesou DEL označený text odstraníte.

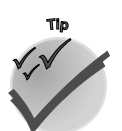

*Označený text můžete přesouvat myší do jiného místa. Při současném stisku klávesy CTRL docí− líte zkopírování označeného textu. Kopírování lze zajistit také pomocí schránky Office. Vy− zkoušejte kombinaci klávesových zkratek: CTRL+C (kopírovat) a CTRL+V (vložit).*

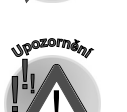

*Při zapisování textu nezapomínejte, že textový editor rozezná konec řádku sám a bez vaší pomoci přejde na další řádek. Stisknete−li klávesu ENTER, porušíte tuto vazbu a text rozdělíte na samostatné odstavce.*

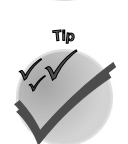

**CIANDA** 

*Principy práce s textem, které běžně využíváte v textovém editoru, můžete využít i při práci v ostatních programech Office!*

Také se vám to stává? Omylem si přepnete klávesu CapsLock a po nějakou dobu píšete "obrácená" písmena – místo malých velká a naopak. Náprava je snadná, pomůže dialogové okno **Změnit veli− kost písmen**. Označte text a zadejte příkaz **Formát** → **Velká písmena…**. V dialogovém okně **Změ− nit velikost písmen** si jistě už z možností vyberete.

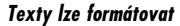

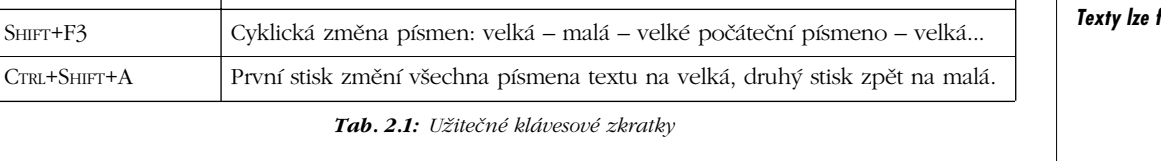

# **2.1.2 Times a ti ostatní aneb formát znaku**

**Klávesová zkratka Akce** 

Pojem **Times** znáte pravděpodobně z novinářské branže, ve které také v minulosti vznikl. V prostředí textového editoru se jedná o jeden z řady **fontů**, jenž získal své pojmenování podle novin, které jím byly poprvé tištěny. Základní text, který jste již "napsali na papír", můžete v textovém editoru upravit formátováním. Proč byste jej měli upravovat? Především proto, aby text nepůsobil "jednolitě", ale výrazně. Tím vytvoříte nejenom přehlednější dokument, ale zároveň získáte dokument s profesionálním vzhledem.

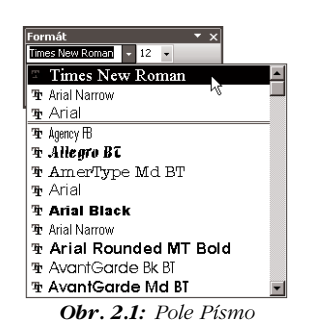

Jednou z mnoha možností formátování je změna písma. Jaká písma mů− žete při práci využívat, prozrazuje seznam textového pole **Písmo** panelu nástrojů **Formát** (obrázek 2.1).

Před vlastním formátováním nezapomínejte na to, že je důležité označit neboli vybrat text, který chcete upravovat.

- 9 Poklepete−li myší na určité slovo, označíte právě toto jedno slovo.
- 9 Chcete−li vybrat větu, klepněte na ni současně s podržením klávesy CTRL.
- $\checkmark$  Tažením kurzoru přes určitou oblast docílíte označení libovolného rozsahu textu.
- 9 Řádek lze označit prostým klepnutím vlevo od něj (kurzor se změní v šipku směřující doprava).
- 9 Chcete−li označit více řádků, klepněte vlevo od prvního z nich a táhněte kurzorem daným směrem (nahoru, popř. dolů).
- 9 Odstavec můžete označit poklepáním na jeho levý okraj nebo trojím klepnutím do odstavce.
- 9 Klepnete−li třikrát na levý okraj textu, označíte celý dokument (totéž umí klávesová zkratka  $CTRI+A$ ).

*Klávesa F8 reprezentuje rozšířený výběr. Jejím postupným stisknutím lze označit podle umístě− ného kurzoru slovo, větu, odstavec či celý dokument. Zapnutí této funkce je zajištěno prvním stisknutím F8 a je doprovázeno symbolem ROZ na stavovém řádku. Funkci můžete vypnout (popř. zapnout) poklepáním myší na symbol ROZ na stavovém řádku nebo pomocí klávesy ESC.*

*Typ výchozího fontu v novém prázdném dokumentu určuje nastavení v šabloně pro nový do− kument (Normal.dot). Změnu výchozího písma lze nastavit prostřednictvím výběru fontu v dialogovém okně Písmo a potvrzením tlačítka Výchozí. Toto dialogové okno vyvoláte příka− zem Formát* → *Písmo.*

lancelářská agenda **Kancelářská agenda**

JKNL

## *Možnosti označení textu*

*Změna písma*

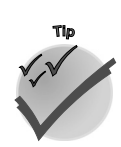

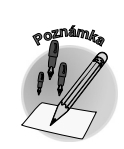

# **2.1 O textových dokumentech**

### *Formátování znaků*

Změna písma, jak byla již naznačena v předcházejícím textu, patří k tzv. **formátová− ní znaků**. Co lze se znaky provádět? Můžete měnit písmo – například jeho druh či velikost. Také jej můžete např. podtrhnout či zabarvit... Horním či dolním indexem lze provést kouzlo posunutí a zmenšení znaku ve svislém směru (H<sub>2</sub>O). Na formátování znaku dále navazuje for− mátování odstavce.

Při formátování znaků můžete pro nejčastěji pou− žívané akce využít tlačítka v panelu nástrojů **For− mát**, širší nabídku formátování obsahuje dialo− gové okno **Písmo** (vyvoláte je příkazem **Formát** → **Písmo...**, tuto volbu naleznete také v místní nabídce).

*Různé druhy písem můžete využívat díky tomu, že každé písmo – jeho definice – je ulo− ženo jako samostatný soubor (naleznete jej ve složce ...\Windows [Winnt]\Fonts).*

*kurzor do místa, kde chcete změnu aplikovat!*

ziva a podtržení...

a potvrdit klávesou ENTER.

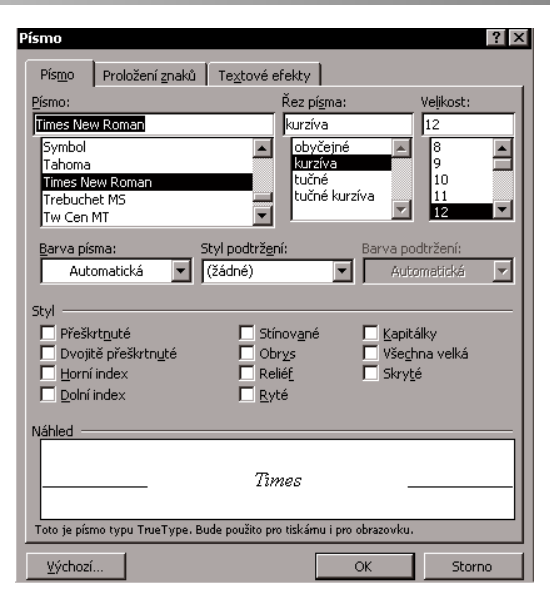

*Obr. 2.2: Dialogové okno Písmo*

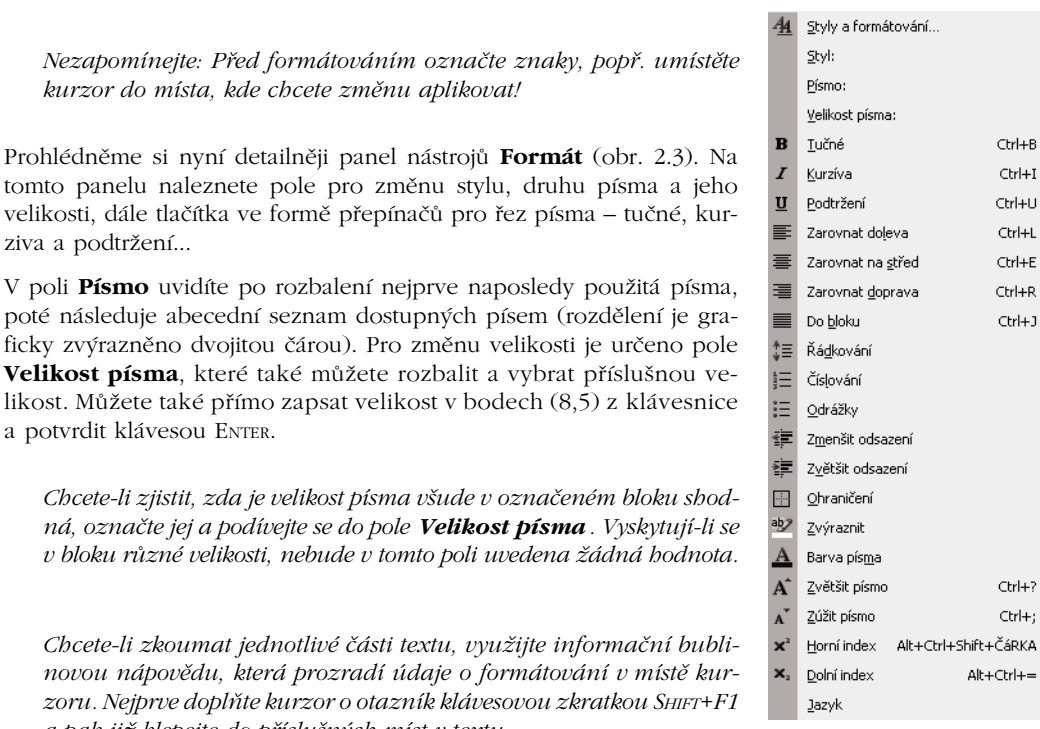

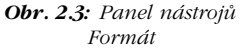

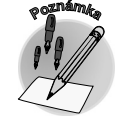

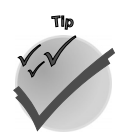

*Panel nástrojů Formát*

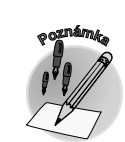

**Tip**

OVAL

*Chcete−li zjistit, zda je velikost písma všude v označeném bloku shod− ná, označte jej a podívejte se do pole Velikost písma. Vyskytují−li se v bloku různé velikosti, nebude v tomto poli uvedena žádná hodnota.*

*Chcete−li zkoumat jednotlivé části textu, využijte informační bubli− novou nápovědu, která prozradí údaje o formátování v místě kur− zoru. Nejprve doplňte kurzor o otazník klávesovou zkratkou SHIFT+F1 a pak již klepejte do příslušných míst v textu.*

**2. Kancelářská agenda**

**Kancelářská agenda**

**CIKVE** 

ancelářská agenda

*Styl, druh, řez písma či jeho velikost můžete změnit během psaní textu. Změna je platná vždy od místa, kde je umístěn kurzor. Právě jsme přepnuli na tučné písmo, nyní jsme je zase vypnuli.*

 V dalším bloku tlačítek naleznete možnosti pro zarovnání textu v odstavci – **Zarovnat vlevo**, **Zarov− nat vpravo**, **Zarovnat na střed** či **Zarovnat do bloku**. Grafické zobrazení na tlačítkách intuitivně napovídá, o jaké způsoby zarovnání se jedná.

*Při použití tlačítka pro zarovnání do bloku je text zarovnán k oběma okrajům.*

Podíváte−li se na tlačítko **Zvýraznění,** určitě vás napadne, pro jaký účel je můžete využít – pro zbarvení podkladu. Toto tlačítko opět nabízí naposledy použitou barvu, kterou můžete po rozbalení změnit z nabídky dostupných barev. Podobně funguje také tlačítko **Barva písma**. Jak již název napo− vídá, můžete jeho prostřednictvím změnit barvu textu. Tlačítkem **Ohraničení** lze text ohraničit.

*Širší možnosti pro formátování znaků a odstavce naleznete v dialogovém okně Písmo na kartách Písmo, Proložení znaků či Textové efekty.*

Na panelu nástrojů **Formát** je dále umístěno textové pole **Styl**. Jedná se o styl odstavce neboli formát odstavce, který je pojmenován a uložen. Proto jej můžete opakovaně použít a nemusíte v každém odstavci ručně zadávat formátování. Vyberete−li z panelu nástrojů **Formát** v poli **Styl** příslušný typ, je přiřazen odstavci, který je označen nebo v kterém je právě umístěn kurzor.

*Každý odstavec, který vytvoříte, je založen na stylu Normální. Chcete−li tento styl upravit nebo vytvořit nový, vyvolejte dialogové okno Styl (z nabídky Formát* → *Styl...).*

Na panelu nástrojů **Formát** jsou dále umístěna tlačítka pro formátování odstavců (odrážky, číslování, odsazení), o nichž se více dozvíte v části Úprava textu do odstavců.

Panel nástrojů **Formát** obsahuje ještě další tlačítka – **Jednoduché řádkování**, **Mezery 1,5**, **Dvojité řádkování**, **Horní index**, **Dolní index**, **Jazyk**.

*Další tlačítka lze na panel nástrojů přidat klepnutím na tlačítko se šipkou (po pravé straně panelu) a následným zadáním příkazu Přidat či odebrat tlačítka.*

Zastavme se na chvilku u způsobu zobrazení indexů. Prostřednictvím tlačítka **Dolní index** dokážete napsat například H<sub>2</sub>O. Podobně můžete využít tlačítko **Horní index** pro zápis m<sup>2</sup>. Tlačítka opět fungují jako přepínače. Pro formátování indexů můžete kromě tlačítek použít také klávesové zkratky (horní index: CTRL+1, dolní: CTRL+=). Klávesu čísla 1 použijte z horní řady základních kláves, nikoli z numerické klávesnice.

*Panel nástrojů si můžete upravit podle svých potřeb. Na panel lze například přidat tlačítka či je odebrat, můžete si panel umístit do místa, které vám nejlépe vyhovuje. Jak lze panely nástrojů ovládat? O této problematice pojednává kapitola Programy ovládáme příkazy, mimo jiné se v ní dozvíte, že ovládání aplikací Office je velmi podobné a intuitivní.*

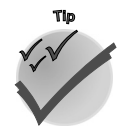

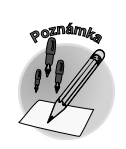

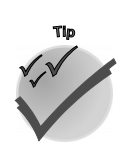

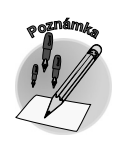

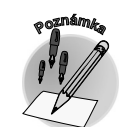

*Zobrazení indexů*

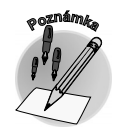

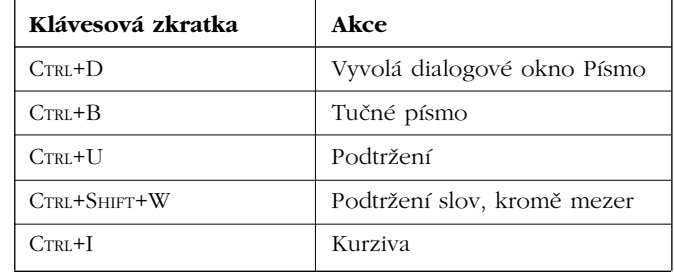

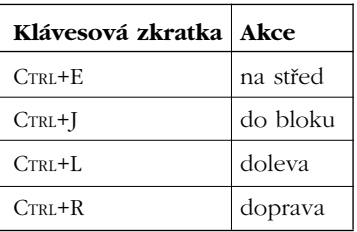

*Tab. 2.3: Užitečné klávesové zkratky (zarovnání odstavce)*

*Tab. 2.2: Užitečné klávesové zkratky (použití řezu písma)*

# **2.1.3 Jak napíšu…**

# *Vložení znaku či symbolu*

Ne vždy je nabídka klávesnice pro zápis textu dostačující. Potřebujete−li zapsat znak, který na klasické klávesnici není, pomůže vložení znaku či symbolu. Příkazem **Vložit** → **Symbol…** vyvoláte dialogové okno, v němž lze v závislosti na typu písma zvolit další znaky z mapy znaků.

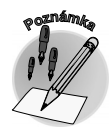

*Některé symboly lze rychle zapsat prostřednictvím klávesových zkratek, popř. Alt−sekvencí. Alt−sekvencí se rozumí zápis kódu, který má za následek zobrazení příslušného znaku. Jak? Stisknutím levé klávesy ALT, jejím podržením a současně zadáním příslušného číselného kódu na numerické klávesnici.*

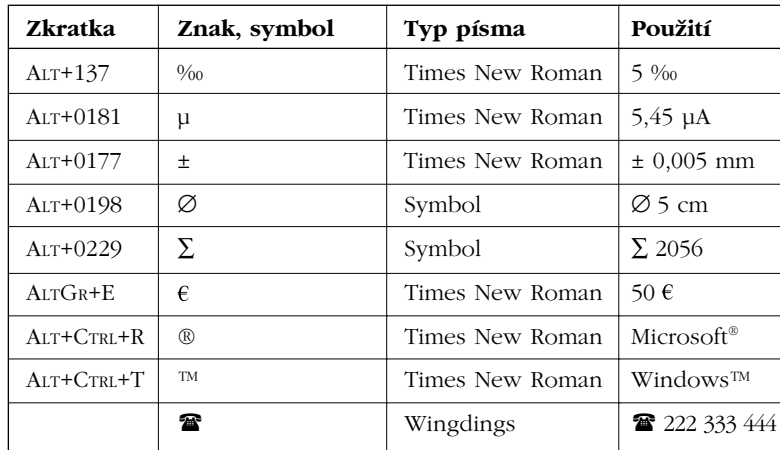

*Tab. 2.4: Několik příkladů Alt−sekvencí*

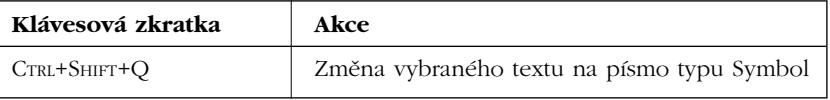

*Tab. 2.5: Užitečná klávesová zkratka*

# **2.1.4 Další tipy pro vkládání textu**

Víte, jak lze napsat znak stupně Celsia (5 °C)? Nemusíte hledat zvláštní symbol – je na klávesnici trošku schovaný, ale najdete ho (horní levý roh)! Znak se na obrazovce monitoru zobrazí až po zadání následujícího znaku, popřípadě po stisku klávesy MEZERNÍK. K jeho zápisu můžete zvolit i Alt−sekvenci (číselný kód je 0176).

Víte, jak správně napsat spojení číslice a znaku "procenta" či "promile"? Zastupuje−li znak podstatné jméno (dvě procenta), pak nezapomeňte, že mezi číslicí a znakem musí být napsána mezera (2 %, 5 ‰)! Jak je chápán zápis 5%? Ten vyjadřuje tvar "procentní" (pětiprocentní).

*Využívejte volbu automatického nahrazování. Zachytí při psaní textu různé překlepy. Seznam*

V dokumentech se často vyskytuje informace o datu. Datum můžete samozřejmě zapsat stejně jako jiný text, při zápisu aktuálního data či času lze využít také další možnosti – vložení data či času prostřednic−

*Volbou Aktualizovat automaticky v dialogovém okně Datum a čas zajistíte obnovení data, popř. času při otevření či tisku dokumentu (datum, popř. čas vkládáte do dokumentu nikoli*

tvím dialogového okna **Datum a čas**. Vyvoláte je zadáním příkazu **Vložit** → **Datum a čas…**.

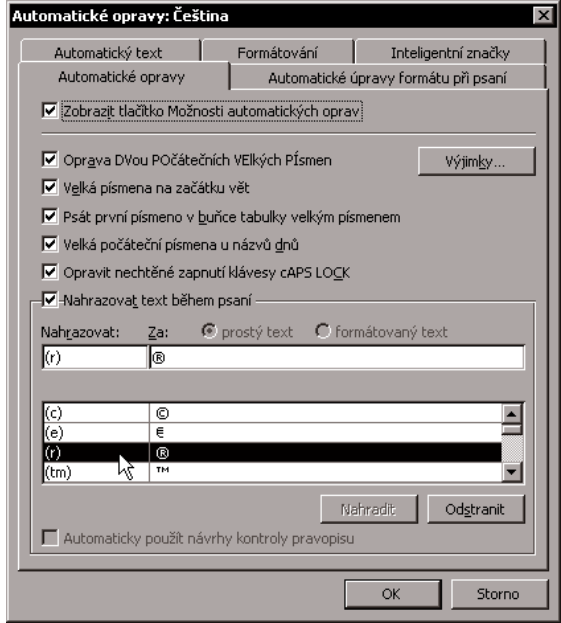

*Obr. 2.4: Nahrazování textu během psaní*

**2.1.5 Datum a čas bez "datlování"** 

*jako text, ale ve formě pole).*

*pro nahrazování můžete přizpůsobit svým potřebám!*

*Jak napsat co nejrychleji zavináč (@)? Pra− cujete−li s českou klávesnicí typu QWERTZ (umístění písmen Y a Z odpovídá klasické− mu psacímu stroji), pak stiskněte kombina− ci kláves CTRL+ALT+V. V případě klávesnice typu QWERTY CTRL+ALT+Ě (umístění písmen Y a Z odpovídá anglické klávesnici ). Lze využít i Alt−sekvenci s číselným kódem 064.*

Jak je to s ochrannými známkami? Registrova− ná ochranná známka (Microsoft®) se píše za chráněný název (bez mezery). Autorská ochran− ná známka se píše před jméno vlastníka autor− ských práv a je oddělena mezerou – například © Efekta, s.r.o. Znak copyrightu lze automatic− ky ve *Wordu* (i v *Excelu*) zapsat posloupností levé kulaté závorky, malého písmene c a pravé kulaté závorky – za jednoho předpokladu. Mu− síte mít zapnutou volbu **Nahrazovat text bě− hem psaní** (v nabídce **Nástroje** → **Možnosti automatických oprav…**).

*Zápis stupňů Celsia*

*Procenta a promile*

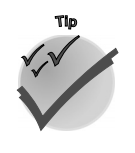

*Registrovaná ochranná známka a copyright*

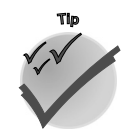

*Datum a čas*

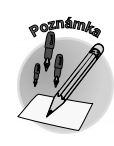

# **CIAND**

# **2.1 O textových dokumentech**

(ancelářská agenda **Kancelářská agenda**

# *Správný zápis data*

Víte, jak správně zapsat datum? Skládá se ze tří částí: dne, měsíce a letopočtu. Den a měsíc se obvykle píší arabskými číslicemi s tečkou. Pro měsíc se používají i římské číslice či slovní vyjádření. Pro letopočet jsou určeny arabské číslice bez tečky (letopočet bývá často zkracován, např. "v letech 2003–04". Mezi jednotlivé části (za dnem a měsícem) se vkládají mezery (1. 6. 2003, 1. června 2003).

# **2.1.6 Úprava textu do odstavců**

Text lze rozdělit na jednotlivé odstavce – stisknutím klávesy ENTER v příslušném místě. Tímto úkonem vložíte do tohoto místa znak konce odstavce, který patří mezi tzv. formátovací znaky.

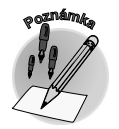

*Odstavec je část textu, která má vlastní formátování, například zarovnání, mezery a styly.*

*Co říkají formátovací znaky? Přináší informace o tom, co se děje v dokumentu v rámci jeho struktu− ry. Zobrazíte je klepnutím na tlačítko Zobrazit nebo skrýt ¶ na panelu nástrojů Standardní.*

*Formátovací znaky*

*Pevná mezera*

Jaké rozeznáváme formátovací znaky? Například **vloženou mezeru** (grafické zobrazení: malá tečka), **pevnou mezeru** (grafické zobrazení: kroužek) či **konec odstavce** (grafické zobrazení: ¶).

Pevná mezera "drží" u sebe slova, u kterých je vhodné jejich přetažení na další řádek (např. jednohláskové předložky či spojky by neměly zůstat na konci řádku, podobně by neměl být oddělen titul a jméno, číslovky a zkratky jednotek, datum psané číslicemi...). Textový editor "hlídá" některé situace a vkládá pevné mezery automaticky. Chcete−li vložit do textu pevnou mezeru ručně, stiskně− te kombinaci kláves CTRL+SHIFT+MEZERNÍK (popř. ALT+0176).

Další formátovací znaky, se kterými se můžete setkat, se vytvoří v místě použití klávesy TAB či při pevném ukončení řádku. Pevný konec řádku ukončí řádek, aniž by došlo k vytvoření nového odstav− ce (stisknutí kombinace kláves SHIFT+ENTER). *Pevný konec řádku*

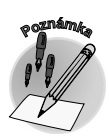

*Zobrazování značek formátování můžete definovat v dialogovém okně Možnosti na kartě Zobrazení (nabídka Nástroje* → *Možnosti* → *Zobrazení). V oddílu Značky formátování zaškrtněte příslušné volby nebo je naopak zrušte.*

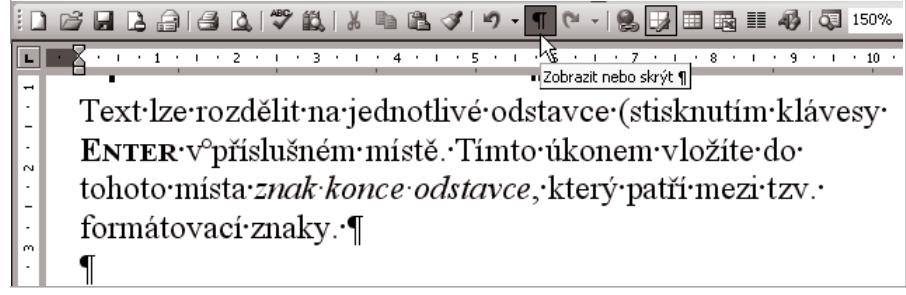

*Obr. 2.5: Zobrazení formátovacích znaků*

Doposud jsme se pohybovali v prostředí textového editoru a ukázali jsme si typickou práci s textem. Je čas pokročit dál a naučit se používat prvky, které dokáží text zpřehlednit. Proto se nyní seznámíte s pojmy odrážka a číslování a také se spřátelíte s tabulátory.

| Klávesová zkratka  | Akce                                                                                                    |
|--------------------|----------------------------------------------------------------------------------------------------|
| ŠIPKA VLEVO        | O jeden znak vlevo                                                                                                    |
| ŠIPKA VPRAVO       | O jeden znak vpravo                                                                                                    |
| CTRL+ŠIPKA VLEVO   | O jedno slovo vlevo                                                                                                    |
| CTRL+ŠIPKA VPRAVO  | O jedno slovo vpravo                                                                                                    |
| CTRL+ŠIPKA NAHORU  | O jeden odstavec nahoru                                                                                                    |
| CTRL+ŠIPKA DOLŮ    | O jeden odstavec dolů                                                                                                    |
| ŠIPKA NAHORU       | O jeden řádek nahoru                                                                                                    |
| Šipka Dolů         | O jeden řádek dolů                                                                                                    |
| END                | Na konec řádku                                                                                                    |
| <b>HOME</b>        | Na začátek řádku                                                                                                    |
| ALT+CTRL+PAGE UP   | Na začátek okna                                                                                                    |
| ALT+CTRL+PAGE DOWN | Na konec okna                                                                                                    |
| PAGE I IP          | O jednu obrazovku nahoru (posuv)                                                                                                    |
| PAGE DOWN          | O jednu obrazovku dolů (posuv)                                                                                                    |
| CTRL+END           | Na konec dokumentu                                                                                                    |
| CTRL+HOME          | Na začátek dokumentu                                                                                                    |
| $S$ HIFT $+$ F5    | Cyklicky přechází na poslední tři edito-<br>vaná místa dokumentu. Po otevření roz-<br>pracovaného dokumentu vás přenese na<br>místo, kde se nacházel kurzor před po-<br>sledním zavřením dokumentu. |

*Tab. 2.6: Užitečné klávesové zkratky (pohyb kurzoru v textu dokumentu)*

# **2.2 Uspořádané dokumenty**

Ke kancelářské agendě patří zpracování různých textových dokumentů (vnitřní sdělení, zápisy z porad…), které často obsahují nejen souvislý text, ale také heslovité údaje či tabulky. Pro zápis heslovitého textu lze ve *Wordu* využít **odrážky** nebo **číslování odstavců**. Dalším prvkem, který bezesporu pomáhá při úpravě dokumentů, jsou **tabulátory** a v neposlední řadě také **tabulky**. Proč byste měli používat výše zmíněné prvky? Dokáží lépe uspořádat, a tím také prezentovat výsledky vaší práce. Sestavujete−li například zápis z porady, na které jste jednali o výši plánu výroby na příští rok, bude vhodné, když tyto informace uspořádáte do tabulky. S tabulkou se vám bude v některých přípa− dech pracovat lépe než s textem zarovnaným pomocí tabulátorů. Můžete s ní následně jednodušeji manipulovat – například ji přesunout či zkopírovat na jiné místo či měnit její velikost. Odrážky či číslování zase zpřehlední výčet položek nebo seznamy.

*Přehledný text díky odrážkám, číslování, tabulátorům a tabulkám* **Kancelářská agenda**

ancelářská agenda

# **2.2.1 Odrážky se hodí…**

Než se dostaneme k tabulátorům a tabulkám, zastavme se na chvilku u odrážek a číslovaných seznamů. Není to nic jiného než formátování odstavce! Jejich prostřednictvím pouze upravíme text a doplníme jej o grafickou značku. Tato značka je automaticky vloženým znakem.

*Vhodné použití odrážek*

Odrážky používáme u textu, jenž je tvořen výčtem či seznamem a jejž chceme "odsadit". Jejich použití je vhodné u textu, který nevytváří chronologické posloupnosti či priority – pro takové případy je lepší zvolit číslované seznamy.

*Prostřednictvím tlačítek Zmenšit odsazení a Zvětšit odsazení panelu nástrojů Formát můžete upravovat velikost odsazení (posunutí okraje odstavce). Téhož docílíte klávesovými*

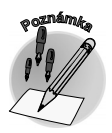

*Jednoduché vložení odrážek a číslovaného seznamu*

Označený text můžete nejjednodušeji doplnit o odrážky prostřednictvím tlačítka **Odrážky** v panelu nástrojů **Formát**. Takto vložíte naposledy použitý formát odrážek. Podobně můžete vytvořit i číslova− ný seznam – prostřednictvím tlačítka **Formát číslování**. Tímto krokem vytvoříte číselný číslovaný

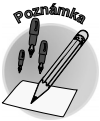

*Tlačítka pro tvorbu seznamů fungují jako přepínač.*

seznam, nikoli naposledy použitý. (Číslovaný seznam může být i abecední.)

*zkratkami CTRL+M, resp. CTRL+SHIFT+M.*

Chcete−li použít jiné grafické zobrazení odrážky, můžete si vybrat z galerie symbolů na kartě **Odrážky** dialogového okna **Odrážky a číslování**. Lze jej vyvolat příkazem **Formát** → **Odrážky a číslování...**, popř. stejnou volbou v místní nabídce. Podobně můžete zvolit i číslování na kartě **Číslování** dialogo− vého okna **Odrážky a číslování**.

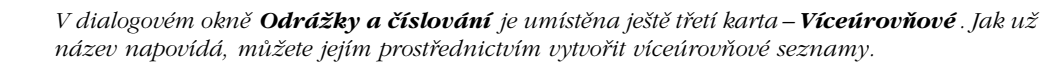

*Existující seznam můžete upravit na víceúrovňový se− znam (až do devíti úrovní) změnou úrovně hierar− chie položek v seznamu. Označte text položky nebo klepněte před text a následovně stiskněte klávesu TAB, popř. klávesy SHIFT+TAB. Také můžete využít na pane− lu nástrojů Formát tlačítko Zvětšit odsazení či Zmenšit odsazení.*

*Chcete−li pro daný text změnit odrážky či číslování, postupujte analogicky jako při jejich vytváření. Označ− te příslušný text a vyvolejte dialogové okno Odrážky a číslování.*

*Klepnete−li v dialogovém okně Odrážky a číslování na kartě Odrážky na tlačítko Vlastní, můžete v dialogovém okně Vlastní seznam odrážek upravit podobu odsazení textu a odrážek podle vlastní předsta−*

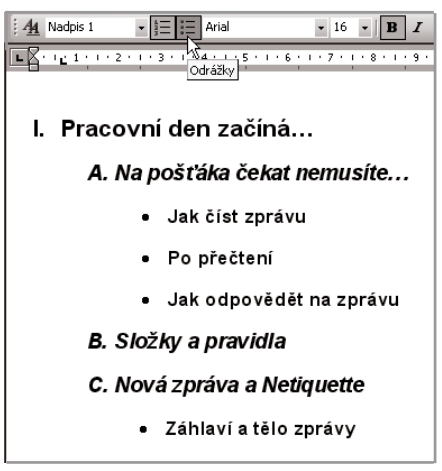

*Obr. 2.6: Víceúrovňový seznam*

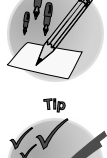

**<sup>P</sup>oznámk<sup>a</sup>**

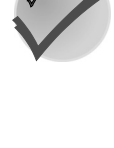

**Tip Tip**

CRADY

**Kancelářská agenda**

ancelářská agenda

*vy. Mimo jiné lze nastavit formát odrážek, vlastní znak odrážky či odsazení textu a odrážky od levého okraje. Vlastní odrážka se zařadí do galerie. Tlačítkem Obnovit můžete odrážky v galerii upravit do původního stavu. Analogicky lze sestavit podobu vlastního číslování v dialogovém okně Vlastní číslovaný seznam (klepnete−li na kartě Číslování na tlačítko Vlastní).*

Odrážky či číslování lze přidat nejenom k již existujícímu textu, ale také během psaní – automaticky. Začnete−li odstavec např. pomlčkou (–) následovanou mezerou či tabulátorem a textem, převede *Word* automaticky odstavec na text s odrážkami v okamžiku, kdy na konci odstavce stisknete klávesu ENTER. Použijete−li pro odrážku znak hvězdičky (\*), bude nahrazena puntíkem, podobně dva spojovní− ky (−−) vytvoří plný čtverec, jednoduchý spojovník zůstane beze změny. Stejným způsobem můžete vytvářet i automatické číslování. Začnete−li odstavec zápisem čísla nebo písmena následovaného teč− kou a mezerou nebo tabulátorem a textem, převede *Word* automaticky odstavec na číslovaný či abecední seznam v okamžiku, kdy na konci odstavce stisknete klávesu ENTER. Chcete−li s odrážkami či číslováním přestat, stačí zmáčknout dvakrát za sebou klávesu ENTER, také můžete poslední položku odstranit klávesou BACKSPACE.

| Použitý znak | Výsledné zobrazení     |
|--------------|------------------------|
| *            | bílá                   |
|              | modrá                  |
| $\geq$       | $\triangleright$ bílá  |
|              | $\triangleright$ modrá |
|              | hílá<br>a sa           |
|              | $\blacksquare$ modrá   |
| 1.           | 1. pondělí             |
|              | 2. úterý               |
| a.           | pondělí<br>a.          |
|              | úterý<br>b.            |

*Tab. 2.7: Přehled znaků automaticky vytvářených odrážek a číslování*

*Jsou−li u odstavce nastaveny odrážky či číslování a odstavec bude ukončen klávesou ENTER, násle− dující odstavec podědí také odrážky či číslování.*

*Automatické vytváření odrážek je podmíněno zaškrtnutím volby Automaticky odrážky na kartě Při psaní v dialogovém okně Opravy. Toto dialogové okno lze vyvolat příkazem Ná− stroje* → *Automatické opravy. Podobně je automatické vytváření číslování podmíněno za− škrtnutím volby Automaticky číslování na kar− tě Při psaní v dialogovém okně Opravy.*

*U verze Wordu 2003 lze použití formátování ome− zit. Tím je mimo jiné uživatelům zabráněno v pří− mém formátování textu. Jestliže je formátování omezeno, nejsou k dispozici ani příkazy a kláve− sové zkratky pro formátování.*

# **2.2.2 S tabulátory rychleji a přehledněji**

Tabulátory vám pomohou zarovnat text do určité pozice ve svislém směru, neboli jejich prostřednic− tvím lze zarovnat text úhledně pod sebe i do více sloupců vedle sebe. Text můžete zarovnat doleva, doprava, na střed, na desetinné místo, také na svislou čáru. Jednoduše řečeno – tabulátory slouží pro uspořádání textu do tabulkové formy. Nejedná se ovšem o pravou tabulku, pouze o formu umístění textu.

Pomocí tabulátorů si můžete urychlit zápis textu, který na sebe bezprostředně nenavazuje. S jejich pomocí se můžete pohybovat velice rychle – skokově, chcete−li například na více řádků do určitého místa zapsat text, který má být v závěru zarovnán pod sebou. Po jakých krocích se můžete pohybovat? Po těch, které udávají zarážky na pravítku.

### *Vytvoření vlastní odrážky*

*Automatický převod textu odstavce na odrážky a číslování*

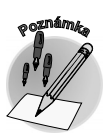

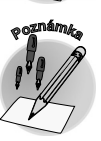

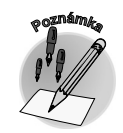

## *K čemu slouží tabulátory*

**2.2 Uspořádané dokumenty**

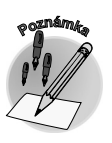

*Po stisknutí klávesy TAB se kurzor přesune na pozici následující zarážky – výchozím krokem je 1,25 cm.*

*Umístění zarážky na pravítko*

Zarážku lze na vodorovné pravítko velmi jednoduše umístit klepnutím do příslušného místa myší. Chcete−li později zarážku odstranit, uchopte ji a upusťte mimo pravítko. Uchopením a táhnutím může− te zarážku přemístit (vyzkoušejte: přidržte navíc klávesu ALT – uvidíte na pravítku číselnou hodnotu vzdálenosti). Vraťme se ještě k umístění zarážky. Klepnutím myší definujete na pravítku zarážku – jednu z možných typů (levá zarážka, pravá zarážka...). Jak poznáte, kterou zarážku právě vkládáte? Podle symbolu, který je umístěn v levém horním rohu, na průsečíku svislého a vodorovného pravítka. Chcete−li změnit typ zarážky, klepejte postupně na tento symbol, až se objeví požadovaný typ. Můžete využít následující typy zarážek: **Levá zarážka** (text je zarovnán zleva k pozici zarážky), **Zarážka na střed** (text je centrován k pozici zarážky), **Pravá zarážka** (text je zarovnán zprava k pozici zarážky), **Desetinná zarážka** (text je zarovnán na pozici desetinné čárky, tečky či číslice). Další možnosti jsou **Zarážka svislé čáry**, **Odsazení prvního řádku** a **Předsazení prvního řádku**.

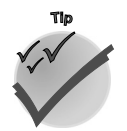

*Pravítko lze zobrazit (skrýt) příkazem Zobrazit* → *Pravítko.*

Výchozí vzdálenost mezi zarážkami tabulátoru můžete změ− nit v poli **Výchozí krok** v dialogovém okně **Tabulátory** v nabídce **Formát** → **Tabulátory...**.

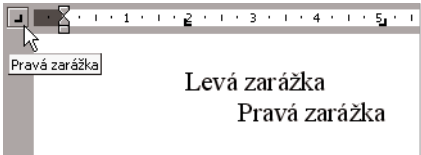

*Obr. 2.7: Zarážky*

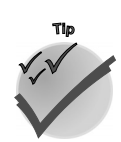

*Dialogové okno Tabulátory vyvoláte poklepáním v místě zarážky na pravítku.*

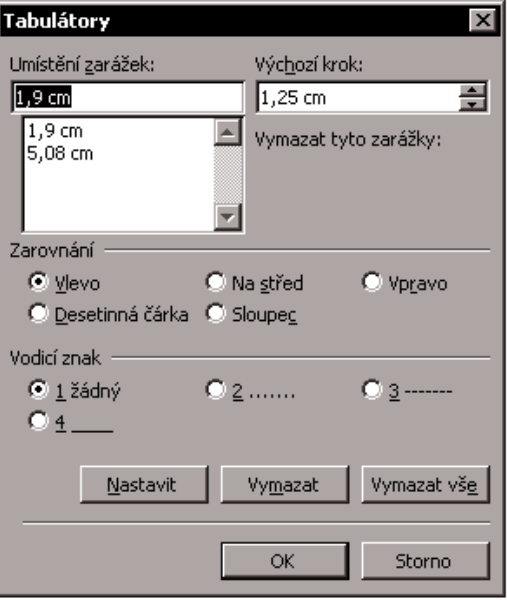

*Obr. 2.8: Dialogové okno Tabulátory*

*Text zarovnaný pomocí tabulátorů můžete převést na tabulku, označíte−li příslušný text a zvo− líte příkaz Tabulka* → *Převést text na tabulku. Samozřejmě funguje i obrácená cesta z tabulky na text (Tabulka* → *Převést tabulku na text).*

*S pojmem tabulka neodmyslitelně souvisí pojem buňka. Obecně o ní můžeme říci, že je to pole tvořené průsečíkem řádku a sloupce tabulky, do kterého vkládáme informace.*

*Chcete−li použít tabulátor v buňce tabulky, stiskněte klávesy CTRL+TAB.*

*Chcete−li označit svislý výběr (například sloupec zarovnaný pomocí tabulátorů či sloupec ta− bulky), můžete tuto akci provést tažením myší při současném přidržení klávesy ALT.*

Z předcházejících poznámek asi již tušíte, že od tabulátorů není daleko k tabulkám, s nimiž se více spřátelíte v průběhu následující kapitoly.

# **2.2.3 Správné formátování textu**

Nejenom obsah dokumentu, ale také jeho úprava bezesporu vypovídá o kvalitách či profesionalitě autora dokumentu! Samozřejmě obsah je vždy nejdůležitější, ale dalšími úpravami můžete text zlepšit, bohužel někdy i zhoršit. Chcete−li se vyhnout druhé možnosti, myslete na to, že v jednoduchosti je krása, a s formátováním to nepřehánějte. Ve své praxi jsem již několikrát viděla na první pohled zajímavě vypadající texty psané ozdobným písmem, ale zcela nevhodné pro delší čtení. Chcete−li v textu něco střídmě zvýraznit, zvolte kurzivu, popřípadě tučné písmo. Podtržení již moc vhodné není. Je také rozumné, když v jednom dokumentu použijete jeden, maximálně dva druhy písma. A co zarovnání textu? Pro běžný text je nejčitelnější zarovnání doleva. Pozor si dejte při zarovnání do bloku. Někdy může vypadat elegantně, ale jindy se v něm mohou objevit větší prázdná místa v důsledku rozšíření mezer mezi slovy – to už nevypadá moc dobře. Pak může pomoci zapnutí automatického dělení slov na konci řádků. Kromě těchto základních doporučení jsou v následujícím textu uvedena některá další pravidla, která vám mohou být užitečná.

*Pro označený text lze všechna formátování zrušit klávesovou zkratkou CTRL+MEZERNÍK.*

# **Zkratky**

V jednom dokumentu uvádějte danou zkratku stejným způsobem!

Víte, jak napsat správně zkratky společností? Pro akciovou společnost je platný jeden zápis: "a. s." (s mezerou). Pro společnost s ručením omezeným existuje více platných zápisů: "spol. s r. o.", "s. s r. o." či "s. r. o.". Obecně lze říci, že zkratky společností se používají v té formě, jak jsou zapsány v obchodním rejstříku.

Víte, jak psát správně tituly? Akademické tituly jako např. JUDr., MUDr. se uvádějí před jméno. Tituly prof. a doc. se píší vždy s malým počátečním písmenem. Vědecké hodnosti (např. CSc.) se píší za jméno a příjmení a jsou odděleny čárkou a mezerou (MUDr. Jana Nová, CSc.).

*Slovo viz není zkratka, proto se za ně nepřipojuje tečka! (Viz kapitola...).*

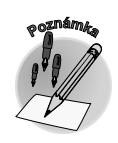

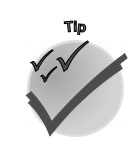

### *Vhodná úprava dokumentu*

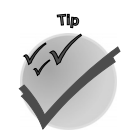

*Zkratky obchodních společností*

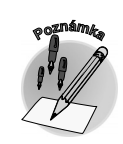

# **2.2 Uspořádané dokumenty**

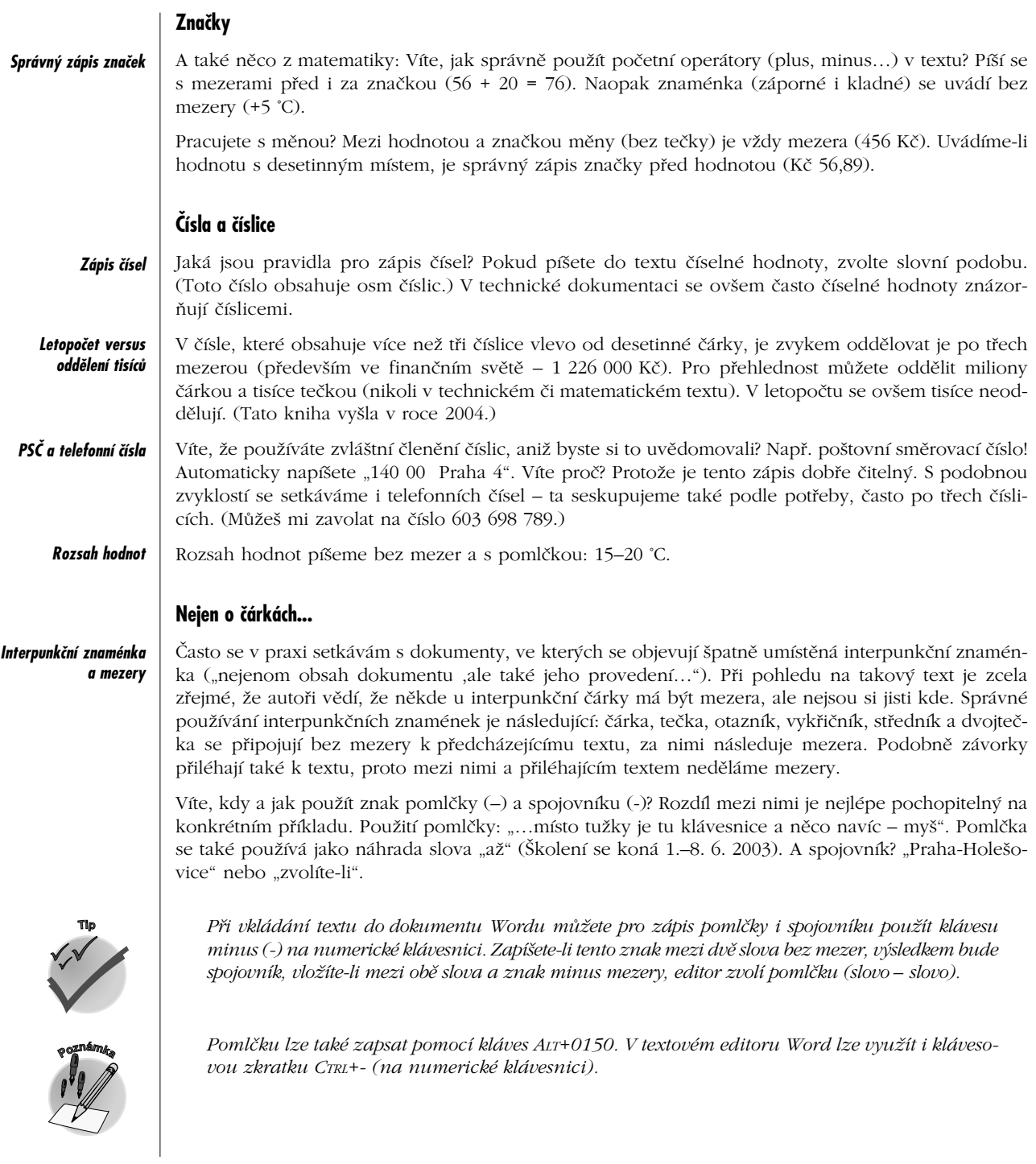

CERADA

# **2.3 Sledování dokumentu**

Lepší čitelnosti i celkové práce s dokumenty lze dosáhnout vhodným zobrazením. Vedle normálního zobrazení či rozvržení při tisku můžete ve verzi *Wordu 2003* využít další způsob zobrazení – **Rozložení pro čtení**. To automaticky přizpůsobí obsah dokumentu stránkám obrazovky. Navíc jsou skryty nepotřebné panely nástrojů (s výjimkou panelů **Rozložení pro čtení** a **Revize**). Také lze využít zobrazení nového podokna – **Miniatura**, díky kterému můžete přecházet rychleji k jednotlivým částem dokumen− tu. Chcete−li dokument upravovat přímo v zobrazení pro čtení, můžete. Automaticky je zobrazen panel nástrojů **Revize** a v dokumentu lze snadno využívat funkce pro sledování změn a vytváření komentářů. Sledování změn se vám může hodit například tehdy, když na jednom dokumentu musí společně s vámi pracovat více autorů a chcete mít přehled o tom, co do dokumentu kdo vložil. Sledování změn můžete ale využít, i když na dokumentu pracujete sami. Nestává se vám, že po několikerém přeformulování se rozhodnete pro původní verzi? S možnostmi sledování změn se k ní vrátíte snadno – provedené změny pouze neschválíte.

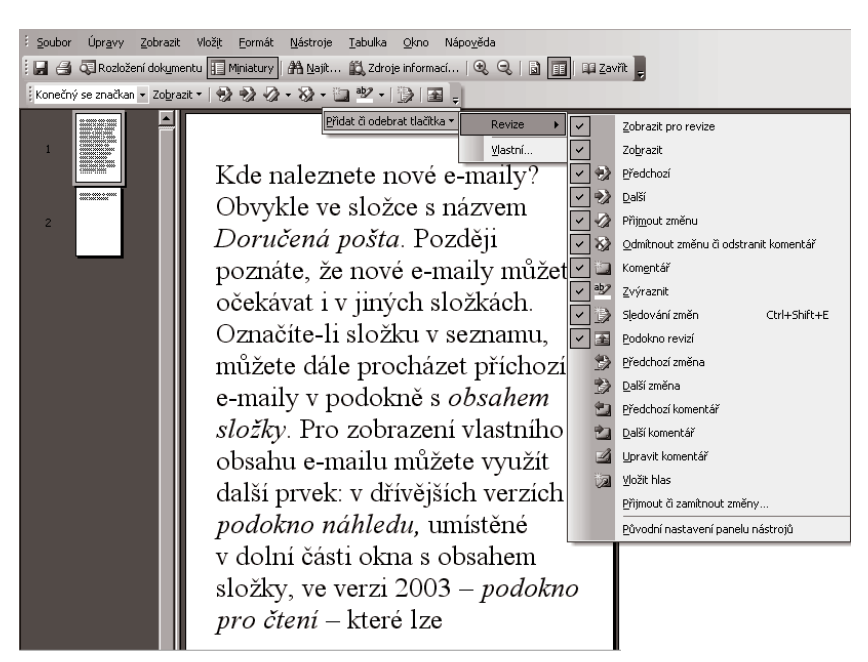

*Obr. 2.9: Rozložení pro čtení a panel nástrojů Revize*

*Zobrazení Rozložení pro čtení nejrychleji zrušíte klávesou ESC. Než začnete provádět změny v dokumentu, zapněte sledování změn (tlačítko Sledování změn v panelu nástrojů Revize, popř. klávesová zkratka CTRL+SHIFT+E). Dále proveďte zamýšlené změny – můžete vkládat, od− straňovat či přesouvat text a grafiku či libovolným způsobem měnit formátování. Zaznamena− né změny jsou v dokumentu označovány revizními značkami. Ty vyznačují místo v dokumentu, kde byla provedena úprava. Způsob označení úprav můžete definovat v dialogovém okně Možnosti na kartě Revize v nabídce Nástroje* → *Možnosti).*

### *Zobrazení Rozložení pro čtení*

### *Sledování změn v dokumentu*

IRVI

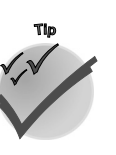

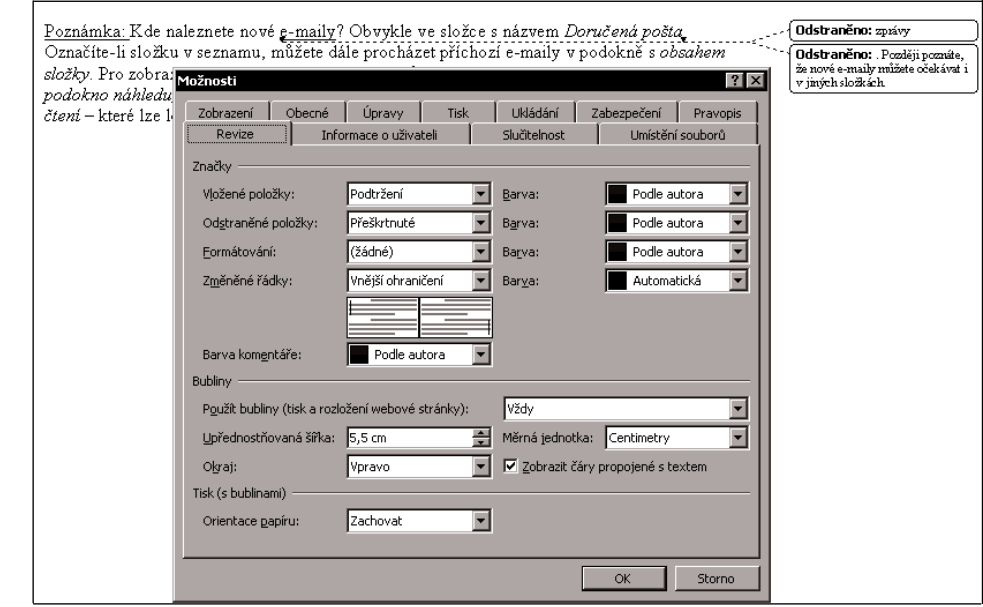

*Obr. 2.10: Označení změn*

### *Komentáře*

Ke sledování změn patří také různé připomínky k jednotlivým prvkům dokumentu. Ty můžete do libovolného místa zaznamenat pomocí komentářů, aniž byste měnili vlastní dokument. Komentář vložíte na místo kurzoru např. tlačítkem **Nový komentář** panelu nástrojů **Revize**.

Po dokončení úprav si pravděpodobně budete chtít prohlédnout všechny změny provedené v dokumentu. Podmínky zobrazení změn můžete definovat v nabídce tlačítka **Zobrazit** na panelu nástrojů **Revize.** Zrušíte−li zobrazení některých revizních značek, zůstávají značky nadále v dokumen− tu a lze je zobrazit opětovným výběrem příslušného typu značek v nabídce **Zobrazit**.

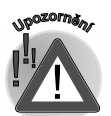

*Od verze 2002 je sledování změn podstatně vylepšeno, proto u starších verzí nenaleznete všech− ny popisované možnosti.*

Užitečné je např. skrytí změn formátování a komentářů, pak se můžete více soustředit na vložený a odstraněný text. Šikovné je také zobrazení komentářů a změn pouze od určitého recenzenta.

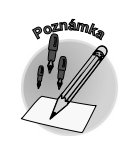

**VOVAD** 

*Skryjete−li v dokumentu některý typ značek (zrušením volby v nabídce tlačítka Zobrazit), mo− hou se tyto značky při opětovném otevření dokumentu znovu zobrazit. To je závislé na volbě Zobrazit skryté značky při otevírání nebo ukládání na kartě Zabezpečení v dialogovém okně Možnosti (nabídka Nástroje* → *Možnosti).*

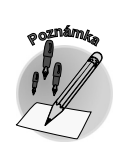

*Komentáře můžete prohlížet a odstranit také v podokně revizí. Chcete−li zobrazit nebo skrýt podokno revizí, klepněte na panelu nástrojů Revize na tlačítko Podokno revizí.*

| Revize               |   |                              |     | x                               |
|----------------------|---|------------------------------|-----|---------------------------------|
| Původní se značkam × |   | Zobrazit • 9 → 2 → 2 + 3 + 1 | abэ | 圉                               |
|                      |   | Konečná                      |     |                                 |
|                      |   | Původní                      |     |                                 |
|                      |   | Komentář                     |     |                                 |
|                      |   | Rukopisné poznámky           |     |                                 |
|                      |   | Vložený a odstraněný text    |     |                                 |
|                      |   | Formátování                  |     |                                 |
|                      |   | Recenzenti<br>٠              |     |                                 |
|                      |   | <b>Bubliny</b>               |     | Vždy                            |
|                      | 至 | Podokno revizí               |     | Nikdy                           |
|                      |   | Možnosti                     |     | Pouze pro komentáře/formátování |

*Obr. 2.11: Tlačítko Zobrazit panelu nástrojů Revize*

*Chcete−li odstranit všechny zobrazené komentáře najednou, použijte na panelu nástrojů Revi− ze tlačítko Odmítnout změnu či odstranit komentář a následovně zvolte příkaz Odstranit všechny komentáře v dokumentu.*

Při prohlížení změn provedených v dokumentu můžete zároveň jednotlivé změny přijmout (např. tlačítkem **Přijmout změnu**), popř. odmítnout (**Zamítnout změnu**). Ještě předtím můžete využít ná− hled na dokument se změnami před skutečným přijetím nebo odmítnutím těchto změn. Způsob náhle− du zvolíte v rozevíracím seznamu **Zobrazit pro revize** na panelu nástrojů **Revize**. Volba **Původní** zobrazí původní, nezměněný dokument. Můžete se tak podívat, jak by dokument vypadal, kdybyste odmítli všechny změny. Možnost **Konečný** zobrazí podobu dokumentu po přijetí všech změn. Další možnost – **Původní se značkami** – zobrazí úpravy v bublinách na okraji dokumentu, text zůstane zachován nezměněný. **Konečný se značkami** zobrazí upravený text dokumentu a úpravy se zobrazí také v bublinách.

*Označovací bubliny na okrajích dokumentu obsahují revizní značky – komentáře a sledované změny. Pomocí těchto bublin lze snadno zobrazit změny a komentáře jednotlivých recenzentů.*

# **Shrnutí**

*Při zapisování textu nezapomínejte, že textový editor rozezná konec řádku sám a bez vaší pomoci přejde na další řádek. Základní text upravujte formátováním – využívejte panel ná− strojů Formát. Znak, který na klasické klávesnici není, do textu vložíte příkazem Vložit* → *Symbol. Odrážky je vhodné použít u textu, který nevytváří chronologické posloupnosti či priority. Jinak je lepší zvolit číslované seznamy. Odrážky a číslování lze přidat nejenom k již existujícímu textu, ale také již během psaní – automaticky. Tabulátory vám pomohou zarov− nat text do určité pozice. Pro zvýraznění textu volte kurzivu, popřípadě tučné písmo. Změny provedené v dokumentu jsou označovány revizními značkami. Připomínky k jednotlivým prvkům dokumentu lze zaznamenat pomocí komentářů, bez ovlivnění vlastního dokumentu.*

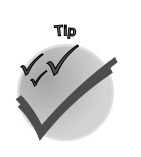

### *Přijetí či odmítnutí změn v dokumentu*

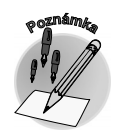

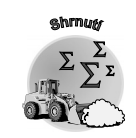

**Shrnutí**

**Kancelářská agenda**

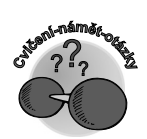

# **Otázky k procvičení**

- 9 *Co se stane ve Wordu po stisku kláves CTRL+N?*
- 9 *Co je Alt−sekvence, co se stane po zápisu ALT+064?*
- 9 *Víte, jak lze zapsat horní index?*
- 9 *Je nějaký rozdíl v zápisu 2 % a 2%?*
- 9 *Umíte vytvořit víceúrovňový seznam?*
- 9 *Čím je podmíněno automatické vytváření odrážek?*
- 9 *Co je zarážka?*
- 9 *Lze tabulku převést na základní text?*
- 9 *Jaký je rozdíl mezi pomlčkou a spojovníkem?*
- 9 *Jak zapnete sledování změn?*
- 9 *Lze v dokumentu zobrazit pouze některé revizní značky?*

# **3.**

# **Víte, jak na tabulky?**

Nyní se nacházíme uprostřed našeho fiktivního pracovního dne, pracovní porada je za námi a můžeme se pustit do úkolu, který nám byl na poradě přidělen. Jeho výsledkem má být návrh formuláře, a protože základem téměř každého formuláře je tabulka, věnujme nyní tabulkám trochu pozornosti.

V předcházející kapitole jsme si povídali mimo jiné o tabulátoru – a od něj už je v prostředí *Wordu* jenom krůček k opravdové tabulce. Tato kapitola přináší další možnosti pro zpracování dokumentů – dozvíte se, že při práci s textem lze vhodně využít tabulku – prvek, který je sice typičtější pro tabulkový procesor, ale v některých situacích jej lze vhodně využít také v textovém editoru. Nyní již tušíte, že tabulku můžete vytvořit v různých aplikacích *Office*. Otázkou ještě zůstává, která aplikace je v dané situaci vhodnější. Tato kapitola vás navede k tomu, abyste tabulky používali co nejefektivněji. Na závěr je pro zvídavé připravena pasáž o významu tabulky v databázovém prostředí.

# **3.1 Vytvoření tabulky ve Wordu**

Tabulku lze ve *Wordu* navrhnout několika způsoby. Jednoduchou tabulku můžete rychle vytvořit prostřednictvím tlačítka **Vložit tabulku** na panelu nástrojů **Standardní**. Klepnete−li na tlačítko,

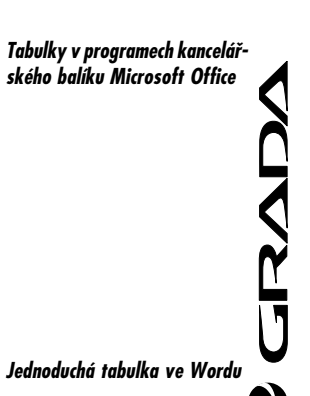

rozbalí se panel s mřížkou (4×5 buněk) pro návrh tabulky. Tažením myší přes buňky určíte požadovaný počet řádků a sloupců. Takto narychlo "ušitou" tabulku můžete posléze upravit.

Další možností je použití dialogového okna **Vložit tabulku**. V tomto případě se definují parametry tabulky před jejím vložením do dokumentu; nejenom počet řádků a sloup− ců, ale také možnosti přizpůsobení tabulky (**Vlastnosti automatického přizpůsobení**) či formátování (**Styl tabulky**). Po nastavení možností a klepnutí na tlačítko **OK** vložíte odpovídající tabulku do dokumentu.

*Dialogové okno Vložit tabulku lze vyvolat příkazem Tabulka* → *Vložit* → *Tabulka... nebo stiskem tlačítka Vložit tabulku panelu nástrojů Tabulky a ohraničení.*

Podívejme se ještě blíže na sekci **Styl tabulky**. Za tlačítkem **Automatický formát...** se ukrývá možnost předvolit formát pro právě navrhovanou tabulku. Vytvoří vám výchozí vzhled tabulky, který můžete následně upravit. Prostřednictvím dialo− gového okna **Automatický formát tabulky** lze předdefinovat ohraničení, stínování či formát textu (obr. 3.3). V sekci **Odlišně formátovat** můžete definovat, zda má být v tabulce například záhlaví či poslední řádek formátován odlišně.

*Obvykle je vhodné záhlaví, poslední řádek či sloupec formátovat odlišně, aby byl jejich obsah zvýrazněn (často obsahují popisky či výsledky).*

| Standardní |                      | <b>6</b>                            | × |
|------------|----------------------|-------------------------------------|---|
| u          |                      | <b>田园里49   3   130% → ◎   田Číst</b> |   |
|            |                      |                                     |   |
|            |                      |                                     |   |
|            |                      |                                     |   |
|            |                      |                                     |   |
|            | $3 \times 4$ Tabulka |                                     |   |

*Obr. 3.1: Návrh jednoduché tabulky*

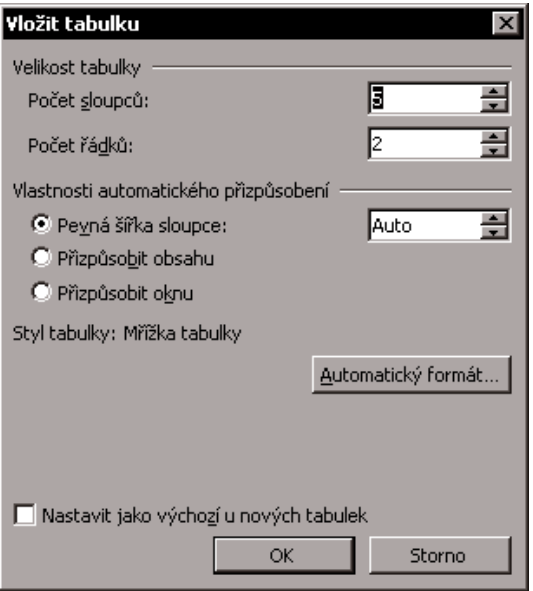

*Obr. 3.2: Dialogové okno Vložit tabulku*

**<sup>P</sup>oznámk<sup>a</sup>**

*Vytvoření tabulky pomocí dialogového okna Vložit tabulku*

*Nastavení automatického formátu tabulky*

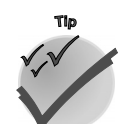

**Tip**

*Návrh tabulky pomocí kreslení*

INALI

Složitější tabulku (například rozdílné členění řádků či sloupců) můžete navrhnout ještě jiným způsobem – kreslením. Klepnete−li v panelu nástrojů **Tabulky a ohraničení** na tlačítko **Navrhnout tabulku**, změní se textový kurzor na kurzor ve tvaru tužky (tlačítko funguje jako přepínač). Nyní můžete nakreslit tažením tužkou obdélník neboli vnější ohraničení tabulky a do něho čáry, které vytvoří sloupce a řádky. Při kreslení program vaše tahy přichytává k nejbližším okrajům a napřimuje je (obrázek 3.4).

*Vytvořené čáry můžete odstranit v režimu, kdy se kurzor přemění do podoby gumy. Tento režim zapnete prostřednictvím tlačítka Guma na panelu nástrojů Tabulky a ohraničení (tlačítko funguje jako přepínač). Pak nezbývá nic jiného, než označit část tabulky, kterou chcete "vygu− movat". Již během kreslení (v režimu tužky) můžete "gumovat"; přidržíte−li klávesu SHIFT, pře− pnete se tak dočasně do režimu mazání (kurzor ve tvaru gumy).*

# **3. Víte, jak na tabulky?**

|                                                                                                    | Automatický formát tabulky<br>$\boldsymbol{\mathsf{x}}$ |             |                                                      |                   |  |  |  |  |
|----------------------------------------------------------------------------------------------------|---------------------------------------------------------|-------------|------------------------------------------------------|-------------------|--|--|--|--|
| Kategorie:                                                                                                    |                                                         |             |                                                      |                   |  |  |  |  |
| Všechny styly tabulek                                                                                                    |                                                         |             |                                                      |                   |  |  |  |  |
| Styly tabulek:                                                                                                    |                                                         |             |                                                      |                   |  |  |  |  |
| Tabulka jako seznam 5<br>▲∣<br>Nový<br>Tabulka jako seznam 6<br>Tabulka jako seznam 7<br>Odstranit<br>Tabulka iako seznam 8<br>Tabulka s prostorovými efekty 1<br>Tabulka s prostorovými efekty 2<br>Tabulka s prostorovými efekty 3 |                                                         |             |                                                      |                   |  |  |  |  |
| Tabulka s tlumenými barvami 1<br>Tabulka s tlumenými barvami 2<br>Webová tabulka 1<br>Webová tabulka 2<br>Webová tabulka 3<br>Náhled                                                                                                 |                                                         |             |                                                      | Změnit<br>Výchozí |  |  |  |  |
|                                                                                                    | I                                                       | $\mathbb I$ | $\vert \rm{I\hspace{-.1em}I\hspace{-.1em}I}$         | Součet            |  |  |  |  |
|                                                                                                    |                                                         |             |                                                      |                   |  |  |  |  |
| Východ                                                                                                    | 7                                                       | 7           | 5                                                    | 19                |  |  |  |  |
| Západ                                                                                                    | 6                                                       | 4           | 7                                                    | 17                |  |  |  |  |
| Jih                                                                                                    | 8                                                       | 7           | 9                                                    | 24                |  |  |  |  |
| Součet                                                                                                    | 18<br>21<br>21<br>60                                    |             |                                                      |                   |  |  |  |  |
| Odlišně formátovat                                                                                                    |                                                         |             |                                                      |                   |  |  |  |  |
| <b>▽</b> Řádky záhlaví<br><b>▽</b> První sloupec                                                                                                    |                                                         |             | <b>▽</b> Poslední řádek<br><b>▽</b> Poslední sloupec |                   |  |  |  |  |
|                                                                                                    |                                                         |             | OK                                                   | Storno            |  |  |  |  |

*Obr. 3.3: Dialogové okno Automatický formát tabulky*

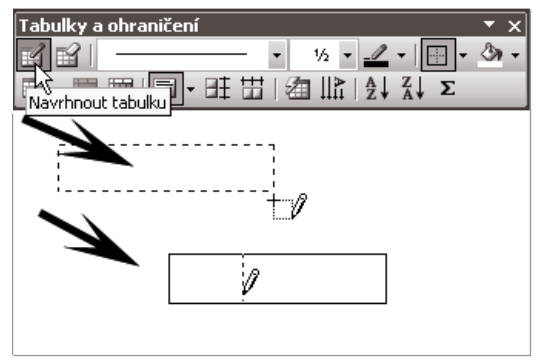

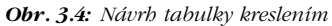

Nyní jíž víte, jak lze vytvořit základní rastr tabulky, následující text na tyto informace naváže a dozvíte se, jak můžete dále s tabulkou manipulovat.

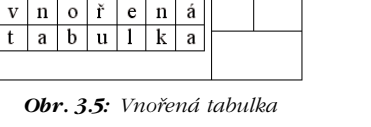

*Do buňky jedné tabulky můžete vložit tabulku další, tím docílíte dalšího členění. Tabulce, která je umístěna uvnitř jiné tabulky, říká− me vnořená.*

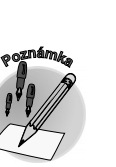

**3.1 Vytvoření tabulky ve Wordu**

CRAND

# **3.1.1 Panel nástrojů Tabulky a ohraničení**

Prvky, které jsou umístěny na panelu nástrojů **Tabulky a ohraničení,** může− te využít při tvorbě nové tabulky, ale také při jejích úpravách.

Na tlačítko **Navrhnout tabulku** klepněte, chcete−li vytvářet tabulku kresle− ním. Funguje jako přepínač, při režimu kreslení se kurzor změní na tužku. Tlačítko **Guma** je také přepínač, klepnete−li na ně, změní se obdobně jako v předcházejícím případě kurzor na tvar gumy. V tomto okamžiku můžete "gumovat" různé části tabulky. V následující sekci panelu nástrojů – v poli **Styly čáry** můžete zvolit vzhled čáry. Po vybrání stylu se aktivuje režim kres− lení (kurzor jako tužka) a můžete klepnutím měnit čáry tabulky. Podobně jako předcházející volba funguje i tlačítko **Tloušťka čáry**. Tlačítko **Barva čáry** také nepotřebuje žádný komentář. Na panelu najdete také tlačítko pro orámo− vání hran označené oblasti – **Ohraničení**. Toto tlačítko lze rozbalit klepnutím na šipku, tím získáte nabídku několika ohraničení. Vyzkoušejte je! Máte−li již ohraničenou buňku a zvolíte tlačítko pro její ohraničení, docílíte odstranění ohraničení.

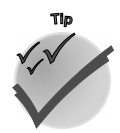

*Úprava tabulky pomocí panelu nástrojů Tabulky a ohraničení*

> *Ohraničení můžete vytvořit také pomocí "tužky", a to prostým klepnutím na hranu buňky.*

Dalším tlačítkem je **Barva stínování**. Jeho prostřednictvím můžete buňku obarvit. Další tlačítka jsou zaměřena na strukturu tabulky. První z nich – **Vlo− žit tabulku** – vyvolá dialogové okno **Vložit tabulku**. Můžete sestavit tabulku zcela novou, také lze vložit další tabulku do buňky – vnořenou tabulku. Chcete−li změnit strukturu tabulky přidáním sloupce či řádku, můžete vy−

užít také toto tlačítko. Nejprve umístěte kurzor do příslušného místa v tabulce a poté rozbalte šipkou nabídku tlačítka **Vložit tabulku**. Násle− dovně si můžete vybrat jednu z voleb.

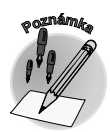

**VONED** 

*Vkládáte−li do tabulky sloupec či řádek, získají nové buňky formátování podle buňky, ve které byl umístěn kurzor.*

Další tlačítka – **Sloučit buňky tabulky** a **Rozdělit buňky tabulky** – umožní úpravu členění buněk. V buňce můžete zarovnat text prostřednictvím dal− šího tlačítka – **Zarovnat**. V panelu nástrojů naleznete také tlačítka pro nastavení řádků a sloupců na stejnou šířku či výšku. Chcete−li pro formá− tování celé tabulky použít některý z připravených formátů, zvolte tlačítko **Automatické formátování tabulky**. Tlačítkem **Změnit směr textu** lze cyklicky měnit směr textu v buňce.

Poslední tři tlačítka svou funkcí již spíše připomínají tabulkový procesor. Jsou zde dvě tlačítka pro řazení – **Seřazení tabulky vzestupně** a **Seřazení tabulky sestupně**. Můžete je využít pro uspořádání tabulky podle dat

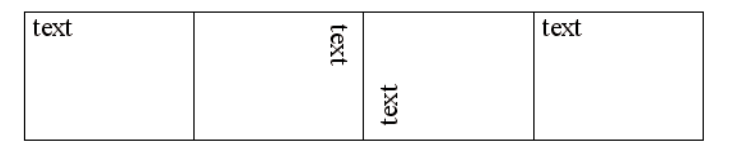

*Obr. 3.8: Změna toku textu tlačítkem Změnit směr textu*

| М             | Navrhnout tabulku          |
|---------------|----------------------------|
| 昭             | Guma                       |
|               | Styl ohraničení            |
|               | Šířka ohraničení           |
| I             | Barva ohraničení           |
| 問             | Ohraničení                 |
| ॐ             | Barva stínování            |
| 扁             | Vložení tabulky            |
| ▬             | Sloučit buňky              |
| 圝             | Rozdělit buňky.            |
| 圁             | Zarovnání buněk            |
| ΗŦ            | Řádky stejně vysoké        |
| ₩             | Sloupce stejně široké      |
| 卢             | Automatický formát tabulky |
| llగ           | Změnit směr textu          |
| 41            | Seřadit vzestupně          |
| $rac{7}{4}$   | Seřadit sestupně           |
| Σ             | AutoSum                    |
| Ψ             | Odstranit sloupce          |
| ⇛             | Odstranit řádky            |
| ₽             | Odstranit buňky            |
| 譼             | Přizpůsobit obsahu         |
| $\frac{1}{2}$ | Přizpůsobit oknu           |
| ₩             | Pevná šířka sloupce        |
| <b>THE</b>    | Skrýt mřížku               |

*Obr. 3.6: Panel nástrojů Tabulky a ohraničení*

|    | ■■  6 ・旺世              |
|----|------------------------|
|    | ∏^∫ Vložit tabulku…    |
|    | Vložit sloupce nalevo  |
| Æ. | Vložit sloupce napravo |
|    | Vložit řádky nad       |
| ٠H | Vložit řádky pod       |
| ∺≖ | Vložit buňky           |
| 鐆  | Přizpůsobit obsahu     |
|    | Přizpůsobit oknu       |
|    | Pevná šířka sloupce    |

*Obr. 3.7: Nabídka tlačítka Vložit tabulku*

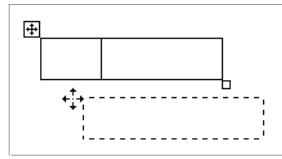

*Obr. 3.9: Přemístění tabulky*

v daném sloupci. Poslední tlačítko – **Autosum** – slouží pro rychlé se− čtení řádku nebo sloupce čísel. Klepněte na buňku, která má obsaho− vat součet, a potom klepněte na tlačítko **Automatické sčítání v tabulce**.

*Tabulku lze přemístit pomocí úchytu v levém horním rohu tabulky. Uchopíte−li tabulku v místě úchytu, můžete ji přetáhnout do jiného místa a upustit. Tabulku v tomto případě přemísťujete jako objekt.*

# **3.1.2 Odstranění tabulky**

Označíte−li tabulku a následovně stisknete klávesu DEL, zjistíte, že jste vymazali pouze obsah tabulky, nikoli tabulku vlastní. Pro odstranění tabulky musíte použít jiný způsob. Celou tabulku lze nejrychleji odstranit takto: Označte tabulku klepnutím na úchyt v levém horním rohu a zvolte příkaz místní nabídky **Vyjmout** (místní nabídka se aktivuje stisknutím pravého tlačítka myši). Umístíte−li ovšem kurzor do tabulky, pak zadejte příkaz **Tabulka** → **Odstranit** → **Tabulka**.

*Další možností odstranění tabulky je označení tabulky včetně znaku před ní a za ní (může se jednat i o prázdný řádek) a stisknutí klávesy DEL.*

Chcete−li odstranit obsah pouze v určité části tabulky, opět platí intuitivní postup – označení obsahu a stisk klávesy DEL.

- 9 *Buňku označíte klepnutím na její levý okraj.*
- 9 *Řádek označíte klepnutím vlevo od řádku.*
- 9 *Sloupec označíte klepnutím na horní okraj.*
- 9 *Oblast buněk označíte táhnutím myší.*

9 *Celou tabulku lze označit klepnutím na úchyt pro přesun tabulky (zobrazí se, pokud se přiblížíte k levému hornímu rohu tabulky myší).*

*Obsahuje−li buňka text, je automaticky označena, přejdete−li z buňky do buňky prostřednictvím klávesy TAB.*

Při úpravách a vytváření tabulky nezapomínejte také na místní nabídku, obsahuje nečastěji používané příkazy (obr. 3.10).

V této kapitole jsme se zabývali možnostmi vytvoření a úprav tabulky v prostředí textového editoru *Word*. Ve *Wordu* budete asi většinou vytvářet jednoduché tabulky bez výpočtů. Složitější tabulky s výpočty je lépe vytvořit v aplikaci, která je již svým názvem k tomuto účelu předurčena – v tabulkovém procesoru *Excel*. Více se dozvíte v následující kapitole.

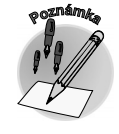

### *Odstranění tabulky*

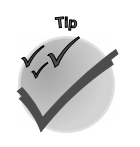

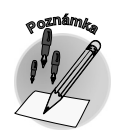

**Víte, jak na tabulky?**

e, jak na tabulky?

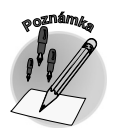

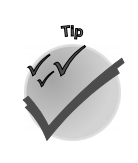

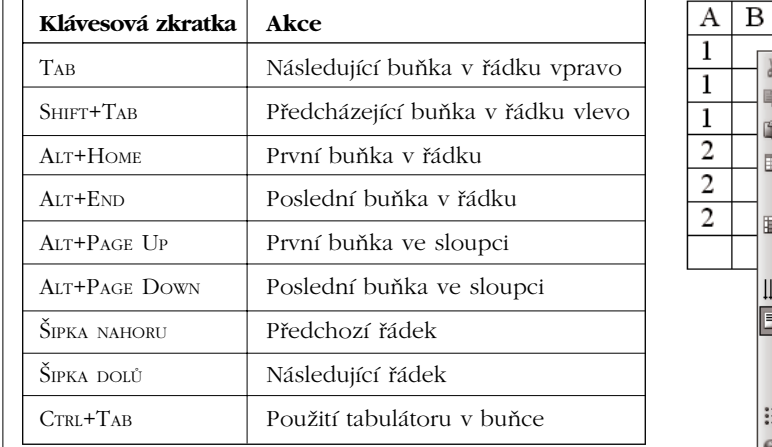

*Tab. 3.1: Užitečné klávesové zkratky (pohyb v tabulce aplikace Word)*

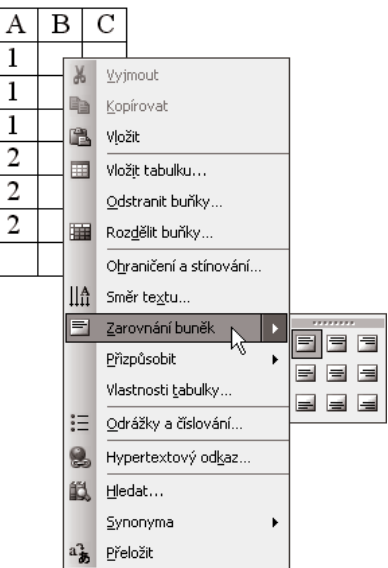

*Obr. 3.10: Místní nabídka tabulky*

# **3.2 Tabulka patří k Excelu**

## *Excel pro tabulky jako stvořený*

Na rozdíl od textového editoru, jehož základem je "prázdný papír", v tabulkovém procesoru již pracujete s listy "sešitu či bloku", které jsou opatřeny rastrem, tvořícím buňky. S pojmem buňka jsme se již setkali v textovém editoru – v okamžiku, kdy jste vytvářeli tabulku – tabulka byla členěna na buňky. V tabulkovém procesoru je situace maličko jiná – tvoříte−li tabulku, máte k dispozici předpřipravenou síť buněk, které naplňujete daty a formátujete.

|                 |           | Microsoft Excel - Sešit1 |              |                                                                      |             | $ \Box$ $\times$                   |  |  |
|-----------------|-----------|--------------------------|--------------|----------------------------------------------------------------------|-------------|------------------------------------|--|--|
| F⊠              | Soubor    | Úpravy                   | Zobrazit     | Formát<br>Vložit<br>Nástroje<br>Data<br>Okno                         | Nápověda    | Ð<br>$\times$                      |  |  |
|                 | B         |                          | $\Sigma - 0$ | <b>E</b> : MS Sans Serif<br>$B$ $I$ $U$<br>$-8$                      |             | F                                  |  |  |
|                 | D1N       |                          |              | <b>た</b> Jakl - grafické studio                                      |             |                                    |  |  |
|                 | A         | B                        | Ċ            | D                                                                    | E           | F                                  |  |  |
|                 |           |                          |              |                                                                      |             |                                    |  |  |
| 2               |           | Titul Jméno              |              | Příjmení Společnost                                                  | Telefon     | El. adresa                         |  |  |
|                 |           | František                | Brousil      | Brousil & spol.                                                      |             |                                    |  |  |
| 4               |           | Jiří                     | Vondra       | Vývoj a výroba mechanizačních prvků                                  | 589 394 845 |                                    |  |  |
| 5               |           | Petr                     | Vinkler      | PE&VI                                                                | 289 321 555 |                                    |  |  |
| $\overline{6}$  |           | Milada                   | Marešová     | <b>GRAFIKA M&amp;M</b>                                               |             | 289 695 606 grafika@mm.cz          |  |  |
| 7               |           | Josef                    | Vk           | <b>GRAFIKA VIK</b>                                                   | 581 666 111 | l grafika@volnv.cz                 |  |  |
| 8               |           | Jiří                     | Holan        | EPRA s.r.o. - velkoobchod s elektronickým materiálem                 | 897 154 129 | epra@quick.cz                      |  |  |
| 9               | Ing.      | Petr                     | Lakomú       | Formplast                                                            |             | 287 642 222 formplast@formplast.cz |  |  |
| 10              |           | Pavel                    | Jakl         | 258 322 963 pavelj@quick.cz<br>Jakl - grafické studio<br>138 316 222 |             |                                    |  |  |
| 11              |           | Jiří                     | Baláš        | DIAMANT \$.r.o.                                                      |             |                                    |  |  |
| $\overline{12}$ |           |                          |              | AVM 2003 s.r.o.                                                      |             |                                    |  |  |
| $\overline{13}$ |           | Jiří                     | Šenk         | Zámečnictví a topenářství                                            | 589 320 111 | senkj@volny.cz                     |  |  |
| 14              |           |                          |              | Nová Leasingová společnost                                           | 565 424 111 |                                    |  |  |
| 15              |           |                          |              | Autolakovna Brožík                                                   | 238 611 459 |                                    |  |  |
| 16              |           |                          |              | Auto Pálava s.r.o.                                                   | 896 613 148 |                                    |  |  |
| 17              |           |                          |              |                                                                      |             |                                    |  |  |
| 18              |           |                          |              |                                                                      |             |                                    |  |  |
| 19              |           |                          |              |                                                                      |             |                                    |  |  |
| lκ              |           |                          |              | M náhradní díl <b>k seznam</b> k objednávky<br>$\vert \vert \vert$   |             |                                    |  |  |
|                 | Připraven |                          |              |                                                                      |             | 123<br>n.                          |  |  |

*Obr. 3.11: Sešit aplikace Excel*

Jak si můžete představit prostředí tabulkového procesoru? Jako jeden či více pracovních sešitů. Každý z těchto sešitů disponuje velkou plochou a kapacitou a můžete v něm provádět různé druhy činností. Lze v něm např. počítat jednoduché úlohy (nahradí kalkulačku) i vytvářet složitější výpočty – prostřed− nictvím vzorců. Prostředí tabulkového procesoru je vhodné pro zpracování dat – k vytváření různých tabulek, grafů či seznamů. Do sešitu můžete zapisovat (vkládat) data uspořádaně či nahodile, následně lze s daty lehce manipulovat. Tyto akce lze provádět v rámci jednoho či více **listů**, které tvoří **sešit**. List je rozdělen na sloupce a řádky, které tvoří **mřížku**. Mřížka je tvořena jednotlivými **buňkami**. Buňka je fyzicky tím prostorem, do kterého se vkládají a v němž se uchovávají data.

# **3.2.1 Buňka – domov dat aneb jak vložit do buňky data**

Při otevření nového, prázdného sešitu je v levém horním rohu zvýrazněna buňka. Tato buňka je v tomto okamžiku aktivní a můžete do ní vložit požadovaný údaj. V průběhu zápisu v buňce vás doprovází **textový kurzor**, jenž označuje místo, ve kterém se právě nacházíte. Při práci uvnitř buňky můžete využít pohyb myší i klávesy, podobně jako při pohybu na listu a v tabulce *Wordu*. Vyzkoušej− te si pohyb v buňce prakticky. Vložte do aktivní buňky libovolný text, např. "Jak se pohybovat v buňce", a pohrajte si s ním. Jak dlouhý údaj lze vložit do jedné buňky? Maximálně 32 767 znaků (v buňce se jich ovšem zobrazí pouze 1 024, všech 32 767 znaků se zobrazí v řádku vzorců). Vložení údaje do buňky lze provést prakticky přímo v prostoru buňky nebo v řádku vzorců. Z buňky do řádku vzorců (a naopak) se přesunete lehce prostřednictvím myši, klepnete−li do příslušného prostoru levým tlačít− kem. Po ukončení vkládání nebo editace buňku opustíte pomocí klávesy ENTER či TAB. V tento okamžik se původní buňka stává neaktivní a aktivitu přebírá ta, na kterou se přesunete. Přesun na jinou buňku lze provést také klepnutím myší. Přesuňte kurzor (nyní ve tvaru bílého tučného kříže) nad buňku, ve které chcete pracovat, a stiskněte levé tlačítko myši.

Vkládání či editaci dat přímo v prostoru buňky lze deaktivovat v nabídce **Nástroje** → **Možnosti**, na kartě **Úpravy** zrušením označení položky **Úpravy přímo v buňce**. V tomto případě lze vkládat data pouze prostřednictvím řádku vzorců.

# **3.2.2 Jak se pohybovat z buňky do buňky**

V prostředí *Excelu* se budete pohybovat po **datovém listu** – při vkládání nových dat, ale i při případ− ných úpravách dat již zadaných. V rámci listu se můžete pohybovat z buňky do buňky klepnutím levého tlačítka myši do prostoru buňky. Klepnete−li dvakrát za sebou do stejné buňky, aktivujete textový kurzor v buňce, totéž umožní i klávesa F2. Pohyb po stránkách, je−li list větší než prostor okna, vám umožní vodorovný a svislý posuvník nebo klávesy PAGE UP a PAGE DOWN.

*Tabulka 3.2 vás přesvědčí, že některé akce i klávesové zkratky jsou v Excelu obdobné jako ve Wordu.*

# **3.2.3 Tvoříme tabulku v Excelu**

Tabulku v *Excelu* sestavujeme obvykle tak, že nejprve do příslušných buněk vložíme data, popřípadě výpočty, a následně upravujeme jejich vzhled formátováním. Do buněk se mohou vkládat různé údaje, které nazýváme **data**. Nejčastějšími daty jsou **číselné, textové či datové** hodnoty.

Vytvořte si nyní jednoduchou tabulku pro vyzkoušení principů formátování (inspirací pro vás může být obrázek 3.11).

OFFICE 2003  $\vert$ **6** 

# *Vkládání údajů do buňky*

# *Pohyb po datovém listu*

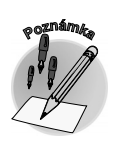

**3.2 Tabulka patří k Excelu**

*Údaje se vkládají do buněk*

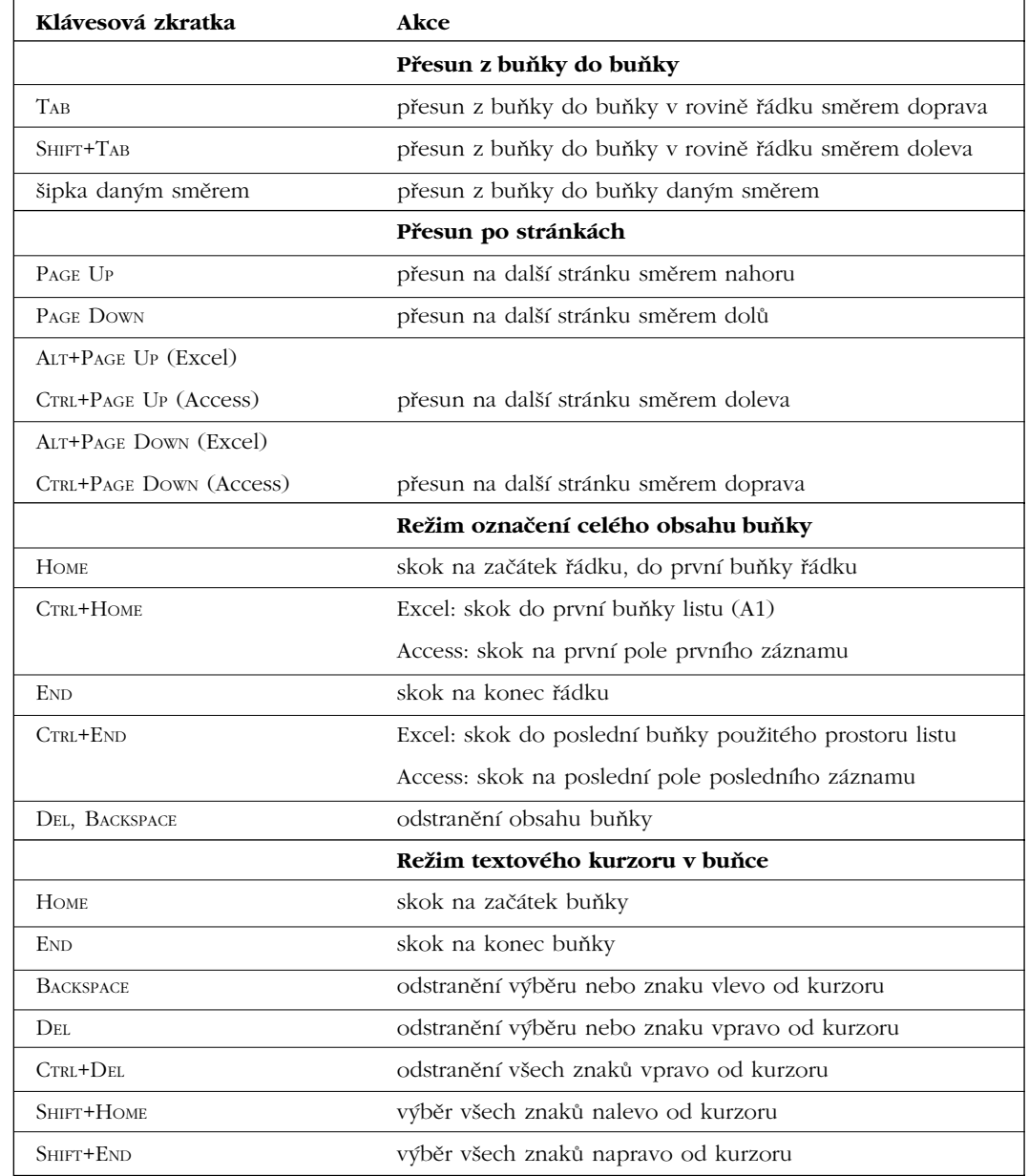

*Tab. 3.2: Další užitečné klávesové zkratky (pohyb v datovém listu)*

*Formátování buňky*

V *Excelu* platí opět totéž co v textovém editoru – formátováním můžete vytvořit přehlednější dokument. Způsob formátování buňky v *Excelu* je velmi podobný jako ve *Wordu*. Můžete využít tlačítka v panelu nástrojů **Formát** či dialogové okno **Formát buněk**. Podobně jako ve *Wordu* lze využít i automatické formátování tabulky.

# **3.2.4 Formátování tabulek**

Při formátování můžete využít některý z již předdefinovaných formátů – prostřednictvím **automatické− ho formátování**. Tento způsob formátování je vhodný u jednoduchých tabulek nebo jako základ složitějšího formátování, které následně ještě upravíte. Označenou oblast lze jednoduše upravit volbou formátu prostřednictvím nabídky **Formát** → **Automatický formát**. V dialogovém okně **Automatický formát** můžete vybírat z šestnácti připravených formátů. Dále na kartě **Možnosti** zvolíte typ formátová− ní. Můžete využít kombinaci formátu **čísla**, **ohraničení**, **písma**, **vzorků**, **zarovnání** či **výšku** a **šířku**.

| 5<br>19<br>Petr<br>7<br>7<br>17<br>Jan<br>6<br>7<br>4<br>8<br>9<br>Ota<br>7<br>24<br>21 18 21<br>60<br>Celk.                                                    | Cerk.<br>II.<br>Ш<br>f,<br>5<br>$\overline{19}$<br>Petr<br>7<br>7<br>17<br>Jan<br>6<br>7<br>4<br>8<br>7<br>24<br>Ota<br>9<br>60<br>Celk.<br>21<br>18 21                | OK<br>Storno<br><br>Možnosti. |
|----------------------------------------------------------------------------------------------------|----------------------------------------------------------------------------------------------------|-------------------------------|
| Jednoduchý                                                                                                    | Klasický 1                                                                                                    |                               |
| Celk.<br>Ш<br>$\mathbf{I}$<br>5<br>Petr<br>7<br>7<br>19<br>17<br>Jan<br>7<br>6<br>4<br>24<br>Ota<br>9<br>8<br>7<br>60<br>21 18 21<br>Celk.                      | Celk.<br>$l - H$<br>w<br>Petr<br>7<br>$\overline{7}$<br>5<br>19<br>Jan<br>7<br>17<br>6<br>4<br>24<br>Ota<br>8<br>$\overline{9}$<br>z<br>60<br>Celk. 21 18 21           |                               |
| Klasický 2                                                                                                    | Klasický 3                                                                                                    |                               |
| III Celk.<br>Π<br>7 Kč<br>7 Kč<br>5 Kč 19 Kč<br>Petr<br>7 Kč 17 Kč<br>6 Kč<br>4 Kč<br>Jan<br>9 Kč 24 Kč<br>7 Kč<br>8 Kč<br>Ota<br>Celk. 21 Kč 18 Kč 21 Kč 60 Kč | $\parallel$ Celk.<br>5 Kč 19 Kč<br>7 Kč<br>Petr<br>7 Kč<br>6 Kč<br>4 Kč<br>7 Kč 17 Kč<br>Jan<br>8 Kč<br>-7 Kč<br>9 Kč 24 Kč<br>Ota<br>21 Kč 18 Kč 21 Kč 60 Kč<br>Celk. |                               |
| Účetnický 1                                                                                                    | Účetnický 2                                                                                                    |                               |
| -Z formátu použít ·<br>l⊽ Číslo<br>$\nabla$ Písmo<br><b>▽</b> Ohraničení<br><b>▽</b> Vzorky                                                                     | <b>V</b> Zarovnání<br>√ Výška a šířka                                                                                                    |                               |

*Obr. 3.12: Dialogové okno Automatický formát*

# **Panel nástrojů Formát**

Data v buňkách i buňky samotné můžete pohodlně formátovat pomocí tlačítek v panelu nástrojů **Formát** (tlačítka jsou navržena pro nejčastěji používané akce) – rychle a snadno zformátujete oblast buněk klepnutím myší na příslušné tlačítko. S tímto způsobem formátování jste se již seznámili v textovém editoru. Některé příkazy naleznete jak ve *Wordu*, tak v *Excelu* – fungují obdobně v obou aplikacích. Navíc jsou pak v každé aplikaci specifické příkazy. Proto v panelu nástrojů **Formát** *Excelu* nenaleznete stejné příkazy jako ve *Wordu* a naopak. Všechny možnosti formátování jsou dosažitelné také v dialogovém okně **Formát buněk**.

*Pro vyvolání dialogového okna Formát buněk můžete využít také místní nabídku.*

### *Automatické formátování tabulky*

*Formátování tabulky pomocí panelu nástrojů Formát*

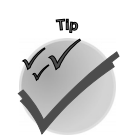

# **3.2 Tabulka patří k Excelu**

# **Formát čísel**

*Čísla v buňkách*

Při zápisu čísla do buňky obvykle využijete běžně používané symboly čísel (0 až 9) či znaménko kladného čísla (+), popř. čísla záporného (−). Zápis čísla může v *Excelu* obsahovat i další znaky, např. procenta (%) či označení měny (Kč,  $\epsilon$ ).

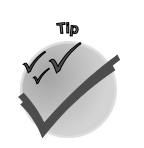

*Formátování při zápisu*

*Znak euro ( ) lze rychle zapsat klávesovou zkratkou ALT+0128 (číslice numerické klávesnice) nebo zkratkou ALTGR+E.*

Použijete−li tyto znaky zároveň s vkládáním hodnoty, aniž byste si to uvědo− mili, buňku zároveň formátujete! Vložíte−li např. do buňky hodnotu 5 a při− pojíte za ni znak procent (%), zobrazí se v buňce údaj 5% a buňka přizpůsobí formát podle právě zadaného tvaru. Při editaci hodnoty v této buňce bude formát zachován. Podobně můžete prostým zápisem buňce říci, aby se číslo zapsané do buňky zobrazovalo s oddělovačem tisíců (mezerou mezi řádem stovek a tisíců), zapíšete−li při prvním vložení čísla do buňky toto číslo s oddělovačem.

Prostředí *Excelu* nabízí i jiné možnosti formátování než prostřednictvím vkládání údajů. Zapíšete−li číslo v obecném formátu, můžete je kdykoliv později zformátovat či styl formátu měnit. Formát čísla či kalendářních dat nebo času je určen pro úpravu vzhledu listu, neovlivní skutečnou hodnotu buňky. Hodnota zůstává v buňce uchována, proto i s formátovanou buň− kou – s její hodnotou – lze provádět výpočty.

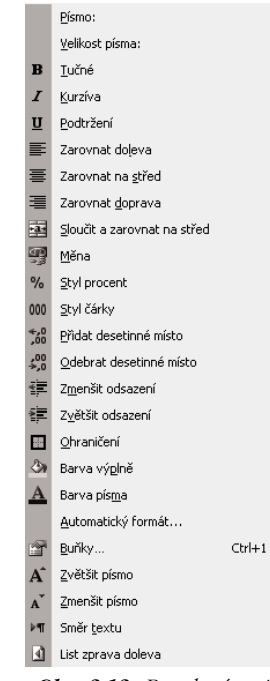

*Obr. 3.13: Panel nástrojů Formát v Excelu*

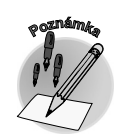

*Kopírování formátu*

*Jak zobrazit hodnotu buňky v určitém formátu*

**ZUVAL** 

*Při kopírování buňky pomocí schránky (vložení do schránky CTRL+C, zkopírování ze schrán− ky CTRL+V) nebo kopírování buňky přetažením myší (táhnutí oblasti za pravý dolní roh) je současně s obsahem kopírován i formát!*

Jak zobrazit hodnotu buňky v urči− tém formátu? Např. číslo 0,05 mů− žete zobrazit jako 5 %. Jak? Vyberte buňky, které chcete tímto stylem zformátovat, a klepněte na tlačítko v panelu nástrojů **Styl procent**. V panelu nástrojů můžete využít pro formátování čísel další tlačítka: **Měna**, **Styl oddělovače** (oddělí ti− síce a zobrazuje s dvěma desetin− nými místy), **Přidat desetinné místo**, **Odebrat desetinné místo**.

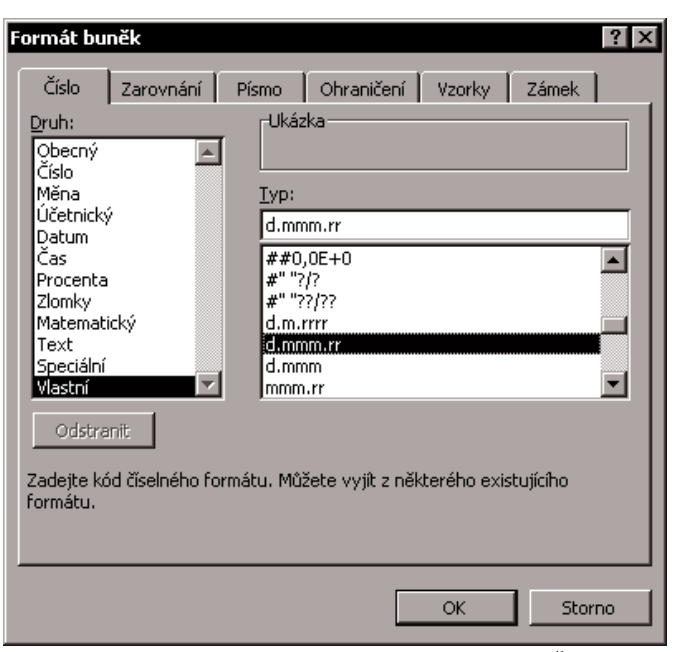

*Obr. 3.14: Dialogové okno Formát buněk – karta Číslo*

Dialogové okno **Formát buněk** nabízí širší možnosti zobrazení čísel prostřednictvím karty **Číslo**. V této kartě lze vybrat ze seznamu **Druh** další druhy formátu (obecný, číslo, měna, účetnický, datum, čas, procenta…). Pokud vám předdefinované formáty nestačí, máte možnost vytvoření vlastního číselného formátu pomocí zástupných znaků (např. znak mřížky (#) zastupuje číslo různé od nuly, mezera zastu− puje oddělovač tisíců, znak nula (0) zastupuje číslo včetně 0, …). Zástupné znaky ve vlastních formátech čísel popisují způsob zobrazení čísla, kalendářního data, času nebo textu.

# **Ohraničení, vzorky**

Jsou−li zobrazované údaje na listu uspořádány takovým způsobem, že tvoří ucelený tvar ve formě tabulky, je velmi vhodné tato data "obalit" čárami (ohraničením), popř. podbarvením (vzorky).

*Mřížka, kterou tvoří buňky, je pouze pracovní – pro vkládání dat , není určena jako prostředek pro zvýraznění okrajů buněk. Mřížku lze skrýt zrušením označení položky Mřížky na kartě Zobrazení v dialogovém okně Možnosti v nabídce Nástroje* → *Možnosti.*

V panelu nástrojů jsou k ohraničení či barevnému zvýraznění buněk "po ruce" tlačítka **Ohraničení** a **Barva výplně**. Tlačítko **Ohraničení** nabízí dvanáct možností, jednu pro zrušení ohraničení a jede− náct různých druhů ohraničení. Při definování ohraničení pro oblast buněk je nutné rozlišovat ohrani− čení vnitřních a vnějších čar buněk.

Složitější ohraničení je lepší definovat v dialogovém okně **Formát buněk** na kartě **Ohraničení.** Tato karta nabízí volbu ohraničení, stylu čáry a barvy čáry. Při použití jiného stylu a barvy čáry, než je implicitně nastaveno, zvolte nejprve styl a barvu a teprve následně vyberte ohraničení. Při definování ohraničení můžete využít předdefinované typy ohraničení (žádné, vnější, vnitřní) nebo definovat vlastní

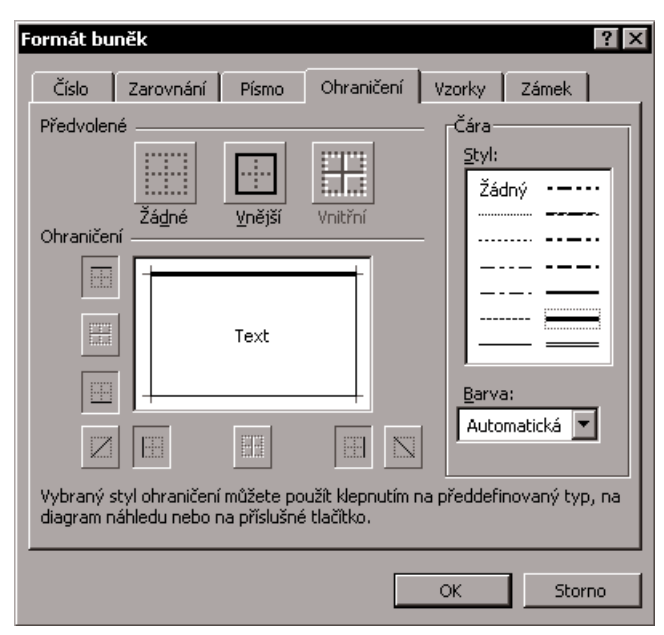

*Obr. 3.15: Dialogové okno Formát buněk – karta Ohraničení*

ohraničení v grafickém poli. V tomto poli je zobrazován návrh ohraničení vnitřních i vnějších čar. Můžete využít vzorová tlačítka na levém a spodním okraji náhledu, a definovat tak násle− dující druhy označení: vodorovný horní vnější, vodorovný vnitřní, vodorovný dolní vnější, levé proškrtnutí, svislý levý vnější, svislý vnitřní, svislý pravý vněj− ší, pravé proškrtnutí. Ohraničení lze de− finovat také přímo v náhledu pomocí myši – klepnete−li myší do prostoru za− stupujícího příslušné ohraničení. Opa− kované klepnutí do stejného prostoru definované ohraničení zruší.

*Podobným způsobem jako ohrani− čení lze definovat v dialogovém okně Formát buněk na kartě Vzorky barevné podbarvení bu− něk. Na této kartě lze definovat nejen barvu pozadí buňky, ale navíc i barvu a typ vzorku.*

### *Další možnosti formátování čísel*

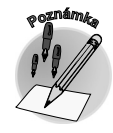

### *Složitější ohraničení buněk*

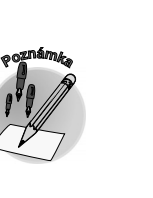

# **Písmo (formátování buňky i jednotlivých znaků)**

*Úprava písma*

Údaje, které jste právě "uzavřeli" ohraničením, již tvoří viditelný útvar, který nazýváme tabulka. Jste již zcela spokojeni s jejím vzhledem? Pokud ne, můžete ji dále upravit změnou písma – druhu, velikosti, řezu či barvy písma. Podobně jako v předcházejících případech můžete k tomuto účelu použít tlačítka

v panelu nástrojů **Formát**. V poli **Pís− mo** lze zvolit jeden z nabízených fon− tů, jeho velikost upravíte v poli **Veli− kost písma**. Řez písma lze ovlivnit tlačítky **Tučné**, **Kurziva**, **Podtržení**. Barvu písma můžete definovat pro− střednictvím tlačítka **Barva písma**. Písmo můžete podobně jako v předcházejících případech ovlivnit prostřednictvím karty **Písmo** v dialo− govém okně **Formát buněk**.

*Při úpravě vzhledu listu prostřed− nictvím změny písma nejste ome− zeni úpravou pouze v rámci celé buňky. Písmo můžete změnit i u jednoho znaku či v určité oblasti textu v buňce – v režimu textové− ho kurzoru, do kterého vstoupíte rychle stisknutím klávesy F2. Úpra− vu části či celého textu lze usku− tečnit v buňce samotné nebo v řádku vzorců.*

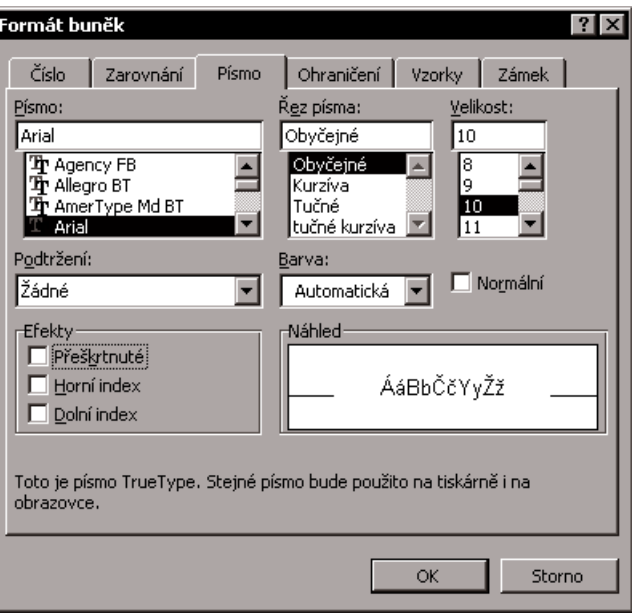

*Obr. 3.16: Dialogové okno Formát buněk, karta Písmo*

*Klávesové zkratky pro změnu řezu písma*

**<sup>P</sup>oznámk<sup>a</sup>**

Při formátování písma v režimu textového i buňkového kurzoru můžete vhodně využít klávesové zkratky. Tučné písmo zapnete klávesovou zkratkou CTRL+B, podobně můžete použít kurzivu – CTRL+I či podtržené písmo – CTRL+U.

## **Zarovnání**

*Změna zarovnání textu v buňce* Číselný, datový a časový údaj je standardně zarov− nán doprava, textový doleva. Zarovnání údajů lze podobně jako formátování čísel velmi pohodlně mě− nit tlačítky v panelu nástrojů. Zarovnání textu ve vo− dorovném směru umožňují tlačítka **Zarovnat dole− va**, **Zarovnat na střed** či **Zarovnat doprava**.

*Text můžete formátovat již při vkládání – pevný konec řádku vložíte stisknutím kláves ALT+ENTER.*

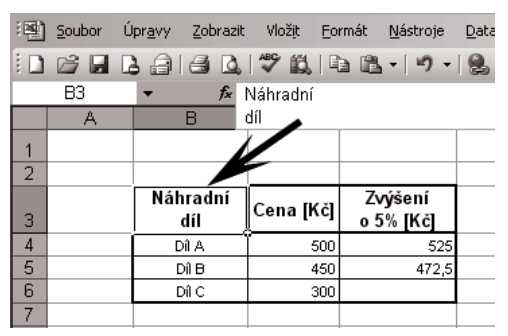

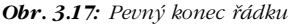

Při zarovnání textu používejte malé odsazení, aby text nebyl zcela "nalepen" na okraj buňky! Pro odsazení můžete využít tlačítko **Zvětšit odsazení** nebo **Zmenšit odsazení** v panelu nástrojů **For− mát**. V tomto panelu nástrojů vám poslouží pro zarovnání textu i další tlačítko – **Sloučit a zarovnat na střed**. To lze využít pro zarovnání textu přes více buněk. Vhodné je i pro zarovnání nadpisů. Touto

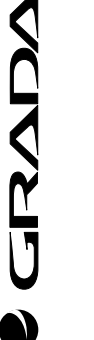

**Tip**

akcí dojde ke sloučení vybraných buněk do jediné buňky! Můžete sloučit buňky jak ve vodorovném, tak ve svislém směru. Implicitní zarovnání je ve vodorovném směru na střed oblasti a ve svislém směru k dolnímu okraji.

*Od verze 2003 funguje tlačítko Sloučit a zarovnat na střed jako přepínač. V nižších verzích je nutno pro zrušení tohoto formátování využít volbu Sloučit buňky v dialogovém okně For− mát, na kartě Zarovnání.*

Další možnosti zarovnání nabízí opět dialogové okno **Formát buněk**. Na kartě **Zarovnání** lze na− stavit další možnosti zarovnání ve **vodorovném** (obecně, vlevo, na střed, vpravo, vyplnit, do bloku nebo na střed výběru) či **svislém** (nahoru, na střed, dolů, do bloku) směru. Pro vodorovný směr se za− rovnáním doleva lze definovat odsazení (o určitý počet znaků).

Na kartě **Zarovnání** můžete navíc zvolit orientaci zobrazovaného textu. Text lze zobrazit vodorovně nebo svisle. Text, který je orientován vodorovně, lze navíc pootočit pod určitým úhlem. Velikost úhlu za− dejte v poli s číselným údajem stupňů nebo klepnu− tím na grafickou stupnici (půlkruh s body). Vzhled textu můžete dále ovlivnit prostřednictvím volby **Zalomit text** (zobrazení textu v buňce ve více řád− cích), **Přizpůsobit buňce** (přizpůsobení velikosti textu) či **Sloučit buňky** (sloučení několika buněk do jedné). Tyto volby fungují jako přepínače.

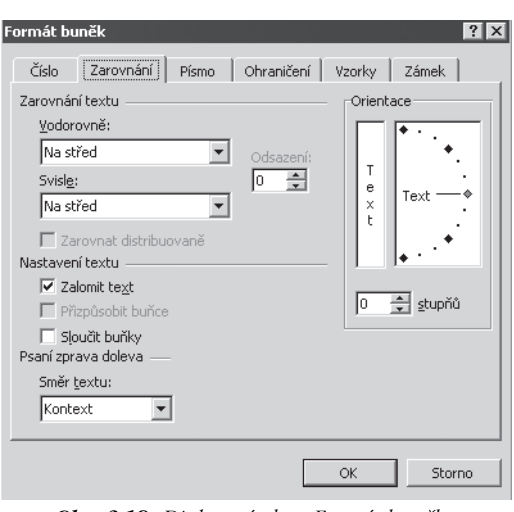

*Obr. 3.18: Dialogové okno Formát buněk, karta Zarovnání*

# **Oblast buněk**

Formátování můžete aplikovat nejenom na jednu buňku, ale i na skupinu buněk – tzv. oblast. Oblast je určitá množina buněk. Může být souvislá i nesouvislá. V této kapitole jsou shrnuty různé možnosti označování oblastí buněk v jednom listu.

*Označení buněk tvořících souvislou oblast provedete nejrychleji myší. Klepněte levým tlačítkem myši do jedné z rohových buněk, tlačítko podržte a myší táhněte takovým směrem, abyste ozna− čili oblast, která obsáhne všechny buňky s údaji. Po uvolnění tlačítka bude oblast označena inverzně a její okraj bude zvýrazněn.*

Nejmenší oblastí je jedna buňka, naopak největší oblastí je celý list, který lze označit pomocí tlačítka **Vybrat vše** v levém horním rohu listu, na průsečíku označení řádků a sloupců. Další možnou oblastí je sloupec či řádek. Jeden sloupec lze označit klepnutím myši na záhlaví příslušného sloupce. Podrží− te−li při klepnutí levé tlačítko myši a táhnete daným směrem přes určitý počet sloupců, označíte souvislou oblast s více sloupci. Podobně lze označit jeden řádek (klepnutím na záhlaví daného řádku) či více řádků (táhnutím přes požadovaný počet řádků). Doposud jste v listu označovali **souvislou oblast**. Pomocí klávesy CTRL můžete označit i oblast **nesouvislou**. Klepněte na záhlaví řádku, na kterém má oblast začínat, podržte klávesu CTRL a následně klepněte na záhlaví nesousedního řádku,

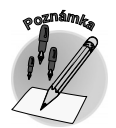

*Možnosti zarovnání textu v dialogovém okně Formát buněk*

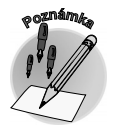

*Označení souvislé a nesouvislé oblasti buněk*

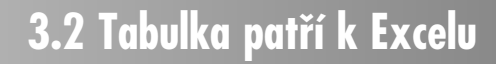

který má být do oblasti přiřazen. Do nesouvislé oblasti mů− žete stejným způsobem (s klávesou CTRL) přidávat i sloupce či jednotlivé buňky.

### *Využití klávesových zkratek pro výběr oblasti*

Při výběru oblasti můžete využít také klávesové zkratky – např. celý list označíte jednoduše klávesovou zkratkou CTRL+A. Přehled vybraných klávesových zkratek pro vý− běr oblasti je uveden v následující tabulce. Vyzkoušejte si, že některé zkratky lze využít také v textovém editoru (CTRL+A – označení celého dokumentu...).

|                | E3   |                   | £                |                      |                        |  |
|----------------|------|-------------------|------------------|----------------------|------------------------|--|
|                | А    | R                 | C                | D                    | Е                      |  |
| 1              |      |                   |                  |                      |                        |  |
| $\overline{2}$ |      | Titul Jméno       | Příjmení Telefon |                      | El. adresa             |  |
| $\overline{3}$ |      | František Brousil |                  |                      |                        |  |
| 4              |      | Jiří              | Vondra           | 589 394 845          |                        |  |
| 5              |      | Petr              | Vinkler          | 289 321 555          |                        |  |
| $\overline{6}$ |      | Milada            |                  | Marešová 289 695 606 | grafika@mm.cz          |  |
|                |      | Josef             | Vlk              | 581 666 111          | grafika@volny.cz       |  |
| 8              |      | Jiří              | Holan            | 897 154 129          | epra@guick.cz          |  |
| 9              | Ing. | Petr              | Lakomý           | 287 642 222          | formplast@formplast.cz |  |
| 1 <sub>0</sub> |      | Pavel             | Jakl             | 258 322 963          | paveli@guick.cz        |  |
| 11             |      | Jiří              | Baláš            | 138 316 222          |                        |  |
| 12             |      | Jiří              | Šenk             | 589 320 111          | senki@volnv.cz         |  |
| 13             |      |                   |                  |                      |                        |  |

*Obr. 3.19: Nesouvislá oblast*

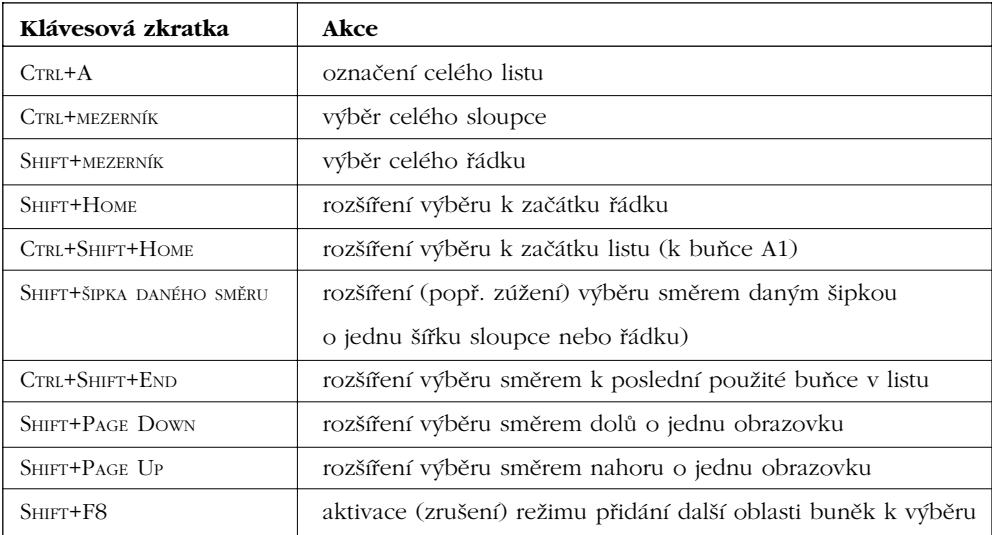

*Tab. 3.3: Užitečné klávesové zkratky (pro výběr oblasti)*

# **Úprava sloupců a řádků**

### *Automatické nastavení výšky řádku a šířky sloupce*

*Úprava výšky řádku a šířky sloupce*

**CRADA** 

Při vkládání dat do buňky si můžete všimnout, že výška řádků se automaticky upravuje podle nejvyš− šího znaku v řádku, podobně šířka sloupců se automaticky upravuje podle vkládaných dat, ale pouze u číselných a datových údajů. Vkládáte−li delší textový údaj, než je standardní nastavení sloupce, zobrazení textu přesáhne hranici buňky. Přesah může vzniknout také při formátování. Co s tím? Šířku sloupců a výšku řádků můžete libovolně upravit.

Přesuňte kurzor myši nad záhlaví řádků do místa spodní hrany řádku, který chcete upravit. Kurzor myši se změní na oboustrannou šipku. V tomto okamžiku lze hranu řádku uchopit levým tlačítkem myši a táhnutím upravit výšku. Během úpravy můžete v popisce sledovat údaj o hodnotě výšky. Označíte−li více řádků, budou úpravy aplikovány na celou oblast. Při označení celého listu (tlačítko **Vybrat vše**) se upraví všechny řádky listu. Způsob změny šířky sloupce je obdobný. Chcete−li upravovat příslušný sloupec, přesuňte kurzor myši nad záhlaví sloupce k pravé hraně upravované− ho sloupce.

*Myší můžete efektivně upravit šířku sloupce (výšku řádku), poklepete−li levým tlačítkem myši na pravou hranici sloupce (spodní hranici řádku) v záhlaví. Šířka sloupce (výška řádku) je při− způsobena podle nejširšího údaje ve sloupci (nejvyššího znaku v řádku).*

Pokud při úpravě výšky řádků zúžíte řádek pod hranici nejvyššího znaku, nebude část znaků přesahující hodnotu zúžení zobrazo− vána. Zúžíte−li při úpravách příliš šířku sloup− ce, může dojít k několika způsobům zobra− zení. Jsou−li číselné či datové hodnoty širší než šířka sloupce, zobrazí se místo nich v buňce zástupné znaky mřížky (#). Číselné údaje mohou být zobrazeny v zúžené buňce také v exponenciálním tvaru (např. 1,1E+04).

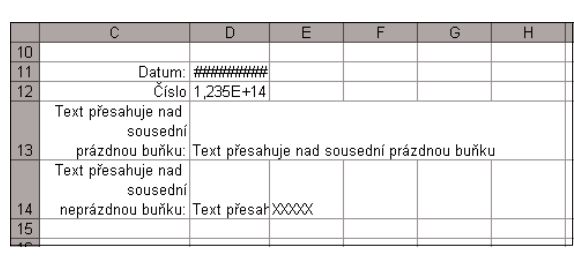

*Obr. 3.20: Zobrazení údajů v zúžených buňkách*

U textových údajů mohou nastat dva případy. Text je zobrazen celý – přesahuje nad sousední buňku (buňky). To v případě, že v sousední buňce není vložen žádný údaj. Je−li sousední buňka obsazena daty, je zobrazeno pouze tolik znaků, kolik odpovídá aktuální šířce sloupce. Tyto situace znázorňuje obrázek 3.20.

Chcete vložit řádek do konkrétního místa listu? Můžete využít příkaz **Vložit** → **Řádek**. Nový řádek je vložen nad řádek, který označíte. Rychlejším a efektivnějším způsobem je využití místní nabíd− ky – příkaz **Vložit buňky**. Jak vložit více řádků? Počet vložených řádků je určen počtem řádků v označené oblasti. Nové řádky jsou vloženy nad označenou oblast. Pro vkládání sloupců platí stejné principy jako při vkládání řádků. Sloupce jsou vkládány ve směru doleva od označené oblasti sloupců.

*Nejrychlejšího přidání řádku docílíte následovně. Označte celý řádek (popř. řádky) klepnutím na záhlaví a zvolte příkaz Vložit z místní nabídky.*

*Chcete sloupce či řádky odstranit? Označené řádky či sloupce opět nejefektivněji odstraníte využitím místní nabídky – příkazem Odstranit (při odstraňování nebudete již tázáni, zda tuto akci opravdu chcete provést). Při nechtěném odstranění využijte příkaz Zpět (CTRL+Z).*

# **3.2.5 Vzorce**

Co se děje v buňce? Do buňky lze mimo text vkládat tzv. **vzorce**. Ty umožňují s daty vloženými v jiné buňce aktivně pracovat – např. s čísly provádět výpočty. V této kapitole si můžete vyzkoušet způsoby použití vzorců nejprve v jednoduchém stylu "kalkulačky", následně pak v opravdovém světě vzorců.

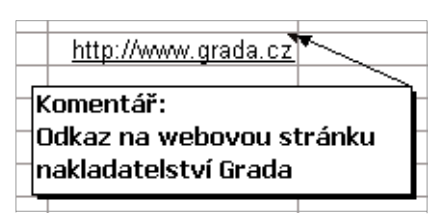

*Obr. 3.21: Hypertext a komentář*

Zjistíte, že ve výpočtech můžete pracovat s několika druhy odkazů – relativními, absolutními a smíšenými.

*Do buňky lze vkládat také odkazy na jiné soubory, pak mluvíme o hypertextových odkazech. O nich se do− zvíte více v kapitole s názvem Hypertext. K buňce lze při− pojit také komentář, jehož prostřednictvím můžete při− dat poznámky.*

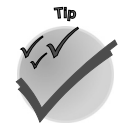

*Nadměrné zúžení šířky sloupce či výšky řádku*

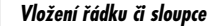

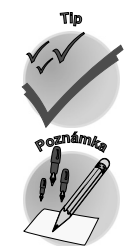

*Výpočty v buňce*

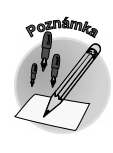

**3.2 Tabulka patří k Excelu**

**Víte, jak na tabulky?**

Vite, jak na tabulky?

# **Jednoduchý výpočet**

# *Excel je víc než kalkulačka*

Seznamte se nyní na jednoduchém příkladu s principem použití vzorce v buňce. Představte si jedno− duchou situaci, kdy potřebujete spočítat celkovou částku nakupovaných náhradních dílů. Jeden ná− hradní díl stojí 500 Kč a vy jich budete nakupovat 25. Výsledek získáte prostým vynásobením obou čísel. Nechte pro tentokrát kalkulačku odpočívat a proveďte podle následujícího postupu výpočet na listu tabulkového procesoru.

### *Jednoduchý příklad násobení*

Vložte do aktivní buňky na listu znaménko rovná se (=), potom číslo 500, pokračujte operátorem náso− bení (\*) a zápis ukončete číslicí 25. Tento zápis můžete sledovat současně i v řádku vzorců. Opustíte−li buňku, např. stisknutím klávesy ENTER, zobrazí se výsledek v buňce, do které jste vepsali výpočet (vzo− rec). Vrátíte−li se zpět do této buňky, zjistíte, že definice výpočtu zůstala zachována, a můžete ji libovolně editovat (upravovat).

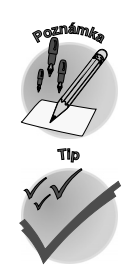

*Řádek vzorců je pruh nad horním okrajem okna dokumentu, který zobrazuje hodnotu nebo vzorec aktivní buňky. Není−li zobrazen, zadejte příkaz Zobrazit* → *Řádek vzorců.*

*Definici vzorce můžete editovat v řádku vzorců nebo přímo v buňce, stisknete−li klávesu F2 nebo poklepete−li kurzorem na buňku – v režimu textového kurzoru.*

*Zápis jednoduchého vzorce*

*Odkaz na buňku*

Jistě tušíte, že tabulkový procesor vám může nabídnout více, než jsme si ukázali na tomto jednoduchém příkladu. Pojďme na to tedy jinak. Vložte jednotlivá data do samostatných buněk. Do libovolného místa na listu vepište do jedné buňky číslo 500 a do druhé 25 a samotný výpočet proveďte v buňce další. Jak? Sestavte v této buňce **vzorec** – definici výpočtu. Zápis vzorce začněte znaménkem rovná se (=), násle− dovně klepněte na buňku, která obsahuje první číselnou hodnotu, pokračujte v zápisu operátorem

násobení (\*) a poté klepněte na buňku, která obsahuje druhou číselnou hodnotu. Stejně jako v předcházejícím případě získáte po opuštění buňky výsledek výpočtu. Pro− hlédnete−li si následně definici výpočtu, zjistíte, že místo skutečných číselných hodnot jsou ve vzorci uvedeni zá− stupci. Ve skutečnosti jsou tito zástupci **odkazy** na jed− notlivé buňky, které obsahují skutečná data. Odkaz není nic jiného než vazba na buňku prostřednictvím jejího ozna− čení. V tomto případě jsou buňky označeny pomocí pís− men v záhlaví sloupců a číslic v záhlaví řádků. Tuto situa− ci znázorňuje obrázek 3.22. Ještě pořád nevidíte výhodu výpočtu v *Excelu* oproti kalkulačce? Změníte−li jeden údaj, získáte automaticky přepočítaný výsledek. Zkuste si třeba spočítat cenu náhradních dílů, pokud jejich cena nebude 500, ale 550 Kč.

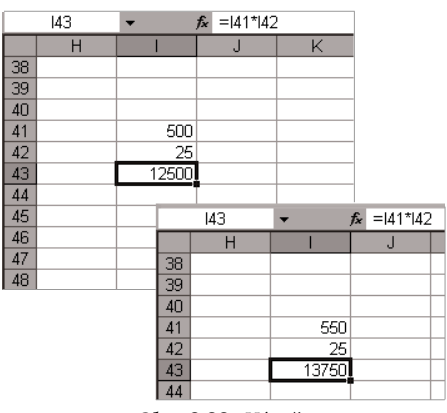

*Obr. 3.22: Výpočet*

# **Dolarem (\$) se v Excelu neplatí**

V této kapitole navážeme na problematiku vzorců a vysvětlíme si, k jakému speciálnímu účelu se v *Excelu* používá znak dolaru. Mimo jiné se dozvíte, že ve výpočtech můžete pracovat s několika druhy odkazů – relativními, absolutními a smíšenými.
Představte si následující situaci. Vytvořili jste si seznam několika náhradních dílů a jejich aktuální ceny. Nyní vás zajímá, jaká bude cena po zvýšení o 5 %. Vedle sloupce s údajem o aktuální ceně vytvoříte další, který bude obsahovat výpočet ceny zvýšené o konkrétní procento – 5 %.

Ukažme si vytvoření vzorce pro uvedený výpočet. Již víte, že každý vzorec začíná zápisem znaku rovná se (=) do buňky. Umístěte kurzor do buňky, ve které chcete navrhnout výpočet. Zápis vzorce můžete provést prostým zadáním nebo využitím myši, tvar vzorce je následující: =C4+C4\*5%. Zápis C4 vyjadřuje odkaz na buňku, ve které je uložena hodnota aktuální ceny. Výpočet provádí zvýšení této hodnoty o 5 % (C4\*5%). Situace je znázorněna na obrázku 3.23.

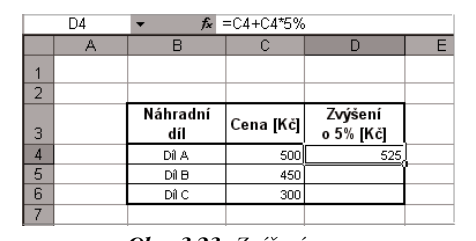

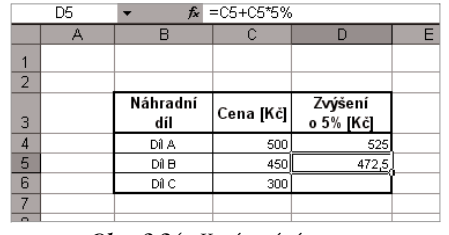

*Obr. 3.23: Zvýšení ceny Obr. 3.24: Kopírování vzorce*

Tímto způsobem jste zapsali vzorec do jedné buňky. Jak rozšíříte výpočet i do ostatních buněk oblasti? Velmi jednoduše – buňku s výpočtem vyberte, levým tlačítkem myši uchopte pravý dolní roh buňky za úchyt (kurzor se zobrazí ve tvaru malého černého kříže (+)) a táhněte přes oblast buněk, do které chcete vzorec zkopírovat. Prohlédněte si zkopírované vzorce. Odkazy, které ve vzorci vyjadřují vztah k buňce s daty o aktuální výši ceny, se automaticky přizpůsobily příslušnému řádku. Situace je zná− zorněna na obrázku 3.24. Odkaz ve vzorci, který se při kopírování přizpůsobuje tak, aby se odkazoval na jiné buňky vzhledem k umístění vzorce, se nazývá **relativní odkaz**.

*Automatické přizpůsobení řádků při kopírování předpokládá nastavení automatických výpočtů v sešitu. Volba Přepočet – automaticky je implicitním nastavením výpočtů v sešitu a najdete ji v nabídce Nástroje* → *Možnosti na kartě Možnosti. Je−li nastavena volba ručně (vhod− né u rozsáhlejších výpočtů), lze vzorce přepočítat stisknutím klávesy F9.*

Nyní se podívejme na tentýž výpočet jiným pohledem. V předcházejícím zápisu vzorce byla hodnota zvýšení (5 %) pevnou součástí vzorce. V případě změny této hodnoty by vás čekala oprava všech buněk, ve kterých je vzorec zapsán. Zkuste proto stejnou situaci vyřešit ještě jednou a jinak – efektivněji. Zapište údaj o procentu zvýšení mzdy do jedné samostatné buňky a výpočet ve vzorci upravte tak, aby i tato část vzorce tvořila odkaz na buňku. Zkopírujete−li v tomto okamžiku buňku se vzorcem do ostatních buněk oblasti, dostanete nepravdivé výsledky. Proč? Odkazy, které jsou součástí vzorce, se automaticky přizpů− sobují příslušnému řádku, a tedy i odkaz na buňku s hodnotou procentuálního zvýšení se přizpůsobí. Nejspíš vás v tomto okamžiku napadlo rčení, že jste spadli z bláta do louže. Není tomu tak. Řešení je

|                | D6 |          | $x = C6 + C6*SD$1$ |                 |  |
|----------------|----|----------|--------------------|-----------------|--|
|                |    |          |                    |                 |  |
|                |    |          | Hodnota zvýšení:   | 5%              |  |
| $\overline{2}$ |    |          |                    |                 |  |
|                |    | Náhradní |                    |                 |  |
| 3              |    | díl      | Cena [Kč]          | Zvýšení<br>[Kč] |  |
|                |    | Díl A    | 500                | 525             |  |
| 5              |    | Dî B     | 450                | 472,5           |  |
| ĥ              |    | Díl C    | 300                | 315             |  |

*Obr. 3.25: Vzorec s absolutním odkazem*

jednoduché – řekněte *Excelu*, aby při kopírování vzorce po− važoval odkaz na buňku s procentuální hodnotou přidání za konstantní. Upravte v původním vzorci odkaz (D1) na násle− dující tvar: \$D\$1. Co se tímto zápisem změnilo? Prostřednic− tvím znaku dolar (\$) jste "zafixovali" odkaz – vytvořili jste **absolutní odkaz** na buňku. Tímto je adresa buňky fixována v obou směrech – ve směru řádků i sloupců. Zkopírujete−li nyní tento vzorec do ostatních buněk, získáte požadované – správné výsledky (obr. 3.25).

### *Kopírování vzorce a relativní odkaz*

*Výpočet procentuálního zvýšení ceny*

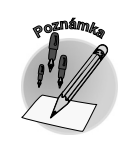

### *Absolutní odkaz na buňku*

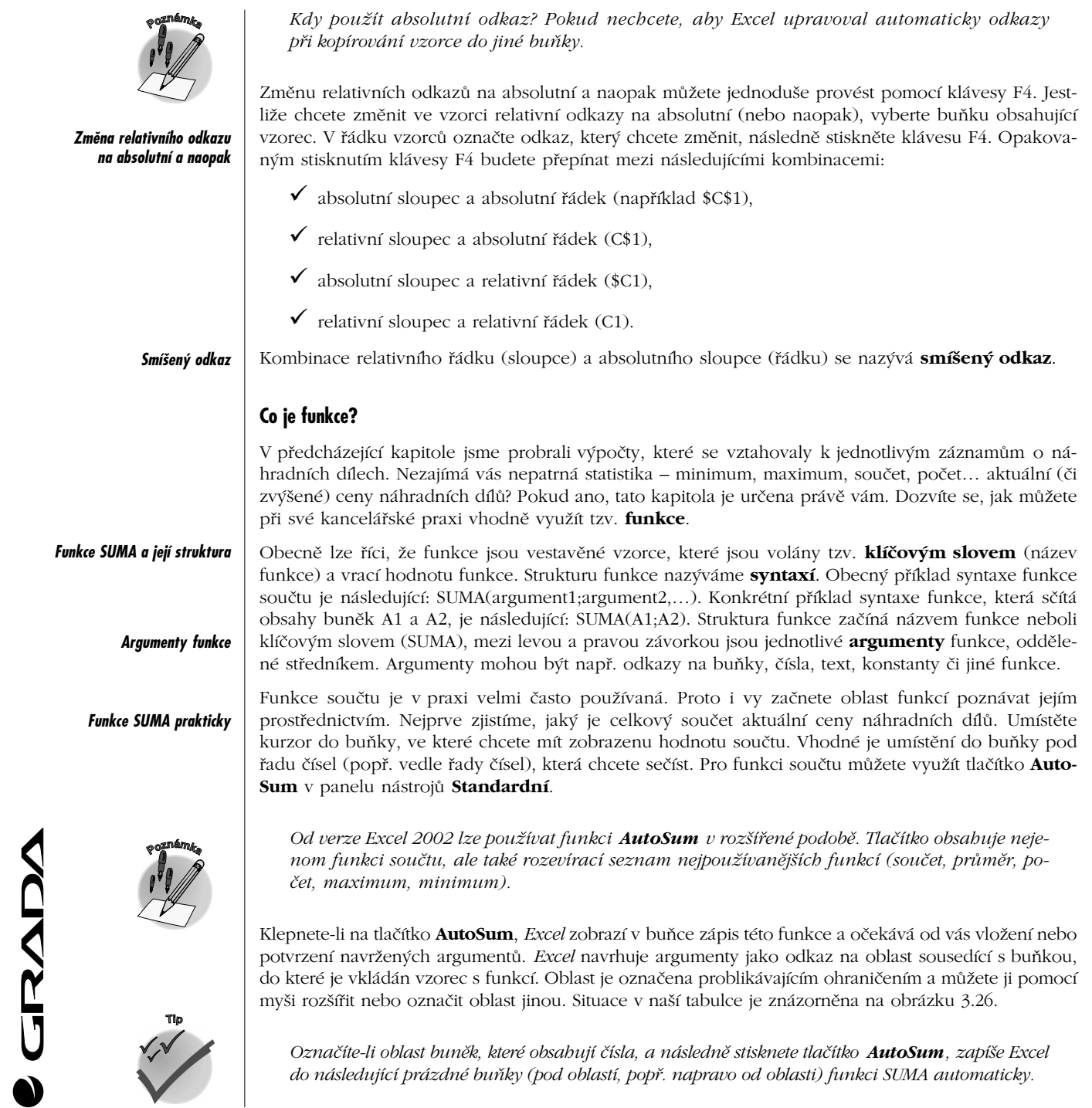

# **3. Víte, jak na tabulky?**

Vzorec s funkcí, a tedy i oblast argumentů, lze editovat i v řádku vzorců. I v případě, že vzorec obsahuje funkci, můžete využít kopírování pomocí schránky či myší.

|                |             | <u>: Deferse a (vére B. 1918</u> |                          |         |  | Σ | $^\circledR$ |  |
|----------------|-------------|----------------------------------|--------------------------|---------|--|---|--------------|--|
|                | <b>SUMA</b> |                                  | Součet                   |         |  |   |              |  |
|                | A           | в                                |                          | D       |  |   | Průměr       |  |
|                |             |                                  | Hodnota zvýšení:         | 5%      |  |   | Počet        |  |
| $\overline{2}$ |             |                                  |                          |         |  |   |              |  |
|                |             | Náhradní                         | Cena [Kč]                | Zvýšení |  |   | Maximum      |  |
| 3              |             | díl                              |                          | [Kč]    |  |   | Minimum      |  |
| $\overline{4}$ |             | Díl A                            | 500                      | 525     |  |   | Další funkce |  |
| 5              |             | Dí B                             | 450                      | 472,5   |  |   |              |  |
| 6              |             | Díl C                            | 300                      | 315     |  |   |              |  |
|                |             |                                  | $=$ SUMA $($ C4:C6       |         |  |   |              |  |
| 8              |             |                                  | SUMA(číslo1; [číslo2]; ) |         |  |   |              |  |
| q              |             |                                  |                          |         |  |   |              |  |

*Obr. 3.26: Tlačítko AutoSum – zápis funkce SUMA*

*V místě automatického výpočtu na stavovém řádku můžete rychle zobrazit výsledek jed− né ze základních statistických funkcí pro označenou oblast – průměr, počet, maxi− mum, minimum a součet. Funkci lze vybrat prostřednictvím místní nabídky – klepnu− tím pravého tlačítka v prostoru stavového řádku určeného pro automatický výpočet. Tuto funkci lze využít i v případě nesouvis− lé oblasti.*

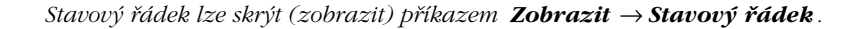

Jak vložit funkci do buňky? Funkci můžete zapsat ručně přímo do buňky nebo řádku vzorců. Často se při výběru funkce využívá dialogové okno **Vložit funkci**. Toto okno můžete vyvolat příkazem **Vložit** → **Funkce** nebo klepnutím na tlačítko **Vložit funkci** (v dřívějších verzích je naleznete v panelu ná− strojů **Standardní**, v novějších verzích přímo v řádku vzorců). Okno vyvolá i klávesová zkratka SHIFT+F3. Dialogové okno **Vložit funkci** obsahuje seznam funkcí rozdělených podle kategorií, zobra− zit lze i všechny funkce najednou či naposledy použité funkce. Označenou funkci můžete aktivovat klepnutím na tlačítko **OK** nebo poklepáním na název funkce. Následně se zobrazí pod řádkem vzorců okno vzorce, ve kterém můžete definovat jednotlivé argumenty. Argumenty lze definovat pohodlně

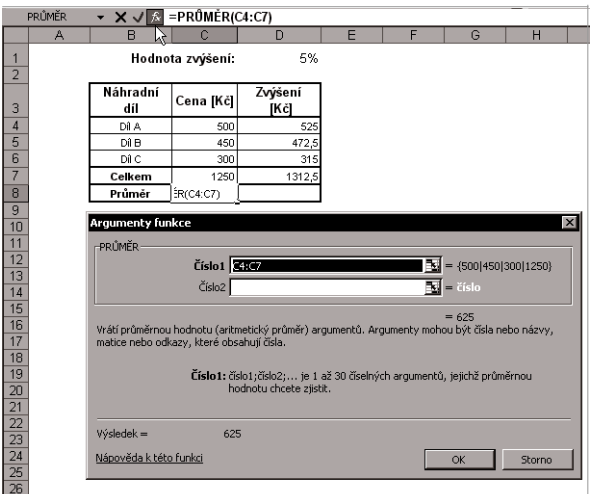

*Obr. 3.27: Vložení funkce*

pomocí myši. Označíte−li buňku či oblast, která tvoří argument, jsou odkazy na buňku či oblast přeneseny do pole příslušného ar− gumentu. Okno vzorce obsahuje kromě polí pro definici argumentů obecný popis funkce, zobrazení výsledku funkce či zob− razení výsledku celého vzorce. Nevíte−li si s konkrétní funkcí rady, můžete z tohoto okna vyvolat pomocníka *Office*, který zob− razí nápovědu k příslušné funkci. Na ob− rázku 3.27 je vidět situace návrhu argu− mentů pro výpočet průměrné aktuální ceny náhradních dílů (funkce PRŮMĚR).

Tato kapitola přinesla vedle povídání o ta− bulkách také několik jednoduchých uká− zek výpočtů v tabulkovém procesoru. Více se o funkcích a dalších prvcích tabulkového procesoru (např. seznamech a grafech) ještě dozvíte v poslední kapitole knihy.

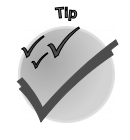

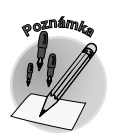

*Vložení funkce do buňky pomocí dialogového okna Vložit funkci*

### **3.3 Tabulky a prostředí** V předcházejících kapitolách jste se dozvěděli, jakými nástroji můžete sestavit tabulku. Ještě jsme se ale nezmínili o tom, že pro tvorbu konkrétní tabulky lze využívat různé aplikace *Office* – vždy tu, která je pro určitý druh tabulky vhodnější. Uveďme si nyní doporučení, kdy byste měli "sáhnout" po *Wordu* a kdy po *Excelu*, popřípadě *Accessu*. V textovém editoru *Word* vytvářejte jednoduché **tabulky bez výpočtů**. Toto prostředí je vhodné pro tabulky, které jsou náročnější na grafické formátování (například číslování) nebo obsahují složitější členění buněk (například buňky rozdělené napříč). Pro tabulku, která obsahuje **výpočty,** je nejlepším prostředím *Excel*. Stejné prostředí lze zvolit, bude− te−li prostřednictvím tabulky vytvářet statistické analýzy. Nezapomínejte, že tabulka v *Excelu* je velmi dobrým zdrojem dat pro grafy, navíc grafy vytvoříte pohodlněji v *Excelu* než ve *Wordu*. Chcete−li umístit složitější tabulky a grafy do *Wordu*, vytvořte je v tabulkovém procesoru a následně je do textového editoru zkopírujte. Chcete−li pracovat s tabulkou jako **seznamem**, můžete využít řazení či filtrování v *Excelu*, pro zkuše− nější uživatele s vyššími nároky je tu relační databázové prostředí – *Access*. Toto prostředí umožní na rozdíl od tabulkového procesoru vzájemné propojení souvisejících tabulek. *Relační databáze je taková, ve které jsou informace uloženy v tabulkách. Pomocí totožných hodnot v různých tabulkách jsou data vzájemně provázána. Jednou z předností relační data− báze je neduplicitní uložení dat.* **3.3.1 Využití tabulky Excelu ve Wordu** Vytvoříte−li tabulku v *Excelu*, můžete ji prostřednictvím schránky *Office* přenést do dokumentu *Wor− du*. Dále ji můžete editovat buď v prostředí textového editoru, nebo i v původním tabulkovém proce− soru. Tento způsob lze využít například v situaci, kdy sestavujete textovou zprávu ve *Wordu* a chcete ji doplnit tabulkou, která obsahuje výpočty – tu je lépe vytvořit v *Excelu*. Jiný případ: připra− vujete školení zaměstnanců a na závěr budete od zaměstnanců požadovat stvrzení účasti na školení jejich podpisem. Připravte si pro tento případ text samotného školení ve *Wordu* a seznam školených zaměstnanců získejte z nějaké aktuální databáze zaměstnanců. Nebo se vám chce vypisovat jejich jména přímo do textového editoru? Seznam (či databázi) zaměstnanců můžete udržovat v *Excelu*, ještě lépe v databázovém prostředí *Accessu*, popř. v jiném vnitropodnikovém systému, z kterého konkrétní seznam získáte. Chcete−li tabulku umístit do *Wordu* tak, abyste s ní mohli pracovat v tomto prostředí, použijte následující postup. Sestavenou tabulku v *Excelu* označte a umístěte do schránky *Office* (klávesovou zkratkou CTRL+C). Pak klepněte kurzorem v otevřeném dokumentu *Wordu* do místa, kam chcete tabulku vložit. Nakonec stiskněte klávesovou zkratku CTRL+V (tím přenesete obsah schránky na požadované místo). *Do schránky můžete umístit pouze souvislou oblast.* Tabulku vytvořenou v prostředí *Excelu* můžete do *Wordu* umístit také jinak – jako objekt. V takovém případě ji nemůžete editovat přímo nástroji textového editoru. Ovšem máte jinou možnost. Poklepete− −li na objekt, můžete z prostředí textového editoru upravovat tabulku přímo v *Excelu* s jeho nástroji. **<sup>P</sup>oznámk<sup>a</sup> <sup>P</sup>oznámk<sup>a</sup>** *Vhodná aplikace Office pro konkrétní tabulku Přednosti tabulky ve Wordu Kdy je vhodné vytvářet tabulku v Excelu Co nabízí navíc Access Tabulka Excelu ve Wordu Kopírování tabulky z Excelu do Wordu*

# **3. Víte, jak na tabulky?**

**VOIVAID** 

Chcete−li umístit označenou tabulku z *Excelu* do *Wordu* jako objekt, vložte ji jako v předcházejícím případě do schránky *Office* a kurzor umístěte v dokumentu *Wordu* do místa vložení. Pozor – nyní zvolte příkaz **Úpravy** → **Vložit jinak...**, čímž vyvoláte dialogové okno **Vložit jinak**. V tomto okně označte možnost **Vložit** a v okně **Typ** zvolte možnost **list aplikace Microsoft Excel – objekt**.

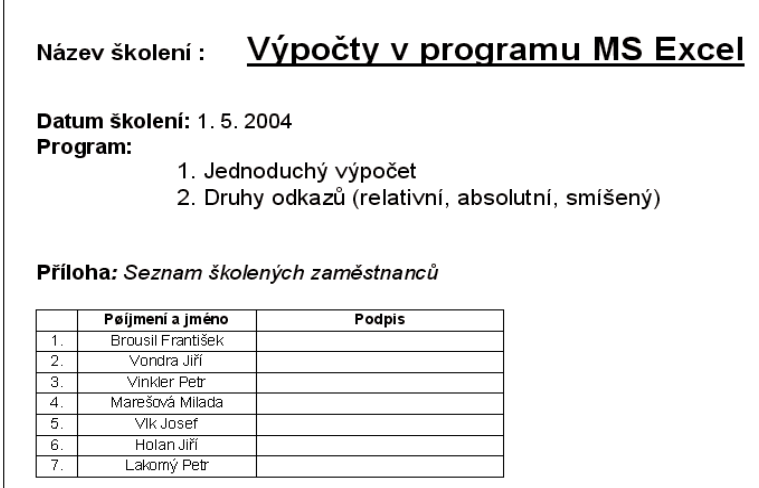

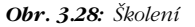

*Označíte−li v dialogovém okně Vložit jinak možnost Vložit propojení, vytvoříte spojení se zdrojovým souborem. Tím docílíte toho, že změny, které provedete v původním souboru Excelu, se automaticky promítnou také do propojeného objektu ve Wordu.*

Podobně jako jsme si nyní ukázali vložení tabulky z *Excelu* do *Wordu*, můžete totéž učinit s grafy. O grafech se více dozvíte v poslední kapitole této knihy.

*Graf využijete pro grafické znázornění údajů v tabulce. Dokáže názornějším způsobem vyjádřit výsledky vaší činnosti.*

## **3.3.2 Tabulkou vše začíná i v Accessu – pro zvídavé**

V předcházejícím textu jsme se lehce dotkli pojmů seznam a databáze. Seznam (v *Excelu*) si můžete představit jako velkou ucelenou tabulku, která obsahuje související informace, například o zaměstnan− cích firmy (jméno, příjmení, osobní číslo...) či o dodavatelích (název firmy, adresa, telefon, druh dodávaného materiálu...). Je−li seznam v omezeném rozsahu, dokážete ho efektivně udržovat v prostředí tabulkového procesoru. Při větším objemu informací je ale výhodnější přenést tento seznam do data− bázového prostředí. Udržujete−li například seznam objednávek v *Excelu*, budou u každé objednávky zapsány informace, které se budou s každým zápisem opakovat (například název a sídlo dodavatelské firmy). Databázové prostředí oproti tomu zadávání duplicitních dat odstraní. O problematice seznamů v *Excelu* se více detailů dozvíte v závěrečné kapitole této knihy.

*Tabulka Excelu jako objekt ve Wordu*

**Tip**

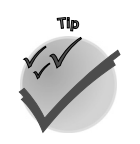

**3.3 Tabulky a prostředí**

*Seznam v Excelu a tabulka v Accessu*

**Víte, jak na tabulky?**

ite, jak na tabulky'

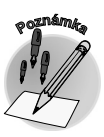

*Seznam v Excelu je uspořádaná množina buněk tvořících řádky a sloupce, přičemž první řádek seznamu tvoří záhlaví s názvy sloupců. Další řádky seznamu představují jednotlivé záznamy. Seznamy často využíváme k získání užší – filtrované množiny dat. Pro jednodu− ché a rychlé filtrování je určen automatický filtr. Lze jej zapnout/vypnout příkazem Data* → *Filtr* → *Automatický filtr. Filtrování probíhá velice intuitivně – výběrem příslušné položky ze seznamu po rozbalení tlačítka v záhlaví každého sloupce.*

*Výhody databázového prostředí* *Access* tuto situaci řeší jinak – má k tomu totiž databázové prostřed− ky. Data v tomto případě uchová− vá ve dvou tabulkách. V jedné obecné informace – název a sídlo firmy, v druhé informace o jednot− livých objednávkách. Může si to dovolit, umí informace následně propojit a získat stejný pohled jako seznam v *Excelu*. Nástroje, které toto umožní, se nazývají dotazy, formuláře či sestavy.

|    | Soubor       | <b>Upravy</b>            | Zobrazit | Vložit                 | Formát | Nástroje                                      | Data        | Okno<br>Nápověda            |   |                    |
|----|--------------|--------------------------|----------|------------------------|--------|-----------------------------------------------|-------------|-----------------------------|---|--------------------|
|    | C27          | $\overline{\phantom{a}}$ |          | fx                     |        |                                               | $rac{A}{2}$ | Seřadit                     |   |                    |
|    |              | A                        |          | R                      |        | C                                             |             | Filtr                       |   | Automatický filtr, |
| 4  |              |                          |          |                        |        |                                               |             | Souhrny                     |   | W<br>Zobrazit vše  |
| 5  |              |                          |          |                        |        | Číslo objednávky – Název firmy – Adresa (měst |             |                             |   |                    |
| 6  | 2003-102-206 |                          |          | <b>PE&amp;VI</b>       |        | Praha                                         |             | Ověření                     |   | Rozšířený filtr    |
|    | 2003-102-207 |                          |          | <b>GRAFIKA M&amp;M</b> |        | Praha                                         |             | Text do sloupců             |   |                    |
| 8  | 2003-102-208 |                          |          | EPRA S.r.o.            |        | Jihlava                                       |             |                             |   |                    |
| 9  | 2003-102-209 |                          |          | DIAMANT S.r.o.         |        | Uničov                                        | 岡           | Kontingenční tabulka a graf |   |                    |
| 10 | 2003-102-210 |                          |          | DIAMANT s.r.o.         |        | Uničov                                        |             | Importovat externí data     | ٠ |                    |
| 11 | 2003-102-211 |                          |          | <b>PE&amp;VI</b>       |        | Praha                                         |             | Seznam                      | ۰ |                    |
| 12 | 2003-102-212 |                          |          | EPRA s.r.o.            |        | Jihlava                                       |             |                             |   |                    |
| 13 |              |                          |          |                        |        |                                               |             | XML                         | ۰ |                    |
| 14 |              |                          |          |                        |        |                                               | ø           | Aktualizovat data           |   |                    |
| 15 |              |                          |          |                        |        |                                               |             | ×.                          |   |                    |
| 16 |              |                          |          |                        |        |                                               |             |                             |   |                    |

*Obr. 3.29: Seznam v Excelu*

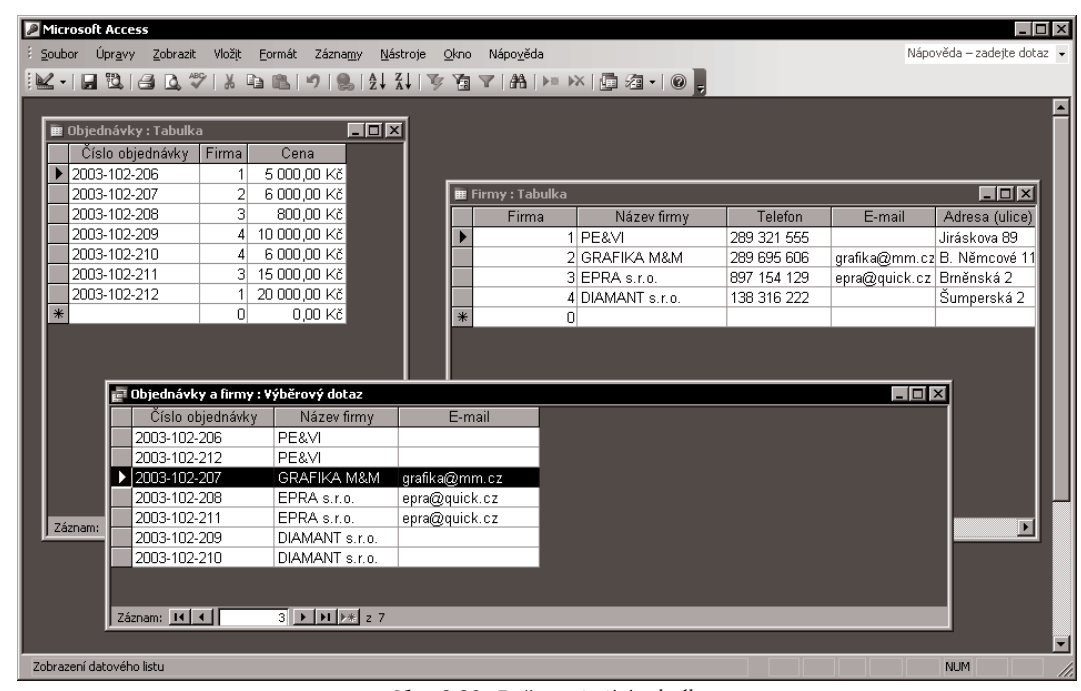

### *Obr. 3.30: Dvě související tabulky*

*Tabulka je i základem Accessu*

Všimli jste si, že jsme se opět dostali k již mnohokrát opakovanému pojmu tabulka? Ano, také v *Accessu* pracujete s tabulkou. U ní dokonce vše začíná. Plní zde svoji základní a jedinečnou funkci – uchování dat. Editace dat v tabulce *Accessu* je opět velmi podobná úpravě a vkládání dat v prostředí tabulkové− ho procesoru či textového editoru. Odlišný je způsob návrhu tabulky.

### *Kde se dozvíte více o Accessu*

Pokud jste jen trochu zvídaví, zkuste proniknout také do databázového prostředí, které vás svými možnostmi bezesporu osloví. Můžete si v něm vytvořit elektronickou databázi dodavatelů a objedná− vek, ve které lehce vyhledáte jakoukoli informaci, přesněji řečeno *Access* ji vyhledá za vás. Nahlédně− te do publikace Access v kanceláři, která vám pomůže proniknout do světa databází. V přípravě je rovněž kniha Access a Excel – efektivní zpracování dat na počítači.

*Od verze Excelu 2003 se můžete těšit na jednodušší práci se seznamy. Čeká zde na vás nové uživatelské rozhraní, které usnadní řadu dřívějších kroků. Například u každého sloupce v seznamu je již ve výchozím nastavení zapnut v řádku záhlaví automatický filtr, který umož− ňuje rychle filtrovat nebo seřadit data. Řádek v rámci seznamu, který obsahuje hvězdičku, se nazývá řádek vložení – zadáte−li informaci do tohoto řádku, budou data automaticky přidá− na do seznamu. Přímo do seznamu lze vložit řádek souhrnů. Po klepnutí na buňku v řádku souhrnů můžete v rozevíracím seznamu vybrat agregační funkci.Velikost seznamu lze upravit přetažením úchytu pro změnu velikosti v pravém dolním rohu ohraničení seznamu (tmavo− modré ohraničení vyznačuje rozsah buněk tvořících seznam).*

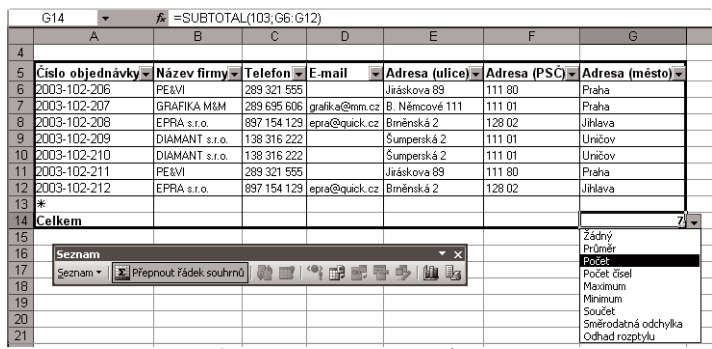

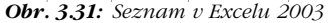

# **Shrnutí**

*Jednoduché tabulky bez výpočtů lze vytvořit v textovém editoru. Buňka tabulky je fyzicky tím prostorem, do kterého jsou vkládána a v němž jsou uchovávána data. Do sešitu lze data vklá− dat uspořádaně či nahodile, následně s nimi můžete lehce manipulovat. Některé akce i kláveso− vé zkratky jsou v Excelu obdobné jako ve Wordu, především v oblasti formátování. Formátování můžete aplikovat na skupinu buněk – tzv. oblast. Kopírováním buňky lze zkopírovat současně s obsahem také formát. Do buňky lze mimo text vkládat i vzorce nebo hypertextové odkazy. Ve výpočtech můžete pracovat s několika druhy odkazů – relativními, absolutními a smíšenými. V tabulkovém procesoru se často využívají funkce – součet, průměr... Tabulku vytvářejte v té aplikaci, která je pro danou situaci nejvhodnější. Tabulky lze přenášet mezi jednotlivými pro− gramy. Často tvoří základ pro tvorbu formulářů. Jednoduché tabulky bez výpočtů můžete vy− tvářet v textovém editoru, pro výpočty je nejlepším prostředím tabulkový procesor. Řazení a filtrování tabulky lze provést v tabulkovém procesoru (pro vyšší nároky lze zvolit relační data− bázové prostředí – Access).*

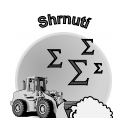

**Víte, jak na tabulky?**

e, jak na tabulky'

**<sup>P</sup>oznámk<sup>a</sup>**

**Shrnutí**

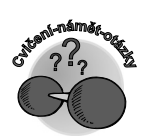

# **Otázky k procvičení**

- 9 *Funguje tlačítko Guma jako přepínač?*
- 9 *Co je vnořená tabulka?*
- 9 *Co se stane po označení tabulky ve Wordu a stisku klávesy DEL?*
- 9 *Jak lze aktivovat textový kurzor v buňce Excelu?*
- 9 *Jak zapíšete znak ?*
- 9 *Co je výsledkem vzorce =10+100\*5%?*
- 9 *K čemu se používají zástupné znaky?*
- 9 *Umíte použít pevný konec řádku v Excelu?*
- 9 *Jak lze upravit výšku řádků v tabulce Excelu?*
- 9 *Lze k buňce připojit komentář?*
- 9 *Čím začíná zápis vzorce?*
- 9 *Jaký je rozdíl v zápisu \$D\$1 a D1?*
- 9 *Kde naleznete tzv. automatický výpočet?*
- 9 *Jak lze tabulku vytvořenou v Excelu přenést do Wordu?*
- 9 *Kde využíváme automatický filtr?*
- 9 *Které prostředí zvolíte pro statistickou analýzu doplněnou o grafy?*
- 9 *Který z programů Office umí nejlépe organizovaně uchovávat data?*

# **3. Víte, jak na tabulky?**

# **4.**

# **Víte, že ovládání programů Office je podobné?**

Při návrhu tabulek bychom mohli lehce opomenout ostatní aktivity. Je jedenáct hodin třicet minut – *Outlook* připomíná, že je čas na diskusi o společných prvcích programů *Office*. A proto v tuto chvíli přichází čtvrtá kapitola, která upozorňuje na další společné prvky především tabulkového proceso− ru a textového editoru.

# **4.1 Programy ovládáme příkazy**

Aplikace *Office* ovládáme prostřednictvím příkazů, které jsou uspořádány do několika nabídek a panelů nástrojů. To umožňuje jejich rychlé a snadné použití. V horní části aplikačního okna je umístěn panel nabídek, z nichž každá po rozbalení zpřístupní jednotlivé **příkazy**. Jejich výběr prove− dete klepnutím levého tlačítka myši. Vedle některých příkazů rozbalených nabídek vidíte **klávesové zkratky.** Ty přinášejí efektivní možnost, jak příslušný příkaz aktivovat, a navíc jejich používání pod− statně ušetří čas při rutinních činnostech. U některých příkazů je umístěn znak šipky doprava, který signalizuje existenci **vnořené nabídky** s doplňujícími příkazy. Klávesa TAB a kurzorové klávesy vám umožní pohyb po rozvinuté nabídce. Aktivaci vybraného příkazu můžete následně provést stisknutím

*Panel nabídek*

klávesy ENTER. Rozvinutou nabídku nejrychleji odstraníte z obrazovky klepnutím myší mimo ni nebo stisknutím klávesy Esc.

*Automatické přizpůsobení nabídky*

Rozbalení jednotlivých nabídek je standardně nastaveno tak, že se aktuálně zobrazují nejčastěji použí− vané příkazy a ostatní jsou skryté. Takové nastavení poznáte podle dvojité šipky, která je umístěna pod posledním příkazem nabídky. Klepnutím na šipku zobrazíte kompletní nabídku a můžete vybrat příkaz, který jste předtím dlouho nepoužili. Takto použitý příkaz je následně zařazen mezi zobrazené příkazy a místo něj se později skryje jiný, nejméně používaný z dosud zobrazovaných příkazů. Vaše počínání v oblasti panelu nabídek je tak aplikacemi *Office* průběžně sledováno a nabídka se automa− ticky přizpůsobuje vašim krokům.

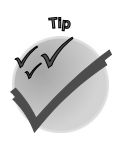

*Vyberte při zobrazení neúplné nabídky jeden ze zobrazených příkazů a setrvejte na něm oka− mžik kurzorem myši. Budou vám nabídnuty i ostatní příkazy!*

Zdržuje−li vás tato funkce při práci, nastavte si zobrazení vždy úplné nabídky! Použijte příkaz **Nástro− je** → **Vlastní**, na kartě **Možnosti** dialogového okna **Vlastní** zrušte označení položky **V nabídkách zobrazovat nejdříve poslední použité příkazy**.

*Panely nástrojů*

Pod panelem nabídek jsou implicitně umístěny **panely nástrojů**. Ty obsahují nejčastěji používané příkazy v podobě **tlačítek**. Jaké je jejich uspořádání v jednotlivých aplikacích? Například ve výcho− zím nastavení *Excelu* jsou pod panelem nabídek vedle sebe ukotveny panely nástrojů **Standardní** a **Formát**.

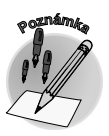

*V Accessu je tomu trochu jinak: panel nabídek i tlačítka v panelech nástrojů nejsou stále stejné, mění se podle aktuálního zobrazení okna objektů. Základní příkazy jsou pro všechna okna stejné, další příkazy se mění spolu se změnou prostředí. Rozdílné nabídky uvidíte v prostředí tabulek či dotazů.*

*Změna umístění panelu nástrojů*

*Plovoucí panel*

Panely nástrojů můžete zobrazit či skrýt příkazem **Zobrazit** → **Panely nástrojů.** Klepnutím pravým tlačítkem myši na některý z panelů nástrojů nebo do panelu nabídek zobrazíte také seznam pro volbu panelu nástrojů. Panely můžete uchopit myší a přemístit na libovolné místo v okně aplikace *Excel*. Panel nástrojů lze uchopit levým tlačítkem myši za svislou zvýrazněnou čáru na levé straně panelu. Přiblížíte−li kurzor myši k zvýrazněnému rozhraní na levé straně panelu, změní se tvar kurzoru na křížovou šipku. V tomto okamžiku můžete panel nástrojů uchopit a přemístit. Upustíte−li panel v okně dokumentu, stane se z něj tzv. **plovoucí panel**, s kterým pohybujete uchopením za záhlaví. Plovoucí panel můžete jednoduše skrýt klepnutím na tlačítko **Zavřít**.

Umístíte−li panely nástrojů vedle sebe na jeden řádek nebo do jednoho sloupce, nebude pravděpo− dobně dostatek místa pro všechna tlačítka. Klepnutím na tlačítko **Další tlačítka** na pravé straně panelu rozvinete celý panel. Použijete−li některé z tlačítek, která byla skrytá, bude zařazeno mezi zobrazená, podobně jako u skrytých příkazů nabídky.

Příkazem **Přidat či odebrat tlačítka** lze zvolit aktivní či neaktivní tlačítka na příslušném panelu.

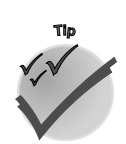

*Tlačítka můžete přesouvat nebo kopírovat v rámci jednoho panelu nástrojů, dokonce i z jedno− ho panelu nástrojů na jiný (jsou−li oba panely nástrojů zobrazeny). Tlačítko lze přesunout přetažením myši při současném podržení klávesy ALT, zkopírovat je můžete podržením kláves CTRL+ALT při přetahování. Tlačítko můžete z panelu nástrojů také odstranit, podržíte−li klávesu ALT a přetáhnete tlačítko mimo panel nástrojů.*

# **4. Víte, že ovládání programů Office je podobné?**

**CRADY** 

Nabídka, která je stále "po ruce", se nazývá **místní** (**kontextová**) **nabídka**. Obsahuje základní a často používané příkazy, které se vztahují k místu vyvolání nabídky (např. ve *Wordu* **Písmo...** či **Odrážky a číslování...**, v *Excelu* příkazy **Vyjmout**, **Kopírovat**, **Vložit**, **Formát buněk…**, u *Accessu* **Otevřít**, **Spustit**, **Návrh**, **Tisk**, **Náhled**…). Stejně jako u panelu nabídek máte možnost rozbalit místní nabídku podrobněji ve směru šipky. Místní nabídku aktivujete jedním klepnutím pravým tlačítkem myši na určité místo pracovní plochy či objektu. Pro její vyvolání můžete použít i klávesovou zkratku SHIFT+F10. Tato nabídka vám umožní provést nabízené operace pouhým výběrem pomocí levého tlačítka myši.

Podobně jako v rozbalené nabídce v panelu nabídek se i v místní nabídce můžete pohybovat kurzoro− vými klávesami nebo klávesou TAB s následným potvrzením klávesou ENTER. Vyzkoušejte si pohyb zpět stisknutím kláves SHIFT+TAB. Nabídku zavřete klepnutím myši kamkoliv mimo nabídku nebo stisknutím klávesy Esc.

Tlačítka pro minimalizování (zobrazení pouze programového tlačítka na hlavním panelu), maximali− zování (režim využití maximální plochy obrazovky), obnovení a zavření aplikace najdete v pravém horním rohu záhlaví okna programu. Aplikaci můžete zavřít také zadáním příkazu **Soubor** → **Konec** nebo jednoduše stisknutím kláves ALT +F4.

V aplikaci *Word* můžete využít další zajímavou možnost – přiřazení klávesové zkratky příkazu. To oceníte v případě, kdy nějaký příkaz provádíte velmi často a rádi byste jej ovládali klávesnicí – ale bohužel neexistuje pro tuto akci klávesová zkratka. Rozsáhlejší dokument budete třeba chtít pro lepší orientaci doplnit číslováním stránek. To provedete klasicky příkazem **Vložit** → **Čísla strá− nek...**. Pojďme si ale definovat vlastní klávesovou zkratku pro tento příkaz. Zvolte příkaz **Nástroje** → **Vlastní** a v dialogovém okně **Vlastní** klepněte na tlačítko **Klávesnice...**. Zobrazí se dialogové okno **Vlastní klávesnice**. V seznamu pro kategorie vyberte příslušnou volbu – **Vložit** a následně v seznamu příkazů klepněte na příslušný příkaz – **VložitČíslaStránek**. Pokud by pro tuto akci již existovala klávesová zkratka, uvidíte ji v poli **Aktuální klávesy**. Nyní přiřaďte akci klávesovou zkratku. Kurzor umístěte do pole **Stiskněte klávesovou zkratku** a stiskněte kombinaci kláves –

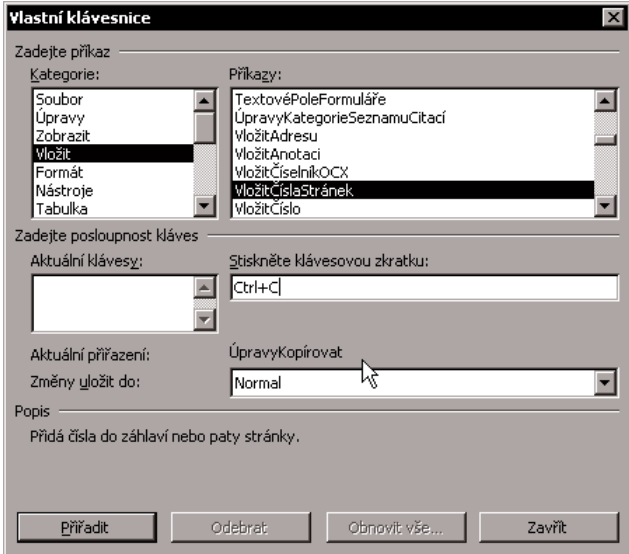

toto přiřazení zrušit. *Obr. 4.1: Přiřazení klávesové zkratky*

začněte klávesou CTRL, ALT či někte− rou z funkčních kláves a pokračujte vybranou klávesou. Trefíte−li se do kombinace, která již existuje, budete na tuto skutečnost upozorněni infor− mačním textem v dialogovém okně.

Zvolíte−li např. kombinaci CTRL+C, kte− rá je již určena pro kopírování, zobrazí se následující informace: **Aktuální při− řazení: ÚpravyKopírovat**. Zvolme tedy jinou kombinaci kláves, například CTRL+4. Volbou v poli **Změny uložit do:** vyberete, pro které dokumenty je klávesová zkratka určena. Chcete−li, aby byly vlastní zkratky přístupné ve všech dokumentech, uložte je do šablony (**Normal.dot**). Tlačítkem **Přiřadit** při− pojíte klávesovou zkratku k příkazu, podobně tlačítkem **Odebrat** můžete

### *Místní nabídka*

*Pohyb v místní nabídce*

*Tlačítka pro ovládání aplikačního okna*

### *Přiřazení klávesové zkratky příkazu ve Wordu*

CRAD

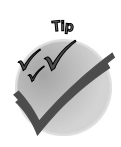

*Původního nastavení klávesových zkratek v šabloně Normal.dot docílíte tlačítkem Obnovit vše....*

Nyní již víte, že klávesová zkratka je funkční klávesa nebo kombinace kláves, jejichž pomocí můžete rychleji provést příkaz. Klávesovou zkratku lze přiřadit nejenom příkazu, ale také např. makru. Co je makro, proč byste je měli využívat a jak se makra vytváří, to se dozvíte v kapitole s názvem Makra aneb práce všeho druhu.

# **4.2 Využití schránky Office**

### *K čemu slouží schránka Office*

Zamyslíte−li se nad celým názvem nástroje **schránka**, bude vám z něho zřejmé, že obsahuje−li již ve svém názvu slovo *Office*, budete ji moci využívat ve všech aplikacích *Office*, dokonce také mezi nimi vzájemně. Zabýváme−li se v této knize mimo jiné vzájemnými podobnostmi a možnostmi propojení jednotlivých aplikací, nesmí zde zmínka o schránce *Office* chybět. Jejím prostřednictvím můžete pro− vádět kopírování informací mezi jednotlivými dokumenty i aplikacemi. Následující příklady popisují použití schránky v tabulkovém procesoru *Excel*. Stejné principy platí i v ostatních aplikacích.

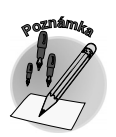

*Schránku si můžete představit jako určitý prostor v paměti vašeho počítače, který lze využít pro uchování dat z jakéhokoli programu. Uložená data je možné následovně vyzvednout a přenést do jiného dokumentu.*

*Kopírování dat*

Vyberte aktivní buňku nebo oblast a kombinací kláves CTRL+C tato data uložte do schránky. Přemístěte kurzor do buňky, do které chcete data zkopírovat. Stisknutím kláves CTRL+V vložíte kopírovaná data do nové buňky. Zkopírovaná data lze následně editovat.

Data můžete kopírovat nejenom v rámci jednoho listu, ale i mezi jednotlivými listy sešitu, také z listu jednoho sešitu na list sešitu druhého. Kopírovaná oblast (vložená do schránky) je signalizována blika− jícím přerušovaným ohraničením.

*Vyjmutí dat*

Vyjmutí dat z jedné buňky a zkopírování do jiné buň− ky můžete provést také po− mocí schránky.

**Klávesová zkratka Akce** CTRL+C – CTRL+V Kopírování pomocí schránky CTRL+X – CTRL+V Vyjmutí a kopírování pomocí schránky

Vyberte buňku, jejíž obsah chcete přesunout. Kláveso− vou zkratkou CTRL+X její

*Tab. 4.1: Užitečné klávesové zkratky (pro kopírování)*

obsah uložíte do schránky a současně označená data odstraníte z původního místa. Přemístíte−li se do druhé buňky a stisknete CTRL+V, *Excel* vloží data ze schránky do druhé buňky.

**<sup>P</sup>oznámk<sup>a</sup>**

**VOIVAID** 

*V aplikacích Office je uživatelům k dispozici rozšířená funkce schránky. Od verze 2002 do ní můžete umístit až dvacet čtyři různých položek. Chcete−li pak pracovat s obsahem schránky, můžete využít panel nástrojů Schránka. V záhlaví tohoto panelu poznáte, kolik je již obsaze− no paměťových stránek. Pokud chcete na místo kurzoru v dokumentu vložit obsah některé z paměťových stránek, stačí klepnout na příslušnou stránku myší. Panel nástrojů Schránka můžete zobrazit dvojím stisknutím klávesové zkratky CTRL+C.*

Další často používanou akcí, která funguje obdobně ve všech aplikacích, je mazání objektů či návrat k předchozímu kroku. Následující příklad je uveden opět pro tabulkový procesor *Excel*.

*Smazání obsahu buňky*

*Návrat k předchozím krokům*

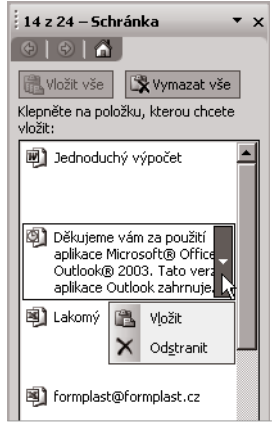

*Obr. 4.2: Schránka Office 2003*

Smazání obsahu jedné či více buněk můžete provést obdobně jako kopíro− vání. Vyberte buňku či oblast, kterou chcete smazat, a následně stiskněte klávesu DEL. Tímto příkazem provedete odstranění obsahu buňky při za− chování buňkového kurzoru. Použijete−li místo klávesy DEL klávesu BACKSPA− CE, odstraníte pouze obsah aktivní buňky v oblasti, navíc se buňkový kurzor změní na kurzor textový.

Nyní se nabízí otázka, jak vrátit nechtěné smazání obsahu buňky zpět. *Excel* vám umožní návrat o několik kroků zpět. Tuto možnost vyvoláte klepnutím na tlačítko **Zpět** (CTRL+Z). Tak můžete vrátit poslední akce po jednotlivých krocích. Chcete−li vrátit několik akcí najednou, klepněte na šipku vedle tlačítka **Zpět** a vyberte požadované akce ze seznamu. Vy− braná akce a všechny akce nad ní budou provedeny v obráceném pořadí. Přehodnotíte−li akci vrácení a nechcete ji provést, využijte opačnou funkci – klepněte na tlačítko **Znovu**. (Tlačítko **Znovu** je samozřejmě přístupné až po navrácení některé akce.)

# **4.3 Hledat a najít**

Dokumenty v elektronické podobě mají oproti klasickým mnoho výhod. Patří mezi ně například možnost automatického vyhledávání, popř. nahrazení určitého textu. Představte si, že píšete v textovém editoru zprávu, v níž jste často používali slovo či slovní spojení, které byste později chtěli nahradit jiným.

V textovém editoru *Word* této změny dosáhnete velice jednoduchým způsobem pomocí dialogového okna **Najít a nahradit**.

Toto okno vyvoláte nejpohodlněji stisknutím klávesové zkratky CTRL+F, je to rychlejší způsob zadání příkazu **Úpravy** → **Najít**. Takto zobrazené okno obsahuje tři karty: **Najít**, **Nahradit** a **Přejít na**. Chcete−li v dokumentu nahradit nějaký text, je přirozené, že jej musíte nejprve vyhledat. Proto i my začneme popisem první karty – **Najít**. Pro nejčastější vyhledávání je dostačující základní zobrazení dialogového okna, v němž do pole **Najít** napíšete hledané slovo a po stisku klávesy ENTER je vyhledán první výskyt slova či slovního spojení. Nalezená položka je zvýrazněna.

*Naposledy vyhledávaná slova lze do pole Najít vložit výběrem ze seznamu po rozbalení tohoto textového pole (platí do zavření aplikace Word).*

Potvrzením výběru klávesou ENTER je ve skutečnosti aktivováno tlačítko **Najít další**. Opětovným stis− kem klávesy ENTER najde *Word* další výskyt hledaného slova.

*Chcete−li právě probíhající hledání zastavit, stiskněte klávesu ESC.*

Po vyhledání slova zůstává dialogové okno aktivní. Chcete−li v místě vyhledaného slova provést opravu v dokumentu, musíte umístit kurzor zpět do dokumentu (myší nebo klávesovou zkratkou ALT+F6) nebo odstranit dialogové okno **Najít a nahradit** (například klávesou Esc). Po opětovném vyvolání dialogové− ho okna zůstane v poli **Najít** předdefinována poslední hledaná položka (platí do zavření aplikace *Word*).

Umíte−li najít slovo v dokumentu, je už jen nepatrný krůček k tomu, abyste je nahradili jiným tvarem. Nahradit můžete jeden výskyt nebo všechny výskyty najednou. Jakým tvarem má být nahrazen vyhle− *Vyhledávání a nahrazování textu v elektronických dokumentech*

> **Víte, že ovládání programů Office je podobné?**

**Tip**

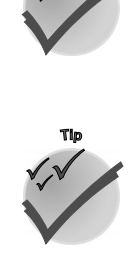

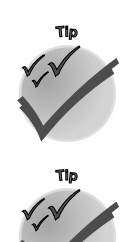

daný text, to určíte v textovém poli **Nahradit za** (klepnete−li v dialogovém okně **Najít a nahradit** na kartu **Nahradit**).

*Klepnutím na tlačítko Nahradit vše nahradíte všechny výskyty slova v dokumentu najednou.*

*Ve Wordu můžete pro označení určité− ho místa v dokumentu využít neviditel− né záložky. V místě kurzoru je můžete definovat pomocí příkazu Vložit* → *Záložka...). Na pojmenovanou zálož− ku lze přejít pomocí karty Přejít na v dialogovém okně Najít a nahradit.*

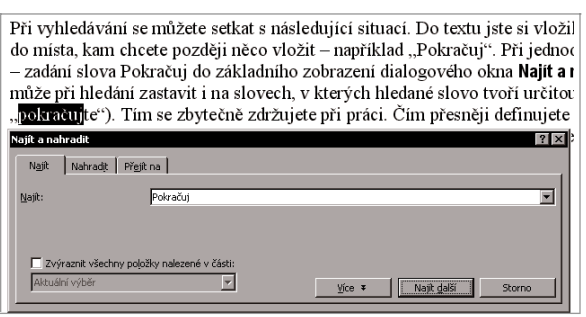

*Obr. 4.3: Ukázka funkce Najít*

*Rozšířené možnosti vyhledávání textu*

V sekci **Možnosti hledání** lze v poli **Hledat** určit směr hledání (například od kurzoru směrem k začátku dokumentu). Zaškrtnutím volby **Rozlišovat malá a VELKÁ** sdělíte *Wordu*, aby vyhledával jenom ty výsky− ty v textu, které jsou včetně velkých a malých písmen zcela shodné se zadaným textem v poli **Najít**. Další volba – **Pouze celá slova** – vyhledá podobně pouze celá slova, nikoli části delších slov.

*Použití zástupných znaků při vyhledávání*

Zaškrtnete−li volbu **Použít zástupné znaky**, pak můžete hledání zúžit použitím zástupných znaků. Tyto znaky lze buď vybrat za seznamu, klepnete−li v nabídce tlačítka **Speciální** na požadovaný zá− stupný znak, nebo je můžete vložit přímo do pole **Najít**. Při přímém vkládání se nejčastěji používá jako zástupný znak hvězdička (\*) – zastupuje jeden znak. Další příklady pro pokročilé vyhledávání v textu s použitím zástupných znaků naleznete v následující tabulce.

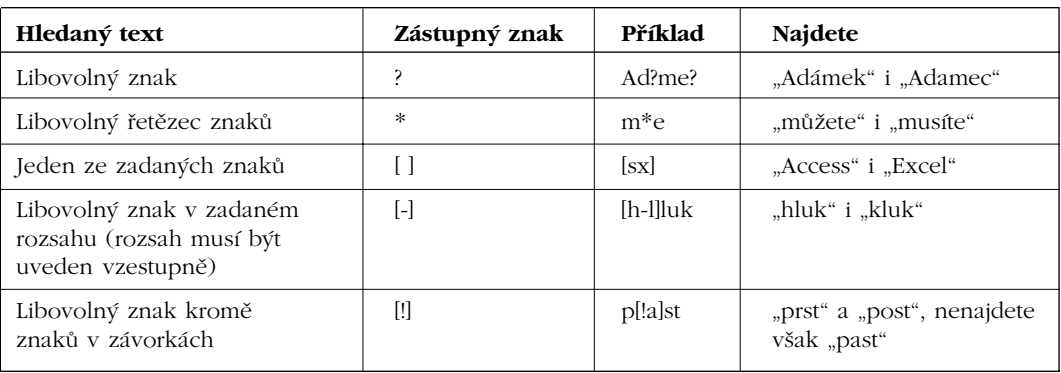

*Tab. 4.2: Použití zástupných znaků*

*Je−li zaškrtnuto políčko Použít zástupné znaky, bude v aplikaci Word nalezen pouze text přesně odpovídající vašemu zadání. (Všimněte si, že políčka Rozlišovat malá a VELKÁ a Pouze celá slova jsou zobrazena šedě, což znamená, že tyto možnosti jsou automaticky zapnuty a nelze je vypnout.)*

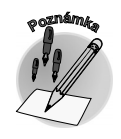

V dokumentu můžete vyhledávat, a tím následně i nahrazovat nejen podle řetězce znaků, ale také podle formátování či speciálních znaků. Chcete−li například vyhledat všechny výskyty slov, která jste zformátovali tučně, zvolte tlačítko **Formát**, volbu **Písmo...** a v dialogovém okně **Najít písmo** zvolte pro řez písma volbu tučné. Podobně si můžeme představit i další možnost vyhledávání – pomocí speciálních znaků. Chcete−li například vyhledat v textu jakékoli číslo, zvolte po stisknutí tlačítka **Spe− ciální** volbu **Libovolná číslice (9)**.

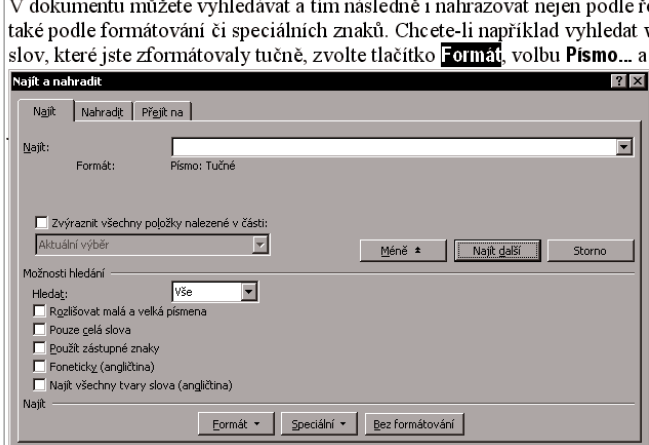

*Obr. 4.4: Vyhledávání formátování*

## **4.3.1 Jak najít a nahradit řetězec v Excelu**

 $\overline{\phantom{a}}$ 

Potřebujete−li vyhledat konkrétní údaj a nevíte, kde je na listu vložen, využijte možnosti hledání, které nabízí dialogové okno **Najít**. Prostřednictvím dialogového okna **Najít** (obr. 4.5) lze vyhledat buňku obsahující příslušný znak či řetězec. Druhé dialogové okno – **Nahradit** – je pouze okno **Najít** rozší− řené o možnost změny vyhledaného řetězce. Před vyvoláním dialogového okna **Najít**, popř. **Nahra−** dit, můžete označit oblast, kterou chcete prohledávat. Implicitně je prohledáván celý list. Dialogové okno **Najít** lze aktivovat příkazem **Úpravy** → **Najít** či klávesovou zkratkou CTRL+F.

*Ve Wordu i Excelu můžete vyhledávat řetězec podle definice i při skrytí dialogového okna Najít a nahradit (popř. Najít). Prostřednictvím klávesové zkratky SHIFT+F4 lze vyhledávat následu− jící výskyty, popř. CTRL+SHIFT+F4 předcházející výskyty.*

Do pole **Najít** v dialogovém okně lze zadat hledaný řetězec. Při definování hledaného údaje můžete využít zástupné znaky podobně jako ve *Wordu* – pro jeden libovolný znak otazník (?), popř. pro řetězec znaků hvězdičku (\*). Prostřednictvím rozevíracího seznamu **Hledat** lze defino− vat směr hledání (po řádcích, po sloupcích). Rozevírací seznam **Oblast hledání** umožní definovat prvek, ve kterém má být údaj hledán (vzorec, hodnota či komentář). Volbou **Vzorce** zajistíte vyhledání řetězce, je−li zapsán přímo ve vzorci či přímo v buňce. Nevyhledá se buňka, která obsahuje daný řetězec jako výsledek vzorce. Situaci hledání řetězce "průměr" podle oblasti zná− zorňuje obrázek 4.6 a tabulka 4.3.

Naopak volbou **Hodnota** zajistíte vyhledání buňky, která obsahuje daný řetězec jako výsledek vzorce nebo přímo v buňce. Nevyhledá se buňka, která obsahuje řetězec přímo ve vzorci.

Samozřejmě můžete také vyhleda− né formátování či speciální znak změnit neboli nahradit.

*Při vyhledávání můžete jednot− livé možnosti také vzájemně kombinovat.*

*Informace o vybraném typu for− mátování je zobrazována pod textovým polem Najít. Všech− na formátování můžete zrušit klepnutím na tlačítko Bez for− mátování.*

*Vyhledávání podle formátu a speciálních znaků*

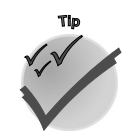

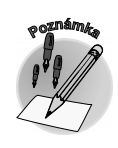

*Vyhledávání a nahrazování v Excelu*

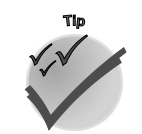

*Možnosti hledání specifické pro Excel*

**Víte, že ovládání programů Office je podobné?**

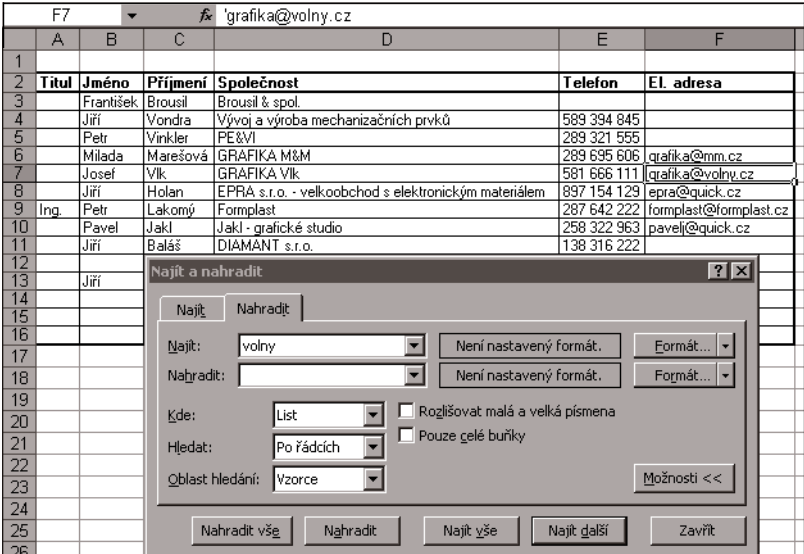

*Obr. 4.5: Dialogové okno Najít (Nahradit) v Excelu*

|                | А | В               | C                | D               |
|----------------|---|-----------------|------------------|-----------------|
| 1              |   |                 | Hodnota zvýšení: | 5%              |
| $\overline{2}$ |   |                 |                  |                 |
| 3              |   | Náhradní<br>díl | Cena [Kč]        | Zvýšení<br>[Kč] |
| 4              |   | Dî A            | 500              | 525             |
| 5              |   | Dî B            | 450              | 472,5           |
| 6              |   | Dî C            | 300              | 315             |
| 7              |   | Celkem          | 1250             | 1312,5          |
| 8              |   | Průměr          | 416,67           | 437,50          |
| 9              |   |                 |                  |                 |
| 10             |   |                 |                  |                 |
| 11             |   | Výpočet průměru |                  |                 |
| 12             |   |                 |                  |                 |

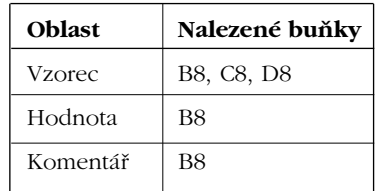

*Tab. 4.3: Výsledek hledání podle oblastí*

*Obr. 4.6: Vyhledání řetězce podle oblasti*

Dialogové okno obsahuje dvě další volby – **Rozlišovat malá a velká písmena**, **Pouze celé buňky**. První volba umožní rozlišení velkých a malých znaků při hledání, druhá volba vyhledá pouze ty buňky, jejichž obsah se přesně shoduje s hledaným řetězcem. Stisknutím tlačítka **Najít další** aktivujete vlastní vyhledávání.

*Postupné a hromadné nahrazení znaků*

**Tip**

Stiskem tlačítka **Nahradit** modifikujete stávající dialogové okno **Najít** na **Najít a nahradit**, v němž můžete prostřednictvím textového pole definovat údaj, kterým chcete nahradit vyhledaný řetězec. Opakovaným stisknutím tlačítka **Nahradit** můžete provádět postupnou náhradu po jednotlivých vý− skytech. Hromadnou náhradu u všech výskytů zajistíte klepnutím na tlačítko **Nahradit vše**. Situace nahrazování je zobrazena na obrázku 4.7.

*Ve Wordu i Excelu můžete využít následující klávesové zkratky: CTRL+F pro vyhledání, CTRL+H pro nahrazení řetězců. Zkratka CTRL+G vyvolá kartu Přejít na, jejímž prostřednictvím můžete vyhledat další prvky v listu Excelu (např. buňky s komentáři...) i dokumentu Wordu (stránku, řádek, komentář...).*

# **4. Víte, že ovládání programů Office je podobné?**

**VONEY** 

|                 | <b>B5</b> | $f_x$<br>▼       | Díl B            |                 |                                 |             |             |              |
|-----------------|-----------|------------------|------------------|-----------------|---------------------------------|-------------|-------------|--------------|
|                 | A         | B                | C                | D               | E                               | F           | G           | Н            |
| 1               |           |                  | Hodnota zvýšení: | 5%              |                                 |             |             |              |
| $\overline{2}$  |           |                  |                  |                 |                                 |             |             |              |
| 3               |           | Náhradní<br>díl  | Cena [Kč]        | Zvýšení<br>[Kč] |                                 |             |             |              |
| $\overline{4}$  |           | Náhradní díl A   | 500              | 525             |                                 |             |             |              |
| 5               |           | Dî B             | 450              | 472,5           |                                 |             |             |              |
| 6               |           | Dî C             | 300              | 315             |                                 |             |             |              |
| 7               |           | Najít a nahradit |                  |                 |                                 |             |             | $?$ $\times$ |
| 8               |           |                  |                  |                 |                                 |             |             |              |
| 9               |           | Najît            | Nahradit         |                 |                                 |             |             |              |
| 10              |           | díl              |                  | ▼               | Není nastavený formát.          |             | Formát      |              |
| 11              |           | Najít:           |                  |                 |                                 |             |             |              |
| 12              |           | Nahradit:        | Náhradní díl     | ٠               | Není nastavený formát.          |             | Formát      |              |
| 13              |           |                  |                  |                 | Rozlišovat malá a velká písmena |             |             |              |
| 14              |           | Kde:             | List             |                 |                                 |             |             |              |
| 15              |           | Hledat:          | Po řádcích       | ш               | Pouze celé buňky                |             |             |              |
| 16              |           |                  |                  |                 |                                 |             | Možnosti << |              |
| 17              |           | Oblast hledání:  | Vzorce           |                 |                                 |             |             |              |
| 18              |           |                  |                  |                 |                                 |             |             |              |
| 19              |           | Nahradit vše     |                  | Nahradit        | Najît vše                       | Najît další | Zavřít      |              |
| 20 <sub>1</sub> |           |                  |                  |                 |                                 |             |             |              |

*Obr. 4.7: Nahrazování*

# **4.4 Hypertext**

V předcházející kapitole jsme si ukázali podobnost vyhledávání ve *Wordu* a *Excelu*. Dalším prvkem, který můžete využít opět v obou aplikacích, je hypertextový odkaz.

Proč byste jej měli používat? Zprostředkuje vám vazbu např. na jiný dokument, webovou stránku nebo jinou část souboru (například jiný list téhož sešitu *Excelu*). Hypertextový odkaz se často využívá pro odkazy v síti intranet nebo internet. Jeho prostřednictvím dokážete vytvořit například tabulku obsahující odkazy na často používané dokumenty.

Nyní nahlédněme do tabulkového procesoru *Excel* a ukažme si, jak můžete vytvořit tabulku s hyper− textovými odkazy.

*Hypertextový odkaz lze v Excelu vložit přímo do buňky. Nelze jej ovšem zapsat jako text, ale musíte využít prostředí dialogového okna Vložit hypertextový odkaz.*

Zadejte příkaz **Vložit** → **Hypertextový odkaz** nebo stiskněte klávesovou zkratku CTRL+K. V místní nabídce je tato volba k dispozici také. Zobrazí se dialogové okno **Vložit hypertextový odkaz** (obr. 4.8), které zprostředkuje vlastní vložení odkazu do buňky listu. Odkaz můžete vytvořit na existující soubor nebo stránku WWW. V poli **Zadejte název souboru nebo stránky WWW** nade− finujte vlastní odkaz na soubor. Můžete jej vybrat pomocí okna se seznamem, který vám nabízí naposledy otevřené soubory, prohlédnuté webové stránky nebo již vložené odkazy, nebo stan− dardním vyhledáváním. Textové pole **Zobrazený text** vybízí k definici textu, který uvidíte v poli datového listu. Informaci o odkazu můžete doplnit komentářem, který se zobrazí při přiblížení kurzoru k hypertextovému odkazu. Pokud komentář neurčíte, bude jej představovat název sešitu, název listu a odkaz na buňku nebo definovaný název.

*K čemu slouží hypertextové odkazy*

*Hypertextové odkazy v Excelu*

GRAND

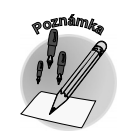

*Vložení hypertextového odkazu do buňky*

**4.4 Hypertext**

Odkazem nemusí být vždy existující soubor. Pro vytvoření odkazu můžete zvolit také určité místo v dokumentu (například oblast v rámci listu či sešitu), nový dokument nebo elektronickou adresu.

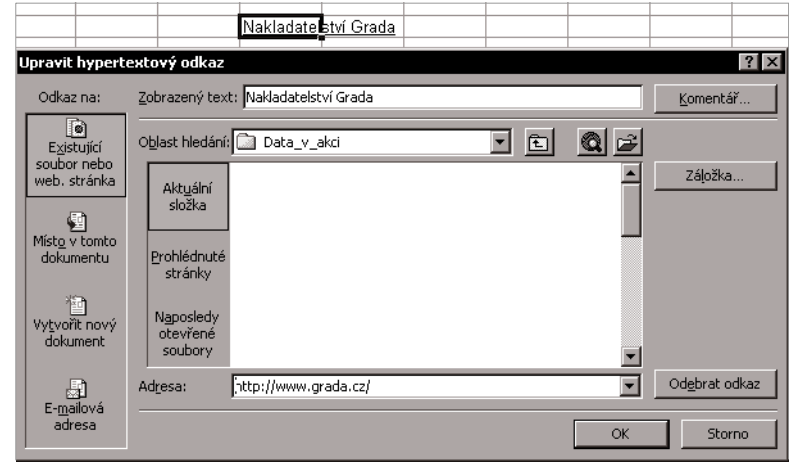

*Obr. 4.8: Dialogové okno Upravit hypertextový odkaz*

Obecně je hypertextový odkaz text, který se odkazuje na jiný soubor či dokument a je graficky zvýrazněn (barevně, podtržením). Při přiblížení kurzoru myši k tomuto textu se tvar kurzoru změní na ruku s ukazováčkem. Po klepnutí levým tlačítkem myši se odkazovaný soubor či dokument aktivuje (otevře).

Jak zrušit hypertextový odkaz? Pravým tlačítkem myši klepněte na buňku s hypertextovým odkazem, který chcete zrušit, zvolte v místní nabídce příkaz **Hypertextový odkaz** a následovně klepněte na příkaz **Odebrat hypertextový odkaz**. *Zrušení hypertextového odkazu*

> *Hypertextový odkaz lze odstranit klávesou DEL či BACKSPACE, umístíte−li kurzor do buňky s odkazem pomocí kurzorových kláves.*

Prostřednictvím místní nabídky můžete hypertextový odkaz také upravovat, kopírovat či přidat k oblíbeným položkám.

Na závěr povídání o hypertextových odkazech v prostředí tabulkového procesoru zbývá již jen připo− menout, že je můžete zcela stejným způsobem využít také v textovém editoru.

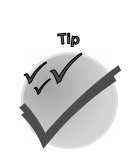

**CRADA** 

**Tip**

*Ve Wordu můžete pro označení určitého místa v dokumentu využít záložky (příkaz Vložit* → *Záložka...). Na pojmenovanou záložku lze také vytvořit hypertextový odkaz.*

# **4.5 Odesílání souborů přímo z programů**

Vytvoříte−li svoji pracovní zprávu jako dokument *Wordu* či *Excelu*, obvykle ji také uložíte na nějaké místo na disku svého počítače či na síti. Můžete ji rovněž následně připojit do elektronické zprávy (*Outlook*) jako přílohu a odeslat například svému nadřízenému. Tuto akci – odeslání souboru e−mailem – můžete ale také provést přímo z jednotlivých aplikací. Sestavíte−li například zprávu

o plnění plánu v tabulkovém procesoru či textovém editoru, můžete ji odeslat přímo z tohoto prostře− dí prostřednictvím elektronické pošty. I nadále zůstaneme v prostředí *Excelu* a ukážeme si v něm tento způsob odesílání souboru. Jak již tušíte, v textovém editoru to dokážete provést obdobně.

Soubor je vhodné zasílat ve formě **přílohy**. V tomto konkrétním případě je tedy soubor odeslán ve formátu **.xls** a příjemce s ním může následovně pracovat v prostředí *Excelu*. List lze zaslat i jako **základ− ní text zprávy** elektronické pošty. V takovém případě je zpráva odeslána ve formátu HTML a příjemce ji může pouze zobrazit, nikoli využívat funkce prostředí *Excelu*. U příjemce pak nemusí být *Excel* nain− stalován, pro zobrazení zprávy stačí aplikace pro zpracování elektronické pošty, která je schopná číst dokumenty ve formátu HTML, nebo prohlížeč sítě WWW.

|                          |                                                                                                    | Microsoft Excel - dodavatel                                |                               |                                                      |              |                                        |                                            |  |  |
|--------------------------|----------------------------------------------------------------------------------------------------|------------------------------------------------------------|-------------------------------|------------------------------------------------------|--------------|----------------------------------------|--------------------------------------------|--|--|
| 溷                        | Soubor                                                                                                    | Úpravy<br>Zobrazit                                         | Vložit<br>Eormát              | Nástroje                                             | Okno<br>Data | Nápověda                               |                                            |  |  |
|                          | B H                                                                                                    | $\begin{array}{c c c c c} A & A & B \\ \hline \end{array}$ | ᢟ<br>单区<br>10. I              |                                                      |              |                                        |                                            |  |  |
|                          | Ⅱ   三 三 三 国  55 % ㎝ 28 ぷ  年 年   田 - ◇ - ▲ -   9   。<br>MS Sans Serif<br>$-8$<br>$\overline{I}$<br>$\overline{\phantom{a}}$<br>B |                                                            |                               |                                                      |              |                                        |                                            |  |  |
|                          | <b>B1</b>                                                                                                    | $\blacktriangledown$                                       | fx 'Jméno                     |                                                      |              |                                        |                                            |  |  |
|                          | B                                                                                                    | C                                                          |                               | D                                                    |              | E                                      | F                                          |  |  |
|                          | Jméno                                                                                                    | Příjmení                                                   | Společnost                    |                                                      |              | Eladresa                               | Funkce                                     |  |  |
| $\overline{\mathcal{L}}$ | Milada                                                                                                    | Marešová                                                   | <b>GRAFIKA M&amp;M</b>        |                                                      |              | grafika@mm.cz                          | Výroba Razítek, rekl. předmětů, laserování |  |  |
| 3                        | Josef                                                                                                    | Vlk                                                        | <b>GRAFIKA VIK</b>            |                                                      |              | grafika@volny.cz                       | Výroba Razítek, rekl. předmětů, laserování |  |  |
| 4                        | Jiří                                                                                                    | Holan                                                      |                               | EPRA s.r.o. - velkoobchod s elektronickým materiálem |              | epra@guick.cz                          | Vedoucí obchodně ekonomického úseku        |  |  |
| 5                        | Petr                                                                                                    | Lakomý                                                     | Formplast                     |                                                      |              | formplast@formplast.cz Vedoucí obchodu |                                            |  |  |
| 6                        | Pavel                                                                                                    |                                                            | dodavateľ.xls - Zpráva (HTML) |                                                      |              |                                        | $ \Box$ $\times$                           |  |  |
| ž                        | Jiří                                                                                                    | : Soubor                                                   | Úpravy                        | Zobrazit Vložit<br>Eormát                            | Nástroje     | Nápověda<br>Akce                       |                                            |  |  |
| 8                        |                                                                                                    |                                                            |                               |                                                      |              |                                        |                                            |  |  |
| 9                        | Jiří                                                                                                    | i ⊡l Odeslat                                               | $\frac{1}{2}$ : Arial<br>H    |                                                      | 10<br>÷      | $\mathbf{A}$<br>$\mathbf{B}$           | 1 四重言言语狂病辞语。                               |  |  |
| 10                       |                                                                                                    |                                                            | Zpráva nebyla odeslána.       |                                                      |              |                                        |                                            |  |  |
| 11<br>12                 |                                                                                                    |                                                            |                               |                                                      |              |                                        |                                            |  |  |
| 13                       | Jana                                                                                                    | Komu                                                       |                               |                                                      |              |                                        |                                            |  |  |
| 14                       | Josef                                                                                                    |                                                            |                               |                                                      |              |                                        |                                            |  |  |
| 15                       |                                                                                                    | Kopie                                                      |                               |                                                      |              |                                        |                                            |  |  |
| 16                       |                                                                                                    | Skrytá                                                     |                               |                                                      |              |                                        |                                            |  |  |
| 17                       | Vilém                                                                                                    |                                                            |                               |                                                      |              |                                        |                                            |  |  |
| 18                       | Ladislav                                                                                                    | Předmět:                                                   | dodavatel.xls                 |                                                      |              |                                        |                                            |  |  |
| 19                       | Josef                                                                                                    | Připojit                                                   | dodavatel.xls (17kB)          |                                                      |              |                                        | Možnosti příloh                            |  |  |
| 20                       | Ševčík                                                                                                    |                                                            |                               |                                                      |              |                                        |                                            |  |  |
| 21                       |                                                                                                    |                                                            |                               |                                                      |              |                                        | $\blacktriangle$                           |  |  |
| 22                       | Josef                                                                                                    |                                                            |                               |                                                      |              |                                        |                                            |  |  |
| $\overline{23}$          |                                                                                                    |                                                            |                               |                                                      |              |                                        |                                            |  |  |
| 24                       |                                                                                                    |                                                            |                               |                                                      |              |                                        |                                            |  |  |
| $\overline{25}$          |                                                                                                    |                                                            |                               |                                                      |              |                                        |                                            |  |  |
| 26                       |                                                                                                    |                                                            |                               |                                                      |              |                                        |                                            |  |  |
| $\overline{27}$          |                                                                                                    |                                                            |                               |                                                      |              |                                        |                                            |  |  |
|                          |                                                                                                    |                                                            |                               |                                                      |              |                                        |                                            |  |  |

*Obr. 4.9: Odeslání otevřeného souboru Excelu jako přílohy*

*K odeslání souboru můžete využít i tlačítko Elektronická pošta na panelu nástrojů Stan− dardní. Po stisknutí tlačítka určete, jestli chcete soubor odeslat jako přílohu nebo v těle zprávy.*

## **4.5.1 Kolování dokumentu**

Jinou možností předávání souborů je tzv. **směrová− ní dokumentu**. V tomto případě mohou jednotliví příjemci provést revize směrovaného dokumentu a vy můžete sledovat jeho stav. Když je dokument postupně zpracován všemi příjemci, je vám auto− maticky vrácen. Směrování můžete využít například k rozeslání a vyplnění formuláře.

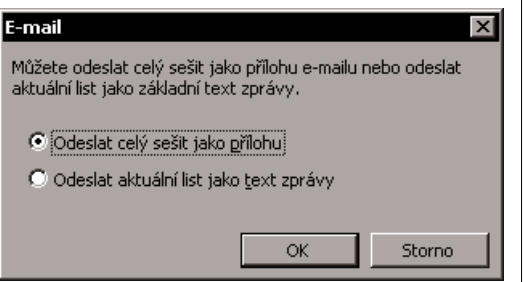

Soubor otevřený v *Excelu* odešlete zadáním příkazu **Soubor** → **Odeslat** → **Pří− jemce pošty (jako přílo− ha)…**. Následovně je soubor vložen jako příloha do nové− ho okna zprávy elektronické pošty, s kterou můžete dále pracovat (např. prostřednic− tvím textových polí **Komu...**, **Kopie...** či **Skrytá...** nadefi− novat příjemce zprávy, popř. nastavit možnosti zprávy). Po definici adresátů nezbývá než zprávu odeslat (nejlépe klávesovou zkratkou CTRL+ENTER). Chcete−li odeslat aktuální list sešitu pouze ve formě základ− ního textu zprávy, můžete zvolit příkaz **Soubor** → **Ode− slat** → **Příjemce pošty**.

*Obr. 4.10: Způsob zaslání*

### *Možnosti odeslání souboru Excelu*

### *Odeslání souboru ve formě přílohy*

**Tip**

*Směrování dokumentu*

**Víte, že ovládání programů Office je podobné?**

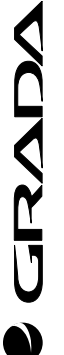

# **4.5 Odesílání souborů přímo z programů**

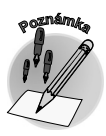

*Směrovaný dokument je odeslán jako příloha zprávy elektronické pošty ve formátu dokumentu aplikace Word (.doc), popř. Excel (.xls).*

*Volba příjemců směrování*

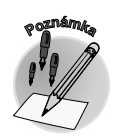

*Nastavení směrování a odeslání dokumentu*

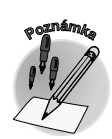

*Možnost sledování směrova− ného dokumentu*

Otevřený soubor můžete směrovat následujícím způsobem. Zadejte příkaz **Soubor** → **Odeslat** → **Příjem− ce směrování...**. Tím vyvoláte dialogové okno, v němž určíte adresy příjemců a další parametry. Můžete zvolit, zda má být dokument zaslán příjemcům postupně či najednou. Zvolíte−li postupné zasílání, je pořadí určeno podle seznamu adres v poli **Komu...**. Chcete-li určitého příjemce posunout v seznamu na jiné místo, vyberte jeho jméno a klepněte na šipku pro posun nahoru nebo dolů.

*Vyberete−li jako příjemce osobní distribuční seznam, budou kopie dokumentu směrovány všem jeho členům najednou. Chcete−li dokument směrovat jednotlivým členům seznamu postupně, je nutné vybrat jejich jména.*

Po zadání jmen příjemců stiskněte tlačítko **Směrovat**. (Pokud jste již jednou dokument směrovali, budete na tento fakt upozorněni s dotazem, zda jej chcete směrovat znovu.) Tlačítkem **Přidat** můžete

směrování oddálit – chcete−li dokument směrovat později. Až bude dokument při− praven k odeslání, zvolte znovu v nabídce **Soubor** příkaz **Odeslat** → **Další příjemce směrování...**. Chcete−li ovšem přidat další− ho příjemce, zvolte příkaz **Jiný příjemce směrování**.

*Zaškrtnete−li v dialogovém okně Směro− vání volbu Po ukončení návrat, pak bude směrovaný dokument automatic− ky odeslán k vám, jakmile ho zavře po− slední recenzent. Zaškrtnutím volby Sle− dovat stav zajistíte to, aby vám vždy po předání dokumentu dalšímu příjemci byl tento fakt oznámen zprávou ("Malý Petr směroval dokument Školeni.doc na Bo− hatý Pavel").*

Doposud jste byli v roli uživatele, který za− sílá směrovaný soubor. Ještě ale nevíte, jak to vypadá na druhé straně – u příjemce.

*Při směrování souboru na revizi je au− tomaticky zapnuto sledování změn.*

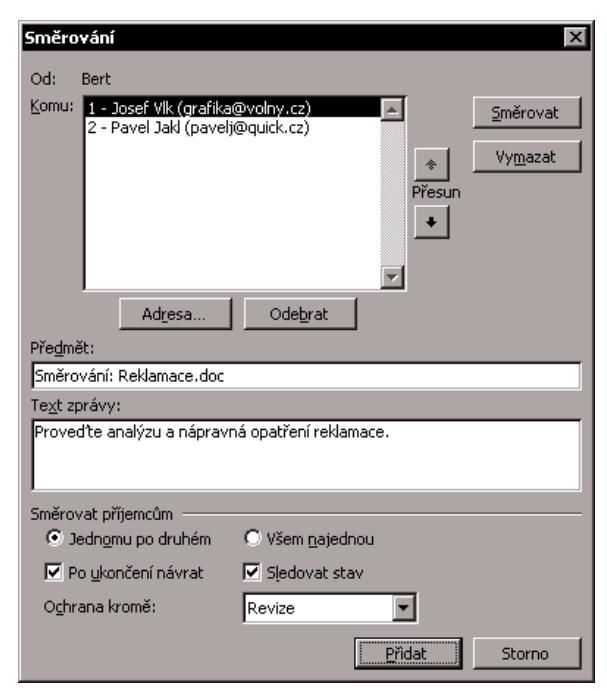

*Obr. 4.11: Směrování dokumentu*

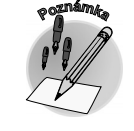

**GRAD** 

*Přijetí směrovaného dokumentu*

Jste−li příjemcem směrovaného dokumentu, obdržíte zprávu elektronické pošty ("Dokument je smě− rován. Po dokončení připomínek vyberte příkaz **Odeslat** z nabídky **Soubor**. Dokument bude po− kračovat v oběhu.") s připojeným směrovaným dokumentem. Otevřete jej a proveďte změny, popří− padě přidejte komentáře. Jste−li posledním příjemcem, bude text zprávy následující: "Dokument je směrován. Po dokončení připomínek vyberte příkaz **Odeslat** z nabídky **Soubor**. Dokument se vrátí odesílateli."

Co dál? Chcete−li dokument směrovat další osobě na seznamu směrování, přejděte v nabídce **Soubor** na příkaz **Odeslat** a klepněte na příkaz **Další příjemce směrování**. Následně klepněte na přepínač **Směrovat dokument adresátovi...**.

*Chcete−li dokument směrovat osobě, která není na seznamu, zadejte příkaz Soubor* → *Ode− slat* → *Jiný příjemce směrování.*

Nakonec se směrovaný dokument vrátí původnímu autorovi, který může nejenom sledovat provedené změny, ale také sloučit tyto změny s originálním dokumentem.

Chcete−li odeslat kolegovi soubor pouze na revizi (bez směrování), můžete využít jiný příkaz: **Soubor** → **Odeslat** → **Příjemce pošty (na revizi )…**. Tímto příkazem se automaticky vytvoří formulář e−mailové zprávy s předvyplněným textem v předmětu ("Proveďte revizi dokumentu…") a těle zprávy ("Proveďte revizi přiloženého dokumentu."). V souboru je také zapnuto sledování změn.

Jak to "vypadá" na druhé straně – u příjemce? Ten může soubor otevřít a provést požadované změny, které jsou automaticky sledovány (o sledování změn pojednávala kapitola Sledování dokumentu). Po ukončení revize souboru lze k zpětnému odeslání využít tlačítko **Odpovědět se změnami** v panelu nástrojů **Revize.** Tím se vrátí soubor s provedenými a označenými změnami k původnímu odesílateli.

*Otevřete−li dokument aplikace Word (od verze 2003), který byl doručen jako příloha e−mailové zprávy, aplikace se automaticky přepne do zobrazení Rozložení pro čtení. Tato funkce je ovlivněna zaškrtnutím políčka Povolit spuštění v rozložení pro čtení na kartě Obecné v dialogovém okně Možnosti (nabídka Nástroje).*

# **Shrnutí**

*Ovládání všech programů Office je velmi podobné. Při rutinních činnostech šetří čas klávesové zkratky. Nejčastěji používané příkazy najdete na panelech nástrojů v podobě tlačítek. Tlačítka lze mezi panely přesouvat a kopírovat. Schránku Office lze využívat ve všech aplikacích Office. Vyhledávat a nahrazovat můžete nejen řetězce znaků, ale také formátování či speciální znaky. Vazbu na jiný dokument, webovou stránku nebo jinou část souboru zajistí hypertextový odkaz. Dokument Wordu či Excelu lze připojit do elektronické zprávy (Outlook) jako přílohu a odeslat přímo z jednotlivých aplikací. Specifickým způsobem předávání dokumentů je směrování.*

# **Otázky k procvičení**

- 9 *Umíte zobrazit úplnou nabídku v panelu nabídek?*
- 9 *Jak zobrazíte konkrétní panel nástrojů?*
- 9 *Co je plovoucí panel?*
- 9 *Jak lze přiřadit příkazu klávesovou zkratku? V kterém programu sady Office je tato funkce podporována?*

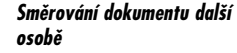

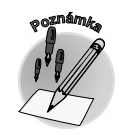

### *Zaslání dokumentu na revizi*

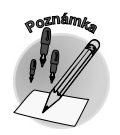

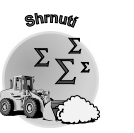

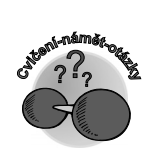

**Otázky k procvičení**

- 9 *Jaký je rozdíl mezi klávesovými zkratkami CTRL+C a CTRL+X?*
- 9 *Jakým způsobem vrátíte poslední změnu v dokumentu, popř. několik změn?*
- 9 *Jak lze zastavit právě probíhající hledání?*
- 9 *Lze nahradit všechny výskyty hledaného řetězce v dokumentu najednou?*
- 9 *Lze hledat v dokumentu znak tabulátoru?*
- 9 *Používáte klávesovou zkratku CTRL+H?*
- 9 *Musí se hypertextový odkaz vkládat pomocí dialogového okna?*
- 9 *Jak lze hypertextový odkaz upravovat?*
- 9 *Lze odeslat pouze jeden list sešitu Excelu?*
- 9 *Na kterém panelu nástrojů je standardně umístěno tlačítko Elektronická pošta?*
- 9 *Může se dokument směrovat příjemcům postupně?*

# **5.**

# **Makra aneb práce všeho druhu**

Jistě jste si všimli, že při zpracování dokumentů provádíte spoustu činností opakovaně. Nepřistihli jste se někdy v situaci, že vás některá z těchto činností po několikerém zopakování přestala bavit? Neptali jste se někdy sami sebe: "Proč na to není klávesová zkratka?" Jedná−li se o příkaz v programu *Word* (viz kapitola o ovládání programů *Office*), můžete mu přiřadit vlastní klávesovou zkratku, ale to vaše nároky určitě neuspokojí – lepší jsou makra! Co si pod pojmem makro můžete představit? Již sám název kapitoly něco prozradil – Makra aneb práce všeho druhu. Potřebujete−li například často vkládat do dokumentu stejnou tabulku, nemusíte ji vždy "otrocky" vytvářet, ale provedete tuto akci pouze jednou, přičemž předtím aplikaci řeknete, aby si vaše kroky zapamatovala, že je budete v budoucnu využívat. Nezní to lákavě, nechat pracovat počítač místo sebe? Více o tom, co je makro, jak je lze vytvořit a využívat v textovém editoru i tabulkovém procesoru, se dozvíte v této kapitole.

*Makro je řada příkazů a funkcí uložených v modulu aplikace Microsoft Visual Basic a lze je spustit, kdykoli potřebujete danou akci provést.*

Na makro můžeme nahlížet ze dvou stran. Můžete mít připravená "firemní makra", která uživatelé pouze spouští, anebo můžete makra sami vytvářet. Při tzv. nahrávání makra se zaznamenává **řada**

### *Zjednodušení opakovaných činností*

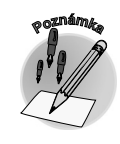

**CIANDY** 

*K čemu lze využít makra*

**příkazů** a pokynů dané aplikace, která tvoří jeden celek. Již připravené makro není pak nic jiného než **jeden příkaz**, pomocí něhož provádíme konkrétní akce automaticky. V jaké situaci lze makra používat? Především tehdy, kdy provádíte rutinní úpravy nebo opakované složité posloupnosti akcí. Ale makra můžete využít třeba také k rychlejšímu přístupu k volbě ukryté hluboko v dialogových oknech. S pomocí následujícího textu si můžete vytvořit dvě vzorová makra. První – v textovém editoru *Word* – sestaví makro, které očísluje stránky dokumentu. Druhé – v tabulkovém procesoru *Excel* – změní vzhled stránky. Také se naučíte, jak lze "připravená" makra ovládat.

# **5.1 Používáme makra ve Wordu**

### *Makro pro číslování stránek ve Wordu*

Vytváříte−li dokumenty, které obsahují více stránek, je vhodné stránky očíslovat. Tuto akci můžete klasicky provést následujícím způsobem. Zvolíte příkaz **Vložit** → **Čísla stránek...**. Otevře se dialogo− vé okno **Čísla stránek**, v kterém definujete způsob číslování a dialog potvrdíte. Představte si, že tuto stejnou akci – se stejným nastavením parametrů – budete provádět pravidelně několikrát denně u každého dokumentu... Pojďme raději vytvořit makro, které bude tuto rutinní práci dělat za vás.

Před samotným nahráváním makra si zkuste příslušné akce nanečisto, abyste zbytečně do makra nezaznamenávali chybné kroky. Po spuštění nahrávání makra se totiž zaznamenává veškerá činnost a je zbytečné do makra zahrnovat případné chybné kroky a jejich opravy.

*Vytvoření makra*

Máte vyzkoušeno? Pusťme se tedy konečně do vlastní tvorby makra. Zadejte příkaz **Nástroje** → **Makra** → **Záznam nového makra...**. Tím vyvoláte dialogové okno **Název makra**, v němž můžete zvolit výstižný název pro nové makro.

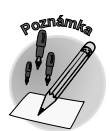

*Prvním znakem názvu makra musí být písmeno. Ostatními znaky mohou být písmena, číslice nebo znaky podtržení. Název makra nesmí obsahovat mezery. Slova oddělujte pomocí znaku podtržení (\_).*

Dále lze v okně **Název makra** určit, zda má být makro aktivní pro všechny dokumenty, nebo pouze pro jeden konkrétní dokument. Toho docílíte volbou v textovém poli **Uložit makro v**.

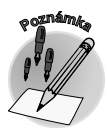

*Při výchozím nastavení jsou makra uklá− dána do šablony Normal.dot, která se ot− vírá automaticky při spuštění aplikace Word a makra jsou tak přístupná pro libo− volný dokument. Úpravou této šablony můžete změnit také výchozí formátování dokumentu nebo jeho obsah.*

*Přiřazení makra na panel nástrojů*

CRADA

V sekci **Makro přiřadit na** vidíte dvě tlačít− ka s intuitivními obrázky. Jejich prostřednic− tvím lze pro právě nahrávané makro vytvořit tlačítko v panelu nástrojů (obr. 5.1) či mu přiřadit klávesovou zkratku. Tímto tlačítkem (klávesovou zkratkou) budete později nahra− né makro spouštět.

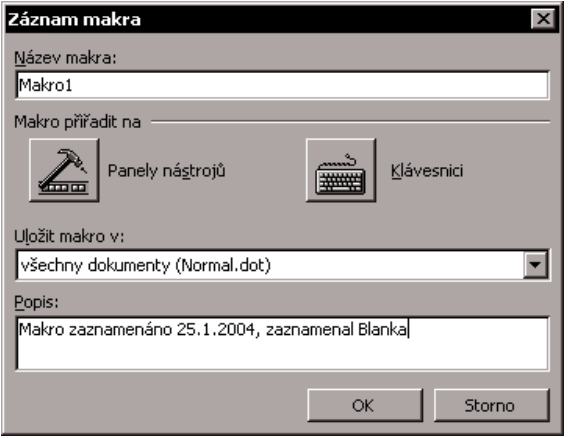

*Obr. 5.1: Přiřazení makra na panel nástrojů*

UNFU

Po potvrzení dialogů začíná nahrávání jednotlivých kroků. Všimněte si, že se změnila podoba kurzoru a na obrazovce se zobrazil nový panel **Zastavit záznam**. Na něm jsou dvě tlačítka: **Ukončit záznam makra** (ukončí nahrávání) a **Přerušit záznam** (můžete nahrávání přerušit a opět v něm pokračovat, funguje jako přepínač). Nyní proveďte příslušné kroky pro očíslování dokumentu (**Vlo− žit** → **Čísla stránek...**) a konec nahrávání potvrďte stisknutím tlačítka **Ukončit záznam makra** (také lze použít příkaz **Nástroje** → **Makro** → **Zastavit záznam**). Tak jste uložili posloupnost příkazů, které můžete opakovaně používat.

*Makra lze vytvářet nejenom nahráváním, ale také zápisem v editoru programu Visual Basic for Applications (VBA). V tomto prostředí lze také dříve nahraná makra upravit.*

*Zajímá−li vás, jak příslušné makro ve skutečnosti vypadá (jeho zápis v kódu jazyka Visual Basic), můžete v dialogovém okně Makro (ALT+F8) makro označit a zvolit tlačítko Upravit. Na obrazovce se objeví editor jazyka Visual Basic a okno s modulem obsahujícím vaše kroky:*

Sub Cislovani()

Selection.Sections(1).Footers(1).PageNumbers.Add PageNumberAlignment:= \_

wdAlignPageNumberRight, FirstPage:=True

End Sub

Nyní přichází druhá fáze, kdy již máte makro pro očíslování dokumentu připravené a chcete je opako− vaně využívat. Otevřete nejprve dokument, v kterém chcete provést očíslování stránek. Následně vyvolej− te dialogové okno **Makra** (ALT+F8). Označte makro nahrané v předchozím kroku a klepněte na tlačítko **Spustit**. V tom okamžiku proběhne automaticky dříve nahraná akce (očíslování stránek).

*Používáte−li některé makro velmi často, využívejte již dříve zmíněné přiřazení k tlačítku na panelu nástrojů nebo klávesové zkratce. Tak budete moci makro spustit přímo, bez otevírání dialogového okna Makra.*

*Při návrhu klávesové zkratky můžete použít kombinaci kláves CTRL+ZNAK nebo CTRL+SHIFT+ZNAK, kde znak představuje libovolnou klávesu s písmenem. Znakem klávesové zkratky nesmí být čís− lice ani zvláštní znak, například @ nebo #.* 

*Vámi navržená klávesová zkratka dostává přednost před standardními klávesovými zkratka− mi! Proto není vhodné volit např. CTRL+C či CTRL+V. Využívejte raději kombinace kláves CTRL+SHIFT+PÍSMENO.*

*Chcete−li zastavit makro dříve, než je jeho běh dokončen, stiskněte klávesu ESC.*

### *Nahrávání makra*

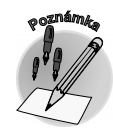

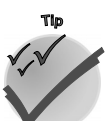

*Spuštění makra*

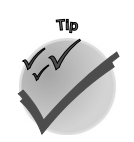

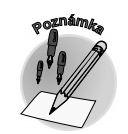

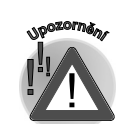

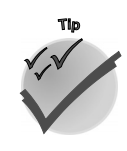

# **5.1 Používáme makra ve Wordu**

**Makra aneb práce všeho druhu**

# **5.2 Makra sviští i v Excelu**

### *Využití makra při přizpůsobe− ní tisku v Excelu*

V této kapitole sestavíme jednoduché makro v *Excelu* – vytvoříme si pomocníka, kterého můžeme opakovaně využívat v následující situaci. Možná se vám také stává, že obdržíte od kolegy soubor *Excelu* s výsledky nějaké analýzy, kterou byste si rádi vytiskli. Kde je problém? Kolega vytvořil rozměrnější tabulku, pro kterou neupravil tiskovou plochu, a proto výsledkem vašeho tisku bude několik stránek. Chcete−li tisk "dostat" pouze na jednu stránku bez velké námahy, je to úkol právě pro makro. Zadejte příkaz **Soubor** → **Vzhled stránky...** a v dialogovém okně **Vzhled stránky** na kartě **Obecné** definujte přizpůsobení stránek v sekci **Přizpůsobit na**.

Způsob nahrávání makra je analogický tomu, který jsme popsali v prostředí *Wordu*.

Za zmínku stojí to, že opět v dialogovém okně **Makra** můžete nahrávané makro ulo− žit do aktivního sešitu či nového sešitu nebo do osobního sešitu maker. Makra uložená v osobním sešitu maker můžete využít v rámci celé aplikace, tedy i v jiných seši− tech. Je vhodné ukládat do tohoto sešitu obecná makra, která můžete využít ve všech sešitech. Osobní sešit maker je soubor s názvem **Personal.xls** (C:\Windows \Application Data\Microsoft\Excel\XLStart) a spouští se automaticky s otevřením aplika− ce *Excel*. *Uložení makra*

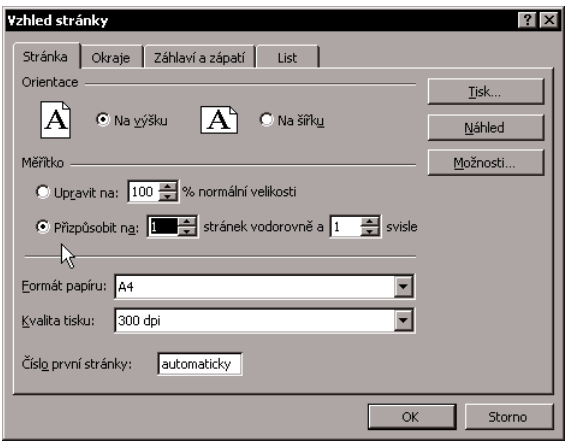

*Obr. 5.2: Přizpůsobení stránek*

Všimněte si, že panel **Zastavit záznam** ob− sahuje v *Excelu* sice také dvě tlačítka, ale *Zastavení záznamu makra*

> funkce jednoho z nich je odlišná. Stejné je tlačítko **Ukončit záznam makra** (tím ukončíte nahrává− ní). V *Excelu* ale nenajdete tlačítko pro přerušení nahrávání. Místo něj je zde tlačítko **Relativní odkaz** pro zapnutí relativních odkazů.

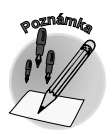

*Chcete−li, aby bylo makro spuštěno relativně vzhledem k umístění aktivní buňky, zaznamenejte je pomocí relativních odkazů na buňky. Na panelu nástrojů Zastavit záznam klepněte na tlačítko Relativní odkaz tak, aby bylo aktivní. V aplikaci Excel bude pokračovat záznam maker s relativními odkazy, dokud Excel nezavřete nebo dokud znovu neklepnete na tlačítko Relativní odkaz.*

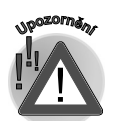

*Stejně jako ve Wordu, také v Excelu má klávesová zkratka přiřazená makru při otevření doku− mentu přednost před výchozími klávesovými zkratkami.*

*Nahrané makro ve Visual Basicu*

Provedete−li akci pro přizpůsobení stránky se zapnutým nahráváním maker, *Excel* si v tomto případě zapamatuje nejenom volbu přizpůsobení, ale také ostatní možnosti, které se nacházejí v dialogovém okně **Vzhled stránky**. Nahrané makro si můžete prohlédnout v editoru programu *VBA* (vyzkoušejte si to – stiskněte klávesovou zkratku Alt+F11). Bude vypadat podobně jako následující výpis. Podívá− te−li se na něj pozorně, určitě mu po chvilce porozumíte a zjistíte, že pro nastavení přizpůsobení stránky jsou určeny příkazy **FitToPagesWide = 1** (vodorovně) a **FitToPagesTall = 1** (svisle).

CIAADA

| Microsoft Visual Basic - PERSONAL.XLS - [Module1 (Code)] |                   |                                                             |                                                                                                    |   |
|----------------------------------------------------------|-------------------|-------------------------------------------------------------|----------------------------------------------------------------------------------------------------|---|
| :4%S File<br>Edit<br><b>View</b><br>Insert               | Format Debug      | Run Tools Add-Ins Window<br>Help                            | Nápověda – zadejte dotaz $\bullet$ _ $\bullet$ $\times$                                                        |   |
| Project - VBAProject<br>×                                | (General)         |                                                             | Prizpusobit                                                                                                    | ▾ |
| 圍                                                        |                   |                                                             |                                                                                                    |   |
| 日 题 VBAProject (PERSONAL.XLS)                            | Sub Prizpusobit() |                                                             | ' Makro zaznamenané 25.1.2004, Blanka, Vzhled stránky                                                          |   |
| 由…圖 Microsoft Excel Objects                              |                   |                                                             |                                                                                                    |   |
| 白  Modules                                               |                   | With ActiveSheet.PageSetup                                  |                                                                                                    |   |
| ं Module1                                                |                   | .PrintTitleRows = ""                                        |                                                                                                    |   |
| 由 8% VBAProject (Sešit1)                                 |                   | .PrintTitleColumns = ""                                     |                                                                                                    |   |
|                                                          | End With          |                                                             |                                                                                                    |   |
|                                                          |                   | ActiveSheet.PageSetup.PrintArea = ""                        |                                                                                                    |   |
|                                                          |                   | With ActiveSheet. PageSetup<br>. LeftHeader = $""$          |                                                                                                    |   |
|                                                          |                   | .CenterHeader = ""                                          |                                                                                                    |   |
|                                                          |                   | $.RichtHeader = ""$                                         |                                                                                                    |   |
|                                                          |                   | .LeftFooter = ""                                            |                                                                                                    |   |
|                                                          |                   | .CenterFooter = ""                                          |                                                                                                    |   |
| Properties - Module1<br>$\vert x \vert$                  |                   | . RightFooter = $''''$                                      |                                                                                                    |   |
| ÷<br>Module1 Module                                      |                   |                                                             | .LeftMarqin = Application.InchesToPoints(0.787401575)                                                          |   |
| Alphabetic   Categorized                                 |                   |                                                             | .RightMargin = Application.InchesToPoints(0.787401575)<br>.TopMargin = Application.InchesToPoints(0.984251969) |   |
|                                                          |                   |                                                             | .BottomMargin = Application.InchesToPoints(0.984251969)                                                        |   |
| (Name) Module1                                           |                   |                                                             | .HeaderMargin = Application.InchesToPoints(0.4921259845)                                                       |   |
|                                                          |                   |                                                             | . FooterMargin = Application. InchesToPoints (0.4921259845)                                                    |   |
|                                                          |                   | .PrintHeadings = False                                      |                                                                                                    |   |
|                                                          |                   | .PrintGridlines = False                                     |                                                                                                    |   |
|                                                          |                   | .PrintComments = xlPrintNoComments<br>$.PrintQuality = 300$ |                                                                                                    |   |
|                                                          |                   | .CenterHorizontally = False                                 |                                                                                                    |   |
|                                                          |                   | .CenterVertically = False                                   |                                                                                                    |   |
|                                                          |                   | .Orientation = xlPortrait                                   |                                                                                                    |   |
|                                                          |                   | .Draft = False                                              |                                                                                                    |   |
|                                                          |                   | .PaperSize = xlPaperA4                                      |                                                                                                    |   |
|                                                          |                   | . FirstPageNumber = xlAutomatic                             |                                                                                                    |   |
|                                                          |                   | .Order = x1DownThenOver<br>.BlackAndWhite = False           |                                                                                                    |   |
|                                                          |                   | .Zoom = False                                               |                                                                                                    |   |
|                                                          |                   | $.FitToPacesWide = 1$                                       |                                                                                                    |   |
|                                                          |                   | $.FitToPageSTail = 1$                                       |                                                                                                    |   |
|                                                          |                   | .PrintErrors = xlPrintErrorsDisplayed                       |                                                                                                    |   |
|                                                          | End With          |                                                             |                                                                                                    |   |
|                                                          | End Sub           |                                                             |                                                                                                    |   |
|                                                          |                   |                                                             |                                                                                                    |   |

*Obr. 5.3: Makro Vzhled stránky*

Na závěr povídání o makrech vám dám další tip pro makro v *Excelu*, které můžete zařadit do osobního sešitu maker a následovně efektivně využít při své kancelářské praxi. Chcete−li buňky obsahující vzorce zkopírovat jako hodnoty, můžete v *Excelu* použít příkaz **Vložit jinak** → **Hodnoty**. Makro vytvořte následovně: vložte do schránky obsah buňky (CTRL+C), pak zapněte nahrávání mak− ra, definujte klávesovou zkratku (např. CTRL+SHIFT+V) a zadejte příkaz **Úpravy** → **Vložit jinak** → **Hodnoty**, makro zastavte.

Co vám přinesla tato kapitola? Již víte, že makra můžete vytvářet podobným způsobem jak v textovém editoru, tak i tabulkovém procesoru, že jsou efektivním nástrojem usnadňujícím naši činnost. Bohu− žel v sobě makra mohou skrývat také nebezpečí, protože jejich prostřednictvím lze provést různé činnosti, nejen ty užitečné. Jedná se především o tzv. **makroviry**. *Excel* i *Word* proto nabízí ochranu proti nekontrolovanému spouštění maker prostřednictvím nabídky **Nástroje** → **Makro** → **Zabezpe− čení**. V dialogovém okně, které se otevře po zadání tohoto příkazu, můžete definovat pravidla pro spouštění maker z cizích zdrojů.

### *Zabezpečení maker*

# **Shrnutí**

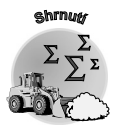

*Makro je příkaz, pomocí něhož lze provést několik akcí automaticky. Makra tak šetří čas při rutinních akcích. Makru může být přiřazena klávesová zkratka, také je lze přiřadit k tlačítku. Klávesová zkratka přiřazená makru má při otevření dokumentu přednost před výchozími klá− vesovými zkratkami. Způsob práce s makry je analogický v prostředí Wordu i Excelu.*

# **Otázky k procvičení**

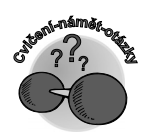

- 9 *Jaký je doporučovaný krok před nahráváním makra?*
- 9 *Může název makra obsahovat mezeru?*
- 9 *Je vhodnou klávesovou zkratkou pro makro CTRL+C?*
- 9 *Jak si můžete prohlédnout nahrané makro v editoru programu VBA?*

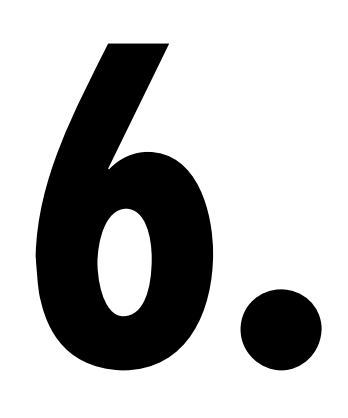

# **Tři podoby formuláře**

V běžném životě i při kancelářských činnostech se velmi často setkáváme s formuláři. Vyžadují je po nás různé instituce – počínaje žádostí o občanský průkaz až třeba po různé dotazníky marketingových agentur. Tyto tištěné formuláře slouží pro získání různých informací formou předtištěných druhů údajů. Na nás pak již čeká pouhé doplnění konkrétních informací v předdefinovaných polích.

Jste−li tím, kdo chce získat informace, a vytváříte−li k tomuto účelu formulář, můžete jej vytvořit jako elektronický dokument. A to podobnými způsoby jak v textovém editoru, tak i v tabulkovém proceso− ru. V kapitole Víte, jak na tabulky jsme se věnovali tabulkám – a právě ty se velmi často využívají jako základ při návrhu formulářů. V této kapitole se dozvíte o dalších prvcích, které můžete při návrhu formuláře využít. Také si povíme o tom, že formuláře lze vytvářet pro čistě elektronické použití.

# **6.1 Nejen pro tištěnou podobu ve Wordu**

Jak lze jednoduše definovat pojem formulář? Jako přehledně členěný dokument s místem určeným pro zadávání informací. V této kapitole si ukážeme, jaké prvky lze použít při vytváření jednoduchého formuláře v textovém editoru *Word*. Naučíte se vytvořit formulář určený pro vyplňování v elektronické

*Formuláře sbírají informace*

*Jednoduchý formulář ve Wordu*

**6.1 Nejen pro tištěnou podobu ve Wordu**

formě. Takový formulář si uživatelé zobrazí a také vyplní přímo v dané aplikaci. Po vyplnění jej mohou například odeslat příjemci informací prostřednictvím elektronické pošty. Elektronický formulář často obsahuje další zjednodušující, dynamické prvky pro zadávání informací – pole, zaškrtávací políčka či rozevírací seznamy.

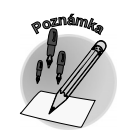

*Co využijete při návrhu formuláře*

*Ukázky formulářů najdete také v šablonách nových dokumentů. Můžete je zobrazit příkazem Soubor* → *Nový a výběrem z některé karty v dialogovém okně Šablony – Dopisy a faxy, Jiné dokumenty...).*

Nyní sestavíme jednoduchý formulář, jehož prostřednic− tvím získáme informace týkající se zájmu o školení v jed− notlivých programech *Office*. Nejprve sestavíme základní dokument. Při návrhu můžete vedle základního textu vhodně použít již známé prvky z předcházejících kapi− tol, především tabulky či odrážky – pomohou vám vy− tvořit přehledný a srozumitelný dokument. Ten můžete využít i jako tištěný formulář určený pro ruční zapsání údajů.

Při návrhu "pravého" formuláře se neobejdete bez hlavního pomocníka – panelu nástrojů **Formuláře** (zobrazí− *Panel nástrojů Formuláře*

> te jej příkazem **Zobrazit** → **Panely nástrojů** → **Formuláře**). Pro− hlédnete−li si jej, zjistíte, že na něm naleznete mimo jiné již známé ikony pro tvorbu tabulek (**Navrhnout tabulku**, **Vložit tabulku**). Pa− nel nástrojů dále obsahuje tlačítka specifická právě pro tvorbu formu− lářů – **Textové pole formuláře** (pro vyplňování údajů), **Zaškrtávací políčko formuláře** (pro výběr z několika voleb) či **Rozbalovací pole formuláře** (pro výběr ze seznamu).

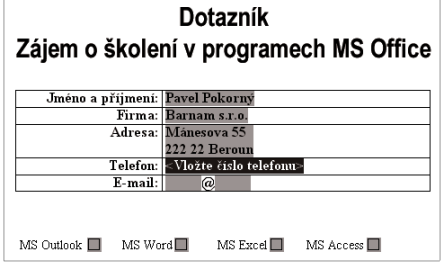

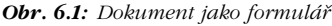

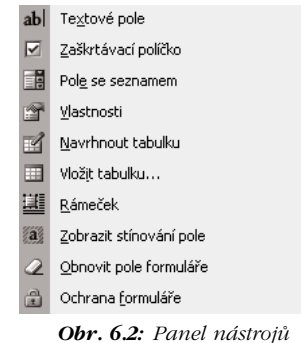

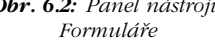

Nejprve se seznámíme s textovým po− lem. Využijeme je pro vkládání údajů do tabulky se jménem a příjmením. Jak lze do základního dokumentu doplnit textové pole pro vkládání údaje o jmé− ně a příjmení? Důležité je umístit kur− zor do místa, kam chcete pole vložit. Poté již můžete stisknout tlačítko v panelu nástrojů – **Textové pole for−**

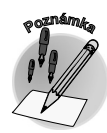

*Textové pole formuláře*

*Textové pole je takové pole, do kterého uživatel vkládá text (může obsahovat výchozí text, který lze změnit, např. <Vložte číslo telefo− nu>). Zaškrtávací políčko je určeno k případnému potvrzení urči− té možnosti. Rozbalovací pole zobrazí rozevírací seznam povole− ných možností.*

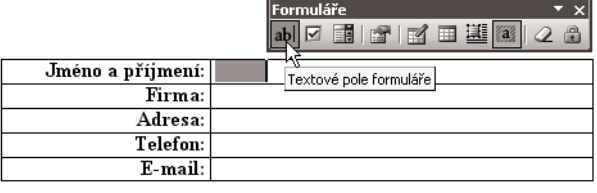

*Obr. 6.3: Textové pole*

**muláře**. Tímto krokem jste již vložili pole do dokumentu. Je−li aktivní tlačítko **Stínování formulá− ře**, vidíte toto pole podbarvené šedivě. Stejným způsobem vložte do dokumentu ostatní textová pole – název firmy, adresu...

*Tlačítko Vložit rám lze využít pro přidání ohraničení pole.*

CRADA

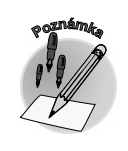

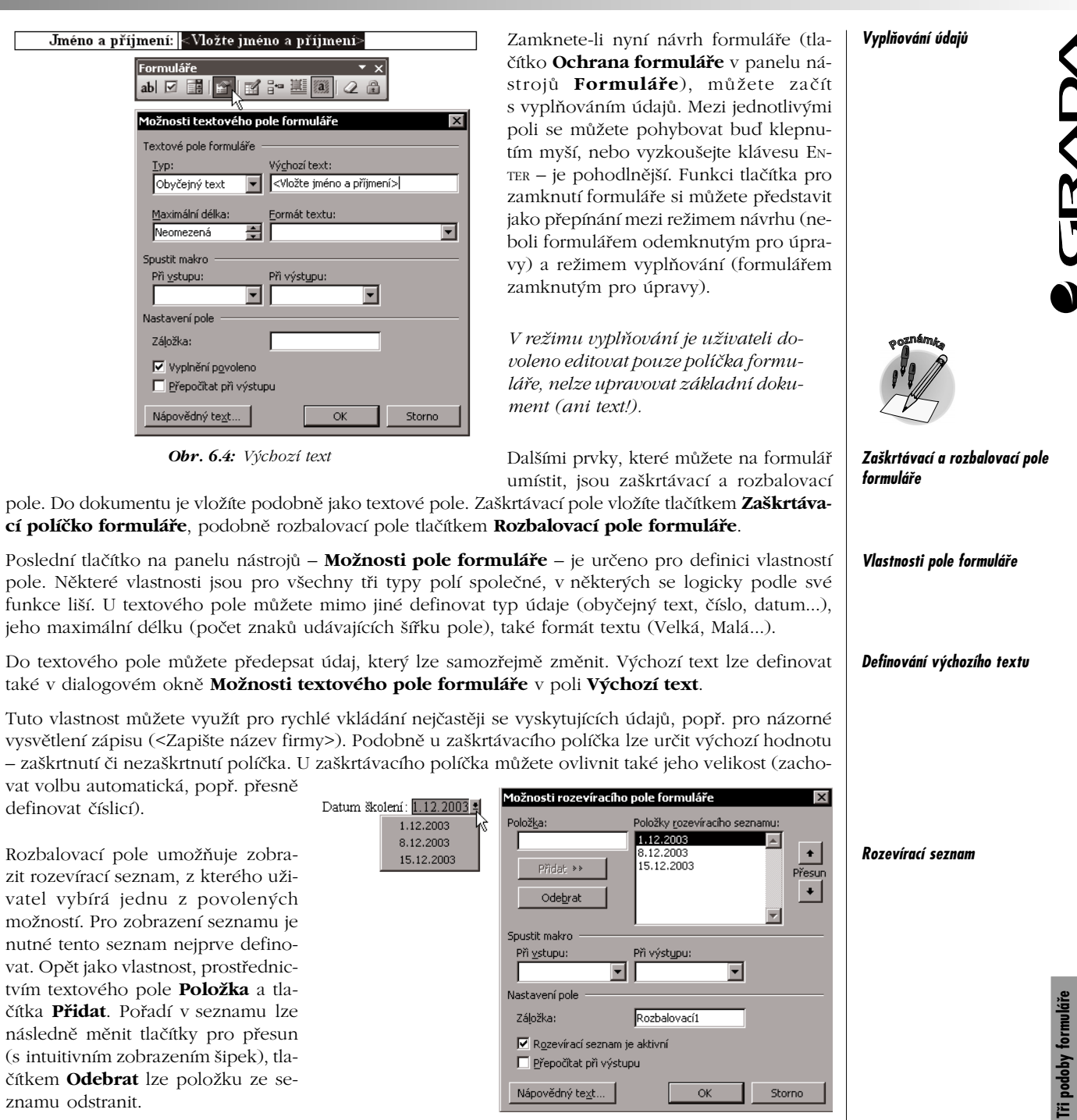

*Obr. 6.5: Rozevírací seznam*

*Přístup do pole formuláře*

U všech typů polí můžete uživateli zakázat/povolit přístup do jednotlivých políček. V případě textové− ho pole možností **Vyplnění povoleno**. Zaškrtnutím umožníte uživateli zápis do pole, zrušením ozna− čení naopak tuto možnost zakážete. Podobně u zaškrtávacího pole zpřístupňujete editaci vlastností **Zaškrtávací políčko je aktivní**. U rozbalovacího seznamu se jedná o vlastnost **Rozevírací seznam je aktivní**.

# **6.2 Formulář s výpočty v Excelu**

### *Formuláře s výpočty*

Formuláře můžete vytvářet také v tabulkovém procesoru (podobně jako ve *Wordu*). Vytváříte−li for− muláře pro tištěnou podobu, platí pro volbu programu podobná doporučení jako u tabulek. Textový editor je vhodným prostředím pro formuláře, které jsou náročnější na grafické formátování (například číslování) nebo obsahují složitější členění buněk (například buňky rozdělené napříč). Pro formuláře, které obsahují výpočty, je naopak nejlepším prostředím *Excel*.

Tato kapitola, jak již název napovídá, se bude věnovat formulářům v prostředí tabulkového proceso− ru. Na obrázku 6.6 vidíte vzorový příklad formuláře, jehož jednotlivé prvky nyní probereme.

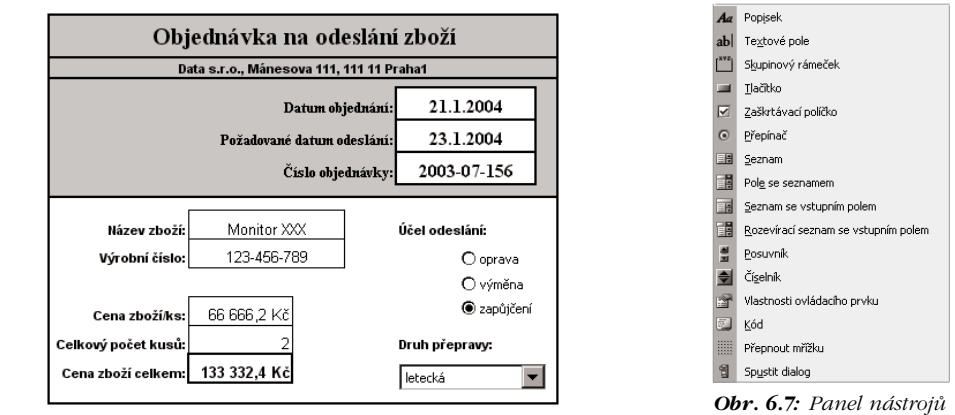

*Obr. 6.6: Formulář v Excelu*

### *Návrh formuláře v Excelu*

První kroky při návrhu formuláře v tabulkovém procesoru jsou podobné těm, kterými jsme začínali tvořit formulář v textovém editoru. Často je základem formuláře tabulka, která je doplněna o další prvky. Proto také my začneme návrh vytvořením základního dokumentu s tabulkou a doplníme jej o dva další typické formulářové prvky – **přepínač** a **pole se seznamem**. O tom, jak vytvořit tabulku v *Excelu* a jaké prvky můžete využít, jsme si již povídali v kapitole Tabulka patří k Excelu. Nyní si navíc ukážeme další možnosti, které základní tabulku přemění na formulář vhodný pro vyplňování přímo v aplikaci *Excel*.

*Formuláře*

*Panel nástrojů Formuláře v Excelu*

Podobně jako jsme se při návrhu formuláře ve *Wordu* neobešli bez panelu nástrojů **Formuláře**, budeme stejnojmenný panel využívat i nyní. Zobrazíte−li tento panel, zjistíte, že nejenom jeho složení je odlišné od panelu nástrojů **Formuláře** ve *Wordu*, ale že také obsahuje více prvků. I práce s jednotlivými prvky je trochu odlišná. Ve *Wordu* jsme pracovali ve dvou režimech v rámci celého dokumentu – v návrhu a vyplňování (přepínání jsme ovládali tlačítkem **Ochrana formuláře**). V tabulkovém procesoru tlačítko **Ochrana formuláře** nenaleznete. V tomto prostředí budeme režim návrhu vztahovat k jednotlivým prvkům, nikoli k celému dokumentu. Ovládací prvky budeme umísťo− vat na list a budeme s nimi pracovat podobně jako s objekty.

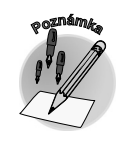

**Tip**

*Jak funguje přepínač*

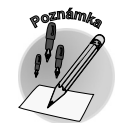

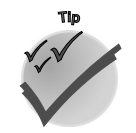

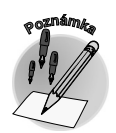

*Formátování ovládacích prvků* **Tři podoby formuláře**

Tři podoby formuláře

*K výběru objektů můžete využít tlačítko Vybrat objekty panelu nástrojů Kreslení. Toto tlačítko funguje jako přepínač. Aktivujete−li je, můžete následně vybrat oblast listu (stisknutím a násled− ným tažením pomocí levého tlačítka myši). Tímto budou všechny objekty v tomto prostoru vybrá− ny (označeny).*

*Při návrhu formuláře (v obou prostředích) myslete na to, aby byl formulář přehledný a aby se v něm dobře pracovalo. Nevytvářejte takové formuláře, které byste sami nechtěli vyplňovat.*

Nyní se ponoříme do prostředí *Excelu* a ukážeme si, jak využít prvek **přepínač** a **pole se seznamem**.

Přepínač si můžete představit jako tlačítko, pomocí kterého se vybírá jedna možnost ze skupiny ve skupinovém rámečku. V tomto rámečku lze zapnout pouze jeden přepínač. Přepínače se používají v případě, kdy je přípustná pouze jedna z několika možností. Například chceme−li ve vzorovém for− muláři označit účel odeslání – buď se může jednat o opravu, výměnu, nebo o zapůjčení. Nelze tedy označit více možností současně.

Jak umístíte přepínač na list? Klepněte na tlačítko **Přepínač** v panelu nástrojů **Formuláře** a následně klepněte myší do místa na listu, do kterého chcete tento ovládací prvek umístit. Objekt lze v tomto okamžiku upravit – např. měnit jeho velikost či umístění, popř. jej kopírovat. Jsou−li viditelné úchyty, jste v režimu návrhu prvku. Chcete−li prvek používat, klepněte myší mimo něj. Následující poznámky a tipy přinášejí několik doporučení pro práci s prvky v režimu návrhu.

*Velikost prvku lze změnit v režimu návrhu (např. klepnutím pravého tlačítka myši na objekt) tažením úchytů (v rozích a uprostřed spojnic rohů prvku) ve směru, který naznačuje zobraze− ná šipka.*

*Prvek přemístíte, uchopíte−li jej levým tlačítkem myši a přetáhnete (kurzor se změní na tvar kříže).*

*Prvek můžete kopírovat přes schránku: CTRL+C – CTRL+V.*

*Překrývají−li se objekty na listu, můžete určit jejich vzájemné pořadí (příkaz místní nabídky Pořadí* → *Přenést dopředu (dozadu), Pořadí* → *Přenést dozadu (dopředu)).*

*Prvky lze podobně jako ostatní objekty seskupovat, popř. oddělovat příkazem místní nabídky Seskupování* → *Seskupit (Oddělit, Znovu seskupit). Tyto volby naleznete i na panelu ná− strojů Kreslení (rozevírací seznam).*

Obvykle je grafická značka přepínače doprovázena popiskem, který vyjadřuje význam (oprava, výmě− na...). Při návrhu prvku je obecně tento doprovodný text tvořen slovem přepínač a pořadovým číslem. Tento popisek lze editovat prostřednictvím příkazu místní nabídky **Upravit text**.

Související přepínače (týkající se jednoho účelu) obvykle seskupujeme pomocí rámečků. Rámeček je jedním z dalších prvků, může být doplněn také popiskem.

Ovládací prvky můžete formátovat prostřednictvím dialogového okna **Formát ovládacího prvku** (volba místní nabídky). Dialogové okno může obsahovat různé karty podle typu prvku – **Barvy**, **Čáry**, **Velikost**. Podívejme se na jednu z nich – **Ovládací prvek pro přepínače**. V této kartě můžete nastavit vlastnosti **Hodnota** a **Propojení s buňkou**. Vlastnost **Hodnota** určuje počáteční stav přepí−

**6.2 Formulář s výpočty v Excelu**

nače – zda je zapnutý (**Zaškrtnuto**), nebo vypnutý (**Nezaškrtnuto**). Pro náročnější uživatele je urče− na druhá vlastnost – **Propojení s buňkou**. Buňka uvedená v textovém poli **Propojení s buňkou** obsahuje číselnou informaci o tom, který přepínač ze skupiny možností je zapnutý.

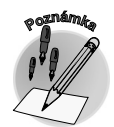

*Umístíte−li související přepína− če společně do skupinového rámečku a potom propojíte všechny přepínače do jedné buňky listu pomocí textového pole Propojení s buňkou, bude po zapnutí přepínače daná buňka obsahovat číslo zapnutého přepínače v dané skupině. Toto číslo můžete po− užít například ve vzorci.*

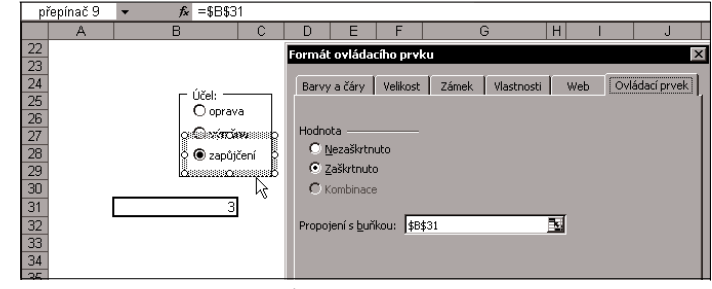

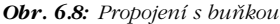

Pro označení kombinace (více možností) je určen jiný ovládací prvek – **zaškrtávací políčko**. S tímto prvkem jste se již seznámili při návrhu formuláře ve *Wordu*. Jedná se o políčko, které také zapíná nebo vypíná příslušnou možnost, ale na listu či ve skupině může být současně zaškrtnuto více políček. *Zaškrtávací políčko*

Další ovládací prvek, který je použit ve vzorovém formuláři (pro druh přepravy) je **pole se sezna− mem**. Můžete si jej představit jako rozevírací seznam, z něhož vybíráte požadovanou položku, ta je následně zobrazena v textovém poli. *Pole se seznamem*

### *Vlastnosti ovládacího prvku*

Podobně jako v předcházejícím případě můžete u tohoto ovládacího prvku nastavit určité možnosti. Podívejme se na ně. Vyvolejte dialogové okno **Formát ovládacího prvku**, kartu **Ovládací prvek**. Jsou na ní tři vlastnosti: **Vstupní oblast**, **Propojení s buňkou** a **Počet řádků rozevíracího sezna− mu**. **Vstupní oblast** je odkaz na seznam hodnot na listu, který je zdrojem pro rozevírací seznam. Jak tento odkaz vytvoříte? Nejprve si někam do listu připravte seznam jednotlivých položek (je vhodné jej pojmenovat jako oblast), následně aktivujte ovládací prvek do režimu návrhu, vyvolejte dialogové okno **Formát ovládacího prvku**, kartu **Ovládací prvek** a kurzor umístěte do textového pole **Vstup− ní oblast**. Poté můžete jednoduše označit buňky v listu – tím zajistíte vložení odkazu do textového pole. Pokud jste zdrojový seznam pojmenovali, můžete do textového pole napsat přímo jeho název (např. Doprava).

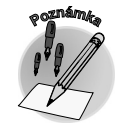

**VOIVED** 

*Buňku či oblast označených buněk lehce pojmenujete, klepnete−li do pole názvů v levé části řádku vzorců a vepíšete její název. Seznam všech oblastí v sešitu nalez− nete v dialogovém okně Vlo− žit (klávesová zkratka F3).*

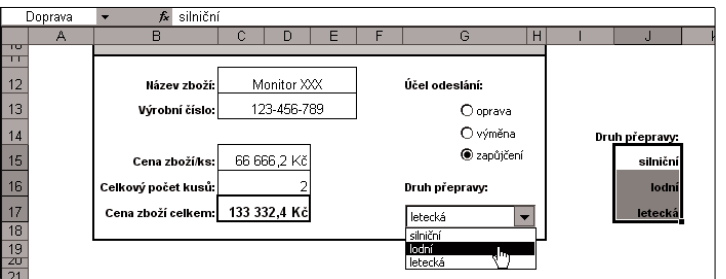

*Obr. 6.9: Rozevírací seznam*

Další vlastnost je podobně jako u přepínače pro náročnější uživatele – **Propojení s buňkou**. (Buňka, ve které se zobrazí číselná hodnota odpovídající položce vybrané v seznamu. Toto číslo můžete opět použít ve vzorci.) Poslední vlastností je **Počet řádků rozevíracího seznamu** – jak už název napoví− dá, určuje počet řádků, které se mají zobrazit v daném seznamu.

**NAIS** 

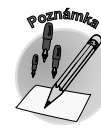

*Ověřování dat*

*Rozevírací seznam, tak jak jsme si jej právě popsali, je jedním z ovládacích prvků (objektů). S pojmem rozevírací seznam se ovšem můžete setkat také při práci v buňce, a sice při definici tzv. ověřování dat.*

Následující text přináší další tipy, které můžete použít při návrhu svých formulářů.

Víte, proč byste měli například ve formulářích využívat ověřování dat? Zamezíte tím některým překle− pům. Budete−li například do buňky vkládat pouze číselná data, můžete zamezit vložení jiných znaků než číselných. Podobně, je−li buňka určena vždy pro vložení data (**Požadované datum odeslání**), můžete vkládané hodnoty omezit také pouze na datum. Jak? Umístěte kurzor do dané buňky a vyvo− lejte dialogové okno **Ověření dat** (příkazem **Data** → **Ověření**).

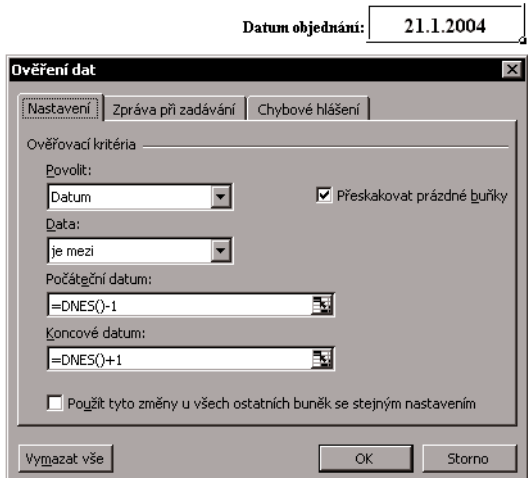

*Obr. 6.10: Ověření dat pro datum objednání*

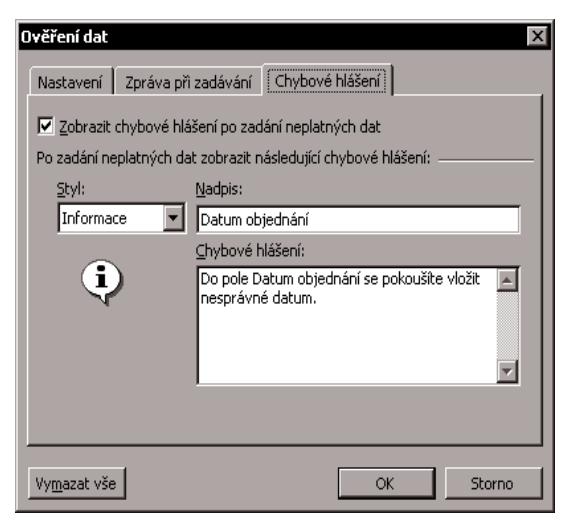

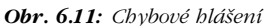

Toto okno je určeno pro vlastní definici pod− mínek a dělí se na tři karty. Na kartě **Nastavení** můžete v poli **Povolit** určit způsob omezení. Zvolíte−li možnost **Datum**, zobrazí se další tex− tová pole pro definici rozmezí. Zvolte požado− vanou variantu. Chcete-li "hlídat" zápis tak, aby nebylo možné zapsat dřívější datum než defi− nované, pak zvolte v textovém poli **Data** mož− nost **je větší než**. Do dalšího textového pole – **Počáteční datum** – napište konkrétní datum (můžete použít také funkci, např. =DNES() – dnešní datum).

Podobně můžete pro buňku definovat také ro− zevírací seznam. Opět na kartě **Nastavení** v poli **Povolit** určíte způsob omezení – zvolte mož− nost **Seznam**. Odkaz na konkrétní seznam ur− čuje textové pole **Zdroj**. Odkaz lze definovat již známými postupy. Buď pomocí myši – ozna− čením příslušných buněk, které zdrojový seznam obsahují. Nebo – je−li tento seznam pojmeno− ván jako oblast, můžete toho využít a do texto− vého pole zapsat odkaz v následujícím tvaru: =název oblasti (např. =Doprava). Potvrzením této definice zajistíte vytvoření rozevíracího se− znamu pro buňku a zobrazení tlačítka pro roz− balení po pravé straně buňky.

*Při kopírování buněk je definice rozevírací− ho seznamu zachována.*

Pro pokročilejší formuláře je v dialogovém okně **Ověření dat** dále připravena možnost určit způsob zobrazení zprávy, která vyzývá k zadání či upozorňuje na nesprávně zadané údaje (kar− ty **Zpráva při zadávání** a **Chybové hlášení**).

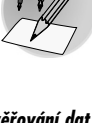

*Nastavení ověřování dat*

### *Definování rozevíracího seznamu*

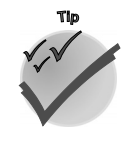

### *Zamčení buněk a listu ve formuláři*

Doposud jsme se zabývali návrhem formulářů. Zbývá vysvětlit, co můžete ještě získat zamčením některých buněk a listu. U formulářů můžete zamezit vstupu, a tím zadávání dat do určitých buněk zamknutím buňky. Vyvoláte−li dialogové okno **Formát buněk** (např. místní nabídkou), můžete v kartě **Zámek** zvolit možnost **Uzamčeno** (v nižších verzích **Zamknout buňky**). Chcete−li do buňky zapisovat, zrušte označení této volby. Tímto krokem ovšem ještě není zajištěno žádné uzamknutí. K tomu je nutné provést zamčení listu. V nabídce **Nástroje** zvolte příkaz **Zámek** a klepněte na příkaz **Zamknout list**. Zamčení listu můžete ochránit heslem, není však vyžadováno. Tímto se z pomyslného návrhu formuláře přepnete do režimu jeho vyplňování. Pro úpravy list opět odemkněte (**Nástroje** → **Zámek** → **Odemknout list**).

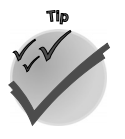

*Je−li formulář členitější a vy budete potřebovat vytvořit z několika buněk jednu, vyberte požadované buňky a slučte je (například položky formuláře Název zboží či Výrobní číslo). Buňky lze sloučit tlačítkem Sloučit a zarovnat na střed v panelu nástrojů Formát.*

| C <sub>12</sub> | $f_x$       | Monitor XXX |  |  |  |  |
|-----------------|-------------|-------------|--|--|--|--|
|                 |             |             |  |  |  |  |
|                 |             |             |  |  |  |  |
| Název zboží:    |             | Monitor XXX |  |  |  |  |
| Výrobní číslo:  | 123-456-789 |             |  |  |  |  |

*Obr. 6.12: Sloučení a zarovnání buněk na střed*

# **6.3 Ještě pár slov o formulářích**

Předcházející text vás seznámil se základními postupy při vytváření formulářů. Víte, pro které případy zvolit prostředí textového editoru či tabulkového procesoru. Textový editor je vhodnější pro formulá− ře s náročnějším grafickým formátováním či složitějším členěním buněk. Má−li formulář obsahovat výpočty, sáhněte raději po *Excelu*. Také již víte, že obě prostředí jsou vhodná pro vytváření formulářů pro tištěnou podobu i pro přímé "vyplnění" v elektronické formě.

### *Formuláře v Accessu*

Náročnější uživatelé se s pojmem formulář mohou setkat také v dalším prostředí – databázovém pro− středí aplikace *Access*. Chcete−li udržovat informace např. o objednávkách náhradních dílů, svěřte je *Accessu*. Dokáže na jedné straně data uchovávat a na druhé straně poskytnout rychle požadovanou informaci. Zajímá−li vás například, kolik jste v posledním měsíci zaplatili za náhradní díly, stačí se "zeptat" a *Access* odpoví – například formou formuláře. Formuláře se v tomto prostředí využívají pro vkládání dat do tabulek či pro jejich prohlížení. Také mohou plnit funkci přepínacích panelů – dokáží např. otevřít další formuláře... Pro ilustraci se podívejte na obrázek 6.13. Chcete−li se seznámit s formuláři databázového prostředí blíže, nahlédněte do již zmiňované publikace Access v kanceláři.

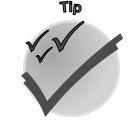

*Při návrhu každého formuláře myslete především na konečného uživatele. Navrhujte je tak, aby byly pokud možno intuitivní, lehce pochopitelné. Bude−li formulář nutit uživatele k velké− mu přemýšlení, s největší pravděpodobností jej nevyplní. V lepším případě jej vyplní, ale tak, že informace nebudete moci dále použít. Po navržení formuláře si jej zkuste sami několikrát vypl− nit – jistě objevíte místa, která byste mohli vylepšit.*

*Formuláře v Outlooku*

Na závěr povídání o formulářích mi dovolte malou poznámku. V prvních kapitolách této publikace jsme si povídali o možnostech elektronické komunikace. Mimo jiné byla řeč o e−mailech. Již tehdy, aniž jsme se o tom zmínili, jste se setkali s formuláři – intuitivně, bez velkého přemýšlení jste je vyplňovali – například při vytváření zprávy. Aplikace *Microsoft Outlook* totiž obsahuje vestavěné for− muláře např. pro odesílání zpráv či pro ukládání informací o kontaktech. Nehledejte tedy ve formulá− řích žádnou vědu. Znáte je! V následující kapitole poznáte, že dalším formulářem, který v prostředí *Outlooku* často využíváme (opět zcela intuitivně), je formulář pro správu elektronických vizitek neboli kontaktů.

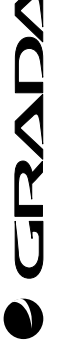
**OFFICE 2003** 113

CRYI

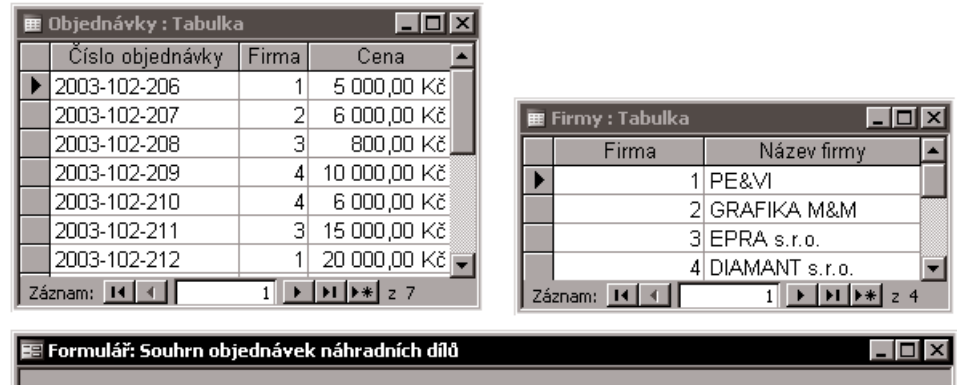

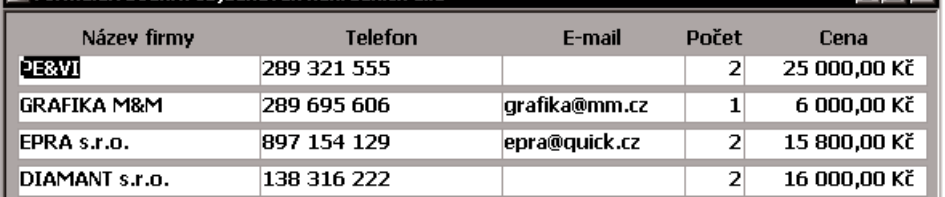

*Obr. 6.13: Využití formulářů v databázovém prostředí*

## **Shrnutí**

*Přehledně členěný dokument s místem určeným pro zadávání informací – to je formulář. Důležitým pomocníkem při tvorbě formulářů je panel nástrojů Formuláře. Formuláře, které obsahují výpočty, připravujte v prostředí Excelu. Ověřováním zadávaných dat zabráníte zby− tečným překlepům.*

## **Otázky k procvičení**

- 9 *Souvisí pojem přepínač s formuláři?*
- 9 *Jaké dialogové okno vyvolá klávesová zkratka F3?*
- 9 *Naleznete zaškrtávací políčko ve Wordu i Excelu?*

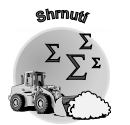

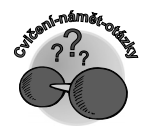

# **7.**

# **Vizitky aneb kontakty**

S *Outlookem* náš fiktivní pracovní den začal – a také s ním pomalu končí. Je třetí hodina a *Outlook* připomíná poslední plánovanou událost – obchodní jednání s firmou NOVATO.

Elektronická komunikace se stala běžnou součástí našich životů a někteří z nás si bez ní svůj pracovní den ani neumí představit. Chcete−li poslat obchodnímu partnerovi nebo kolegovi e−mail, můžete zapsat do příslušného pole zprávy jeho adresu ručně. Rychlejší a pohodlnější je ovšem zvolit adresu z předem definovaného seznamu. Tato kapitola vás seznámí s tím, jak můžete vytvořit takový seznam v aplikaci *Outlook*. Dozvíte se, jak lze pohodlně a efektivně evidovat a následně využívat informace o osobách či firmách. Mimo jiné vás navede k úvaze o tom, zda elektronické kontakty nahradí klasické tištěné vizitky.

Komunikace by nebyla možná bez tzv. **kontaktu** neboli spojení na příslušnou osobu. Od něj se následně mohou odvíjet další akce. Znáte−li kontakt na obchodního partnera, můžete mu zavolat či poslat e−mail. V prostředí programů *Office* si navíc můžete o konkrétní osobě evidovat různé další údaje a máte je vždy pohromadě. V této kapitole se dále dozvíte, že údaje o kontaktech na osoby či firmy můžete udržovat nejenom v aplikaci *Outlook*, ale i v jiných aplikacích *Office*. Mimo jiné je připravena pasáž o tzv. hromadné korespondenci, jejímž prostřednictvím poznáte další možnosti vzá− jemné spolupráce jednotlivých programů *Office*.

*Elektronické vizitky*

*Kontakty v aplikacích Office*

# **7.1 Proč a jak udržovat kontakty?**

#### *Využití papírové vizitky*

Při pracovních či obchodních jednáních bývá tradicí, že si partneři vzájemně vymění své papírové vizitky, které obsahují základní informace o spojení na příslušnou osobu neboli kontakt. Zamysleme se nyní nad tím, jak můžeme informace z této papírové vizitky využít efektivněji než jejím založením do nějakého pořadače, popř. vložením telefonního čísla do seznamu telefonu.

*Výhody elektronických vizitek*

Jak již víte, *Outlook* lze využít pro elektronickou komunikaci, ke které patří také seznam kontaktů neboli elektronických vizitek. Jejich výhodou oproti papírovým protějškům je rychlejší vyhledávání příslušné informace a možnost snadné aktualizace. Tato elektronická vizitka může také obsahovat více informací. Vedle základních údajů (jména, firmy...) si do ní můžete například vložit informaci o oblasti působení (truhlář, zámečnictví...) a následně vyhledávat kontakty příslušející k tomuto oboru. Hledáte−li například zámečnickou dílnu, nemusíte vzpomínat na jejich názvy. *Outlook* je vyhledá a na vás zůstane pouze výběr jedné z nich. Elektronické vyhledávání je určitě efektivnější než listování v albech s vizitkami, navíc jsou záznamy na rozdíl od těch papírových stále živé – můžete je kdykoli aktualizovat.

| Dodavatelé - Microsoft Outlook                         |                                     | $\Box$ $\times$                                                  |  |  |  |  |
|--------------------------------------------------------|-------------------------------------|------------------------------------------------------------------|--|--|--|--|
| Úpravy<br>Soubor<br>Zobrazit<br>Přejít<br>и            | Nástroje<br>Akce                    | Nápověda – zadejte dotaz  <br>Nápověda                           |  |  |  |  |
| : S Nový →   X   ♥   So Najít   Zadejte hled. kontakt. |                                     | $\cdot \mid \circledcirc$<br>2 : 34   © Zpět ©   DL<br>僵         |  |  |  |  |
| Dodavatelé<br>Kontakty<br>Ele - Guf <b>BE</b>          |                                     |                                                                  |  |  |  |  |
| Vlastní kontakty                                       | Elektro K&K spol. s.r.o.            | 123                                                              |  |  |  |  |
| <b>&amp;</b> ≡ Kontakty                                | Společnost:                         | ab<br>Elektro K&K spol. s.r.o.                                   |  |  |  |  |
| <b>S</b> ≡ Dodavatelé                                  | Zaměstnání:                         | Dobrovského 11<br>cč                                             |  |  |  |  |
| S≡ Kontakty v Osobní složky-Office                     |                                     | 111 59 Brno<br>de                                                |  |  |  |  |
| Aktuální zobrazení.                                    | Zaměstnání:                         | 589 323 111<br>fg                                                |  |  |  |  |
|                                                        | E-mail:                             | elektro.k&k@volny.cz<br>Elektroservis: Elektrotechnický materiál |  |  |  |  |
| ○ Adresní karty                                        | Kategorie:                          | hi<br>Opravna el. spotřebičů: 589 320 379                        |  |  |  |  |
| ◉ Podrobné adresní karty                               |                                     | jk<br>Obchod s el. materiálem: 589 320 380 <konec></konec>       |  |  |  |  |
| Telefonní seznam                                       |                                     | I <sub>m</sub>                                                   |  |  |  |  |
| Podle kategorie<br>Ω                                   | <b>Grundl, Josef</b><br>Celé iméno: | no<br><b>Josef Grundl</b>                                        |  |  |  |  |
| Podle společnosti<br>Ω                                 | Společnost:                         | P <sub>q</sub><br>Zámečnictví                                    |  |  |  |  |
| Podle místa konání                                     | Zaměstnání:                         | rř<br>Dolní potok 133                                            |  |  |  |  |
| ○ Podle příznaku pro zpracování                        |                                     | 111 58 Pardubice<br>sš.                                          |  |  |  |  |
|                                                        | Zaměstnání:                         | 987 333 320                                                      |  |  |  |  |
| Otevřít sdílené kontaktv                               | Kategorie:                          | t<br>Zámečnické práce                                            |  |  |  |  |
| Vlastní nastavení aktuálního zobrazení                 | Gufero - hadice, pryže              | ū                                                                |  |  |  |  |
|                                                        | Společnost:                         | <b>VW</b><br>Gufero - hadice, prvže                              |  |  |  |  |
|                                                        | Zaměstnání:                         | $\mathsf{x}$<br>Na výšině 11                                     |  |  |  |  |
|                                                        |                                     | 111 01 Brno<br>y.                                                |  |  |  |  |
| Pošta                                                  | Zaměstnání:                         | 589 322 457<br>$\overline{z}$                                    |  |  |  |  |
|                                                        | Kategorie:                          | Hadice<br>ž                                                      |  |  |  |  |
| fili k™<br>$\bullet$ 5                                 | lπ                                  | 팈-                                                               |  |  |  |  |
| Kontakty                                               |                                     |                                                                  |  |  |  |  |
| Položek: 31                                            |                                     |                                                                  |  |  |  |  |

*Obr. 7.1: Vizitka jako elektronický kontakt*

*K čemu slouží složka Kontakty*

*Otevření nového kontaktu*

Složka kontaktů aplikace *Outlook* je adresář elektronické pošty a databáze informací o lidech a fir− mách, se kterými chcete komunikovat. Slouží k ukládání různých informací vztahujících se k určitému kontaktu. Informace zadáváte prostřednictvím vestavěného formuláře. Nejprve musíte otevřít prázdný formulář, vyplnit jej a nakonec uložit.

Prázdný formulář lze vyvolat jedním z následujících způsobů (podobně jako jste již otevírali formulář pro novou zprávu). Můžete využít klávesovou zkratku CTRL+N (je−li aktivní složkou složka **Kontakty**), nebo CTRL+SHIFT+C (je−li aktivní jiná složka než **Kontakty**). Chcete−li využít myš, poklepejte do prázd−

ného místa ve složce **Kontakty**. Další možností je použití příkazu **Soubor** → **Nový** či tlačítka **Nový** v panelu nástrojů **Standardní**.

Nyní již můžete do prázdného formuláře vložit konkrétní údaje. Formulář obsahuje pět karet, základní údaje naleznete na první z nich – **Obecné**. Na této kartě můžete do elektronické vizitky vložit mimo jiné jméno, funkci, společnost, adresu, telefonní čísla, elektronickou adresu či poznámky. Některá pole můžete zvolit prostřednictvím rozevíracích seznamů (např. u adresy: **Zaměstnání**, **Domů** či **Jiné**). V následujícím textu naleznete několik poznámek pro vkládání dat do formuláře kontaktů.

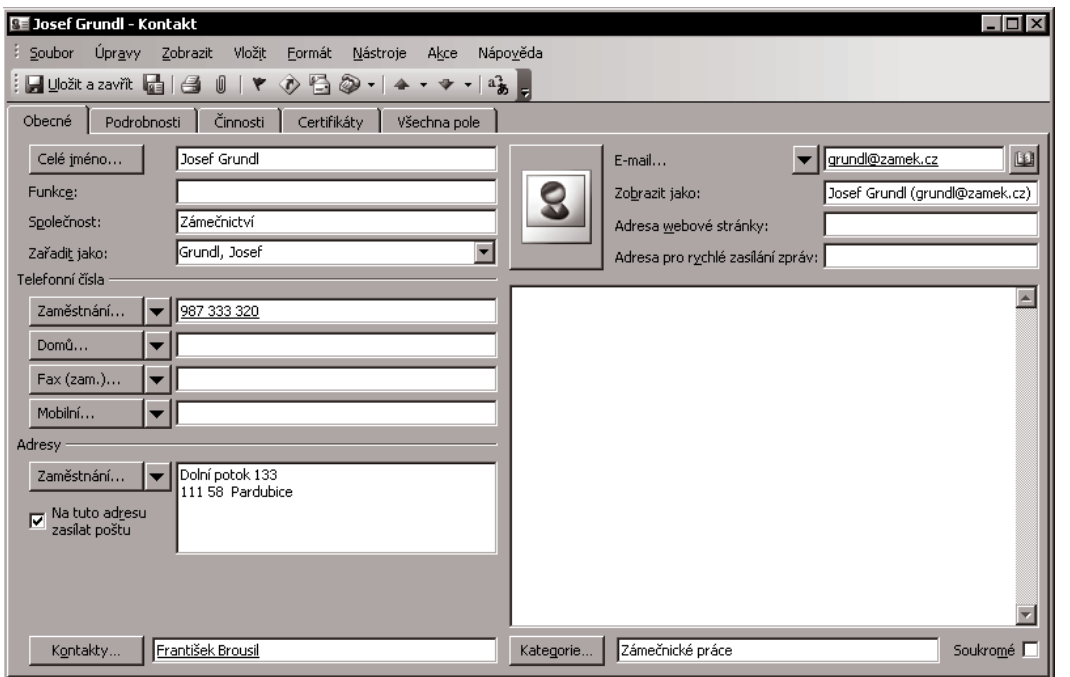

#### *Obr. 7.2: Formulář pro zadání informací o kontaktu*

První pole je určeno pro zápis jména. Můžete je celé vepsat do textového pole nebo prostřednictvím tlačítka **Celé jméno...** otevřít podrobnější dialogové okno **Zkontrolovat celé jméno** a údaje vložit do samostatných polí (**Titul, Křestní, 2. křestní, Příjmení, Za příjmením**). Podobně můžete postu− povat i při vkládání údajů o adresách. U adresy můžete navíc zvolit tři druhy adres. Klepnete−li na tlačítko se šipkou, můžete příslušný druh vybrat v rozevíracím seznamu.

Pod adresou je umístěna volba se zaškrtávacím políčkem – **Na tuto adresu zasílat poštu**. Zatržením určíte, s kterou adresou mohou pracovat ostatní aplikace (kontakty aplikace *Outlook* můžete využít jako zdroj dat v ostatních aplikacích, mimo jiné k tzv. hromadné korespondenci).

*Při zadání celého jména nebo adresy kontaktu do jednoho textového pole rozdělí Outlook auto− maticky jméno (adresu) na části a jednotlivé části jsou uloženy do samostatných polí. Neroze− zná−li Outlook zapsané jméno (adresu), zobrazí podrobné okno pro zápis jednotlivých částí.*

*Zadání jména a adresy kontaktu*

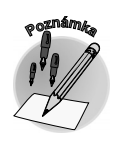

UNCI

*Jaké údaje může uchovávat kontakt* **Vizitky aneb kontakty**

Vizitky aneb kontakty

**7.1 Proč a jak udržovat kontakty?**

#### Pole **Funkce** a **Společnost** nepotřebují bližší komentář. Další pole je již zajímavější – **Zařadit jako** určuje způsob řazení kontaktu v rámci všech ostatních zobrazovaných kontaktů. Standardně můžete *Způsoby řazení kontaktů*

 $\checkmark$  Příjmení, Křestní;

kontakty řadit následujícími způsoby:

- Křestní Příjmení:
- Společnost<sup>;</sup>
- 9 Příjmení, Křestní (Společnost);
- $\checkmark$  Společnost (Křestní Příjmení).

*Do pole Zařadit jako můžete kromě předdefinovaných možností zadat i vlastní možnost řazení. Také můžete předdefinovaný text editovat.*

*V dialogovém okně Možnosti kontaktů (vyvoláte je příkazem Nástroje* → *Možnosti* → *Možnosti kontaktů...) můžete určit, jakým způsobem má Outlook rozpoznávat celé jméno (Celé jméno – výchozí). Také zde najdete volbu pro výchozí zobrazení pole Zařadit jako (Zařadit jako – výchozí).*

Další čtyři pole na formuláři jsou určena pro **telefonní čísla**. Standardně jsou pro ně předdefinovány

*Telefonní čísla v kontaktech*

*Elektronická adresa v kontaktech* následující druhy: **Zaměstnání**, **Domů**, **Fax (Zam.)**, **Mobilní**. Podobně jako u druhu adresy můžete zadat i u telefonních čísel další druhy. Klepněte na tlačítko se šipkou na pravé straně jednoho z těchto čtyř polí, zobrazí se seznam definovaných názvů, z kterých můžete vybírat. (Druhy, které jste již použili, jsou doplněny zatržením.)

Další pole – **E−mail** (v dřívějších verzích *Outlooku* **Elektronická pošta**) – je určeno pro zadání adresy k odesílání elektronických zpráv. (Již v úvodních kapitolách jsme upozornili na to, že při tvorbě zprávy nemusíte do pole adresáta vždy vypisovat celou adresu, můžete ji vybrat ze seznamu kontaktů.) Pro konkrétní kontakt můžete evidovat tři různé elektronické adresy s názvy **E−mail**, **E−mail 2**, **E−mail 3** (ve starších verzích *Outlooku* **El. pošta**, **El. pošta 2**, **El. pošta 3**).

Elektronickou adresu můžete zadat ručně nebo výběrem z adresáře (tlačítko na pravé straně). Od verze *Outlooku 2002* můžete navíc definovat zobrazení této adresy v poli **Zobrazit jako**.

Po vytvoření kontaktu jej nezapomeňte uložit, většinou i zavřít. Můžete využít myš a klepnout na tlačítko **Uložit a zavřít** v panelu nástrojů **Standardní** v okně formuláře. Vkládáte−li do Outlooku více kontaktů za sebou, zvolte tlačítko **Uložit a nový**. Pro uložení bez zavření můžete využít klávesovou zkratku CTRL+S.

*S kontaktem lze propojit libovolnou položku aplikace Outlook (také kontakty mezi sebou), to je zajištěno polem pro vazbu na kontakty v levé spodní části formuláře. Klepnete−li na tlačítko Kontakty..., vyvoláte další dialogové okno – Vybrat kontakt, v němž můžete označit jeden či více kontaktů. Po potvrzení se zobrazí jako vazba na další kontakty ve formuláři původního kontaktu. Podobně tlačítkem Kategorie... vyvoláte opět další dialogové okno, jehož prostřed− nictvím můžete zařadit kontakt do určité kategorie.*

# **7. Vizitky aneb kontakty**

**<sup>P</sup>oznámk<sup>a</sup>**

**Tip**

*Uložení a zavření kontaktu*

**<sup>P</sup>oznámk<sup>a</sup>**

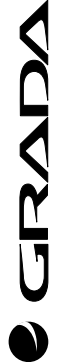

**OFFICE 2003** 

**Vizitky aneb kontakty**

Vizitky aneb kontakty

*Nový kontakt ze stejné*

V předcházejícím textu jsme se věnovali vytvoření elektronické vizitky zadáním údajů do prázdného formuláře. Kontakt můžete ale vytvořit také jinými způsoby. Například lze označený kontakt v seznamu kontaktů kopírovat pomocí schránky (CTRL+C, CTRL+V). Můžete vytvořit kontakt pro jinou osobu téže společnosti z právě otevřeného kontaktu. Zadejte příkaz **Akce** → **Nový kontakt ze stejné společ− nosti**. Tím vytvoříte nový formulář, který z původního přebere pole týkající se společnosti (**Společ− nost**, **Adresa zaměstnavatele**...).

*Dalším možným způsobem vytvoření kontaktu je přenos z poštovní zprávy. Přetáhnete−li zprá− vu nad složku Kontakty, je automaticky vytvořen nový kontakt s vyplněnými údaji o jménu, adrese… a do pole pro poznámku se vloží původní text zprávy.*

Kontakty vkládáme do *Outlooku* proto, aby nám zpětně pomáhaly při naší kancelářské činnosti. Proto se v následujícím textu budeme věnovat situacím, kdy můžete kontakty využít.

O jedné často využívané možnosti jsme se již zmínili – při vytváření elektronické zprávy nemusíte do pole adresáta vždy vypisovat celou adresu ručně, ale můžete ji vybrat ze seznamu kontaktů. Dalším využitím je rychlé vyhledání kontaktu z jakéhokoliv místa v *Outlooku* prostřednictvím pole **Najít kon− takt** v panelu nástrojů **Standardní**.

Do tohoto rozevíracího pole zadejte jméno či příjmení nebo elektronickou adresu kontaktu (můžete vepsat i pouze jeho část), který chcete najít, a potvrďte volbu klávesou ENTER. Předchozí vyhledané kontakty můžete rychle otevřít klepnutím na šipku rozevíracího pole **Najít kontakt** a požadované jméno.

Kontakty můžete vyhledávat nejenom podle jména a příjmení či elektronické adresy, ale také podle jiných položek. Klepnete−li na tlačítko **Najít** v panelu nástrojů **Standardní**, zobrazí se okno pro vy− hledávání a můžete využít hledání v dalších složkách. Chcete−li přejít na ještě obsáhlejší vyhledávání, vyvolejte dialogové okno **Rozšířené hledání** (mimo jiné klávesovou zkratkou CTRL+SHIFT+F).

Kontakty je dále možné řadit, seskupovat nebo filtrovat podle libovolné části jména nebo adresy. Z kontaktu v seznamu kontaktů lze klepnutím na tlačítko nebo výběrem příkazu z nabídky adre− sovat dané osobě žádost o schůzku, zprávu elektronické pošty nebo zadání úkolu. Tímto sděle−

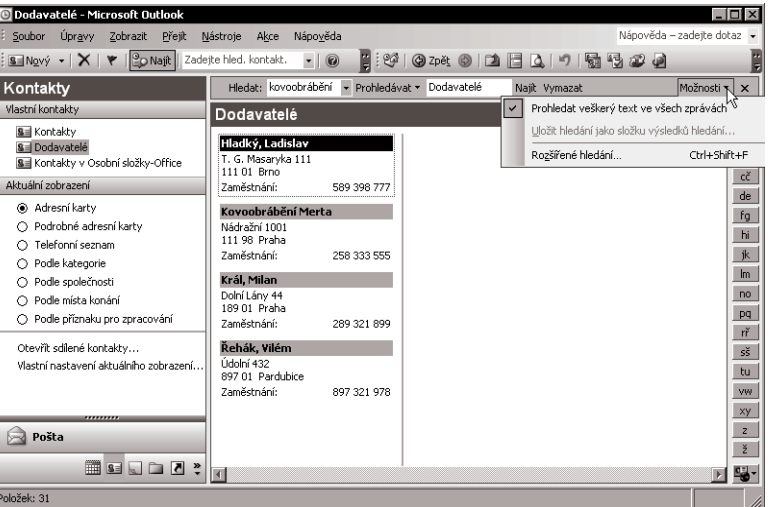

*Obr. 7.3: Hledání kontaktů*

*společnosti*

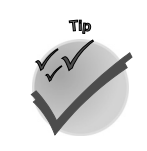

*Využití kontaktů*

*Vyhledání kontaktu z jakéhokoli místa Outlooku*

*Další využití kontaktů*

ním ovšem ještě kontakty neopouštíme, v následujícím textu se dozvíte, že s kontakty můžete pracovat i v jiných aplikacích *Office*.

# **7.2 Efektivní využití kontaktů**

*Využití kontaktů v hromadné korespondenci*

Praktickým příkladem využití kontaktů v jiné aplikaci je funkce **hromadné korespondence** progra− mu *Word*. Můžete ji využít pro vytvoření, popř. rozeslání dokumentu, který je obsahově téměř stejný, pouze jej chcete adresovat více osobám. Takto lze například vytvořit pozvánku na školení pro jednot− livé účastníky, která obsahuje obecný text o školení. Text bude na všech pozvánkách stejný, různé budou pouze adresy či oslovení účastníků.

*Hromadná korespondence nejen pro dopisy*

Nenechte se zmást pojmem hromadná korespondence! Možná vás přivádí k názoru, že je tato funkce určena pouze pro korespondenci. Tímto nástrojem ale můžete vytvořit obecně jakýkoliv typ doku− mentu, který slučuje pole s daty. Představte si například, že máte seznam svých CD či DVD nosičů v nějaké tabulce (může to být např. v aplikaci *Word* či *Excel*) – to jsou data. Pak můžete pomocí funkcí hromadné korespondence (to jsou pole) vytvořit pro tyto nosiče obaly. Pro každý řádek tabul− ky vznikne samostatný – jedinečný obal.

*Průvodce hromadnou korespondencí*

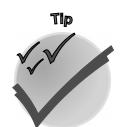

*Vytváříme pozvánku na školení*

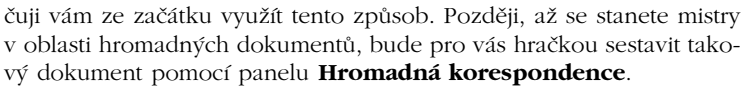

Vytváření "hromadného" dokumentu je podobnou záležitostí jako ná− vrh formulářů, o nichž byla řeč v kapitole Tři podoby formuláře. Zákla− dem je vytvoření dokumentu obsahujícího společný text. Na rozdíl od formulářů můžete dále využít funkci **Průvodce hromadnou korespon− dencí**, která vás provede celým návrhem prostřednictvím dialogových oken. Průvodce můžete vyvolat příkazem **Nástroje** → **Dopisy a kore− spondence** → **Hromadná korespondence...**. Od verze 2002 je prů− vodce "posazen" do podokna úloh, můžete jej proto vyvolat také přímo zde a podokno úloh vás postupně provede jednotlivými kroky. Doporu−

*Podokno úloh lze od verze 2003 vyvolat klávesovou zkratkou CTRL+F1.*

Nechme se nyní vést průvodcem a zkusme vytvořit jednoduchý hro− madný dokument – např. pozvánku na školení v programech *Office* neboli dokument obsahující slučovací pole. Tato pole následně sloučí− me se zdrojovými daty – lze využít např. složku kontaktů obchodních partnerů v *Outlooku*. Hotový dokument nakonec hromadně rozešleme jednotlivým adresátům.

目 Vložit řádek s pozdravem  $\blacksquare$ Vložit sloučená pole Vložit pole Zobrazit pole či hodnoty 目 Zvýraznit sloučená pole 말일 Shoda polí 団 Rozšířit štítky  $M$ První  $\blacktriangleleft$ Předchozí Záznam: Další N Poslední 嚸 Najít položku ą, Chyba při slučování Alt+Shift+K Ð Sloučit do dokumentu Alt+Shift+N **B** Sloučít na tiskárnu Alt+Shift+M B. Sloučit na e-mail R3 Sloučit na fax Vložit slučovací pole

Nastavení hlavního dokumentu

Příjemci hromadné korespondence

Otevřít zdroj dat

Vložit blok adresv

 $\blacksquare$ 

 $\mathbb{R}$ 

₿

**<sup>P</sup>oznámk<sup>a</sup>**

**ZUVAD** 

*Od verze 2002 je podoba pomocníka hromadné korespondence od− lišná od nižších verzí, funkčnost je ale obdobná.*

*Obr. 7.4: Panel nástrojů Hromadná korespondence*

Vytvořte hlavní dokument, který bude obsahovat ty prvky, jež jsou společné všem dokumentům. Nyní vyvolejte průvodce a pokračujte pod jeho vedením.

Nejprve zvolte typ dokumentu – klepněte na přepínač **E−maily**. V dolní části okna naleznete vždy odkaz na další či předcházející kroky. Nyní klepněte na odkaz **Další: Počáteční dokument**. Jako

**Vizitky aneb kontakty**

Vizitky aneb kontakty

počáteční dokument můžete zvolit aktuální dokument (náš případ), šablonu nebo jiný existující doku− ment. K třetímu kroku vás dovede odkaz **Další: Vybrat příjemce**. Nyní na vás čeká vyhledání nebo vytvoření zdroje dat a výběr příjemců. Data může získat několika způsoby: připojením k seznamu kontaktů aplikace *Microsoft Outlook* (náš případ), připojením k jinému typu seznamu či vytvořením nového jednoduchého seznamu adres.

Chcete−li připojit seznam kontaktů aplikace *Outlook*, klepněte v části **Vybrat příjemce** na přepínač **Vybrat z kontaktů aplikace Outlook**. Dále zvolte konkrétní složku s kontakty (např. **Dodavatelé**). Všechny kontakty ze složky se zobrazí v dialogovém okně **Příjemci hromadné korespondence**, ve kterém lze popřípadě seznam příjemců dále upřesnit, např. pomocí zaškrtávacích políček (seznam lze také filtrovat či řadit).

| Pomocí zaškrtávacích políček a tlačítek lze přidat nebo odebrat příjemce hromadné korespondence.<br>Seznam příjemců: |          |        |            |                        |              |          |
|----------------------------------------------------------------------------------------------------|----------|--------|------------|------------------------|--------------|----------|
|                                                                                                    | Příjmení | Jm     | Titul<br>▼ | Společnost             | Adresa<br>▼  | ▼<br>Mě. |
| ☑                                                                                                    | Zámečník | Josef  |            | ZÁMEK                  | U náhonu     | Praha    |
| ☑                                                                                                    | Zdeněk   | Ševčík |            | GMG-elektro            | Malinskéh…   | Praha    |
| ☑                                                                                                    | Šťastná  | Jana   |            | Elektrocentrum         | Nádražní 11  | Praha    |
| ☑                                                                                                    | Jakl     | Pavel  |            | Jakl - grafické st…    | Nádražní 20  | Praha    |
| ☑                                                                                                    | Lakomý   | Petr   | Ing.       | Formplast              | Slovenská….  | Praha    |
| ☑                                                                                                    | Marešová | Milada |            | <b>GRAFIKA M&amp;M</b> | B. Němco     | Praha    |
| ☑                                                                                                    | Vinkler  | Petr   |            | PE&VI                  | Jiráskova 89 | Praha    |
| ☑                                                                                                    | Král     | Milan  |            |                        | Dolní Lán…   | Praha    |
|                                                                                                    |          |        |            |                        |              |          |

*Obr. 7.5: Dialogové okno Příjemci hromadné korespondence*

*Chcete−li použít ze seznamu většinu adres, klepněte nejprve na tlačítko Vybrat vše a potom zrušte výběr u konkrétních položek. Podobně chcete−li vybrat pouze několik položek ze sezna− mu, klepněte na tlačítko Vymazat vše a potom vyberte požadované položky.*

V tuto chvíli máte připraveny nástroje pro definování propojení – dokument i zdrojová data. Nyní musíte do dokumentu nadefinovat spojení na zdrojová data (v průvodci je tato akce označena jako **Vytvořit e−mail**). K tomu využijete tzv. **slučovací pole**. Klepněte v dokumentu do toho místa, kam chcete vložit slučovací pole, a zobrazte dialogové okno **Vložit slučovací pole** – v průvodci volba **Další položky**. Ze seznamu vyberte požadované pole pro sloučení (např. **Příjmení**). Postup opakuj− te pro další pole – jméno, firma…

Po definování všech polí pro sloučení je na řadě vlastní sloučení dat ze zdroje dat do hlavního dokumentu a vytvoření nového sloučeného dokumentu. S těmito kroky vám pomůže opět průvodce. V pátém kroku vám nabídne náhled na jednu ze sloučených zpráv a po přechodu do dalšího kroku – **Dokončit hromadnou korespondenci** – na vás čeká již poslední akce – sloučení. V dialogovém okně **Sloučit do e−mailu** (obrázek 7.7) můžete určit několik dalších podrobností e−mailu. Například

#### *Vytvoření dokumentu pro hromadnou korespondenci*

*Připojení kontaktů k dokumentu*

**Tip**

*Sloučení dokumentu a zdrojových dat*

**7.2 Efektivní využití kontaktů**

lze určit pole zdrojového seznamu, které obsahuje e−mailovou adresu, předmět či formát zprávy (Příloha, Prostý text, HTML).

*Odeslání pozvánky*

Zvolíte−li odeslání zprávy ve formě přílohy, odešlete po potvrzení dialogu tlačítkem **OK** zprávu v podobě, která je na obrázku 7.8.

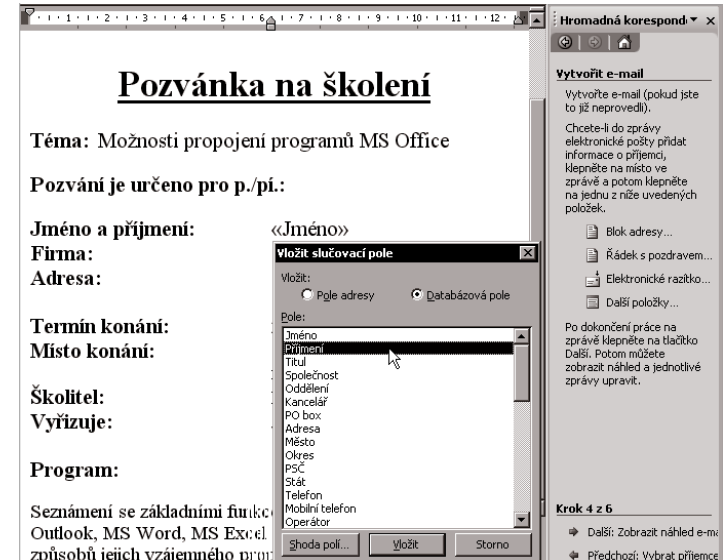

*Obr. 7.6: Akce Vytvořit e−mail*

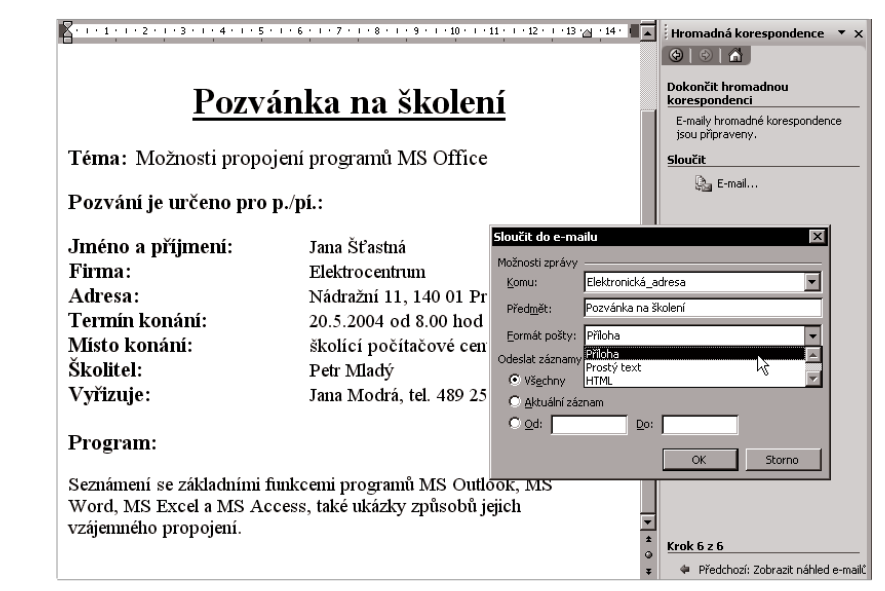

*Obr. 7.7: Sloučení do e−mailu*

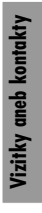

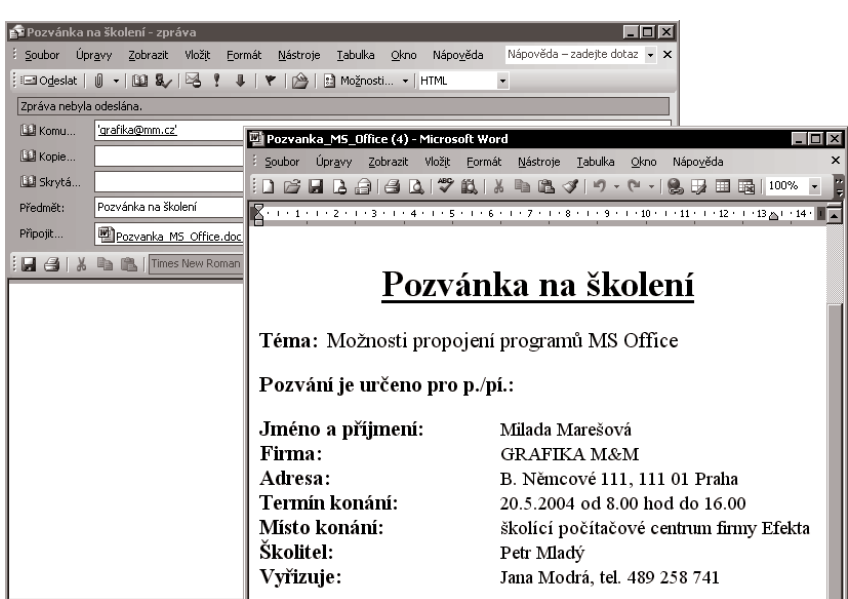

*Obr. 7.8: E−mail po sloučení*

Tato kapitola vás mimo jiné upozornila na to, že pro hromadnou korespondenci nemusíte používat pouze seznam kontaktů z aplikace *Outlook*, zdrojový soubor s adresáty může být vytvořen i v ostatních aplikacích *Office*.

Z toho také vyplývá, že *Outlook* není jediným prostředím, v němž můžete kontakty udržovat. Rozsáh− lejší seznam kontaktů (několik tisíc položek) je výhodnější spravovat v tabulkovém procesoru, nebo ještě lépe v databázovém prostředí. Pak můžete se seznamem provádět další kouzla – například zjiš− ťovat určité souhrny a další statistické údaje o kontaktech.

# **7.3 Kontakty jinak**

Jak to vypadá s kontakty v praxi? Obvykle je začínáte evidovat v *Outlooku*. Využíváte je k vyhledání určité informace o osobě či firmě – např. telefonního čísla, nejvíce pak pro odeslání elektronické pošty (snadné vložení e−mailové adresy do vytvářené zprávy). V tomto prostředí dokážete seznam kontaktů snadno uspořádat i udržovat. Časem ale možná zjistíte, že byste s těmito informacemi chtěli pracovat jinak. Například chcete sledovat četnost objednávek u určitých firem. V takovém případě je vhodnější vstoupit s kontakty do jiných prostředí. Chceme−li analyzovat údaje ze seznamu kontaktů, popř. je prohledávat či filtrovat, je vhodným prostředím tabulkový procesor *Excel*. Pro náročnější uživatele je připraveno databázové prostředí *Access*. Následující kapitola prozradí, jak lze využít kon− takty v prostředí *Excelu*.

## **Shrnutí**

*Údaje o kontaktech na osoby či firmy lze udržovat a využívat nejenom v aplikaci Outlook. Hro− madná korespondence je typickou ukázkou vzájemné spolupráce jednotlivých programů Office.*

#### *Kontakty v praxi*

# **Shrnutí**

**Shrnutí**

SFRAI

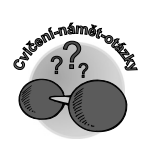

# **Otázky k procvičení**

9 *Lze s kontaktem propojit jinou položku Outlooku?*

9 *Dokážete jednoduše vysvětlit funkci hromadné korespondence?*

**7. Vizitky aneb kontakty**

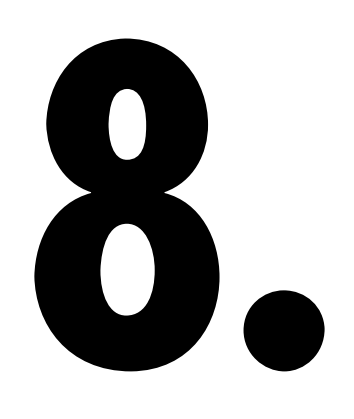

# **Od kontaktů k seznamu**

Ve společnosti předcházejících kapitol jste strávili jeden fiktivní pracovní den s vybranými aplikacemi kancelářského balíku *Office*. Možnosti programů *Office* jsou velmi široké a mohlo by se o nich povídat hodiny a napsat tisíce stránek… Nám zbývá pouze jedna kapitola. V ní naleznete několik užitečných námětů pro své další pracovní dny.

Představte si následující situaci. Několik stálých dodavatelů pro vás vypracovalo cenovou nabídku stejného výrobku a vás zajímá jejich vzájemné porovnání. Některé informace nemusíte "opisovat" (například název firmy, adresu…) – máte je jistě uložené jako kontakty v *Outlooku*. Stačí je přenést do prostředí *Excelu*, připsat k nim další údaje (cenovou nabídku) a analýza může začít. Co vás čeká v této kapitole?

Nejprve si zkusíte přenést informace o kontaktech z *Outlooku* do *Excelu*. V něm pak již zůstanete a poznáte, jaké jsou možnosti práce se seznamy. Současně si také rozšíříte znalosti o funkcích. Jedna část kapitoly je věnována grafům – působivému zobrazení dat.

Již z předcházející kapitoly víte, že kontakty, které udržujete v prostředí *Outlooku*, můžete využít i v jiných aplikacích. Kontakty lze lehce přenést do prostředí *Excelu* a dále s nimi pracovat například jako se sezna− my. Před vlastním exportem kontaktů si vytvořte samostatnou složku s kontakty a do ní umístěte kopie těch kontaktů, které chcete exportovat.

*Několik tipů na závěr*

*Jak nejlépe porovnat cenovou nabídku různých dodavatelů*

*Export kontaktů z Outlooku do Excelu*

INST

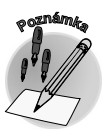

*Kontakty můžete zkopírovat podržením klávesy CTRL a přetažením požadovaných kontaktů z vybrané složky kontaktů do jiné složky kontaktů.*

Vlastní export proveďte příkazem **Soubor** → **Import a Export**. Dále je vám k dispozici **Průvodce importem a exportem**. Nejprve zvolte akci, kterou chcete provést – **Exportovat do souboru** a následovně typ nového souboru – **Microsoft Excel**.

| <b>O</b> Dodavatelé - Microsoft Outlook                                                                                                    |                                                                                                    |                                                                                                    |                                                                                                    |  |  |
|----------------------------------------------------------------------------------------------------|----------------------------------------------------------------------------------------------------|----------------------------------------------------------------------------------------------------|----------------------------------------------------------------------------------------------------|--|--|
| Úpravy Zobrazit<br>Soubor<br>Přejít                                                                                                    | Nástroje<br>Akce<br>Nápověda                                                                                                    |                                                                                                    |                                                                                                    |  |  |
|                                                                                                    | 图 Nový -   4 哈 ×   ▼ 各 2 -   Lo Najit   图 Zadejte hled. kontakt.                                                                                                    | $\cdot$   $\circ$   $\cdot$                                                                                                    | 3   ⊙ Zpět ⊙   □   □   △   つ     弱   5   1                                                                                                    |  |  |
| Kontakty                                                                                                    | Dodavatelé                                                                                                    |                                                                                                    |                                                                                                    |  |  |
| Vlastní kontakty<br><b>S</b> ≡ Kontakty<br><b>&amp;</b> ≡ Dodavatelé<br>S Kontakty v Osobní složky-Office<br>Aktuální zobrazení.<br>Adresní karty<br>○ Podrobné adresní karty<br>○ Telefonní seznam<br>Podle kategorie<br>O<br>Podle společnosti<br>Podle místa konání<br>O Podle příznaku pro zpracování<br>Otevřit sdílené kontakty<br>Vlastní nastavení aktuálního zobrazel | Barnam s.r.o. - Maloobchodní<br>Mánesova 55<br>222 22 Beroun<br>Zaměstnání:<br>465 312 129<br>E-mail:<br>barvy@b<br><b>Brousil, František</b><br>U potoka 4<br>105 01 Brno<br>Mobilní:<br>604 777 444<br>Průvodce importem a exportem | Holan, Jiří<br>Brněnská 2<br>128 02 Jihlava<br>Zaměstnání:<br>897 154 129<br>Mobilní:<br>602 492 811<br>Jiné:<br>461 540 1<br>E-mail:<br>epra@qui<br><b>Jakl, Pavel</b><br>Nádražní 20<br><b>ALLA DUAL</b><br>Vyberte akci, kterou chcete provést:<br>Exportovat do souboru<br>Import souborů iCalendar nebo vCalendar (.vcs)<br>Importovat nastavení účtu internetové pošty<br>Importovat poštu a adresy sítě Internet<br>Importovat soubor VCARD (.vcf) | Martinec, Jiří<br>Nádražní 111<br>111 01 Brno<br>Zaměstnání:<br>585 325 180<br>Mobilní:<br>605 777 007<br>Milada Marešová<br>B. Němcové 111<br>111 01 Praha<br>Zaměstnání:<br>289 695 606<br>$\sim$ |  |  |
|                                                                                                    | Importovat z jiného programu nebo souboru<br>Popis<br>Export informací aplikace Outlook do souboru, aby je bylo možné používat i v<br>jiných programech.<br>Další ><br>< Zpět                                                         |                                                                                                    |                                                                                                    |  |  |

*Obr. 8.1: Export*

V dalším dialogovém okně zvolte exportovanou složku (pokud jste před zahájením exportu již složku označili, bude vybrána a můžete hned přejít do dalšího okna). Dále lze určit umístění nového souboru s exportovanými daty. V dalším okně průvodce můžete klepnout na tlačítko **Připojit vlastní pole** a definovat pole, která chcete z kontaktů použít pro export. Tlačítkem **Dokončit** spustíte vlastní průběh exportu. Na obrázku 8.2 je ukázka definice výběru polí s názvem firmy – **Společnost** a místa působení – **Město (zam.)**.

*Exportovat lze do různých typů souboru, například do Microsoft Wordu, v tomto případě zvolte typ souboru Hodnoty oddělené tabulátory či Hodnoty oddělené čárkami.*

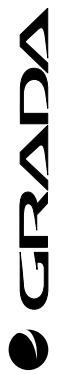

**Tip**

**OFFICE 2003** 127

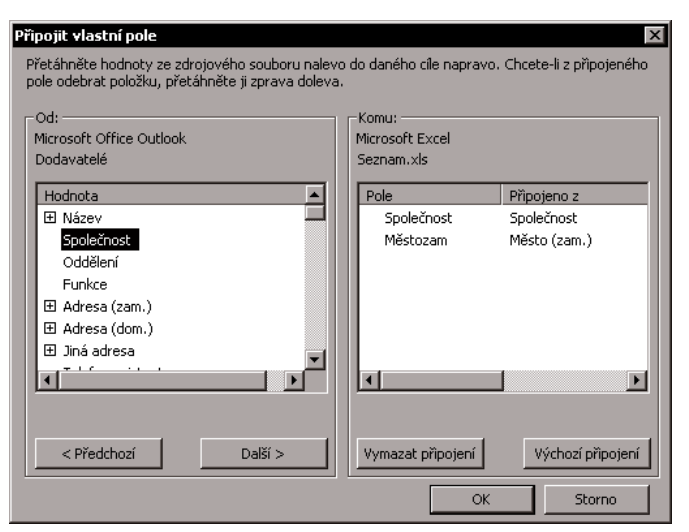

*Obr. 8.2: Připojení vlastních polí*

Tímto jednoduchým postupem můžete získat uspořádaný seznam dodavatelů v prostředí *Excelu*, je− jichž kontaktní data uchováváte v *Outlooku*. V následujících kapitolách jsou již pro vás připraveny náměty, jak tato data dále využít v tabulkovém procesoru.

### **8.1 Poznáváme seznam**

Otevřete−li soubor, do kterého jste podle pokynů v úvodním odstavci exportovali kontaktní data, získáte podobný pohled jako na obrázku 8.3. Možná si nyní říkáte: "Vždyť je to obyčejná tabulka." Ano, jedná se o tabulku, ovšem s daty uspořádanými do formy seznamu. Následující text vás jistě přesvědčí o tom, že seznam není jen obyčejnou tabulkou. Dozvíte se, jak nejlépe navrhnout seznam a jak s ním pracovat.

*Při práci se seznamem vycházíme z principů databázového prostředí. Seznam lze popsat jako uspořádanou množinu buněk tvořících tabulku s řádky a sloupci, přičemž první řádek sezna− mu tvoří záhlaví s názvy sloupců. Další řádky seznamu představují jednotlivé záznamy.*

Vytvoření seznamu exportem z *Outlooku*, jak jsme si před chvílí ukázali, je efektivní možností, jak rychle získat již někde uložená data. Seznam můžete samozřejmě uspořádat přímo v *Excelu*. Při jeho vytváření nejste ničím omezeni, můžete ho umístit do kteréhokoli místa. První řádek seznamu tvoří vždy záhlaví, v němž musí být jedinečně pojmenovány jednotlivé sloupce. Data ve sloupci (říkáme jim pole) musí být stejného typu (číselný, textový…). Myslete také na to, že na listu mohou být mimo seznam umístěny i další údaje. V tomto případě je vhodné oddělit seznam od těchto dat minimálně jedním řádkem, nelze doporučit jejich umístění napravo či nalevo od seznamu. Proč? To poznáte později při filtrování seznamu. Filtrování je totiž zobrazení pouze určitých záznamů (řádků) seznamu a některá data by nemusela být při filtrování viditelná.

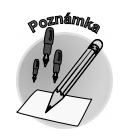

*Umístění seznamu na listu*

*Seznam není jen obyčejná tabulka*

**TRAND** 

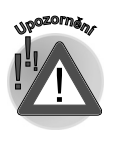

*Vložíte−li do seznamu prázdný záznam (řádek), rozdělíte jeden seznam na dva.*

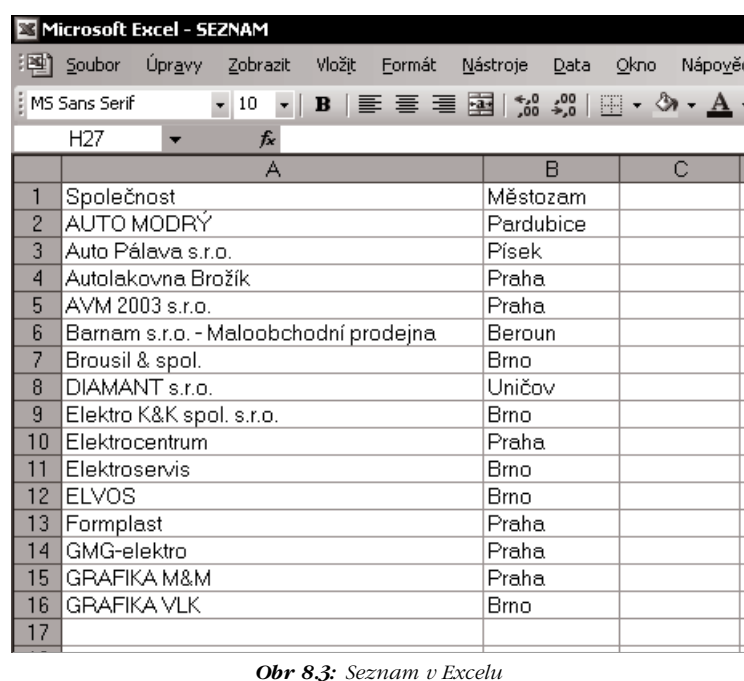

#### *Záhlaví seznamu*

Jakých dalších doporučení byste se měli držet při zakládání seznamu? Především z praktického hlediska je vhodné umístit na jeden list pouze jeden seznam. Pozornost věnujte také záhlaví! Myslete na to, že záhlaví seznamu tvoří pouze jeden – první řádek seznamu. Nezapomínejte, že v záhlaví se nesmí použít sloučené buňky. Také se snažte o to, aby byl každý sloupec pojmenován výstižným a jedinečným názvem.

#### *Čím se liší seznam od tabulky*

Proč je seznam něco jiného než tabulka? Označíte−li totiž oblast buněk jako seznam, zpřístupní se další užitečné příkazy. Od verze *Excelu 2003* je připraveno v této oblasti nové uživatelské rozhraní, které přináší příjemné usnadnění práce se seznamy.

*Vytvoření seznamu*

Co je nového? Oblast buněk můžete jednoduše označit jako seznam, umístíte−li kurzor do jedné buňky budoucího seznamu a stisknete−li klávesovou zkratku CTRL+L. Tímto krokem vyvoláte dialogové okno **Vytvořit seznam**, v kterém potvrdíte, popř. upravíte označení oblasti jako seznamu. Můžete zde také určit, zda seznam obsahuje záhlaví.

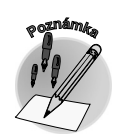

**CIANDA** 

*Pro práci se seznamem můžete využít příkazy v nabídce Data* → *Seznam (viz obr. 8.4).*

Podíváte−li se na oblast buněk tvořících seznam, zjistíte, že je zřetelněji vyznačena tmavomodrým ohraničením. Velikost seznamu lze upravit přetažením úchytu pro změnu velikosti v pravém dolním rohu ohraničení seznamu.

*Automatický filtr*

Proč jsou v záhlaví tlačítka se šipkami? To je proto, že u každého sloupce v seznamu je již ve výcho− zím nastavení zapnutý v řádku záhlaví **automatický filtr**, který umožňuje rychle filtrovat nebo seřadit data. Klepnutím na toto tlačítko se zobrazí seřazený seznam položek, které sloupec obsahuje (vysky−

**Od kontaktů k seznamu**

|                | Microsoft Excel - SEZNAM                                   |                            |                                                                                                    |
|----------------|------------------------------------------------------------|----------------------------|----------------------------------------------------------------------------------------------------|
|                | 潮 <u>S</u> oubor<br>Úpravy<br>Zobrazit<br>Vložit<br>Formát | Nástroje<br>Qkno<br>Data   | Nápověda                                                                                                    |
|                | ▼ 10 ▼    B    툴 툴 툴        ▒ <br>MS Sans Serif            | Filtr                      | $\blacktriangleright$<br>$\frac{1}{2}$ : $\frac{1}{2}$ of $\frac{1}{2}$ is a set of $\frac{1}{2}$ is a set of $\frac{1}{2}$<br>- 饂一 |
|                | 'Společnost<br>A1<br>$f_x$                                 | Ověření                    |                                                                                                    |
|                | A                                                          | $\overline{B}$<br>Seznam   | Vytvořit seznam<br>Ctrl+L                                                                                                    |
| $\overline{c}$ | Společnost<br>ľAUTO MODRÝ                                  | v Městoz<br>×<br>Pardubide | Změnit velikost seznamu                                                                                                    |
| 3              | lAuto Pálava s.r.o.                                        | Písek                      | Řádek souhrnů<br>E.                                                                                                    |
| 4              | Autolakovna Brožík                                         | Praha                      | Převést na rozsah                                                                                                    |
| 5<br>6         | AVM 2003 s.r.o.<br>Barnam s.r.o. - Maloobchodní prodejna   | <b>Praha</b><br>Beroun     | M<br>Publikovat seznam                                                                                                    |
| $\overline{7}$ | Brousil & spol.                                            | <b>Brno</b>                | Zobrazit seznam na serveru                                                                                                    |
| 8              | <b>DIAMANT</b> s.r.o.                                      | Uničov                     | Odpojit seznam                                                                                                    |
| 9<br>10        | Elektro K&K spol. s.r.o.<br>Elektrocentrum                 | Brno<br>Praha              | æ<br>Synchronizovat seznam                                                                                                    |
| 11             | Elektroservis                                              | <b>Brno</b>                | Zahodit změny a aktualizovat                                                                                                    |
| 12             | <b>ELVOS</b>                                               | <b>Brno</b>                | Skrýt ohraničení neaktivních seznamů                                                                                                |
| 13<br>14       | Formplast<br><b>GMG-elektro</b>                            | Praha<br><b>Praha</b>      |                                                                                                    |
| 15             | <b>IGRAFIKA M&amp;M</b>                                    | Praha                      |                                                                                                    |
| 16             | <b>IGRAFIKA VLK</b>                                        | Brno                       |                                                                                                    |
| 17             | ⊯                                                          |                            |                                                                                                    |

*Obr. 8.4: Příkazy pro práci se seznamem*

| Microsoft Excel - SEZNAM |                                            |                                    |  |  |  |
|--------------------------|--------------------------------------------|------------------------------------|--|--|--|
|                          | :[4] Soubor Úpravy<br>Zobrazit<br>Vložit   | Formát<br>Nástroje<br>Okno<br>Data |  |  |  |
| MS Sans Serif<br>$-10$   |                                            |                                    |  |  |  |
|                          | <b>B1</b><br><b>Městozam</b><br>$f_x$      |                                    |  |  |  |
| C.<br>B<br>А             |                                            |                                    |  |  |  |
| 1                        | Společnost                                 | ▼Městozam –                        |  |  |  |
| $\overline{2}$           | AUTO MODRÝ                                 | Seřadit vzestupně                  |  |  |  |
| $\overline{3}$           | Auto Pálava s.r.o.                         | Seřadit sestupně                   |  |  |  |
| $\overline{4}$           | Autolakovna Brožík                         | $(V\check{\mathsf{se}})$           |  |  |  |
| 5                        | AVM 2003 s.r.o.                            | (Prvních 10)                       |  |  |  |
| 6                        | Barnam s.r.o. - Maloobchodní prodeji       | (Vlastní)<br>Beroun                |  |  |  |
| 7                        | Brousil & spol.                            | Brno                               |  |  |  |
| 8                        | DIAMANT s.r.o.                             | Pardubice                          |  |  |  |
| 9                        | Elektro K&K spol. s.r.o.                   | Písek<br>Praha                     |  |  |  |
| 10                       | Elektrocentrum                             | Z<br>Uničov                        |  |  |  |
| 11                       | Elektroservis                              | <b>Brno</b>                        |  |  |  |
| 12                       | <b>ELVOS</b>                               | Brno                               |  |  |  |
| 13                       | Formplast                                  | Praha                              |  |  |  |
| 14                       | GMG-elektro                                | Praha                              |  |  |  |
| 15                       | GRAFIKA M&M                                | Praha                              |  |  |  |
| 16                       | <b>GRAFIKA VLK</b>                         | Brno                               |  |  |  |
| 17                       | Gufero - hadice, pryže                     | Brno                               |  |  |  |
| 18                       | Jakl - grafické studio                     | Praha                              |  |  |  |
| 19                       | Kovoobrábění Merta                         | Praha                              |  |  |  |
| 20                       | Nová Leasingová společnost                 | Brno                               |  |  |  |
| 21                       | PE&VI                                      | Praha                              |  |  |  |
| 22                       | Pardubice<br>Práce na soustruž, automatech |                                    |  |  |  |
| 23                       | R&R-Kovovýroba                             | <b>Brno</b>                        |  |  |  |
| 24                       | Vývoj a výroba mechanizačních prvků        | Brno                               |  |  |  |
| 25                       | Zámečnictví                                | Pardubice                          |  |  |  |
| 26                       | Zámečnictví a topenářství                  | <b>Brno</b>                        |  |  |  |
| 27                       | ZÁMEK                                      | Praha                              |  |  |  |
| 28                       | ₩                                          |                                    |  |  |  |
| 29                       |                                            |                                    |  |  |  |

*Obr. 8.5: Automatický filtr*

tuje−li se nějaká položka ve sloupci vícekrát, je v seznamu zobrazena pouze jednou). Výběrem položky ze seznamu můžete lehce seznam fil− trovat. Automatický filtr můžete také zapnout či vypnout příkazem **Data** → **Filtr** → **Automatic− ký filtr** (využijí především uživatelé starších verzí). Použití filtru zobrazuje obrázek 8.5, ze seznamu firem budou filtrovány pouze ty, které mají sídlo v Praze. Filtrovaný seznam lze identi− fikovat podle barevného odlišení tlačítka se šip− kou, stejně tak jsou i čísla filtrovaných řádků barevně odlišena. Filtrovaný seznam můžete změnit na původní buď volbou automatického filtru – **(Vše)**, příkazem **Data** → **Filtr** → **Zobra− zit vše**, nebo vypnutím filtru.

*Pomocí automatického filtru můžete prová− dět výběr nejenom podle jednoho sloupce, ale i podle více sloupců – postupným filtrováním jednotlivých sloupců.*

Už tedy víte, k čemu jsou určena tlačítka se šip− kami v záhlaví seznamu? Pokud se vám zalíbilo filtrování, můžete se těšit na kapitolu Seznamy v akci, kde se naučíte další triky s filtrováním záznamů.

*Použití automatického filtru*

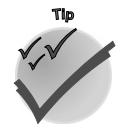

#### **8.1.1 Vkládání dat**

*Automatické dokončování textu*

Při vkládání záznamů do seznamu můžete využívat funkci automatického dokončování textu. Shodu− je−li se několik prvních znaků zapsaných do aktivní buňky s některým z již dříve zapsaných údajů v daném sloupci, jsou automaticky zbývající znaky nabídnuty. Nabídku můžete kdykoliv přijmout – stisknutím klávesy ENTER, nevyhovuje−li vám, můžete v zápisu dále pokračovat. Chcete−li nabízenou část údaje odstranit, stiskněte klávesu BACKSPACE.

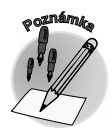

*Automatické dokončení textu je funkční pouze pro textové údaje, popř. údaje kombinované z textu a čísla. Pro údaje obsahující pouze čísla, kalendářní data nebo čas automatické dokon− čování nabízeno není.*

Automatické dokončování zadání dat ve sloupcích lze aktivovat či deaktivovat volbou **Umožnit auto− matické dokončování hodnoty buněk** v nabídce **Nástroje** → **Možnosti**, na kartě **Úpravy**.

Jednoduchým trikem pro usnadnění vkládání dat do buňky je vložení výběrem ze seznamu údajů již ve sloupci zadaných. Seznam zobrazíte stisknutím kláves ALT+ŠIPKA DOLŮ nebo příkazem místní nabíd−

Další zajímavou možností vkládání dat do buňky je využití rozevíracího seznamu s definovaným zdrojem dat. Tento princip předpokládá existenci seznamu dat, který je používán jako zdroj rozeví− racího seznamu při vkládání dat do buňky. Výhodou tohoto způsobu vkládání dat oproti předchá− zející metodě je možnost kontroly zadávaných údajů. Vložení dat je omezeno pouze na hodnoty ze

#### **Rozevírací seznamy pro vkládání**

ky **Vybrat z rozevíracího seznamu**.

*Vkládání dat výběrem z rozevíracího seznamu*

*Rozevírací seznam s definovaným zdrojem dat*

*Zdrojový seznam*

zdrojového seznamu. Vyzkoušejte si tento způsob práce. Použijte například seznam firem jako zdro− jový seznam. Zdrojový seznam můžete vytvořit na stejném listu, kde je umístěn seznam. Chcete−li, můžete přejít i na

jiný list. Je velmi praktické buňky tvořící zdrojový seznam označit názvem oblasti (obrázek 8.6), v případě rozšíření oblasti již není nutná další úprava v definici rozevíracího seznamu.

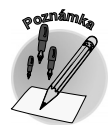

*Buňku či oblast označených buněk můžete pojmenovat, klepnete−li do pole názvů v levé části řádku vzorců. Seznam oblastí v sešitu obsahuje dialogové okno Vložit název (klávesová zkratka F3).*

*Definice rozevíracího seznamu*

CRAND

*Vytvoření rozevíracího seznamu pro buňku* Před vlastní definicí rozevíracího seznamu proveďte označení buněk (jedné či více), u nichž chcete využívat možností rozevíracího seznamu. Vytvoříte−li definici pouze pro jednu buňku, můžete ji poz− ději rozšířit kopírováním. Při kopírování buněk je totiž definice rozevíracího seznamu zachována.

Pro vlastní definici podmínek je k dispozici dialogové okno **Ověření dat**, dostupné z nabídky **Data** → **Ověření**. Toto okno obsahuje tři karty. Na kartě **Nastavení** můžete v poli **Povolit** určit způsob omezení, v našem případě zvolte **Seznam**. Odkaz na konkrétní seznam určuje textové pole **Zdroj**. Odkaz lze definovat pomocí myši – označením příslušných buněk, které zdrojový seznam obsahují. Je−li tento seznam pojmenován jako oblast, můžete toho využít a do textového pole zapsat odkaz v následujícím tvaru: **=název oblasti** (např. =Dodavatel). Pro vložení názvu oblasti můžete využít dialogové okno **Vložit název** (klávesová zkratka F3). Potvrzením této definice zajistíte vytvoření rozevíracího seznamu pro buňku a zobrazení tlačítka pro rozbalení po pravé straně buňky.

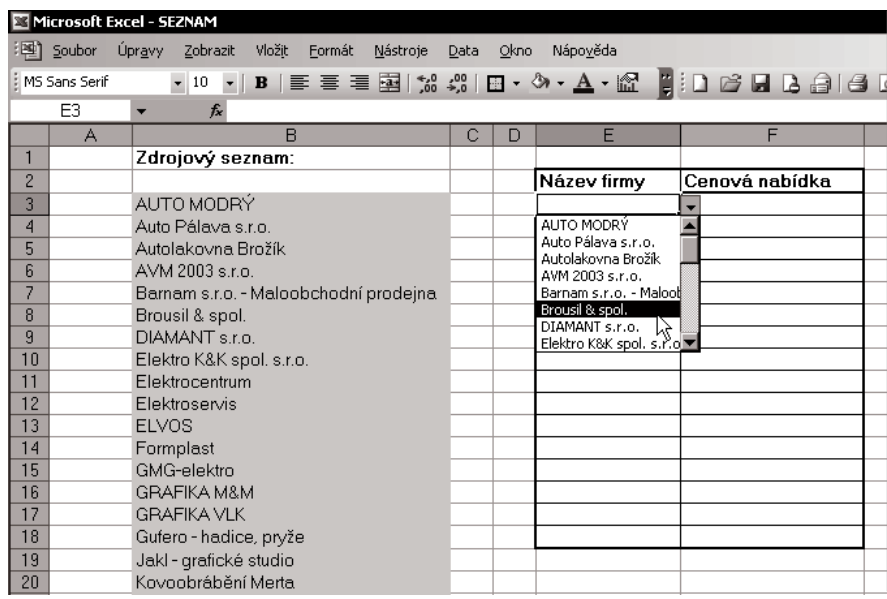

*Obr. 8.6: Zdrojový seznam*

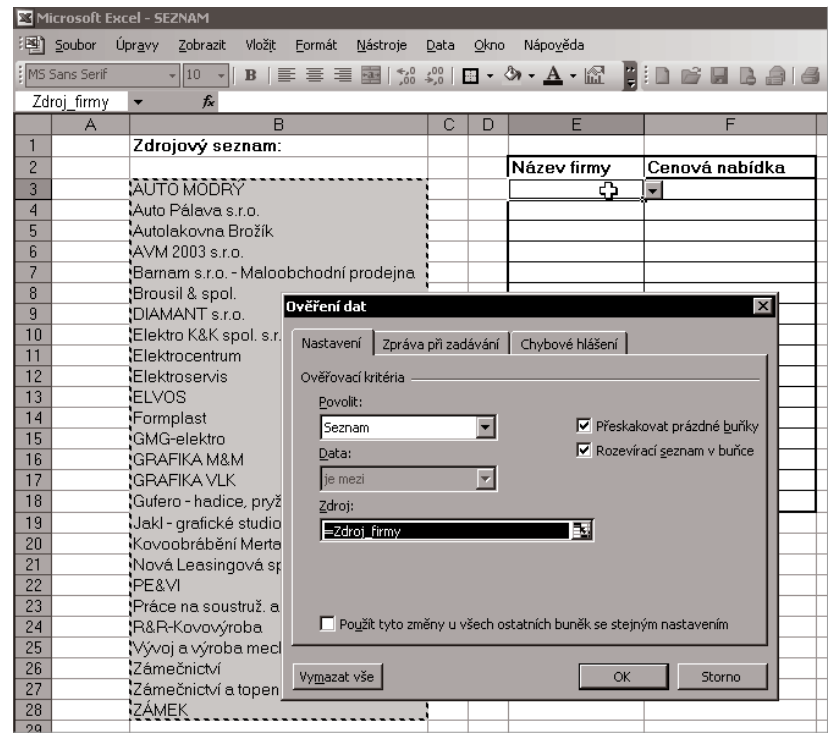

*Obr. 8.7: Ověření dat*

**CIRADA** 

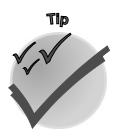

*Je−li zdrojový seznam velmi krátký, mů− žete ho definovat přímo v textovém poli Zdroj (jednotlivé členy seznamu odděl− te středníkem (;)).*

V dialogovém okně **Ověření dat** můžete navíc vedle základní definice ověření dat určit způsob zobrazení zprávy, která vyzývá k zadání či upozorňuje na nesprávně zada− né údaje (karty **Zpráva při zadávání** a **Chybové hlášení**).

#### *Kde ještě využijeme ověření dat*

Ověření dat můžete využít i v jiných situa− cích, nejenom pro vkládání dat pomocí roze− víracího seznamu. Představte si následující situaci. K stávajícím údajům seznamu (název firmy a místo působení) připojte údaje o hod− notě cenové nabídky, která se pohybuje v rozmezí 20000–40000. Jedná se o číselný údaj, při jehož zápisu se můžete dopustit chy− by. Ověření dat může v této situaci také po− moci. Lze vytvořit definici, která zadání čísel omezí na určitý rozsah. Označte buňku, vy− volejte dialogové okno **Ověření dat** a zvolte kartu **Nastavení**. V sekci **Ověřovací krité− ria** můžete definovat příslušné volby v poli **Povolit** (Celé číslo), **Data** (je mezi), **Mini− mum** (20000), **Maximum** (40000).

*Řádek pro vložení*

**<sup>P</sup>oznámk<sup>a</sup>**

Při vkládání nových záznamů můžete od ver− ze 2003 využít **řádek pro vložení**. Jedná se o prázdný řádek, který je umístěn pod posled− ním řádkem s daty (je označen hvězdičkou) a zobrazí se v případě, že je seznam aktivní (CTRL+L). Pokud seznam není aktivní, je hvěz− dička odstraněna a ohraničení seznamu se posune nahoru na poslední řádek s daty.

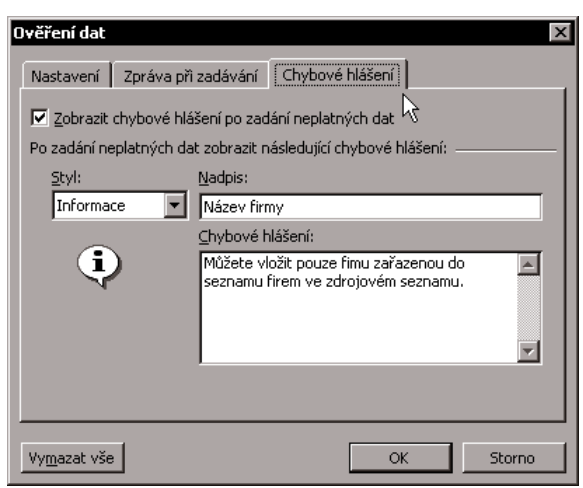

*Obr. 8.8: Chybové hlášení*

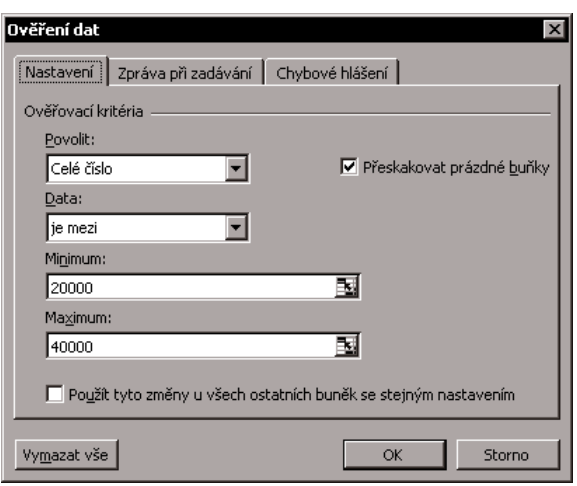

*Obr. 8.9: Ověření dat (omezení čísel na určitý rozsah)*

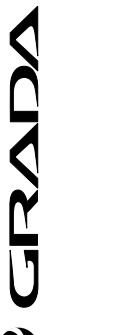

*Klepnete−li dvakrát za sebou do stejné buňky, aktivujete textový kurzor v buňce; totéž umožní i klávesa F2.*

#### **8.1.2 Pohyb po seznamu**

Pro pohyb po seznamu (může být i rozsáhlejší) můžete využít stejné akce jako pro pohyb po datovém listu. Některé užitečné klávesové zkratky naleznete v tabulce 3.2 v kapitole Tabulky patří k Excelu, která o tomto tématu již pojednávala.

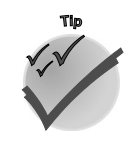

*Datový formulář*

Pro prohlížení, odstraňování či přidávání záznamů do seznamu můžete využít nejenom datový list, ale také vestavěný datový formulář. Zobrazíte ho příkazem **Data** → **Formulář**.

*Při listování seznamem je vhodné ukotvit záhlaví sloupců (popř. záznamů) tak, aby zůstalo viditelné. To lze zajistit umístěním kurzoru do buňky, která plní funkci "kotvy" (seznam je ukotven tak, že levý horní roh této buňky tvoří průsečík příček) a zadáním příkazu Okno* →

*Ukotvit příčky.*

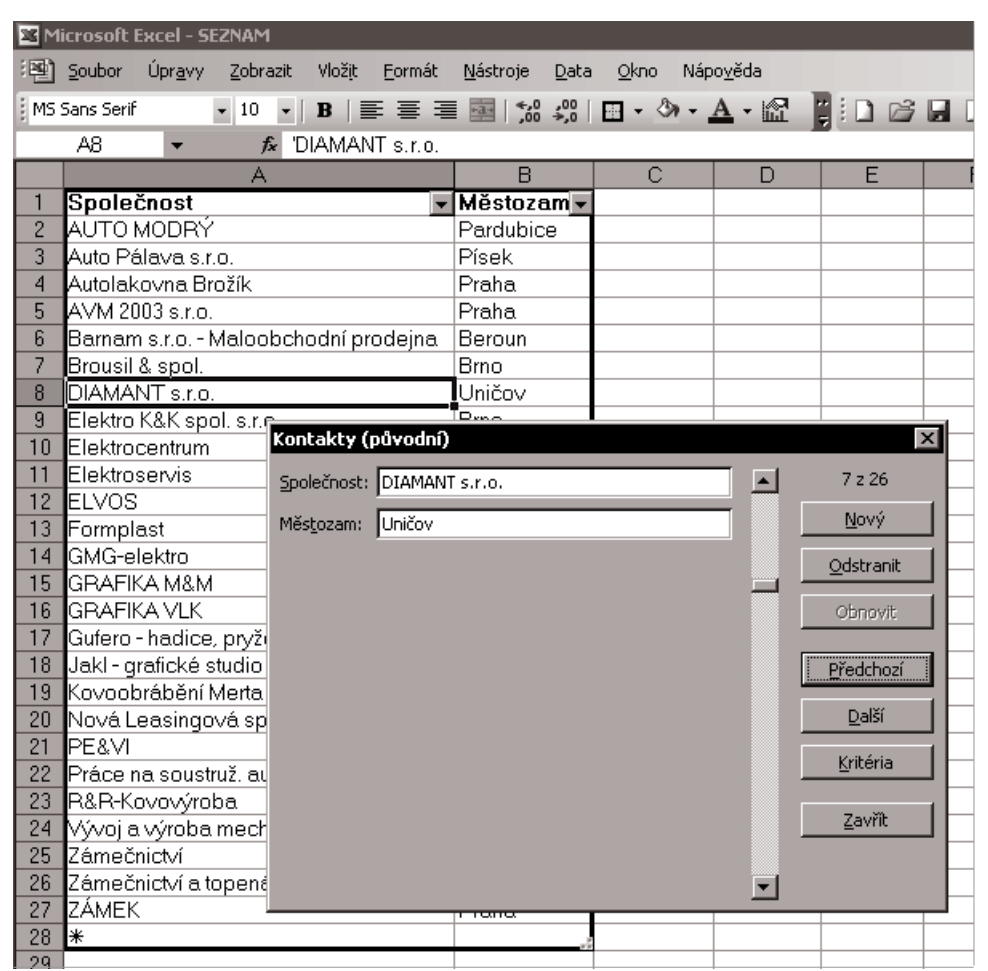

*Obr. 8.10: Datový formulář*

Chcete−li přidat nový záznam, klepněte na tlačítko **Nový** a jednotlivé položky nového záznamu vložte do textových polí formuláře. Záznam přidáte do seznamu potvrzením (stisknutím klávesy ENTER) nebo zavřením datového formuláře (klepnutím na tlačítko **Zavřít**). Pro pohyb po formuláři můžete použít klávesu TAB. Stisknutím klávesy TAB se přesunete do dalšího pole. Stisknutím kláves SHIFT+TAB se přesunete do předchozího pole.

*Přidání nového záznamu do seznamu*

**CIANDY** 

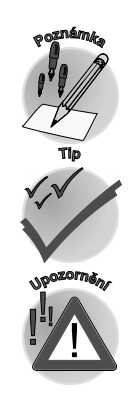

*Pohyb v datovém listu*

*Zkušební seznam k procvičení modelové situace*

*Pole, která obsahují vzorce, zobrazí výsledky vzorce jako popisek. Popisek nemůže být v datovém formuláři změněn.*

*Během přidávání záznamu můžete změny vrátit zpět, jestliže klepnete na tlačítko Obnovit před stisknutím klávesy ENTER, nebo klepnutím na tlačítko Zavřít.*

*Pokud odstraníte záznam pomocí datového formuláře, nelze toto odstranění vrátit zpět. Zá− znam je odstraněn trvale.*

V datovém formuláři se můžete přesunovat po záznamech buď pomocí svislého posuvníku, nebo prostřednictvím tlačítek. Chcete−li se přesunout o deset záznamů najednou, klepněte na posuvník mezi šipkami. Klepnutím na tlačítko **Najít další** se přesunete k dalšímu záznamu v seznamu, podob− ně klepnutím na tlačítko **Předchozí** se přesunete k předchozímu záznamu v seznamu.

Pokud jste si ještě nevytvořili žádný zkušební seznam, učiňte tak nyní, abyste jej měli k dispozici pro procvičení následujících pasáží knihy. Připomeňme si vzorovou situaci. Oslovili jste několik dodava− telů, aby vám připravili návrhy cen na stejný produkt, včetně doby dodání. Vy si nyní chcete tato data uspořádat do seznamu a vyhodnotit výhodnost nabídek. Seznam tvoří sloupce s následujícími údaji:

- $\checkmark$  dodavatel (název firmy),
- $\checkmark$  místo působení,
- $\checkmark$  cenová nabídka [Kč],
- $\checkmark$  doba dodání [dny].

| Microsoft Excel - SEZNAM |                                                                                                    |             |         |             |  |  |
|--------------------------|----------------------------------------------------------------------------------------------------|-------------|---------|-------------|--|--|
| 图1                       | Úpr <u>a</u> vy<br>Zobrazit<br>Vložit<br>Soubor<br>Formát<br>Nápověda<br>Nástroje<br>Data<br>Okno - |             |         |             |  |  |
|                          | MS Sans Serif<br>$-10$                                                                              |             |         |             |  |  |
|                          | E19<br>fx<br>▼                                                                                      |             |         |             |  |  |
|                          | А                                                                                                   | B           | C       | D           |  |  |
|                          |                                                                                                    |             | Cenová  | Doba        |  |  |
|                          |                                                                                                    | Místo       | nabídka | dodání      |  |  |
| 1                        | Dodavatel                                                                                           | působení    | [Kč]    | $[$ dny $]$ |  |  |
| 2                        | Brousil & spol.                                                                                     | Praha       | 24000   | 28          |  |  |
| 3                        | DIAMANT s.r.o.                                                                                      | Uničov      | 26000   | 35          |  |  |
| 4                        | <b>ELVOS</b>                                                                                        | Brno        | 35000   | 20          |  |  |
| 5                        | Kovoobrábění Merta                                                                                  | Praha       | 26000   | 35          |  |  |
| 6                        | PE&VI                                                                                               | Praha       | 20000   | 40          |  |  |
| 7                        | Práce na soustruž, automatech                                                                       | Pardubice   | 26000   | 25          |  |  |
| 8                        | R&R-Kovovýroba                                                                                      | Brno        | 23000   | 28          |  |  |
| 9                        | Vývoj a výroba mechanizačních prvků                                                                 | Brno        | 26000   | 26          |  |  |
| 10                       | Zámečnictví                                                                                         | Pardubice   | 26000   | 30          |  |  |
| 11                       | Zámečnictví a topenářství                                                                           | <b>Brno</b> | 26000   | 30          |  |  |
| 12                       | ZÁMEK                                                                                               | Praha       | 25000   | 30          |  |  |
| 13                       |                                                                                                    |             |         |             |  |  |

*Obr. 8.11: Vzorový seznam*

**Od kontaktů k seznamu**

# **8.2 Další funkce**

Seznam nemusí obsahovat pouze vložená data, buňky seznamu mohou tvořit také vzorce a jejich součástí mohou být i funkce. O funkcích se již krátce zmínila poslední část kapitoly 3.2 nazvaná Co je funkce?, kde jsme si vysvětlili způsob vložení funkce do buňky. Nyní si své znalosti můžete zopakovat a dále rozšířit. S funkcemi se nejlépe spřátelíte, pokud si je vyzkoušíte prakticky, proto nezapomínejte s pročítáním této kapitoly jednotlivé příklady zkoušet. Nejprve si ukážeme funkce, které pracují s čísly, a to tak, že je umí zaokrouhlit. Pokud si myslíte, že funkce jsou bezprostředně spojeny pouze s čísly, tak vás z toho vyvedou další ukázky funkcí, které umí pracovat s textem či s kalendářním datem.

*Funkce jsou předdefinované vzorce provádějící výpočty pomocí určitých hodnot, jimž říkáme argumenty, v určitém pořadí nebo struktuře. Pomocí funkcí lze provádět jednoduché i složitější výpočty.*

*Struktura funkce začíná znaménkem rovná se (=), za nímž následuje název funkce, závorka, argumenty funkce oddělené středníky a závorka.*

#### **8.2.1 Zaokrouhlování**

Pracujete−li s čísly, dostanete se jistě do situace, kdy budete chtít číslo určitým způsobem zaokrouhlit. Pro zaokrouhlování je v *Excelu* připraveno několik funkcí, následující text vám představí tyto:

- 9 ZAOKROUHLIT(číslo;číslice),
- ◆ ROUNDDOWN(číslo;číslice),
- ◆ ROUNDUP(číslo;číslice).

Struktura funkce, která zaokrouhluje číslo klasicky na zadaný počet číslic, je následující a obsahuje dva argumenty: ZAOKROUHLIT(číslo;číslice). Argument číslo je číslo, které chcete zaokrouhlit. Argu− ment číslice je počet číslic, na které chcete číslo zaokrouhlit. Pokud je počet číslic kladné číslo, číslo se zaokrouhlí na zadaný počet desetinných míst. Jestliže je počet číslic roven nule, číslo se zaokrouhlí na nejbližší celé číslo. Pokud je počet číslic záporné číslo, zaokrouhlí se číslo vlevo od desetinné čárky. Funkce ROUNDDOWN a ROUNDUP se chovají podobně jako funkce ZAOKROUHLIT s tím rozdílem, že ROUNDDOWN zaokrouhluje vždy dolů a ROUNDUP vždy nahoru.

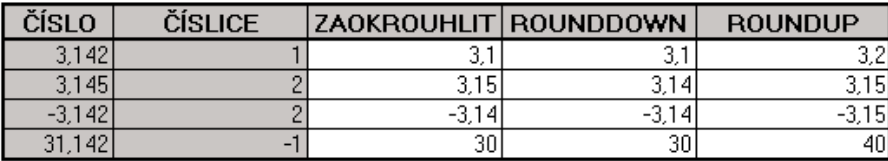

*Obr. 8.12: Příklady funkcí ZAOKROUHLIT, ROUNDDOWN a ROUNDUP*

Pro zaokrouhlování můžete využít také další dvě funkce. Jedna umí zaokrouhlit číslo nahoru na nejbližší liché celé číslo (ZAOKROUHLIT.NA.LICHÉ), druhá podobně na celé sudé číslo (ZAOKROUH− LIT.NA.SUDÉ).

#### *Seznam mohou tvořit i vzorce a funkce*

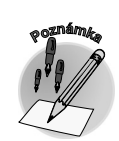

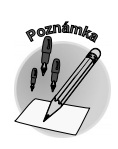

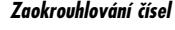

*Funkce ZAOKROUHLIT*

*Funkce ROUNDDOWN a ROUNDUP*

*Funkce ZAOKROUHLIT.NA.LICHÉ a ZAOKROUHLIT.NA.SUDÉ*

Struktura funkcí je následující:

- 9 ZAOKROUHLIT.NA.LICHÉ(číslo),
- 9 ZAOKROUHLIT.NA.SUDÉ(číslo).

Argument číslo je hodnota, která se má zaokrouhlit. Pokud není číselného typu, vrátí funkce ZAOKROUHLIT.NA.LICHÉ (ZAOKROUHLIT.NA.SUDÉ) chybovou hodnotu #HODNOTA! Je−li hod− nota argumentu liché (popř. sudé) číslo, žádné zaokrouhlování se neprovede.

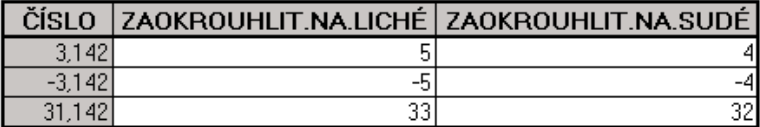

*Obr. 8:13: Příklady funkcí ZAOKROUHLIT.NA.LICHÉ, ZAOKROUHLIT.NA.SUDÉ*

K funkcím pro zaokrouhlování mají velmi blízko další tři užitečné funkce: CELÁ.ČÁST, USEKNOUT a MOD. Popis a příklady těchto funkcí nyní následují. Struktura funkcí je následující:

- $\checkmark$  CELÁ.ČÁST(číslo),
- $\checkmark$  USEKNOUT(číslo; desetiny),
- ◆ MOD(číslo;dělitel).
- Funkce CELÁ.ČÁST zaokrouhlí číslo na nejbližší menší celé číslo. Argument číslo je reálné číslo, které se má zaokrouhlit dolů na celé číslo. *Funkce CELÁ.ČÁST*
- Funkce USEKNOUT zkrátí číslo na celé číslo odstraněním desetinné nebo zlomkové části čísla. Argu− ment číslo je číslo, které chcete zkrátit. Argument desetiny je počet desetinných míst ve zkráceném čísle. Výchozí nastavení pro desetinná místa je nula. *Funkce USEKNOUT*
	- Funkce MOD vrátí zbytek po dělení jednoho čísla druhým, výsledek má stejné znaménko jako dělitel. Argument číslo je dělenec, pro který hledáte zbytek po dělení dělitelem. Dělitel je číslo, kterým se dělí dělenec. Pokud je dělitel roven nule, vrátí funkce MOD chybovou hodnotu #DIV/0!. *Funkce MOD*

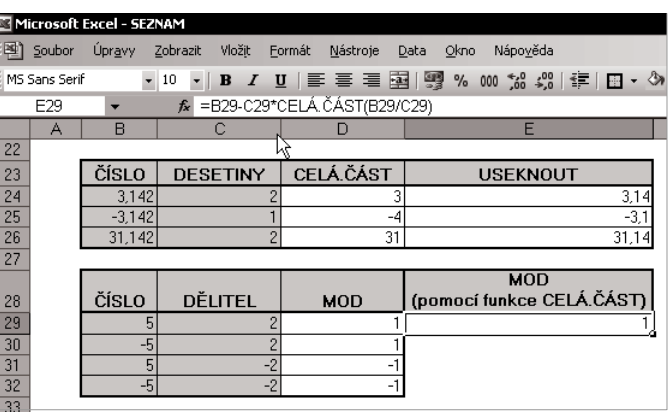

*Obr. 8.14: Příklady funkcí CELÁ.ČÁST, USEKNOUT a MOD*

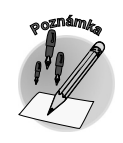

*Funkce ČÁST*

*Funkce ZLEVA a ZPRAVA*

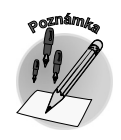

*Funkce USEKNOUT a CELÁ.ČÁST jsou podobné v tom, že obě vrací celá čísla. Funkce USEK− NOUT odstraní zlomkovou část čísla. Funkce CELÁ.ČÁST zaokrouhlí číslo na nejbližší menší celé číslo. Funkce poskytují různé výsledky pouze u záporných čísel: USEKNOUT(−5;2) vrací −5, ale funkce CELÁ.ČÁST(−5;2) vrátí −6.*

Pomocí funkce CELÁ.ČÁST může být vyjádřena funkce MOD: MOD(n;d) = n − d\* CELÁ.ČÁST (n/d).

#### **8.2.2 Textové funkce**

V předcházejícím textu jste si vyzkoušeli práci s funkcemi, které manipulovaly s čísly. Nyní se dozvíte, že funkce můžete použít také při práci s textem. Vepište do buňky (například C3) cvičný text: "Mož− nosti programů *Office* jsou velmi široké." a vyzkoušejte níže popsané funkce.

Často používanou akcí s textem je získání pouze jeho určité části. K tomu můžete využít funkci ČÁST, popř. ZLEVA nebo ZPRAVA. Syntaxe funkcí je následující:

- $\checkmark$  ČÁST(text:start:počet znaků),
- $\checkmark$  ZLEVA(text: počet znaků),
- $\checkmark$  ZPRAVA(text; počet znaků).

Funkce ČÁST vrací zadaný počet znaků (počet znaků) z textového řetězce (text) od zadané pozice

(start). Je−li hodnota argumentu start větší než délka textového řetězce, vrátí funkce prázdný řetězec ( ).

Funkce ZLEVA vrací na základě zadaného počtu znaků (počet znaků) jeden nebo více znaků od začátku řetězce (text). Podobně funkce ZPRAVA vrací znaky textového řetězce od konce řetězce (zprava). Není−li argument počet znaků zadán, je vrácen právě jeden znak.

*Jednotlivé řetězce lze jednoduše spojit pomocí operátoru "*&*".*

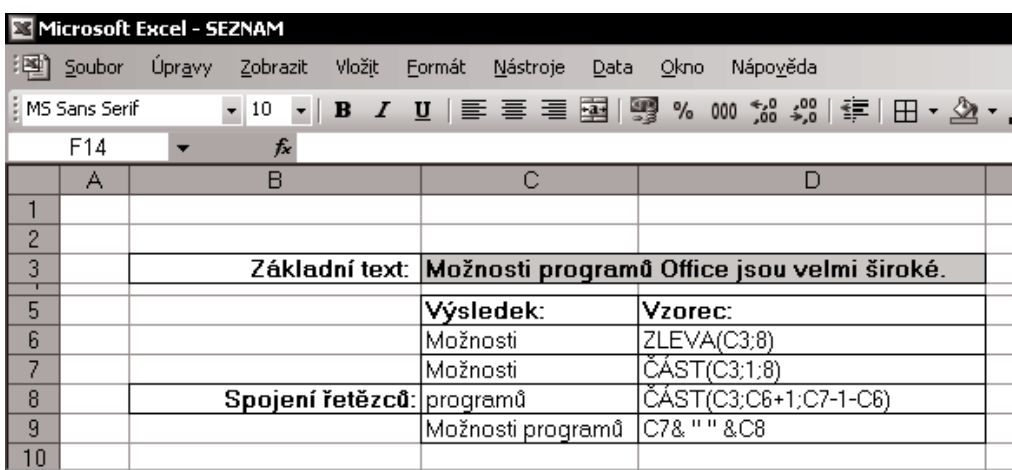

*Obr. 8.15: Použití funkcí ČÁST a ZLEVA, spojení řetězců*

Další často používané funkce pro práci s textem jsou funkce HLEDAT, NAJÍT a DÉLKA. Jejich syntaxe je následující:

- $\checkmark$  HLEDAT(co;kde;start),
- $\checkmark$  NAJÍT(co;kde;start).
- $\sqrt{\text{DFIKA(text)}}$

#### Funkce HLEDAT zjistí, od kolikátého znaku (start) v daném řetězci (kde) začíná první výskyt hledané− ho znaku nebo řetězce (co). Není−li argument start uveden, je řetězec prohledáván od prvního znaku. Argument co může obsahovat zástupné znaky – otazník (?), popř. hvězdičku (\*). Otazník zastupuje jeden libovolný znak, hvězdička zastupuje jakoukoli posloupnost libovolných znaků. Chcete−li vyhle− dat skutečný otazník nebo hvězdičku, vložte před ně vlnovku (~). Není−li hledaný text nalezen, vrátí funkce HLEDAT chybovou hodnotu #HODNOTA!. Funkce HLEDAT při vyhledávání textu nerozlišuje mezi velkými a malými písmeny! *Funkce HLEDAT*

- Funkce NAJÍT vyhledá stejně jako funkce HLEDAT první výskyt textového řetězce uvnitř jiného a vrátí číslo pozice prvního znaku nalezeného podřetězce. Funkce NAJÍT, na rozdíl od funkce HLEDAT, rozlišuje mezi velkými a malými písmeny, ale nelze v ní používat zástupné znaky. *Funkce NAJÍT*
- Funkce DÉLKA vrací počet znaků textového řetězce (délku). Mezery jsou považovány za znaky. *Funkce DÉLKA*

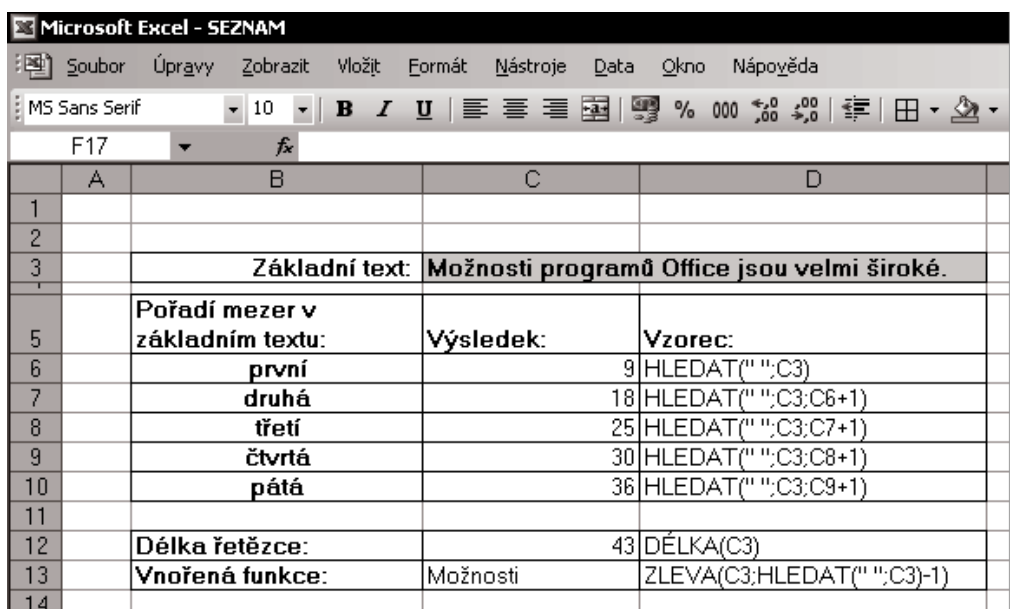

*Obr. 8.16: Použití funkcí HLEDAT a DÉLKA*

Funkce HLEDAT, NAJÍT a DÉLKA se často používají jako vnořené funkce v kombinaci s funkcemi ČÁST, ZLEVA... Tuto funkčnost si nyní ukážeme. Z původního textového řetězce "Možnosti programů Office jsou velmi široké." (je vložen v buňce C3) vybereme pouze text "Možnosti". A sice pomocí funkce ZLEVA, délka řetězce bude určena pozicí první mezery v textu (k vyhledání mezery použijeme funkci HLEDAT).

*Funkce HLEDAT, NAJÍT* **a Délka jako vnořené funkce<br>***a DÉLKA jako vnořené funkce*  Zápis vzorce je následující:

=ZLEVA(C3;vnořená funkce HLEDAT),

 $=ZLEVA(C3:HLEDAT(" ":C3)-1).$ 

*Vnořená funkce je taková, která tvoří argument funkce jiné. Zápis vnořené funkce můžete provést v buňce (v režimu textového kurzoru) či v řádku vzorců, např. pomocí dialogového okna Vložit funkci (SHIFT+F3).*

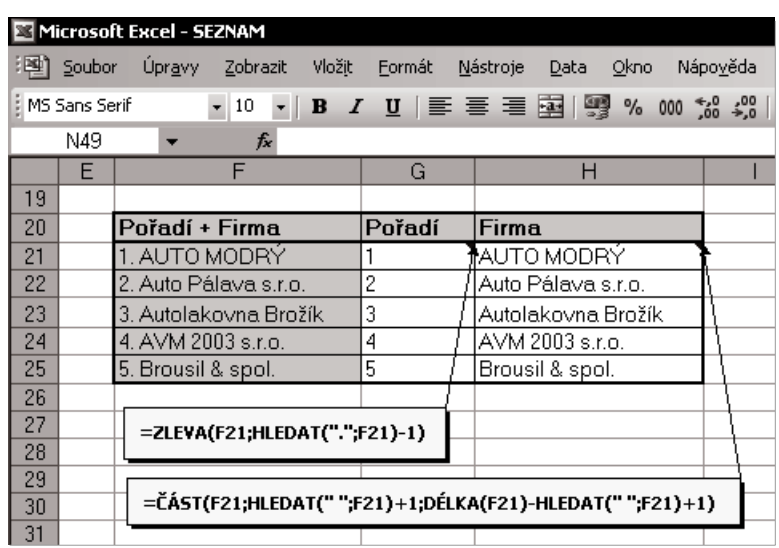

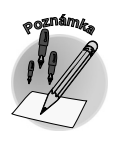

*Obr. 8.17: Použití vnořené funkce*

#### **8.2.3 Funkce a kalendářní data**

Z předcházejících kapitol již víte, že funkce umí pracovat nejenom s čísly, ale také s textem. Proto vás nejspíš nepřekvapí informace, že také s kalendářními daty můžete počítat. V aplikaci *Excel* jsou totiž kalendářní data a časy hodnoty, a proto je lze sčítat, odečítat a používat v jiných výpočtech. Datum můžete zobrazit jako pořadové číslo a čas jako desetinný zlomek.

*Kalendářní data se v aplikaci Excel ukládají jako pořadová čísla. 1. leden roku 1900 má ve výchozím nastavení pořadové číslo 1 a 1. leden roku 2008 má pořadové číslo 39 448, protože představuje 39 448. den po prvním lednu roku 1900. Časy se ukládají jako desetinné zlomky, protože časový údaj je považován za část dne.*

Představme si nyní několik užitečných funkcí pro práci s kalendářními daty:

 $\checkmark$  DEN(pořadové číslo),

- 9 MĚSÍC(pořadové číslo),
- ◆ ROK(pořadové číslo).

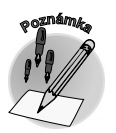

#### Funkce DEN(pořadové číslo) vrací den určitého kalendářního data představovaný pořadovým číslem. Funkce MĚSÍC(pořadové číslo) vrací měsíc obsažený v kalendářním datu představovaný pořadovým číslem. Měsíc je celočíselná hodnota od 1 (leden) do 12 (prosinec). Funkce ROK(pořadové číslo) vrací rok odpovídající zadané hodnotě. Rok je celé číslo v intervalu 1900 až 9999. Ve všech uvedených funkcích vyjadřuje argument pořadové číslo datum dne, jehož pořadové číslo chcete zjistit. *Funkce DEN, MĚSÍC a ROK*

Nyní si představme funkci, která může být také užitečná v souvislosti s kalendářními daty; její syntaxe je následující: HODNOTA.NA.TEXT(hodnota;formát).

*Funkce HODNOTA.NA.TEXT*

Tato funkce převede číslo na text ve specifickém číselném formátu. Argument hodnota je převáděné číslo. Může to být i funkce, ovšem jejím výsledkem musí být číslo nebo odkaz na buňku obsahující číselnou hodnotu. Argument formát je podoba číselného formátu ze seznamu **Druh** na kartě **Číslo** v dialogovém okně **Formát buněk**. Formát nemůže obsahovat hvězdičky (\*) a nemůže se jednat o obecný formát.

Jaký je rozdíl mezi formátováním a použitím funkce HODNOTA.NA.TEXT? Při formátování dochází pouze ke změně formátu buňky, nikoli její hodnoty. Pomocí funkce HODNOTA.NA.TEXT lze převést hodnotu na zformátovaný text. Výsledkem již není číslo.

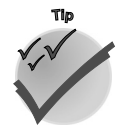

*Pomocí funkce HODNOTA.NA.TEXT můžete získat název dne v týdnu. Zápisem HODNO− TA.NA.TEXT( 15.4.2004 ; dddd ) získáte text s názvem dne, v tomto případě "čtvrtek".*

*Funkce DNES() vrací pořadové číslo aktuálního data, podobně funkce NYNÍ() vrací pořadové číslo aktuálního data, včetně času.*

| Microsoft Excel - SEZNAM                       |        |                                                    |                          |  |  |
|------------------------------------------------|--------|----------------------------------------------------|--------------------------|--|--|
|                                                | Soubor | Úpravy<br>Zobrazit<br>Vložit<br>Formát<br>Nástroje | Nápověda<br>Data<br>Okno |  |  |
| HMS Sans Serif<br>$\star$ 10<br>$\mathbf{F}$ B |        |                                                    |                          |  |  |
| G55<br>fx                                      |        |                                                    |                          |  |  |
|                                                | А      | В                                                  | С                        |  |  |
| 34                                             |        |                                                    |                          |  |  |
| 35                                             |        | <b>ZÁPIS FUNKCE</b>                                | <b>VÝSLEDEK</b>          |  |  |
| 36                                             |        | DNES <sub>0</sub>                                  | 17.4.2004                |  |  |
| 37                                             |        | DEN(C27)                                           | 17                       |  |  |
| 38                                             |        | DEN("1.5.2004")                                    |                          |  |  |
| 39                                             |        | MĚSÍC(C27)                                         |                          |  |  |
| 40                                             |        | <b>ROK(C27)</b>                                    | 2004                     |  |  |
| 41                                             |        | <b>NYNIA</b>                                       | 17.4.2004 16:11          |  |  |
| 42                                             |        | HODNOTA.NA.TEXT(C27;"dddd")                        | sobota                   |  |  |
| 43                                             |        | HODNOTA.NA.TEXT(C27;"dd. mmmm rrrr")               | 17. duben 2004           |  |  |
| AA                                             |        |                                                    |                          |  |  |

*Obr. 8.18: Použití funkcí kalendářního data*

#### **8.2.4 Medián versus průměr**

Povídání o funkcích zakončíme těmi, s nimiž jsme začali – funkcemi, které pracují s čísly. Již v úvodním výkladu o funkcích (poslední část kapitoly 3.2 – Co je funkce) jste poznali vedle nejčastěji používané funkce SUMA také často používanou funkci PRŮMĚR. Zamysleli jste se někdy nad praktickým použi− tím průměru? Myslíte si, že průměr z několika hodnot je vždy číslo odpovídající skutečnosti? Bohužel tomu tak nemusí být vždy, průměrná hodnota může být zavádějící. Při jejím použití bychom proto měli brát ohled také na rozložení hodnot. Podobně je tomu i u dalších funkcí, které mohou vypovídat o průměrné hodnotě. Pro posouzení průměrné hodnoty můžete použít také funkce MEDIAN (vrací prostřední hodnotu) a MODE (vrací nejčastěji se vyskytující hodnotu). Syntaxe funkcí MODE a MEDI− AN je následující:

- $\checkmark$  MODE(číslo1;číslo2;...).
- $\checkmark$  MEDIAN(číslo1;číslo2;...).

Číslo1, číslo2... je 1 až 30 argumentů, jejichž modus (medián) chcete spočítat. Jako argumenty lze použít čísla, názvy, matice nebo odkazy, které obsahují čísla. Obsahují−li text, logické hodnoty nebo prázdné buňky, jsou tyto hodnoty ignorovány; buňky s nulovou hodnotou jsou započítávány.

Neobsahuje−li oblast dat duplicitní hodnoty, vrátí funkce MODE chybovou hodnotu #N/A. Pokud je v souboru sudý počet hodnot, vypočítá funkce MEDIAN průměr ze dvou prostředních hodnot.

*Modus je nejčastěji se vyskytující hodnota v množině hodnot. Medián je číslo, které leží upro− střed podle velikosti uspořádaného souboru čísel. Polovina čísel má tedy hodnotu, která je větší nebo rovna mediánu, a polovina čísel má hodnotu, která je menší nebo rovna mediánu.*

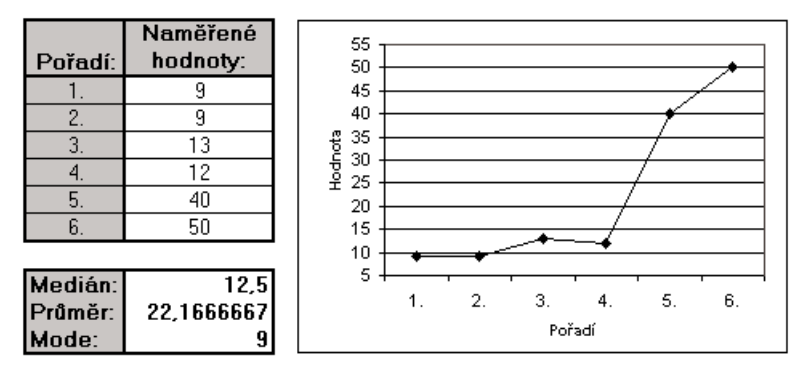

*Obr. 8.19: Průměrná hodnota s extrémními hodnotami*

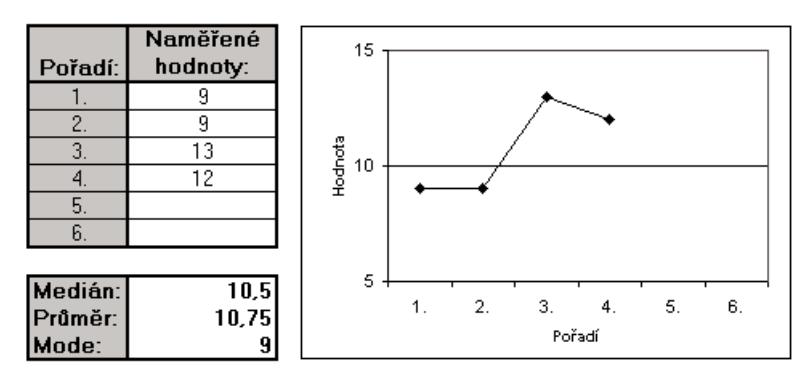

*Obr. 8.20: Průměrná hodnota bez extrémních hodnot*

*Funkce MEDIAN a MODE*

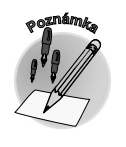

**8.2 Další funkce**

Je−li část dat soustředěna kolem nízké hodnoty a druhá část kolem extrémně vysoké hodnoty, může funkce PRŮMĚR i MEDIAN vrátit hodnoty z relativně prázdného středu a funkce MODE naopak domi− nantně nízkou hodnotu. Tuto situaci znázorňuje obrázek 8.19. Můžete ho porovnat s obrázkem 8.20, na kterém jsou extrémní hodnoty odstraněny. Obě situace ještě lépe objasňuje graf. Následující kapi− tola popisuje, jak můžete takovýto jednoduchý graf rychle vytvořit.

# **8.3 Co umí říci grafy**

Velmi oblíbeným a často využívaným speciálním objektem *Excelu* je graf. Jeho prostřednictvím může− te graficky zobrazit údaje vložené v buňkách. Využijte nyní data, která jste v jedné z předcházejících kapitol uspořádali do formy seznamu (vzorový seznam s cenovou nabídkou – obrázek 8.11), a vytvoř− te graf krok za krokem podle výkladu, poznámek a tipů této kapitoly.

#### **8.3.1 Návrh grafu začíná u dat**

#### *Zdrojová data grafu*

Základem grafu jsou vhodně uspořádaná zdrojová data. Grafickým znázorněním pak můžete tyto údaje nahradit grafickou značkou (čáry, pruhy, sloupce…), říkáme jim datové body. Datové body jsou seskupeny do datových řad a mohou být uspořádány podle dvou, popř. tří os. Obvykle bývají rozliše− ny barvou či vzorem.

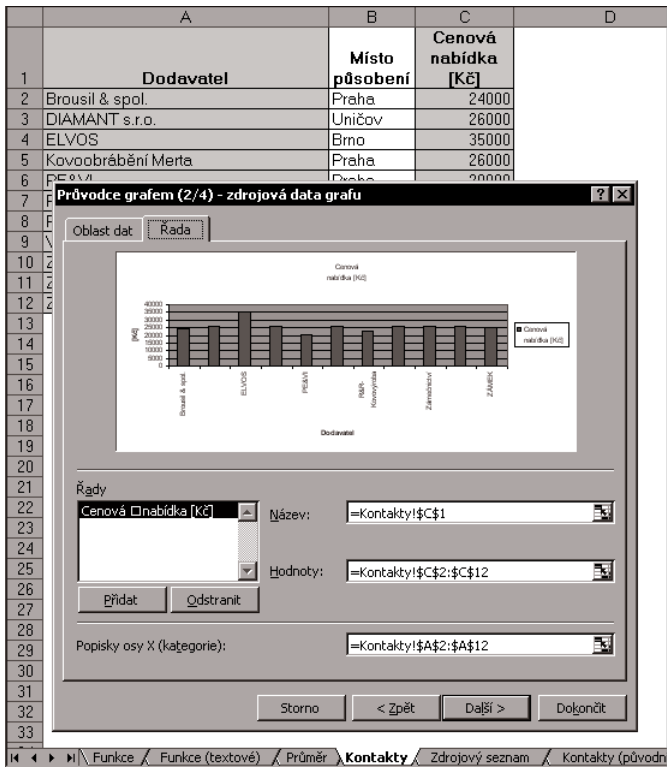

*Obr. 8.21: Zdrojová data pro graf, ukázka grafu*

**CIANDA** 

dat a označit jako zdrojovou oblast. Poté již můžete přistoupit k vlastnímu návrhu grafu. Pro tento účel je v *Excelu* k dispozici průvodce grafem. Lze jej vyvolat příkazem **Vložit** → **Graf** nebo tlačítkem **Průvodce grafem** v panelu nástrojů **Standardní**. Průvodce vás postupně provede čtyřmi dialogový−

*Jednotlivé prvky grafu lze editovat kdykoliv i po jeho dokončení průvodcem.*

mi okny, výsledkem bude grafické zobrazení dat ze zdrojové tabulky.

K dalšímu výkladu je používána zdrojová oblast, která je znázorněna na obrázku 8.21. Sloupce této oblasti tvoří názvy firem a údaje o cenové nabídce.

Před vlastním návrhem grafu je třeba si rozmyslet, jaké údaje má graf zobrazovat, a vhodně je uspořá−

*Zdrojová data pro graf nemusí vždy tvořit spojitou oblast, graf lze vytvořit i nad oblastí nespojitou.*

*V grafu je možno využít pro zobrazení popisu os či legendy názvy sloupců (řádků) tabulky či seznamu.*

*Graf a zdrojová data nemusí být umístěny ve stejném sešitu! V tomto případě je nutné při vytvá− ření grafu otevřít soubor se zdrojovými daty.*

V prvním dialogovém okně průvodce si můžete zvolit druh grafu, a to z nabídky dvou karet. První karta – **Standardní typy** – obsahuje seznam čtrnácti typů grafů s několika dalšími dílčími typy. Druhá karta – **Vlastní typy** – obsahuje dalších dvacet předdefinovaných typů, jež lze zobrazit zaškrtnutím volby **Integrované**. Volbou **Definované uživatelem** můžete zobrazit nabídku vámi vytvořených grafů. Nyní obsahuje pouze jeden typ – **Výchozí**. Představme si tři zástupce typů grafů:

- **√ Spoinicovým grafem** lze zobrazit trendy dat v pravidelných intervalech.
- **√ Sloupcový graf** vhodně zobrazuje změny za určité časové období a porovnává jednotlivé položky. Umístění kategorií na vodorovné ose a hodnot na svislé ose umožňuje přehledné znázornění změn v čase.
- 9 **Výsečový graf** zobrazuje poměr velikosti položek tvořících datovou řadu k součtu těchto položek. Vždy zobrazuje pouze jednu datovou řadu a je vhodný pro zvýraznění důležitých prvků.

Pro náš vzorový příklad byl zvolen sloupcový graf. Po výběru vhodného typu grafu můžete přejít do dalšího dialogového okna klepnutím na tlačítko **Další >**. Toto dialogové okno – **Průvodce grafem (zdrojová data grafu)** – je určeno pro definici zdroje dat. Obsahuje dvě karty: **Oblast dat** a **Řada**.

Na kartě **Oblast dat** lze definovat zdroje dat v poli **Oblast dat**. Definujete−li (jako v našem vzorovém příkladu) zdrojovou oblast pro graf již před spuštěním průvodce grafem, bude v tomto poli již odkaz zobrazen. Rozhodnete−li se zdrojová data specifikovat až v tomto okamžiku – v dialogovém okně **Zdrojová data grafu** v poli **Oblast dat**, můžete.

*Na kartě Oblast dat je umístěna ukázka zvoleného typu grafu (podobně jako v dialogovém okně Typ grafu po stisknutí tlačítka Stisknutím zobrazíte ukázku).*

Karta **Řada** nabízí detailnější pohled na jednotlivé řady grafu (obrázek 8.23). Textová pole **Název**, **Hodnoty** a **Popisky osy x (kategorie)** obsahují odkazy, popř. hodnoty, které tvoří jednotlivé prvky

#### *Průvodce grafem*

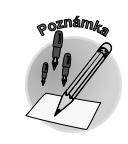

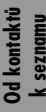

**NACTE** 

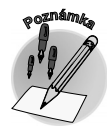

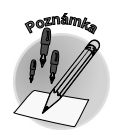

*Typy grafů*

#### *Definice zdrojových dat*

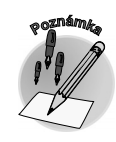

**8.3 Co umí říci grafy**

grafu. Prostřednictvím těchto polí je můžete editovat. Název vybrané datové řady (pole **Název**) může být tvořen odkazem na buňku listu nebo textovým řetězcem. Datovou řadu (pole **Hodnoty**) tvoří odkazy na buňky se zdrojovými daty. Pole může obsahovat buď odkaz na buňky, nebo hodnoty přímo ve− psané (uvozené znakem rovná se (=)). Hod− noty jednotlivých bodů řady musí být od sebe odděleny středníkem a uzavřeny do slože− ných závorek (např. ={1000;2000;3000}). Pole **Popisky osy x (kategorie)** obsahuje odkaz na buňky, které tvoří popis osy x.

*Odstraněním názvu řady z okna Řada není tato řada vyjmuta z oblasti zdrojo− vých dat pro graf!*

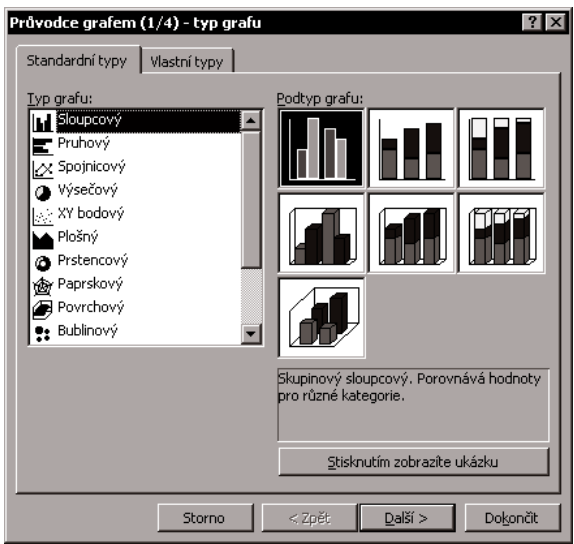

*Obr 8.22: Průvodce grafem – typ grafu*

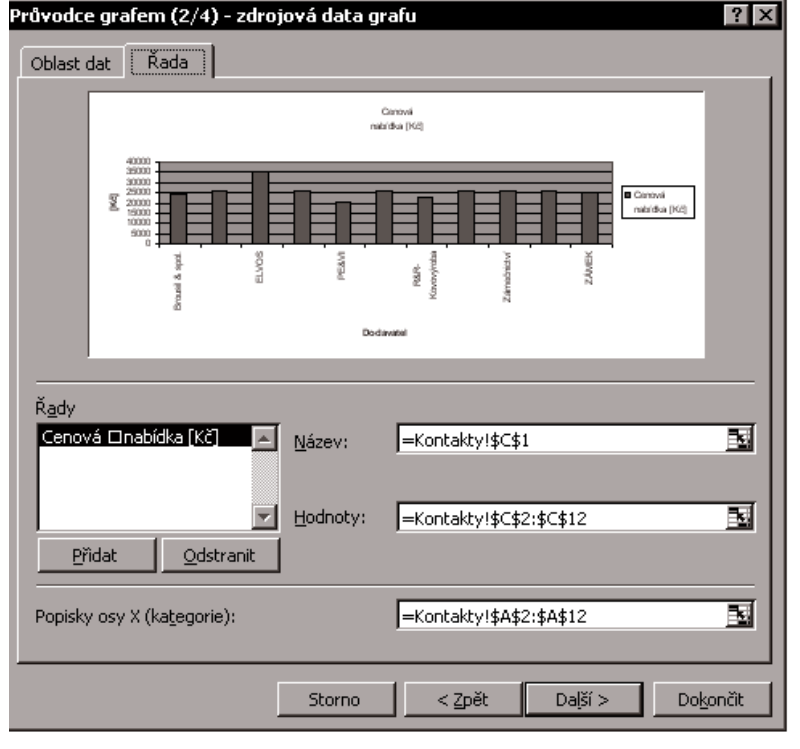

*Obr. 8.23: Průvodce grafem – zdrojová data grafu, karta Řada*

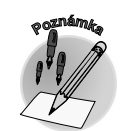

**VONED** 

#### *Možnosti grafu*

V dalším kroku průvodce grafem (**možnosti grafu**) je připravena specifikace dalších prvků grafu. Prostřednictvím jeho jednotlivých karet můžete definovat například název grafu, názvy os, umístění legendy... Obsah a druh karet není pro všechny typy grafů identický, je závislý na druhu grafu.

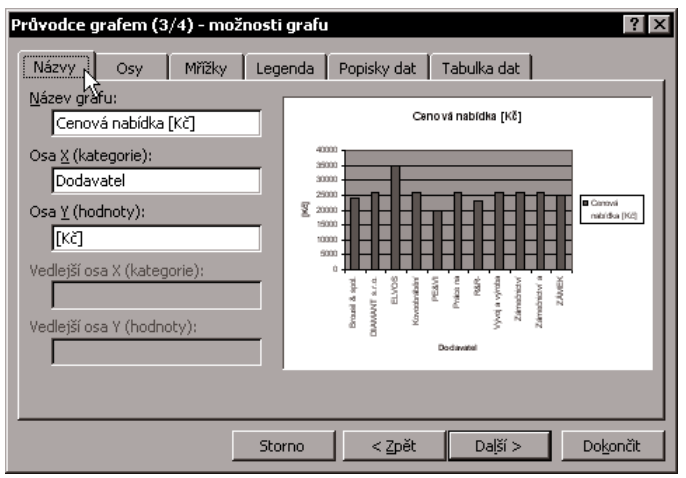

*Zvolíte−li na kartě Tabulka dat možnost Zobrazit tabulku dat, zobrazí se tabulka se zdro− jovými daty přímo pod osou ka− tegorií. Toto zobrazení je vhod− né u grafu, který je umístěn na samostatném listu a nejsou s ním viditelná zdrojová data.*

Poslední dialogové okno **Průvod− ce grafem** (**umístění grafu**) ur− čuje místo vložení grafu. Graf mů− žete vložit na list jako plovoucí objekt (implicitně umístěný dopro− střed okna sešitu na určený list) nebo samostatně jako grafický list – na nově vytvořeném listu (před *Obr. 8.24: Průvodce grafem – možnosti grafu*

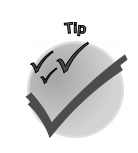

**NATION** 

*Umístění grafu*

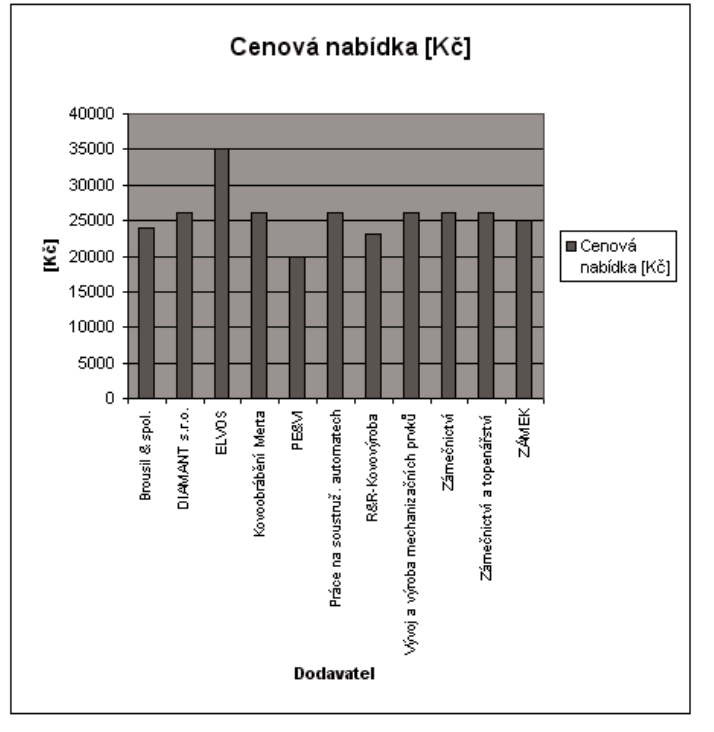

*Obr. 8.25: Výsledný graf vytvořený pomocí průvodce grafem*

**VONED** 

list s daty). Graf umístěný na listu je objekt, s kterým můžete dále manipulovat, lze jej přemísťovat (uchopením a tažením celého grafu) či měnit jeho velikost (tažením za úchyty), popřípadě jej lze odstranit (stisknutím klávesy DEL).

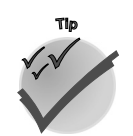

*Graf můžete kopírovat pomocí schránky (i do jiných programů).*

Tímto krokem jste dokončili návrh grafu, pokud s jeho podobou nejste spokojeni, můžete ho dále upravovat, několik poznámek k úpravám přináší následující text.

#### **8.3.2 Úpravy grafu**

#### *Graf se skládá z objektů*

Na graf je možno nahlížet jako na objekt, který je složen z dalších objektů. Proto můžete s jeho jednotlivými prvky (např. oblastí grafu, zobrazovanou oblastí, názvy grafu, legendou, mřížkou os, jednotlivými osami, datovými řadami, datovými body, názvy os…) pracovat samostatně.

Některé objekty lze v rámci grafu přemísťovat či upravovat jejich velikost (např. legendu). Všechny objekty v grafu můžete formátovat, dokonce datovou řadu nejenom jako celek, ale i její jednotlivé body…

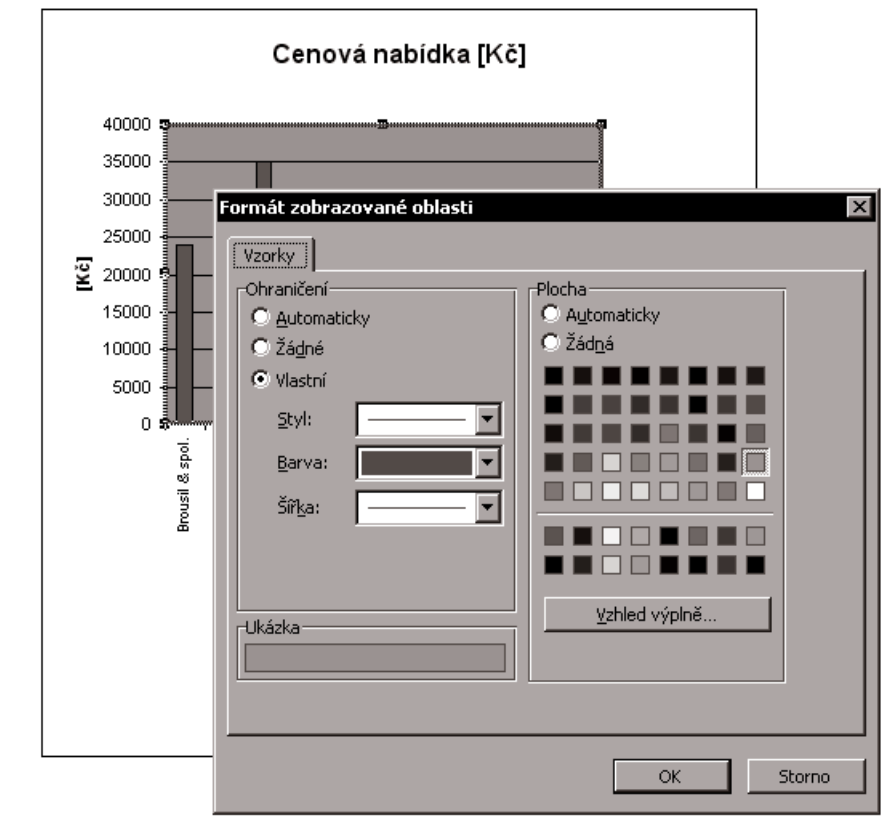

#### *Obr. 8.26: Formát zobrazované oblasti*

**Od kontaktů k seznamu**

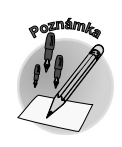

*Při práci s jednotlivými prvky grafu je základním předpokladem jejich označení. Objekt grafu označíte (např. zobrazovanou oblast, osy či legendu…), klepnete−li na něj levým tlačítkem myši. Označený objekt lze z grafu odstranit klávesou DEL.*

Označený graf lze upravit v rámci průvodce grafem nebo přímo editací jeho jednotlivých částí. Pro tyto činnosti jsou určeny příkazy panelu nabídek i místní nabídky. Můžete například:

- 9 editovat zdrojová data (**Graf** → **Zdrojová data**),
- 9 měnit typ grafu (**Graf** → **Typ grafu**),
- 9 upravovat názvy grafu či os, zobrazení os, mřížek… (**Graf** → **Možnosti grafu**).

Prostřednictvím dialogového okna **Formát** lze upravovat vybrané části grafu – např. oblast celého grafu (**Formát oblasti grafu**), zobrazovanou oblast (**Formát zobrazované oblasti**), datové řady (**Formát datové řady**), legendu (**Formát legendy**), jednotlivé osy (**Formát osy**). Obsah tohoto okna je závislý na typu vybraného prvku grafu. Na obrázku 8.27 je zobrazen graf po následujících úpravách:

- $\checkmark$  formát osy x (kategorií) změna velikosti fontu,
- $\checkmark$  formát osy y (hodnot) změna velikosti fontu, úprava formátu čísla,
- $\checkmark$  formát zobrazované oblasti změna vzorku plochy (žádný vzorek),
- 9 úprava velikosti zobrazované oblasti,
- $\checkmark$  přemístění legendy a odstranění názvu grafu.

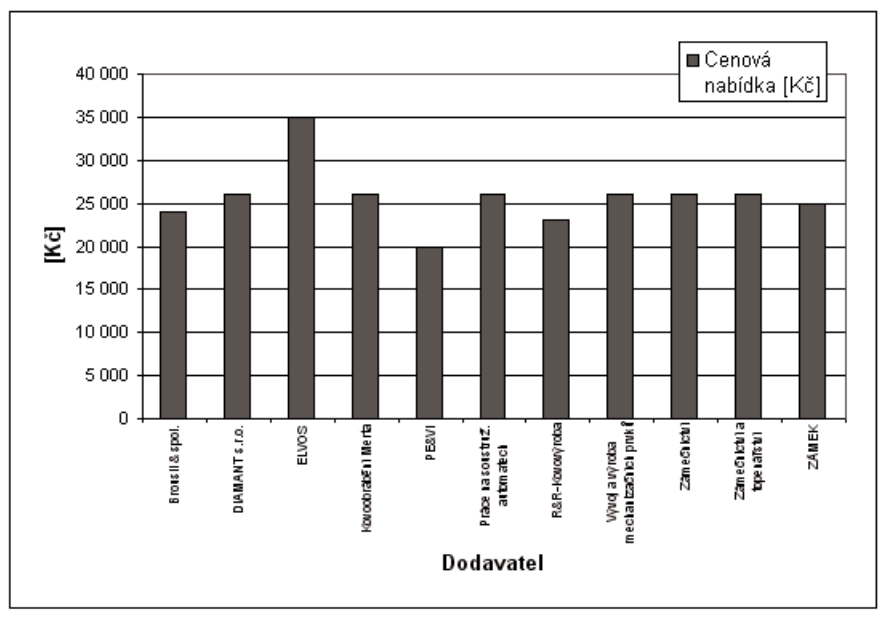

*Obr. 8.27: Graf po úpravách*

*Úprava jednotlivých částí grafu*

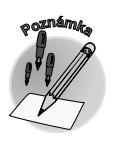

*Při formátování grafů jsou využívány podobné karty jako při formátování buněk (Vzorky, Pís− mo, Číslo, Zarovnání).*

#### **8.3.3 Graf s více řadami**

#### *Graf s více datovými řadami*

Při sestavování grafu s více datovými řadami může dojít k situaci, kdy mají jednotlivé řady značně rozdílný rozsah hodnot, a pak se stává graf nečitelným. V tomto případě je vhodné pro zobrazení datových řad využít dvě měřítka neboli graf s vedlejší osou. Tento typ zobrazení grafu je vhodný u smíšených dat (např. měny a kusů). Tento případ nastává i u vzorového příkladu, pokud k datové řadě s cenovou nabídkou přidáme další datovou řadu s dobou dodání.

**Tip**

*Přidání datové řady do grafu můžete provést nejrychleji následovně. Označíte−li graf, zvýrazní se ve zdrojové oblasti barevně oblasti grafu. Přiblížíte−li kurzor k spodnímu pravému rohu, změní se na malý křížek a uchopením rohu můžete oblast rozšířit.*

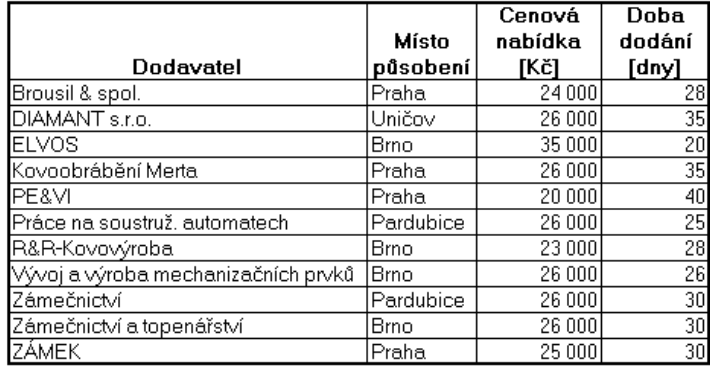

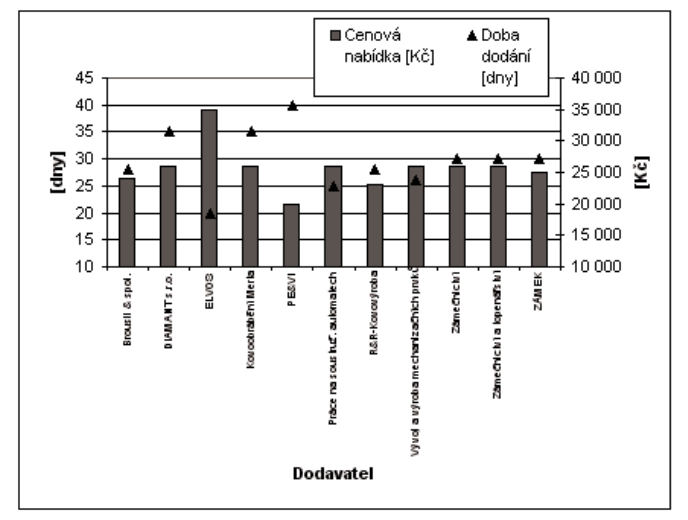

*Obr. 8.28: Kombinovaný graf*
**Od kontaktů k seznamu**

**NANT** 

*Při zobrazení grafu s vedlejší osou je vhodné rozlišit datové řady jednotlivých os různými typy grafů. Takto lze získat přehlednější pohled na data – kombinovaný graf. Typ grafu pro dato− vou řadu můžete upravit následovně. Označte datovou řadu, vyvolejte dialogové okno Typ grafu (např. místní nabídkou) a vyberte požadovaný typ grafu.*

Provedete−li tento krok, nebude jedna datová řada viditelná, a to z důvodu nevhodného měřítka osy. Proto proveďte následující kroky. Nejprve změňte typ grafu. Můžete změnit typ u jedné datové řady nebo u grafu celého. Pro druhý případ vyvolejte dialogové okno **Typ grafu**, zvolte kartu **Vlastní typy** a druh grafu **Spojnicový+sloupcový**. Následovně přiřaďte vybrané datové řadě jinou osu, a tím i měřítko. Označte datovou řadu a vyvolejte dialogové okno **Formát datové řady** (např. prostřednictvím místní nabídky či poklepáním na datovou řadu). Změňte vazbu datové řady k ose na kartě **Osa** přepínačem **Řady** (z možnosti **na hlavní ose** na volbu **na vedlejší ose)**. Na obrázku 8.28 je zobrazen graf s následujícími úpravami:

- 9 přidána další datová řada,
- $\checkmark$  u datové řady "Doba dodání" změněn typ grafu na spojnicový, bez zobrazení spojovací čáry,
- $\checkmark$  upraveno měřítko minimální hodnota osy hodnot i vedlejší osy hodnot.

Upravený graf na obrázku 8.28 poskytuje přehlednou informaci o cenové nabídce v závislosti na době dodání. Ukázkou kombinovaného grafu se ještě neloučíme s grafy. V následující kapitole se s nimi ještě jednou setkáte v souvislosti s filtrováním seznamů.

*Kombinovaný graf, popř. graf s vedlejší osou lze vytvořit již při návrhu grafu, volbou ze sezna− mu typů grafu na kartě Vlastní typy v dialogovém okně Typ grafu.*

# **8.4 Seznamy v akci**

V této kapitole se ještě jednou vrátíme k seznamům, a tím i k vzorovému příkladu s cenovou nabíd− kou (obrázek 8.11). Seznámíte se v ní s dalšími možnostmi filtrování. Také si ukážeme zajímavé spojení seznamů s grafy. Na závěr si vysvětlíme pojem podmíněné formátování a porovnáme jej s použitím logické funkce KDYŽ.

#### **8.4.1 Funkce a grafy reagují na filtrování**

V kapitole 8.1 (Poznáváme seznam) jste se mimo jiné dozvěděli, jak se seznamy navrhují a jak do nich lze přidávat data, a zkusili jste si jednoduché filtrování seznamu. Nyní na tyto znalosti navážeme.

Od verze 2003 naleznete u aktivního seznamu pod řádkem vložení další užitečný prvek – **řádek souhrnů**. Můžete ho využít pro zobrazení některých funkcí, například součtů. Po klepnutí na libovol− nou buňku v řádku souhrnů lze v rozevíracím seznamu vybrat agregační funkci. Nelze ovšem přidávat libovolně funkce ručně, k dispozici je pouze několik funkcí uvedených v rozevíracím seznamu!

*Řádek souhrnů lze zobrazit tlačítkem Přepnout řádek souhrnů v panelu nástrojů Seznam.*

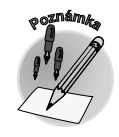

*Kombinovaný graf*

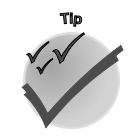

*Řádek souhrnů*

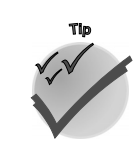

|                | Microsoft Excel - SEZNAM                          |                                        |  |  |
|----------------|---------------------------------------------------|----------------------------------------|--|--|
|                | 酒 Soubor<br>Úpr <u>a</u> vy<br>Zobrazit<br>Vložit | Eormát<br>Nástroje<br>Okno<br>Data     |  |  |
|                | MS Sans Serif<br>$-10$<br>$\cdot$   B<br>I        | <b>  특 등 를 屋  똃</b><br>U<br>$\%$<br>00 |  |  |
|                | <b>B17</b>                                        | $f_{\star}$ = SUBTOTAL(103; B2: B15)   |  |  |
|                | А                                                 | B                                      |  |  |
| 1              | Společnost                                        | (Městozam<br>٠                         |  |  |
| $\overline{c}$ | AUTO MODRÝ                                        | Pardubice                              |  |  |
| $\overline{3}$ | Auto Pálava s.r.o.                                | Písek                                  |  |  |
| 4              | Autolakovna Brožík                                | Praha                                  |  |  |
| 5              | Elektrocentrum                                    | Praha                                  |  |  |
| 6              | <b>ELVOS</b>                                      | Brno                                   |  |  |
| 7              | Formplast                                         | Praha                                  |  |  |
| 8              | GMG-elektro                                       | Praha                                  |  |  |
| 9              | <b>GRAFIKA M&amp;M</b>                            | Praha                                  |  |  |
| 10             | Gufero - hadice, pryže                            | Brno                                   |  |  |
| 11             | Jakl - grafické studio                            | Praha                                  |  |  |
| 12             | Kovoobrábění Merta                                | Praha                                  |  |  |
| 13             | Zámečnictví                                       | Pardubice                              |  |  |
| 14             | Zámečnictví a topenářství                         | Brno                                   |  |  |
| 15             | ZÁMEK                                             | Praha                                  |  |  |
| 16             | ₩                                                 |                                        |  |  |
| 17             | Celkem                                            | 14                                     |  |  |
| 18             |                                                   | Žádný<br>Průměr                        |  |  |
| 19             |                                                   | Počet                                  |  |  |
| 20<br>21       |                                                   | Počet čísel<br>Maximum                 |  |  |
| 22             |                                                   | Minimum                                |  |  |
| 23             |                                                   | Součet                                 |  |  |
| 24             |                                                   | Směrodatná odchylka                    |  |  |
|                |                                                   | Odhad rozptylu                         |  |  |

*Obr. 8.29: Řádek souhrnů*

Tyto funkce reagují na filtrování seznamu. V dřívějších verzích si můžete vypomoci funkcí SUBTO− TAL, která vrací definovaný souhrn dat v seznamu. Obecná syntaxe této funkce je následující: *Funkce SUBTOTAL*

SUBTOTAL(kód funkce;odkaz).

Kód funkce je číslo od 1 do 11, které určuje typ funkce použité pro výpočet souhrnu v seznamu (1 – PRŮMĚR, 2 – POČET, 3 – POČET2, 4 – MAX, 5 – MIN, 6 – SOUČIN, 7 – SMODCH.VÝBĚR, 8 – SMODCH, 9 – SUMA, 10 – VAR.VÝBĚR, 11 – VAR).

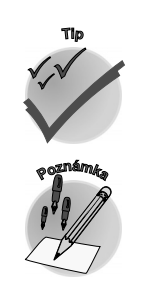

**CIANDA** 

*U rozsáhlých seznamů je vhodné umístit informace o souhrnech nad záhlaví.*

*Funkce POČET vrací počet buněk, které obsahují pouze čísla. Funkce POČET2 vrací počet ne− prázdných buněk. Jestliže nepotřebujete počítat logické hodnoty, texty nebo chybové hodnoty, použijte funkci POČET.*

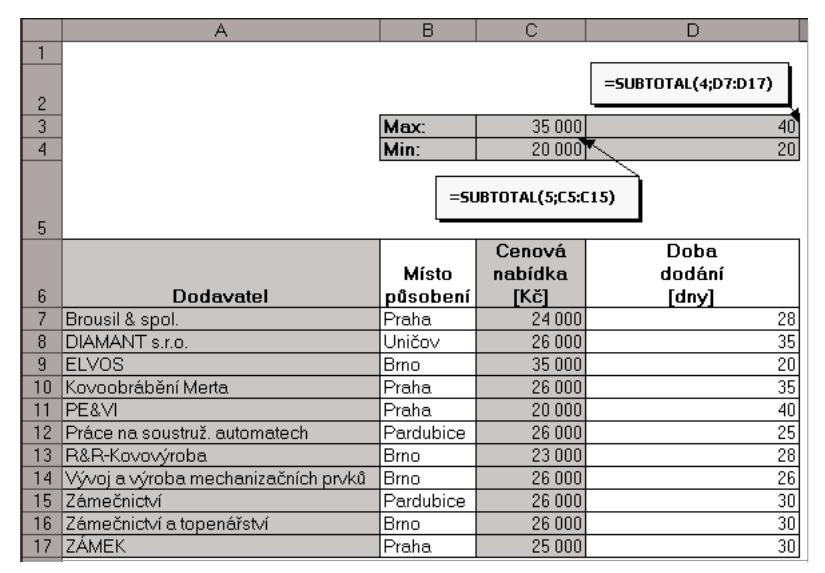

*Obr. 8.30: Použití funkce SUBTOTAL*

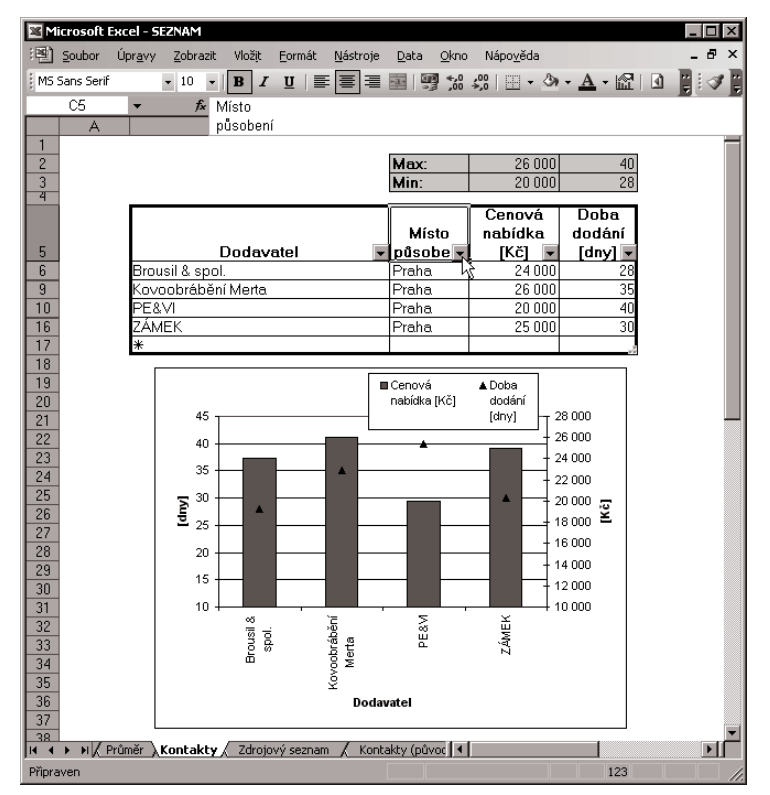

*Obr. 8.31: Reakce grafu na filtrování (Praha)*

**NANT** 

Při filtrování seznamu je využívána vlastnost ignorování všech skrytých řádků, které jsou výsledkem filtrování. Souhrn je vytvořen pouze z těch dat, jež jsou po filtrování viditelná. Grafy, podobně jako funkce SUBTOTAL, reagují pružně na filtraci, proto jsou efektivním doplňkem filtrovaných seznamů (i souhrnů). Graf je vytvořen nejprve nad celým seznamem a následně je využíván pro filtraci. Na obrázku 8.31 je zachycena situace filtrovaného seznamu s využitím funkce SUBTOTAL i grafu.

#### **8.4.2 Vlastní filtrování seznamů**

#### *Filtrování seznamu*

V kapitole Poznáváme seznam jste se mimo jiné dozvěděli, že automatický filtr lze použít pro rychlé a jednoduché zúžení pohledů na data. Filtrování můžete postupně aplikovat i na více sloupců. Uvažujeme−li náš vzorový příklad, můžete nejprve filtrovat dodavatele z Prahy a následovně ty, jejichž cenová nabídka sahá do určité částky (např. 25 000).

Postup je následující. Nejprve filtrujte sloupec se sídlem firmy. V rozevíracím seznamu zvolte možnost "Praha" a následovně ve sloupci s cenovou nabídkou zobrazte záznamy, jejichž cenová nabídka je větší než nebo rovna číslu 25 000.

Tuto akci umožní volba **Vlastní automatický filtr**, která vyvolá dialogové okno **Vlastní automatic− ký filtr**, v němž lze definovat podmínky pro filtrování. Na obrázku 8.32 je zobrazeno dialogové okno vlastního filtru pro tuto situaci.

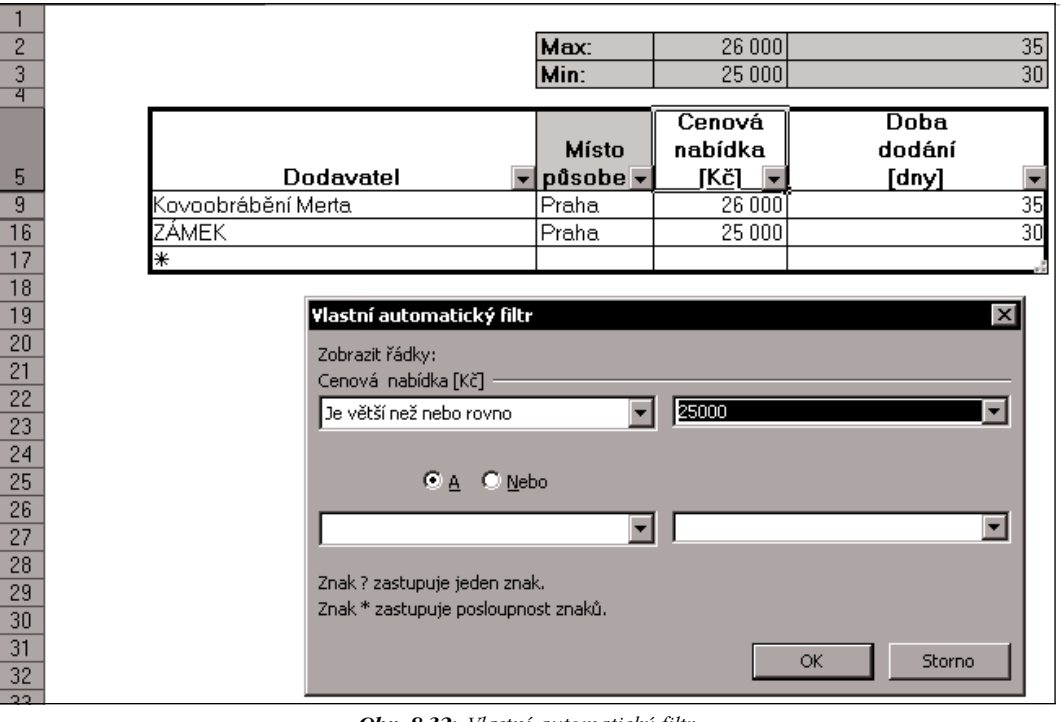

*Obr. 8.32: Vlastní automatický filtr*

#### **8.4.3 Podmíněné formátování a logická funkce KDYŽ**

V závěrečné kapitole knihy se nejprve vrátíme k pojmu formátování, ovšem v trochu odlišné podobě – spojíme ho s určitou logickou podmínkou. Dozvíte se, jak lze zvýraznit určité buňky, obsahují−li určitou hodnotu. S pojmem logické podmínky je v *Excelu* spojována také jedna funkce – KDYŽ. Pomocí této funkce dokážete na základě podmínky získat další informaci. Představte si následující situaci. Obsahuje−li seznam v jednom sloupci místa působení firmy (Praha, Brno, Jihlava…), můžete na základě podmínky zobrazit v dalším sloupci tento údaj. Je−li místo sídla firmy Praha, ponecháte v novém sloupci také údaj Praha, pro všechny ostatní případy vložíte do sloupce text "mimo Prahu". Jaký je rozdíl mezi podmíněným formátováním a použitím logické funkce KDYŽ? Již sám název napo− vídá. Podmíněné formátování je pouze formátování, v buňce zůstává uložen původní údaj. Použitím funkce můžete získat novou hodnotu buňky.

Začněme formátováním. Formátování je obecně určeno k zvýraznění důležité nebo odlišující se infor− mace neboli k vytvoření lépe vyhlížejícího dokumentu. Pokud můžete pro odlišení stanovit kritéria, lze tuto činnost zautomatizovat využitím podmíněného formátování. Můžete si totiž nechat automatic− ky odlišit (např. jiný font či podbarvení) buňku, pokud vyhovuje určitému kritériu. V našem vzorovém seznamu můžete zvýraznit buňky, které obsahují buňky s cenovou nabídkou menší než 25 000. Situ− ace je znázorněna na obrázku 8.33.

| Dodavatel                                         | Místo<br>působení | Cenová<br>nabídka<br>ſKčl | Doba<br>dodání<br>[dny] |
|---------------------------------------------------|-------------------|---------------------------|-------------------------|
| Brousil & spol.                                   | Praha             | 24 000                    | 28                      |
| DIAMANT s.r.o.                                    | Uničov            | 26 000                    | 35                      |
| <b>ELVOS</b>                                      | <b>Brno</b>       | 35 000                    | 20                      |
| Kovoobrábění Merta                                | Praha             | 26 000                    | 35                      |
| PE&VI                                             | Praha             | 20 000                    | 40                      |
| Práce na soustruž, automatech                     | Pardubice         | 26 000                    | 25                      |
| R&R-Kovovýroba                                    | <b>Brno</b>       | 23 000                    | 28                      |
| Vývoj a výroba mechanizačních prvků               | <b>Brno</b>       | 26 000                    | 26                      |
| Zámečnictví                                       | Pardubice         | 26 000                    | 30                      |
| Zámečnictví a topenářství                         | <b>Brno</b>       | 26 000                    | 30                      |
| ZÁMEK                                             | Praha             | 25 000                    | 30                      |
| Podmíněné formátování<br>$\sqcap$ 1. podmínka:    |                   |                           |                         |
| Hodnota bunks ~<br>lie menší než                  | 25000             |                           | 围                       |
| Náhled formátu použitého<br>při splnění podmínky: | ÁáBbČčYyŽž        |                           | Formát                  |
| $P\ddot{r}$ dat $>>$                              | Odstranit         |                           | <b>OK</b><br>Storno     |

*Obr. 8.33: Definice podmíněného formátování*

Definici formátování můžete pro označené buňky vytvořit v dialogovém okně **Podmíněné formáto− vání**, které vyvoláte zadáním příkazu **Formát** → **Podmíněné formátování**, podle jedné až tří pod− mínek. Podmínka může být závislá buď na hodnotě buňky, nebo na vzorci. Tato závislost je určena výběrem ze seznamu v prvním textovém poli (zleva). V případě závislosti na hodnotě buňky může být

*Definice podmíněného formátování*

**8.4 Seznamy v akci**

**Od kontaktů k seznamu**

#### *Podmíněné formátování*

podmínka určena nejenom hodnotou, ale i vzorcem či funkcí. Jsou−li splněny podmínky, projeví se v buňkách příslušná formátování (např. typ písma, barva výplně či pozadí, barva písma), ostatní buňky, které nesplňují podmínky, zachovávají původní formát.

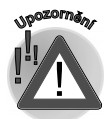

*Jednotlivé podmínky formátování lze zrušit volbou v dialogovém okně Odstranit podmíněný formát. Toto okno lze vyvolat klepnutím na tlačítko Odstranit v dialogovém okně Podmíně− né formátování. Podmínkou je ovšem označení buněk se stejnou definicí podmíněného for− mátu. Obsahuje−li oblast buněk nestejné formáty, jsou definice podmínek dialogového okna (Podmíněný formát) neaktivní a nelze je odstranit.*

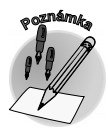

*Kopírováním formátu prostřednictvím tlačítka Kopírovat formát je zkopírováno i podmíněné formátování. Chcete−li kopírovat pouze podmíněné formátování, postupujte následovně. Označte oblast buněk tak, aby zahrnovala alespoň jednu buňku s podmíněným formátem, a oblast buněk, které chcete zformátovat (může být i nesouvislá). Následně vyvolejte dialogové okno Podmíněné formátování (příkazem Formát* → *Podmíněné formátování...) a potvrďte je tlačítkem OK.*

*Logická funkce KDYŽ*

A konečně slíbená funkce KDYŽ. Tato funkce je zařazována mezi logické funkce. Můžete ji využít jako logický prvek ve vzorci, např. z důvodu zamezení zobrazení nesprávných údajů.

Představte si situaci při dělení nulou. Číslo B dělíte číslem A. V případě, že číslo A je nula, dostanete při výpočtu chybovou hodnotu (#DIV/0!). Funkcí KDYŽ lze tomuto "negativnímu jevu" logicky přede− jít. Popišme si situaci pro ilustraci nejprve logickým výrokem: "Jestliže je údaj A roven nule (dochází k dělení nulou), zobraz v buňce prázdný textový řetězec. Je−li údaj A různý od nuly, proveď výpočet B/A." Tuto konkrétní situaci lze zapsat syntaxí funkce KDYŽ následovně:  $=$ KDYŽ(A=0;" ";B/A).

|                | Microsoft Excel - SEZNAM                                    |                      |                  |             |                                                                                   |  |  |  |  |
|----------------|-------------------------------------------------------------|----------------------|------------------|-------------|-----------------------------------------------------------------------------------|--|--|--|--|
|                | 迴 Soubor<br>Úpravy Zobrazit<br>Vložit<br>Formát             | Nástroje             | Qkno<br>Data     | Nápověda    |                                                                                   |  |  |  |  |
|                | MS Sans Serif<br>$\mathbf{F}$ 10 $\mathbf{F}$ <b>B</b>      |                      |                  |             | <u>/ U   ≣   ≣   国   国 % 00 ‰ ぷ  年  田 ▼ ◆ ▼ ▲ ▼ ☆   国   国   国   国   ■   は   ◆</u> |  |  |  |  |
|                | ▼ メ ノ た =KDYŽ(BE "Praha" "Praha"; "Mimo Prahu")<br>SUBTOTAL |                      |                  |             |                                                                                   |  |  |  |  |
|                | KDYŽ(podmínka; [ano]; [ne])  <br>A                          |                      | C                | D           | E                                                                                 |  |  |  |  |
|                |                                                             |                      |                  |             |                                                                                   |  |  |  |  |
| $\overline{c}$ |                                                             | Max:                 | 35 000           | 40          |                                                                                   |  |  |  |  |
| 3              |                                                             | Min:                 | 20 000           | 20          |                                                                                   |  |  |  |  |
| 4              |                                                             |                      | Cenová           | Doba        |                                                                                   |  |  |  |  |
|                |                                                             | Místo                | nabídka          | dodání      |                                                                                   |  |  |  |  |
|                |                                                             |                      |                  |             |                                                                                   |  |  |  |  |
| 5              | Dodavatel                                                   | působení             | [Kč]             |             | Použití funkce KDYŽ                                                               |  |  |  |  |
| 6              | Brousil & spol.                                             | Praha                | 24 000           | [dny]<br>28 | =KDYŽ(B6="Praha";"Praha";"Mimo Prahu")                                            |  |  |  |  |
| 7              | DIAMANT s.r.o.                                              | Uničov               | 26 000           | 35          | Mimo Prahu                                                                        |  |  |  |  |
| 8              | <b>ELVOS</b>                                                | <b>Brno</b>          | 35 000           | 20          | Mimo Prahu                                                                        |  |  |  |  |
| 9              | Kovoobrábění Merta                                          | Praha                | 26 000           | 35          | Praha                                                                             |  |  |  |  |
| 10             | PE&VI                                                       | Praha                | 20 000           | 40          | Praha                                                                             |  |  |  |  |
| 11             | Práce na soustruž, automatech                               | Pardubice            | 26 000           | 25          | Mimo Prahu                                                                        |  |  |  |  |
| 12             | R&R-Kovovýroba                                              | <b>Brno</b>          | 23 000           | 28          | Mimo Prahu                                                                        |  |  |  |  |
| 13             | Vývoj a výroba mechanizačních prvků                         | <b>Brno</b>          | 26 000           | 26          | Mimo Prahu                                                                        |  |  |  |  |
| 14             | Zámečnictví                                                 | Pardubice            | 26 000           | 30          | Mimo Prahu                                                                        |  |  |  |  |
| 15<br>16       | Zámečnictví a topenářství<br><b>IZÁMEK</b>                  | <b>Brno</b><br>Praha | 26 000<br>25 000 | 30<br>30    | Mimo Prahu<br>Praha                                                               |  |  |  |  |

*Obr. 8.34: Použití logické funkce KDYŽ*

Obecně lze syntaxi funkce zapsat následovně: KDYŽ(podmínka;ano;ne). Funkce kontroluje podmín− ku (argument podmínka), která musí být buď pravda (argument ano), nebo nepravda (argument ne). Je−li podmínka pravda, vrátí funkce údaj odpovídající argumentu ano; je−li podmínka nepravda, vrátí funkce údaj odpovídající argumentu ne.

Na závěr povídání o logické funkci patří logické rozloučení: KDYŽ(budete chtít pokračovat ve studiu programů *Office*, pak nahlédněte do dalších publikací nakladatelství Grada Publishing, v opačném případě vám přeji mnoho úspěchů se získanými znalostmi v této publikaci).

## **Shrnutí**

*Kontakty Outlooku můžete přenést do prostředí Excelu a dále s nimi pracovat například jako se seznamy. Při práci se seznamem vycházíme z principů databázového prostředí. Pro jednodu− ché filtrování seznamu je určen automatický filtr. Seznam můžete filtrovat nejenom podle jed− noho sloupce, ale i podle více sloupců – postupným filtrováním jednotlivých sloupců. Funkce jsou předdefinované vzorce provádějící výpočty pomocí určitých hodnot. Vnořená funkce je taková, která tvoří argument funkce jiné.*

*Základem grafu jsou vhodně uspořádána zdrojová data. Grafickým znázorněním pak můžete tyto údaje nahradit grafickou značkou (čáry, pruhy, sloupce…) neboli datovými body. Datové body jsou seskupeny do datových řad a mohou být uspořádány podle dvou, popř. tří os. Obvykle bývají rozlišeny barvou či vzorem. Zdrojová data pro graf nemusí vždy tvořit spojitou oblast, graf lze vytvořit i nad oblastí nespojitou.*

# **Otázky k procvičení**

- 9 *Lze přenést jednotlivé kontakty z prostředí Outlooku do Excelu?*
- 9 *K čemu jsou určena tlačítka se šipkami v záhlaví seznamu?*
- 9 *Mohou být data v jednom sloupci seznamu různého typu (číselný, textový…)?*
- 9 *Co se stane, vložíte−li do seznamu prázdný záznam (řádek)?*
- 9 *Jak označíte oblast jako seznam?*
- 9 *Lze použít automatické dokončování textu v buňce také pro číselné údaje?*
- 9 *Co se zobrazí, stisknete−li v buňce klávesy ALT+ŠIPKA DOLŮ?*
- 9 *K čemu je určen tzv. zdrojový seznam?*
- 9 *Můžete kontrolovat data vkládaná do seznamu?*
- 9 *Kdy se zobrazí u seznamu řádek pro vložení?*
- 9 *Čemu se říká datový formulář?*
- 9 *Mohou být funkce součástí seznamu?*

**Shrnutí**

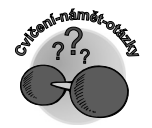

**Otázky k procvičení**

- 9 *Lze pomocí funkce zaokrouhlovat čísla?*
- 9 *Která funkce vrací zbytek po dělení jednoho čísla druhým?*
- 9 *Která funkce umí vyhledat určitý znak v textovém řetězci?*
- 9 *Která funkce je v tomto případě vnořenou: =ZLEVA(A1;HLEDAT( ;A1−1)?*
- 9 *Lze v Excelu od sebe odečítat kalendářní data?*
- 9 *Existuje funkce, která převede číslo na text ve specifickém číselném formátu?*
- 9 *K čemu můžete použít medián?*
- 9 *Mohou zdrojová data tvořit nespojitou oblast?*
- 9 *Lze graf vytvořený v Excelu přenést do Wordu?*
- 9 *Lze formátovat jednotlivé body datové řady?*
- 9 *Kdy se používá graf s vedlejší osou?*
- 9 *Umí graf reagovat na filtrování zdrojové oblasti?*
- 9 *K čemu můžete použít funkci SUBTOTAL?*
- 9 *Jaký je rozdíl mezi podmíněným formátováním a použitím logické funkce KDYŽ?*

# **Rejstřík**

#### **A**

absolutní odkaz 77, 78 adresář 32 akce Uspořádat 26 aktuální zobrazení 19, 21, 39 Alt−sekvence 48 analýza údajů 123 argumenty funkce 78 archivace e−mailů 37, 41 automatické dokončování textu 130 formátování tabulky 64 podpisy 34 přesunutí příchozích zpráv 17 přizpůsobení řádků 77 sčítání v tabulce 65 seskupování zpráv 20 zařazování e−mailů 27 automatický filtr 82, 128, 129, 152, 155 náhled 14, 20 výpočet 79 automaticky vytvářené odrážky 53 autorská ochranná známka 49

#### **B**

barevné odlišení zpráv 27 barva písma 47 buňka 67, 83

#### **Č**

čáry viz ohraničení číslované seznamy 52, 59 číslování stránek 101 čtení zpráv 21

#### **D**

data 67 databáze 81 datový bod 142, 155 list 67 dědění odrážek 53 dialogové okno Možnosti navigačního podokna 16 Odrážky a číslování 52 Ověření dat 130, 132 Pravidla a oznámení 28 Vybrat podpis 34 Vytvořit seznam 128 Změnit velikost písmen 44 distribuční seznamy 32 dotaz 82 druh grafu 143, 149 důležitost e−mailu 19

#### **E**

elektronická vizitka 112, 116 emocionální výraz 38 Excel absolutní odkaz 77, 78 formátování 69 formulář 108 funkce 78 klávesová zkratka viz klávesová zkratka makro 102, 103 ověření dat 111 použití s jinou aplikací 80, 120 prostředí 67, 81, 94, 108 relativní odkaz 77 řádek vložení 83 řádek vzorců 76 tabulka jako seznam 80 export kontaktů 126 e−mailová etiketa 31 e−mailový klient 14

#### **F**

filtrování seznamu 80, 127, 129 formát čísel 70 odstavce 47

# **NONDATION**

ovládacího prvku 109, 110 tabulky 62 formátovací znaky 50 formátování v Excelu a Wordu 68 znaku 72 formulář v Accessu 82 v Excelu 108 ve Wordu 105 forward 33 funkce 78, 135, 155 CELÁ.ČÁST 136, 137 ČÁST 137, 138 DÉLKA 138 DEN 139, 140 HLEDAT 138, 139, 156 HODNOTA.NA.TEXT 140 KDYŽ 149, 153, 154, 155, 156 MĚSÍC 139, 140 MOD 136, 137 NAJÍT 138 POČET 150 PRŮMĚR 140, 142, 150 ROK 139, 140 ROUNDDOWN 135 ROUNDUP 135 SUMA 140, 150 USEKNOUT 136, 137 ZAOKROUHLIT 135, 136 ZAOKROUHLIT.NA.LICHÉ 135, 136 ZAOKROUHLIT.NA.SUDÉ 135, 136 ZLEVA 137, 138, 139, 156 ZPRAVA 137

#### **G**

graf 81, 142 s vedlejší osou 148, 149, 156 grafická značka 142, 155

#### **H**

hromadná korespondence 120, 121 hypertextový odkaz 33, 93, 94

#### **CH**

chybové hlášení 132, 133

#### **I**

ikony navigačního podokna 16 informační okno příchozí zprávy 16 pruh 24 internet 18, 30, 31 interpunkční znaménka 56

#### **K**

kalendář 39 kalendářní data 139, 140 klávesa CapsLock 44 Insert 44 klávesnice typu QWERTY 49 klávesová zkratka Excel přesun z buňky do buňky 68 vložení funkce do buňky 79 iiné místní nabídka 87 nahrazení 92 odstraňování textu 44 pevný konec řádku 72 pomlčka 56 použití schránky 44, 80, 81 vyhledání 92 zavináč 49 zavření okna 21 obecně 85, 97 Outlook nová událost 39 nová zpráva 30 nový distribuční seznam 32 nový kontakt 116 odeslání zprávy 30, 33, 95 odpověď na e−mail 23 označení všech e−mailů ve složce 26 pohyb mezi složkami 40 předání e−mailu dál 23 rozšířené hledání 119 smazání e−mailu 22 **Word** formátování indexů 47 informační bublinová nápověda 46 nový soubor 44, 60 odsazení 52

označení celého dokumentu 45 pevná mezera 50 pevný konec řádku 50 pohyb v tabulce 66 průběžné ukládání 44 původní nastavení 88 tabulátor v buňce tabulky 55 víceúrovňový seznam 52 změna písmen 45 zrušení formátování 55 klíčové slovo 78 kombinovaný graf 149 komentář 58 komprimovaný formát 37 koncept 25, 33 konec odstavce 50 konec řádku 44, 59, 72 kontakt 112, 116 kontextová nabídka viz místní nabídka konverzace 19 kopírování zprávy 26 kurzor jako tužka 64

#### **L**

list 67 logická podmínka 153

#### **M**

makro 99 v Excelu 102, 103 v e−mailu 37 ve Wordu 100 medián 140, 141 místní nabídka navigačního podokna 25 obecně 87 modem 18 modus viz medián možnosti automatických oprav 49 kontaktů 118 navigačního podokna 16 textového pole formuláře 107 mřížka 67 mřížka os 146

#### **N**

nahrazení textu 89 všech výskytů 90 Nahrazovat text během psaní 49 Najít kontakt 119 nastavení oznámení na ploše 16 Nastavit příznak pro zpracování 23 navigační podokno 14, 16 návrat k předchozímu kroku 88 název grafu 146, 147 nepřečtené zprávy 19 nesouvislá oblast 73 nízká priorita 19 nová zpráva 30 nový kontakt 116 ze stejné společnosti 119

#### **O**

oblast 73 grafu 146 odebrání desetinného místa 70 tlačítka 47, 86 odeslání souboru z aplikace 94 zprávy 33 odmítnutí změny 59 odpověď na zprávu 23, 35 odrážky 52 při psaní 53, 59 odstavec 50 odstranění komentáře 59 řádků 75 textu 44 ohraničení 71 omezení formátování 53 orientace textu 73 osobní složky 37, 41 Outlook adresář 32 čtení zpráv 21 distribuční seznamy 32 e−mailová etiketa 31

**NONDATI** 

kalendář 39 klávesová zkratka viz klávesová zkratka kontakt 112, 116 navigační podokno 14 nová zpráva 30 nový kontakt 116 odeslání zprávy 33 odpověď na zprávu 23, 35 organizace e−mailů 25 Outlook Dnes 13, 40 panel Outlook 15 použití s jinou aplikací 120 pravidla 29 priorita e−mailů 19 Průvodce importem a exportem 126 rozložení pro čtení 57 související e−maily 19 tematické složky 25 ověření dat 111, 130, 132 ovládací prvky 108, 109 označení obsahu 65 textu 45

#### **P**

panel nabídek 85 panely nástrojů 86 Excel Formát 71 Formuláře 108 Kreslení 109 Standardní 79 Zastavit záznam 102 Outlook Standardní 19, 23 Upřesnit 17 přiřazení makra 100 úprava 47 Word Formuláře 106 Hromadná korespondence 121 Revize 57 Standardní 50, 61, 64 panel Outlook 15 pevná mezera 50 pevný konec řádku 50

plovoucí objekt 145 panel 85 početní operátory 56 počítání s kalendářními daty 139, 140 podokno Miniatura 57 Oblíbené složky 16 pro čtení 15 revizí 58 Seznam složek 16 úloh 120 podsložky 25 pohyb po seznamu 132 pole se seznamem 110 pomlčka 56 poslední použité příkazy 86 posuvník 67 použití maker 100 pravidel 27, 28 smajlíků 38 vzorce 76 zástupných znaků 90 Pravidla a oznámení 27 pravidlo s podmínkou 29 s výjimkou 29 pravítko 53, 54 priorita e−mailů 19 propojení 81 s buňkou 109, 110, 111 prostředí tabulkového procesoru 67, 81, 94, 108 průběžné ukládání 44 průměrná hodnota 141 Průvodce grafem 143, 144, 145, 147 Průvodce importem a exportem 126 první řádek seznamu 127 předání e−mailu dál 24 předvolba pro nastavení zprávy 23 přemístění složky 25 zarážky 54 přepisování textu 44

přesunutí tlačítka 86 zprávy 26 převedení tabulky na text 55 textu na tabulku 55 přidání desetinného místa 70 do kontaktů 31 do Oblíbené složky 17 sloupce, řádku 64 tlačítka 47, 86 přijetí změny 59 příkaz 85 příkazy pro práci se seznamem 129 přiřazení klávesové zkratky 87 příznak priority 19 pro zpracování 23 přizpůsobení tabulky 62 psaní titulů 55 původní nastavení klávesových zkratek 88

#### **R**

recenzent 58 registrovaná známka 49 relační databáze 80 relativní odkaz 77 relevantní zpráva 24 reply 33 revizní značky 57, 59 Rozložení pro čtení 57 rozpracovaná zpráva 33 rozsah hodnot 56 rozšířené hledání 19, 119 rozšířený výběr 45

#### **Ř**

řádek pro vložení 132, 155 souhrnů 149 vložení 83 vzorců 76

#### **S**

seřazení tabulky 64 sestava 82 sešit 67 seznam 81, 127 skrytí změn 58 slepá kopie 30 sloučení do e−mailu 121, 122 sloupcový graf 143 složka Doručená pošta 16, 23, 27 Odstraněná pošta 23 Pošta k odeslání 30 systémová 25 směrování dokumentu 95 smíšený odkaz 78 soubor na revizi 97 související e−maily 19 souvislá oblast 73 spojnicový graf 143 spojovník 56 statistika 78 struktura funkce 78, 135 stupně Celsia 49 styl odstavce 47 svislý výběr 55 syntaxe funkce 78 systémové složky 25

#### **Š**

šablona 30, 35, 87, 100 šířka sloupce 75 štítky viz hromadná korespondence

#### **T**

tabulátory 53–55 tabulka bez výpočtů 65, 80, 83 jako seznam 80 s výpočty 80, 83 tematické složky 14, 17, 25, 28, 41 textové funkce 137 pole 106

CIANDA

textový kurzor 67, 132 tlačítko Excel AutoSum 78 Odebrat desetinné místo 70 Přidat desetinné místo 70 Relativní odkaz 102 Sloučit a zarovnat na střed 72 Outlook Automatický náhled 20 Konfigurace tlačítek 16 Kontrola jmen 32 Kopírovat 28 Možnosti 19, 31 Možnosti e−mailu 23 Nová složka 27 Nové pravidlo 28 Nový 30, 58 O úroveň výš 25 Obnovit 16 Odeslat 30 Podokno čtení 21 Použití barev 27 Použití složek 27 Pravidla a oznámení 28 Skrytá 31 Spustit 27, 101 Vložit podpis 34 Výběr polí 17 Změnit pravidlo 28 Word Automatické formátování tabulky 64 Automatické sčítání v tabulce 65 Guma 62 Navrhnout tabulku 62, 64 Ohraničení 47 Ochrana formuláře 107, 108 Podokno revizí 58 Přiimout změnu 59 Sledování změn 57 Sloučit buňky tabulky 64 tlačítka pro formátování 46 Vložit tabulku 61, 64 Výchozí 45 Zamítnout změnu 59 Zobrazit nebo skrýt 50 Zobrazit pro revize 59 třídění příchozí pošty 21 typ výchozího fontu 45

#### **U**

ukotvení záhlaví sloupců 133 umístění přepínače na list 109 úprava odsazení 52 panelu nástrojů 47 sloupců a řádků 74 úpravy v buňce 67 uspořádání navigačního podokna 16 příkazů 85

#### **V**

vestavěné vzorce 78 vestavěný datový formulář 133 víceúrovňové seznamy 52 Vlastní automatický filtr 152 vlastní seznam odrážek 52 vlastnosti e−mailu 15 vložená mezera 50 vložení funkce do buňky 79 hypertextového odkazu 93 komentáře 58 propojení 81 řádku 75 tabulky 61, 64 znaku 48 vnořená nabídka 85 tabulka 63 výběr polí záhlaví e−mailu 17 vyhledání formátování 91 relevantních zpráv 24 textu 89 výchozí font 45 uspořádání navigačního podokna 16 vyprázdnění složky Odstraněná pošta 23 výsečový graf 143 vysoká priorita 19 výška řádku 75

**CIANDA** 

vytvoření pravidla 27 seznamu 128 vlastní složky 25 využití schránky Office 88 vzorce 75

#### **W**

**Word** číslované seznamy 52, 59 formulář 105 klávesová zkratka viz klávesová zkratka makro 100 odmítnutí změny 59 odrážky 52 použití s jinou aplikací 80, 120 přiřazení klávesové zkratky 87 revizní značky 57, 59 směrování dokumentu 95 víceúrovňové seznamy 52 zarážky na pravítku 53, 54

#### **Z**

záhlaví e−mailu 17 seznamu 127, 128, 129, 155 zalomení textu 73 zamítnutí změny 59 zamknutí listu 112 zaokrouhlování 135 zápis data 49 měny 56

zarážky na pravítku 53, 54 zarovnání do bloku 47 údajů 72 zástupný znak 71 zavináč 49 zbytek po dělení 136 zdrojová data grafu 142, 155 zdrojový seznam 131 zkratky společností 55 změna typu zarážky 54 velikosti písmen 44 zmenšení odsazení 52 změny od určitého recenzenta 58 znak copyright 49 dolar 76 zobrazení e−mailů 19 formátovacích znaků 50 podokna pro čtení 15 pravítka 54 pro revize v navigačním podokně 19 zpráva koncept 25, 33 nová 30 při zadávání 132 relevantní 24 zrušení všech formátování 55 zvětšení odsazení 52 zvýraznění 47

CRADA

# **Připravujeme**

# *Access a Excel efektivní zpracování dat na počítači Blanka Voglová*

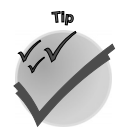

Tato kniha vám ukáže možnosti, které můžete využít v prostředí *Excelu*, ale především vás seznámí s databázovým prostředím – *Accessem*. Zahoďte obavy z tajuplného slova databáze a naučte se přistupovat ke zpracování informací profesionálně, efektivně a zároveň pohodlně. Výklad se vzta− huje v první řadě na verzi programů *Excel 2003* a *Access 2003*, je ovšem veden tak, aby orientaci neztratili ani majitelé nižších verzí. Rozdíly zaznamenáte především v uživatelském ovládání, které se stává s vyšší verzí více intuitivním. Teoretický výklad je průběžně doprovázen vzorovým příkla− dem, vztahujícím se k tématu personální a mzdové agendy, který naleznete na webových stránkách nakladatelství Grada Publishing.

První část knihy je koncipována jako malé zamyšlení a zároveň první dotek s oběma prostředími, o kterých bude řeč. Druhá část vám ukáže, jak lze při každodenní kancelářské praxi vhodně využít tabulkový procesor *Microsoft Excel*. Nejprve začnete po jednotlivých krocích prakticky tvořit soubor s názvem Mzda a přitom budete poznávat hlouběji prostředí tabulkového procesoru. Postupně sesta− víte uspořádaný list s tabulkou obsahující personální a mzdová data zaměstnanců jednoho oddělení firmy. Tato data doplníte výpočty, jež vám pomohou při návrhu zvýšení mzdy. K aplikaci *Excel* neod− myslitelně patří i vyjádření dat pomocí grafů. Ani my tuto problematiku neopomeneme a zobrazení dat tímto způsobem probereme podrobněji. Dotkneme se také oblasti, která usnadňuje neboli auto− matizuje činnost v prostředí tabulkového procesoru, a tím šetří i váš čas; vytvoříme na konkrétním příkladu tzv. makro. Na závěr druhé části si vysvětlíme, co je to seznam, a poté ho převedeme z datového listu tabulkového procesoru do databázového prostředí.

Třetí část knihy vás naučí jednoduše pracovat v *Accessu*. Nejprve se seznámíte s prostředím a filozofií aplikace a současně začnete po jednotlivých krocích prakticky tvořit soubor s názvem Administrativa, který může být do budoucna vaším každodenním pomocníkem. Pomohou vám k tomu prostředky, jež prostředí databáze *Access* nabízí pro správu a organizování dat. Základem všeho jsou tabulky, které tvoří "pokladnici" vašich dat. Naučíte se data do tabulek vkládat, aktualizovat, formátovat, řadit je či filtrovat a později tabulky spojíte v dotazech. Dotazy vám umožní řazení či výběr dat, budete v nich s daty aktivně pracovat prostřednictvím jednoduchých výrazů. Na závěr si vyzkoušíte eleganci práce s daty při jejich sumarizování v dotazech (součet hodnot, počet záznamů, minimální hodnota ze souboru dat…). Shrneme−li všechny tyto činnosti, lze konstatovat, že prostřednictvím dotazů můžete efektivně využívat informace z tabulek. Dozvíte se, jak můžete v prostředí *Accessu* elegantně prezen− tovat data. Ukážeme si, jak efektivní dokáže být spolupráce *Accessu* s *Excelem*. Navrhnete také jedno− duchý hlavní formulář, který se objeví na obrazovce vždy při otevření databáze. Navrhnete si jednodu− chou základní aplikaci, jejíž ovládání bude snadné a intuitivní, naučíte se využívat možnosti databáze *Access* tak, aby byla vaším pomocníkem, aby se vám s ní pracovalo příjemně a především efektivně.

#### **16 × 24 cm, asi 256 stran, cca 249 Kč, 379 Sk, ISBN 80−247−0703−9, objednací číslo 7223**